**Toshiba Personal Computer PORTÉGÉ R500 Maintenance Manual** 

## **TOSHIBA CORPORATION**

**File Number 960-634** 

**First Edition**

 *[CONFIDENTIAL]*

#### **Copyright**

© 2007 by Toshiba Corporation. All rights reserved. Under the copyright laws, this manual cannot be reproduced in any form without the prior written permission of Toshiba. No patent liability is assumed with respect to the use of the information contained herein.

Toshiba Personal Computer PORTÉGÉ R500 Maintenance Manual

First edition Jun 2007

#### **Disclaimer**

The information presented in this manual has been reviewed and validated for accuracy. The included set of instructions and descriptions are accurate for the PORTÉGÉ R500 at the time of this manual's production. However, succeeding computers and manuals are subject to change without notice. Therefore, Toshiba assumes no liability for damages incurred directly or indirectly from errors, omissions, or discrepancies between any succeeding product and this manual.

#### **Trademarks**

IBM is a registered trademark and IBM PC is a trademark of International Business Machines Corporation.

Intel, Intel SpeedStep, Intel Core, Celeron and Centrino are trademarks or registered trademarks of Intel Corporation or its subsidiaries in the United States and other countries/regions.

Windows and Microsoft are registered trademarks of Microsoft Corporation.

Photo CD is a trademark of Eastman Kodak.

Bluetooth is a trademark owned by its proprietor and used by TOSHIBA under license. i.LINK is a trademark of Sony Corporation.

#### **Preface**

This maintenance manual describes how to perform hardware service maintenance for the Toshiba Personal Computer PORTÉGÉ R500.

The procedures described in this manual are intended to help service technicians isolate faulty Field Replaceable Units (FRUs) and replace them in the field.

#### **SAFETY PRECAUTIONS**

Four types of messages are used in this manual to bring important information to your attention. Each of these messages will be italicized and identified as shown below.

*DANGER: "Danger" indicates the existence of a hazard that could result in death or serious bodily injury, if the safety instruction is not observed.* 

*WARNING: "Warning" indicates the existence of a hazard that could result in bodily injury, if the safety instruction is not observed.* 

*CAUTION: "Caution" indicates the existence of a hazard that could result in property damage, if the safety instruction is not observed.* 

*NOTE: "Note" contains general information that relates to your safe maintenance service.* 

Improper repair of the computer may result in safety hazards. Toshiba requires service technicians and authorized dealers or service providers to ensure the following safety precautions are adhered to strictly.

- $\Box$  Be sure to fasten screws securely with the right screwdriver. If a screw is not fully fastened, it could come loose, creating a danger of a short circuit, which could cause overheating, smoke or fire.
- $\Box$  If you replace the battery pack or RTC battery, be sure to use only the same model battery or an equivalent battery recommended by Toshiba. Installation of the wrong battery can cause the battery to explode.

The manual is divided into the following parts:

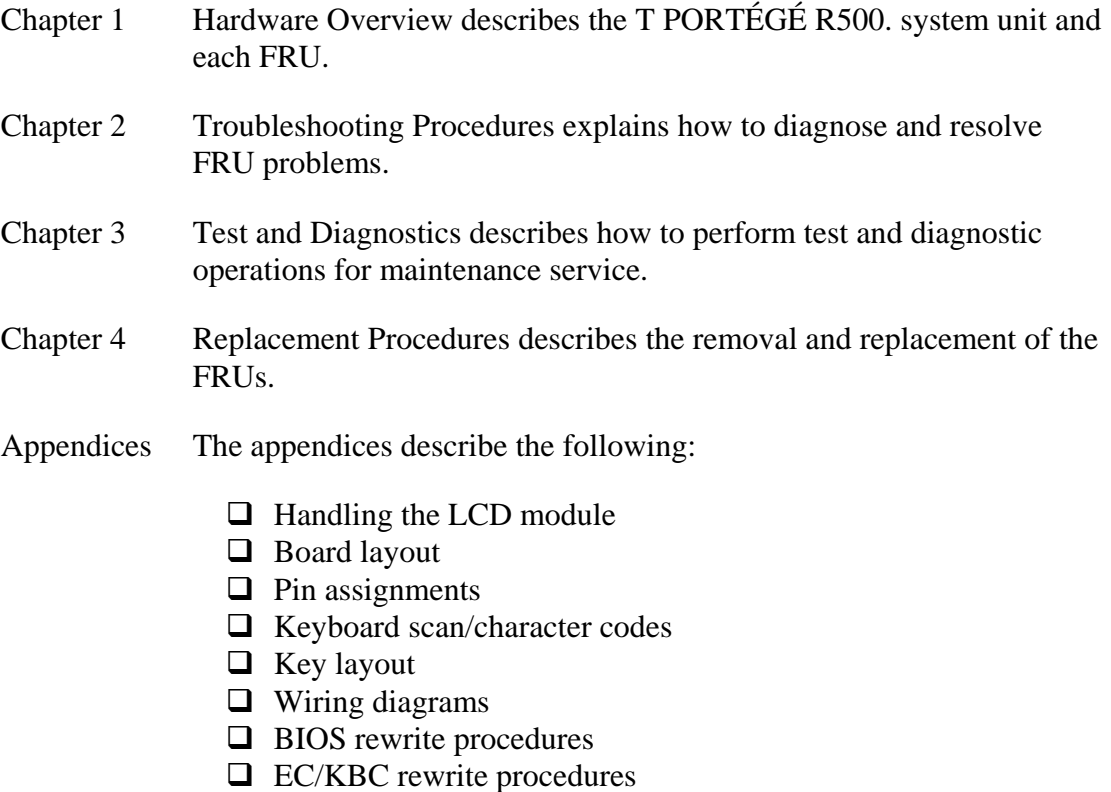

 $\Box$  Reliability

#### **Conventions**

This manual uses the following formats to describe, identify, and highlight terms and operating procedures.

#### *Acronyms*

On the first appearance and whenever necessary for clarification acronyms are enclosed in parentheses following their definition. For example:

Read Only Memory (ROM)

#### *Keys*

Keys are used in the text to describe many operations. The key top symbol as it appears on the keyboard is printed in **boldface** type.

#### *Key operation*

Some operations require you to simultaneously use two or more keys. We identify such operations by the key top symbols separated by a plus (+) sign. For example, **Ctrl + Pause (Break)** means you must hold down **Ctrl** and at the same time press **Pause (Break)**. If three keys are used, hold down the first two and at the same time press the third.

#### *User input*

Text that you are instructed to type in is shown in the boldface type below:

#### **DISKCOPY A: B:**

#### *The display*

Text generated by the computer that appears on its display is presented in the type face below:

```
Format complete 
System transferred
```
## **Table of Contents**

### **Chapter 1 Hardware Overview**

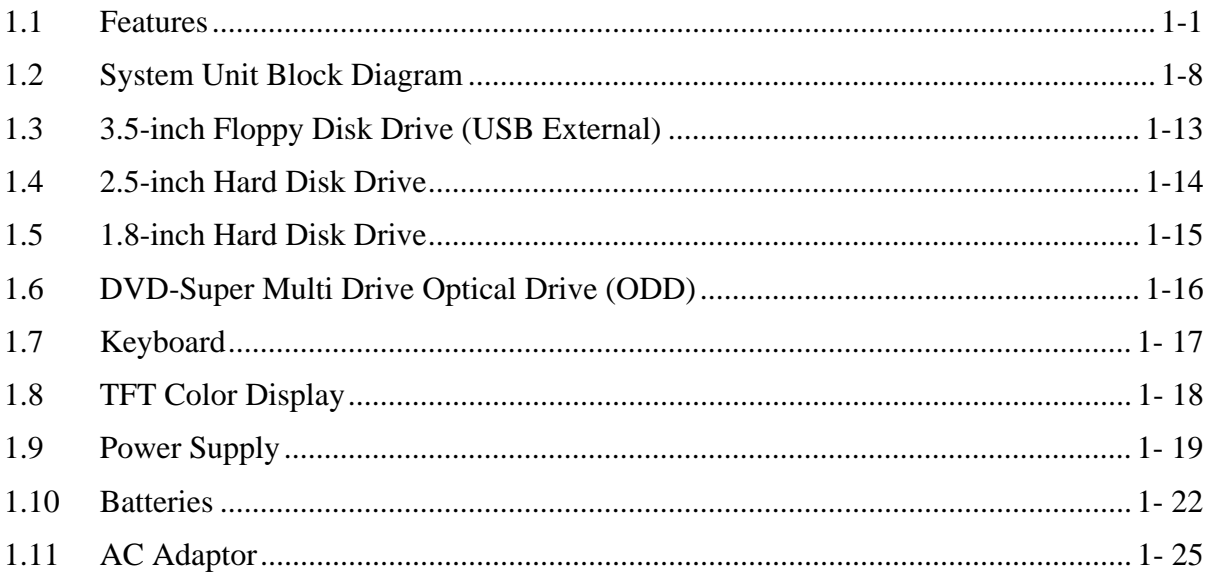

### **Chapter 2 Troubleshooting Procedures**

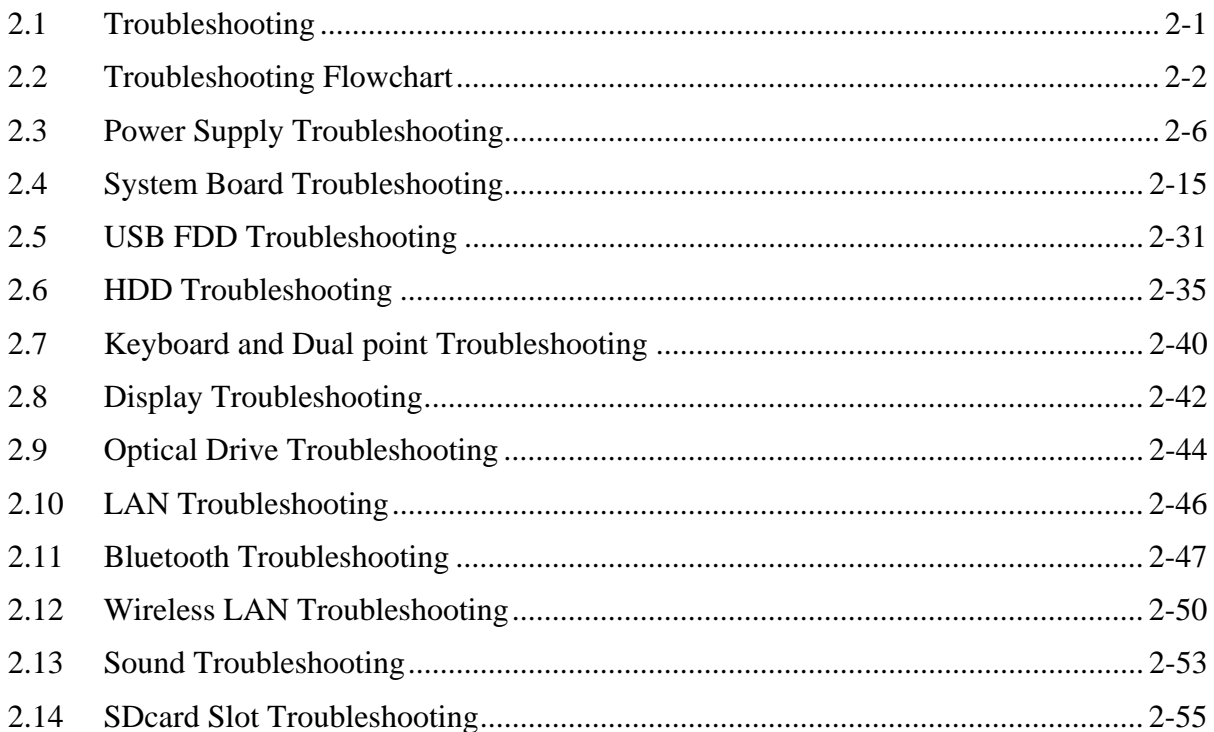

 $\mathcal{V}$ *i* 

## **Chapter 3 Tests and Diagnostics**

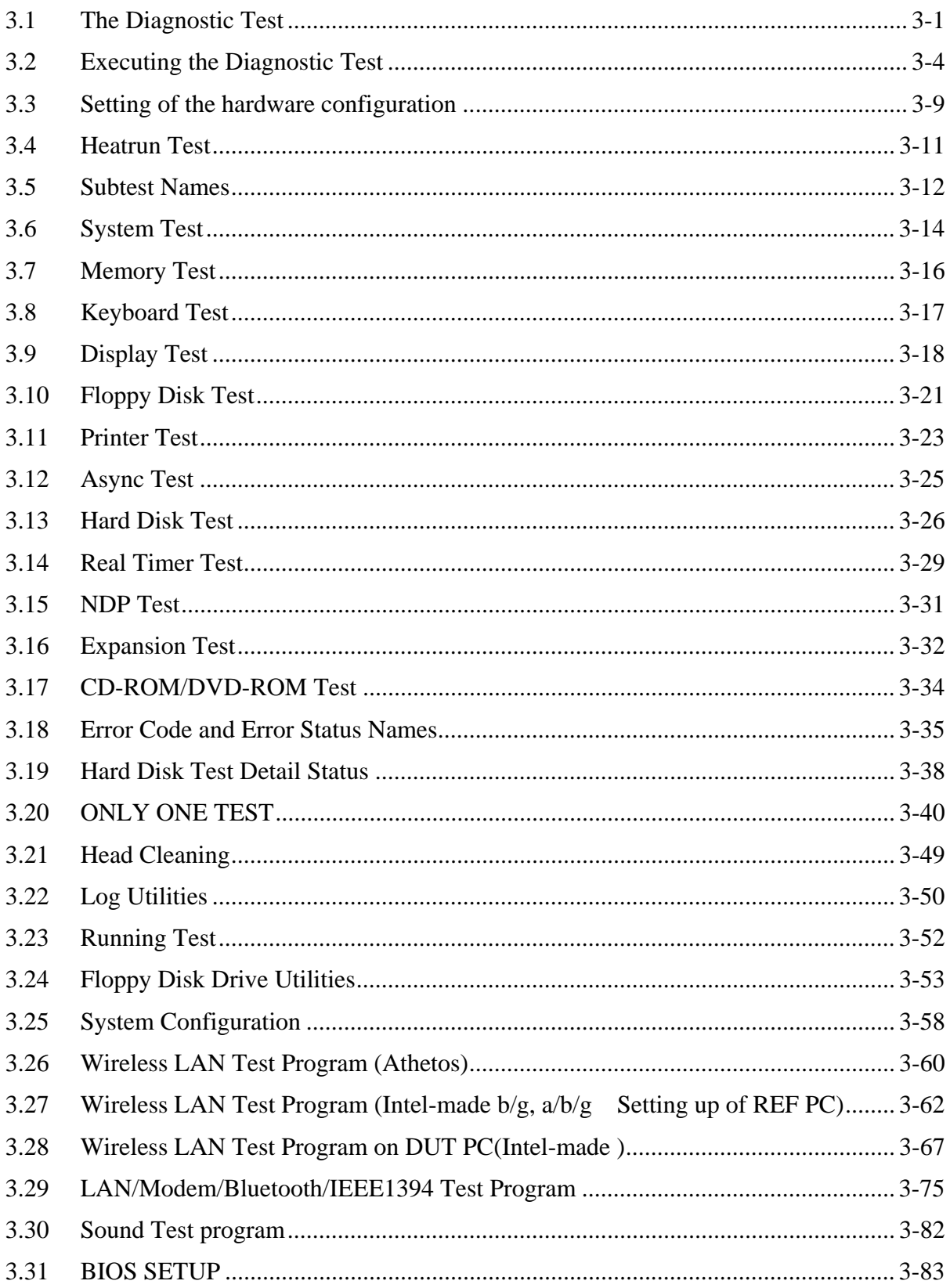

## **Chapter 4 Replacement Procedures**

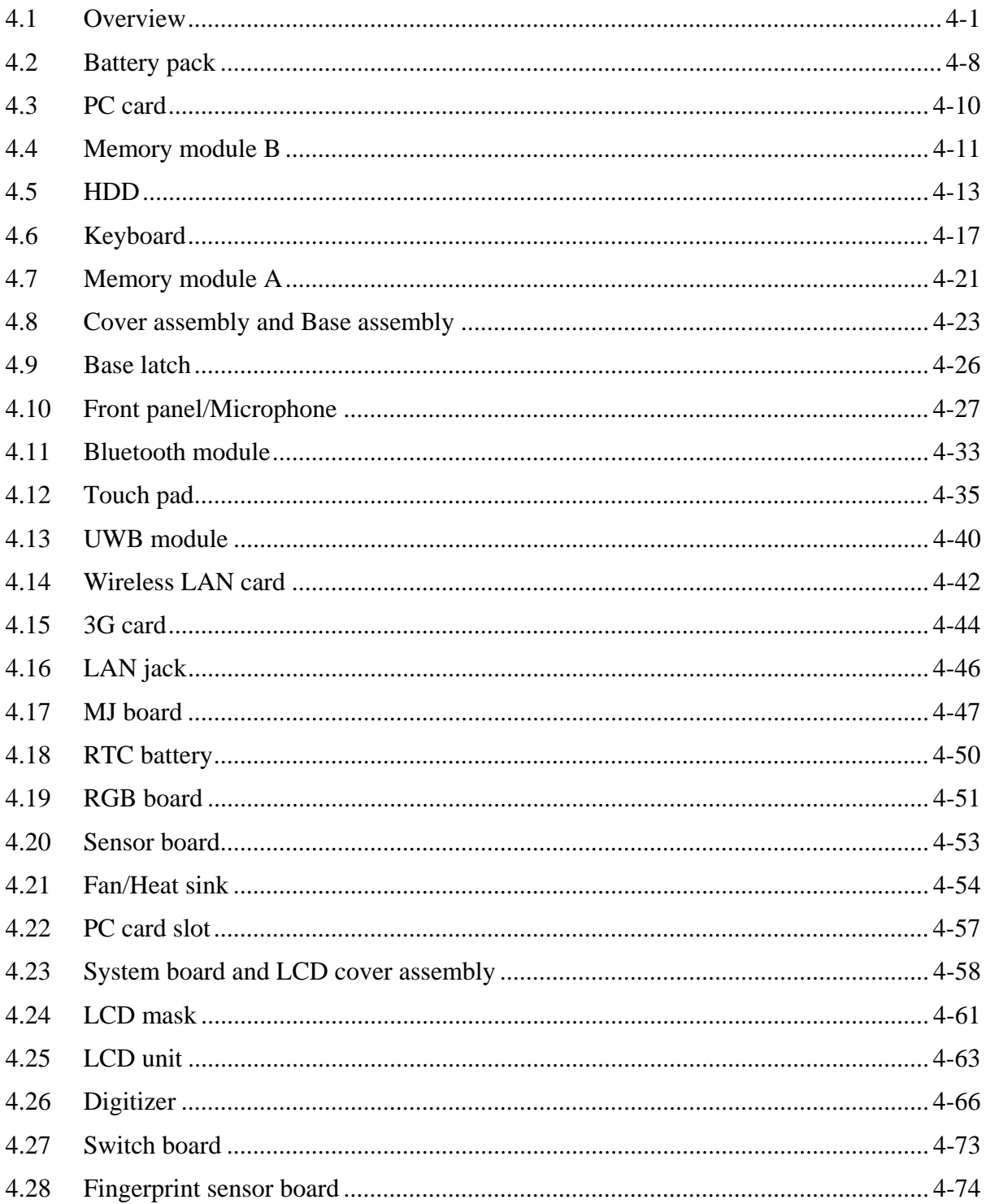

 $viii$ 

## Appendices

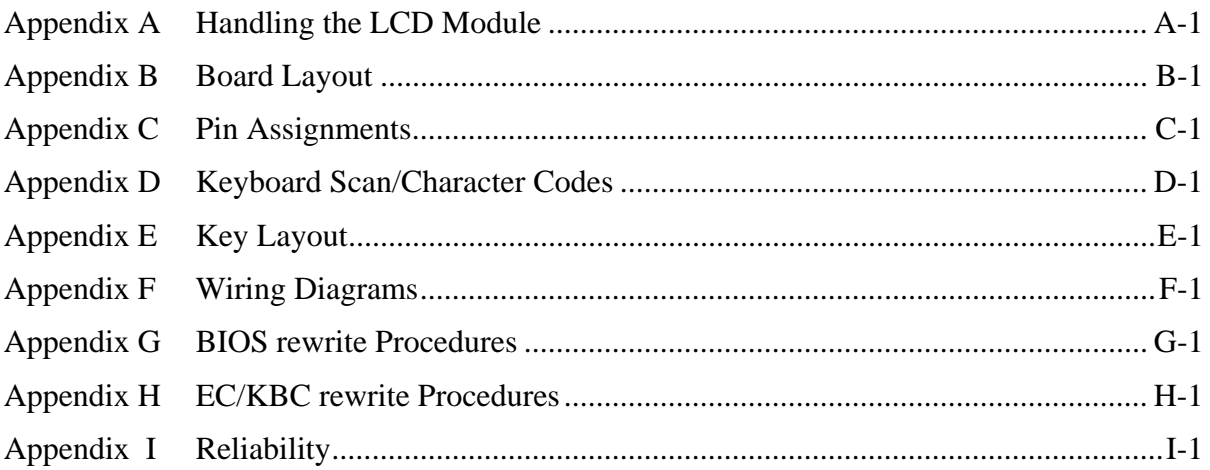

# **Chapter 1**

## **Hardware Overview**

#### Chapter 1 **Contents**

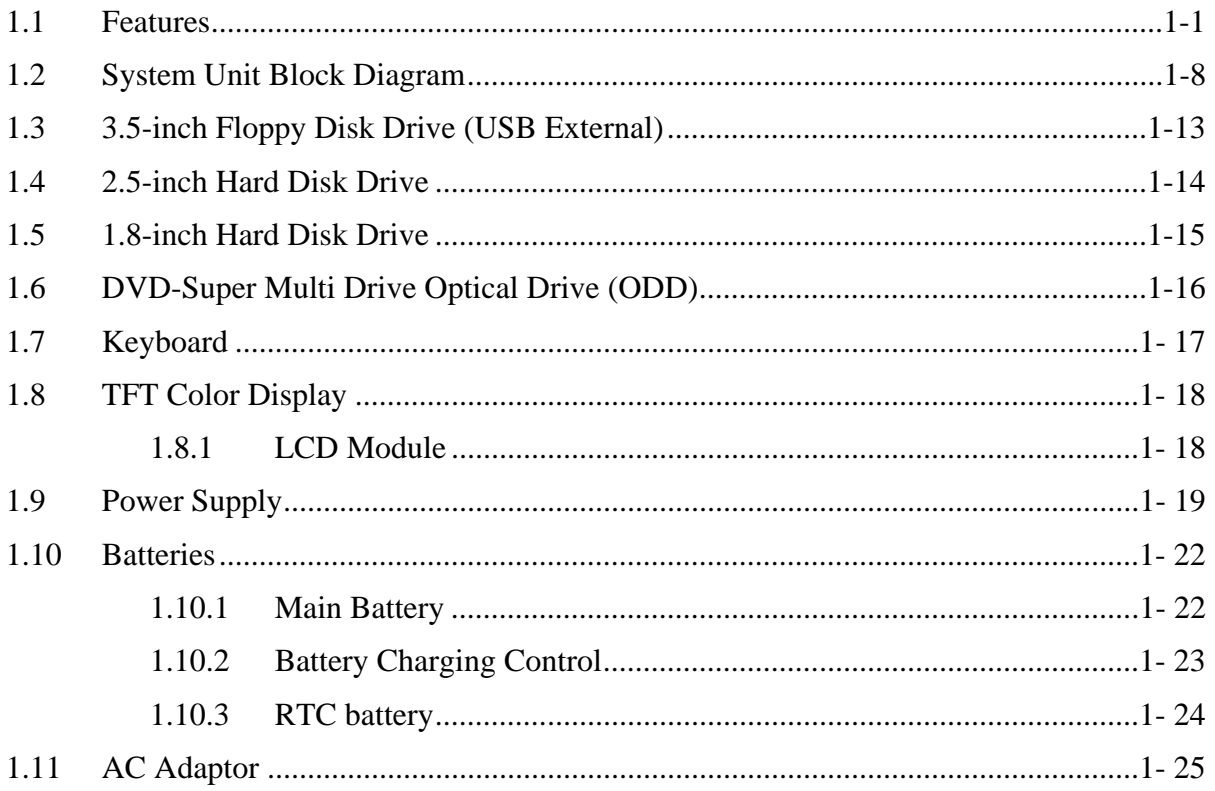

## **Figures**

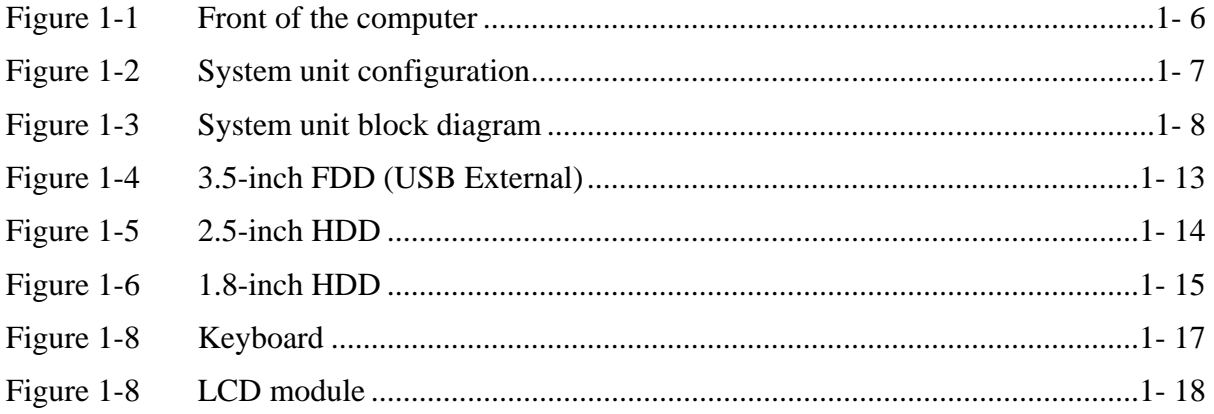

### **Tables**

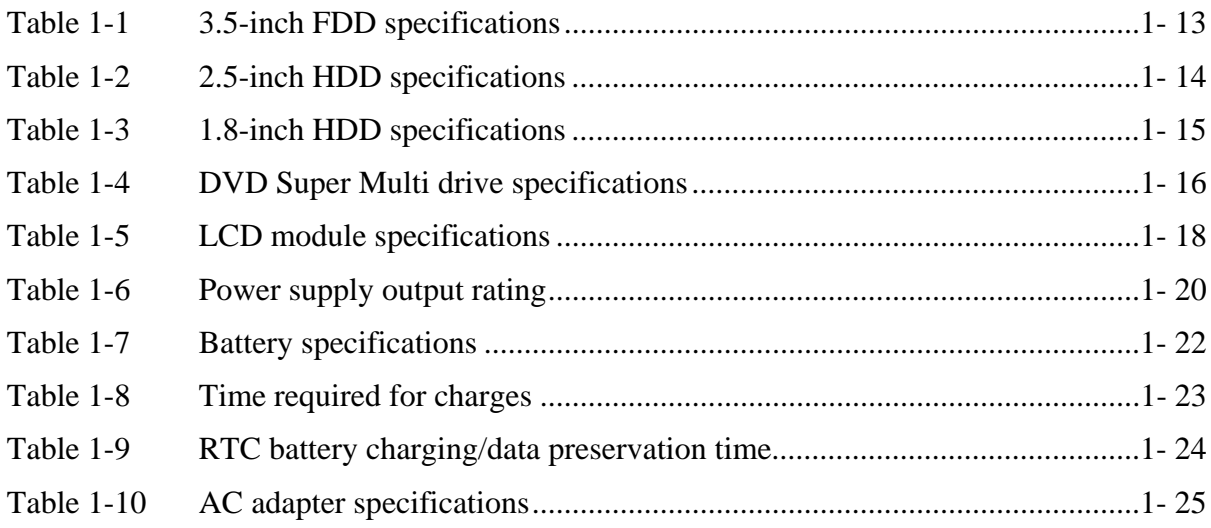

## **1.1 Features**

The Toshiba PORTEGE R500 Personal Computer uses extensive Large Scale Integration (LSI), and Complementary Metal-Oxide Semiconductor (CMOS) technology extensively to provide compact size, minimum weight, low power usage and high reliability. This computer incorporates the following features.

There some models and options. Refer to the Parts List for the configuration of each model and options.

**I** Microprocessor

The Toshiba PORTÉGÉ R500 Personal Computer uses advanced Large Scale Integration (LSI), and Complementary Metal-Oxide Semiconductor (CMOS) technology extensively to provide compact size, minimum weight, low power usage and high reliability. This computer incorporates the following features.

There are some models and options according to BTO system. Refer to the Parts List for the configuration of each model and options.

**I** Microprocessor

The PORTÉGÉ R500 computer is equipped with one of the following processors.

Intel<sup>®</sup> Core<sup>™</sup> 2 Duo ULV

1.2GHz (Processor Number : U7600)

1.06GHz (Processor Number : U7500)

#### □ Chipset

Equipped with Intel Calistoga GMS as North Bridge, Intel ICH7-M as South Bridge and Texas Instrument PCI8412 as Card Controller.

□ VGA Controller

An internal Graphics Controller in North Bridge is used.

**Q** Memory

One DDR2-667 SDRAM slots. Memory modules can be installed to provide a maximum of 2GB (on board memory 1GB). Memory modules are available in 512MB and 1024MB sizes.

#### **O**HDD

The computer has a 2.5-inch SATA HDD. The following capacities are available.

• 60/80/120/160/GB

The computer has a 1.8-inch PATA HDD. The following capacities are available.

• 40/100 GB

#### □ USB FDD

A 3.5-inch USB FDD accommodates 2HD (1.44MB) or 2DD (720KB) disks.

#### $\Box$  Optical Drive

A DVD Super Multi drive (double layer) can be installed.

#### $\Box$  Display

LCD : Built-in 12.1inch, 16M colors, WXGA(1280×800dots) thin type low temperature poly-silicon TFT color display.

External monitor : Supported via an RGB connector.

#### □ Keyboard

An-easy-to-use 85(US)/87(UK)-key keyboard provides a numeric keypad overlay for fast numeric data entry or for cursor and page control. The keyboard also includes two keys that have special functions in Microsoft® Windows® Vista. It supports software that uses a 101- or 102-key enhanced keyboard.

#### $\Box$  Touch pad

A Touch Pad and control buttons in the palm rest enable control of the on-screen pointer and scrolling of windows.

#### □ Batteries

The computer has two batteries: a rechargeable Lithium-Ion main battery pack and RTC battery (that backs up the Real Time Clock and CMOS memory).

□ Universal Serial Bus (USB2.0)

Three USB ports are provided. The ports comply with the USB2.0 standard, which enables data transfer speeds 40 times faster than USB1.1 standard. USB1.1 is also supported.

#### $\Box$  IEEE 1394 port

The computer comes with one IEEE 1394 port. It enables high-speed data transfer directly from external devices such as digital video cameras.

□ External monitor (RGB) port

The port enables connection of an external monitor, which is recognized automatically by Video Electronics Standards Association (VESA) Display Data Channel (DDC) 2B compatible functions.

**D** PC card slot

A PC card slot are provided. The PC card slot (PCMCIA) accommodates one Type II card or Express Slot(Choose only one) .

□ SD/ SDHC memory card slot

One SD/ SDHC memory card slot. Data can be read and written by inserting each media to the slot.

#### $\Box$  Fingerprint sensor

The computer is equipped with a fingerprint sensor and fingerprint authentication utility. They enable only person who has registered his/her fingerprint to use the computer.

#### Docking interface port

The docking interface port enables connection of an optional Slim Port Replicator II. It provides additional features as follows:

- RJ45 LAN jack
- External monitor port
- DC IN 15V jack
- Security lock slot
- Universal Serial Bus 2.0 port (four)
- DVI port

#### □ Sound system

The sound system is equipped with the following features:

- speakers
- $\bullet$ Volume control
- Stereo headphone jack
- External microphone jack
- $\bullet$ Built-in microphone

#### $\Box$  Internal modem

The computer contains a MDC, enabling data and fax communication. It supports ITU-T V.90 (V.92). The transfer rates are 56 Kbps for data reception, 33.6 Kbps for data transmission, and 14,400 bps for fax transmission. However, the actual speed depends on the line quality. The RJ11 modem jack is used to accommodate a telephone line. Both of V.90 and V.92 are supported only in USA, Canada and Australia. Only V.90 is available in other regions.

#### Internal LAN

The computer is equipped with LAN circuits that support Gigabit Ethernet LAN (1000 megabits per second, 1000BASE-T). It also supports Wakeup on LAN (WOL), Magic Packet and LED.

#### θ Wireless LAN

The computer is equipped with PCI-Ex MiniCard type wireless LAN board that supports 802.11 b/g, 802.11 a/b/g or 802.11 a/b/g/n in the PCI-Ex MiniCard slot. This function can be switched on and off by a switch on the computer.

#### □ Bluetooth

The computer is equipped with Bluetooth (V2.0+EDR) communications standard enable wireless connection between electronic devices such as computers and printers. It supports wireless communication switch.

#### **TOSHIBA** Assist button

Press this button to launch the program automatically. When power-off, Sleep Mode and Hibernation Mode, press this button to start the computer and launch the program.

#### $\Box$  Back light On/Off button

If you turn off the back light outdoors in a good weather, you can use the computer for a longer period.

The front of the computer is shown in figure 1-1.

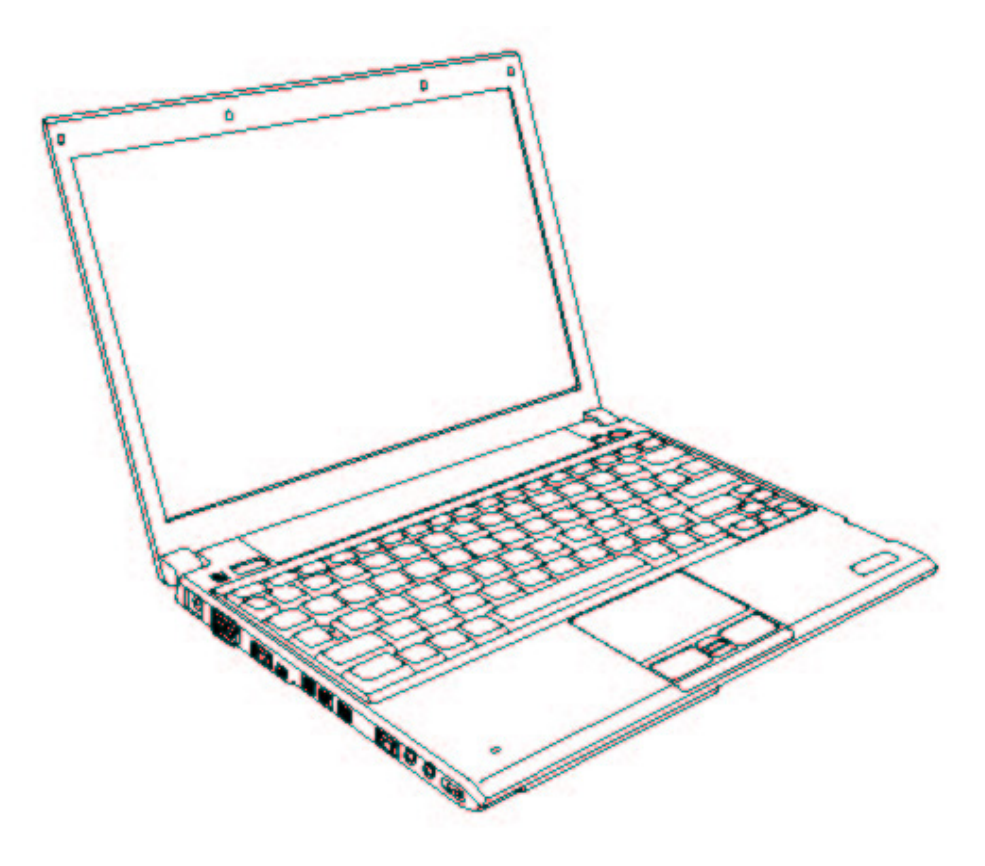

*Figure 1-1 Front of the computer* 

The system unit configuration is shown in figure 1-2.

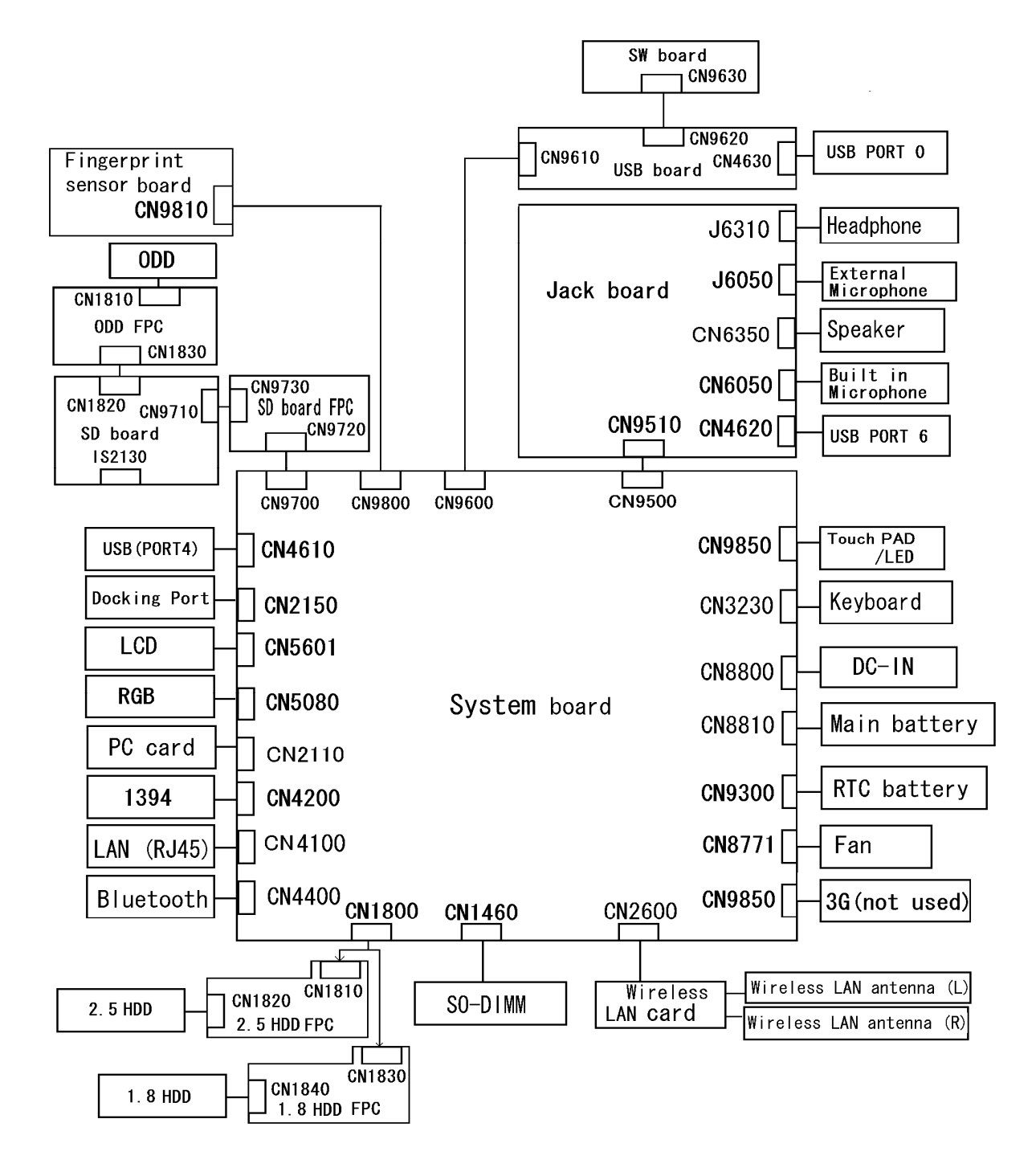

*Figure 1-2 System unit configuration* 

## **1.2 System Unit Block Diagram**

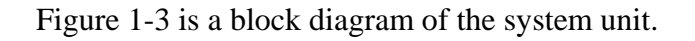

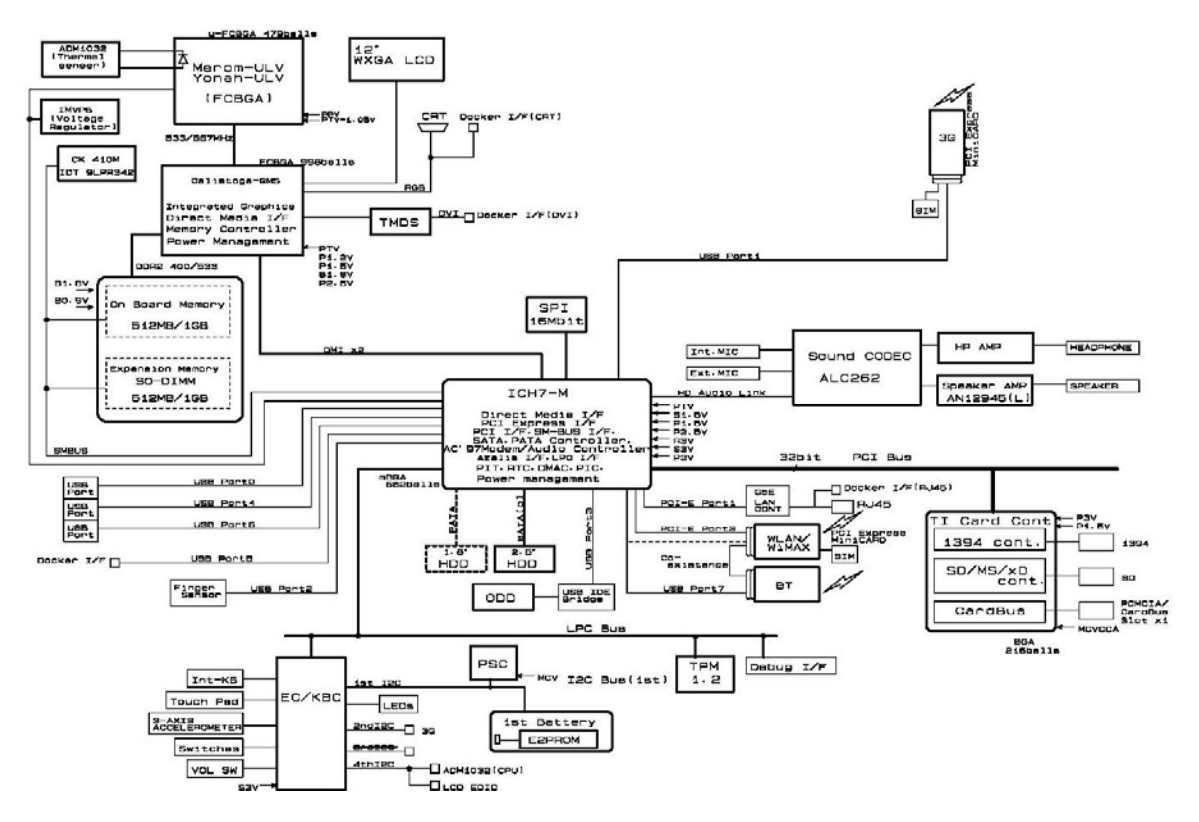

*Figure 1-3 System unit block diagram* 

The system unit is composed of the following major components:

**D** Processor

Intel<sup>®</sup> Core<sup>™</sup> 2 Duo ULV

• Core speed:

Speed 1.2GHz (U7600)/ 1.06GHz (U7500)

- Integrated L1 cache memory of 64KB (32KB +32KB)
- Integrated L2 cache memory of 2MB
- Processor bus speed: 533MHz
- Core voltage: 1.05
- 478-pin Micro FC-PGA package
	- ( ): Processor Number

#### **Q** Memory

One memory slots capable of accepting DDR2-SDRAM 512MB or 1024MB memory modules for a maximum of  $2GB$  (on board  $1GB$ ).

- 200-pin Small Outline DIMM
- 1.8V operation
- PC2-4200(DDR2-533)/PC2-5300(DDR2-667) support
- North Bridge
	- Intel Calistoga GMS(Intel 945GMS)
		- Processor Support: Core 2 Duo ULV (case of PORTEGE R500)
		- Supports System Memory : DDR2-400/DDR2-533/DDR2-667, 2GB(max)
		- Internal Graphics Controller : Inter Generation 3.5 Integrated GFX Core
		- DMI(Direct Media Interface)
		- Supports ICH.
		- 998-ball 27×27mm Bell Pitch 0.8mm FC-BGA package
- □ South Bridge
	- Intel ICH7-M: (Intel 82801GBM)
		- DMI(Direct Media Interface)
		- PCI Express I/F (4 ports)
		- PCI Bus I/F Rev2.3 (6 PCI REQ/GNT Pairs)
		- Integrated Serial ATA Host Controller (2 Prots,150MB/S)
		- Integrated IDE Controller (Ultra ATA 100/66/33)
		- $-$  AC'97 2.3 codecs
		- Intel High Definition controller (Azalia)
		- USB 1.1/2.0 Controller 8 ports
		- Built-in LAN controller (WfM 2.0 & IEEE 802.3 compliance)
		- Power Management (ACPI 2.0 compliance)
		- SMBus2.0 controller
		- $-$  SPI interface (BIOS)
		- Low Pin Count (LPC) interface (EC/KBC, Super I/O)
		- IRQ controller
		- Serial Interrupt Function
		- Suspend/Resume control
		- Built –in RTC
		- GPIO
		- 652-ball 31×31×2.51mm BGA Package
- □ Cardbus controller (TI PCI8412ZHK)
	- − PCI Interface(PCI Rev.2.2)
	- − SD IO Controller(Ver.1.1)
	- − CardBus / Ultra media Controller (Yenta Ver.2.2:1 socket)
	- − SD/MMC(SDHC Ver. 1.2 revised edition)
	- − Memory Stick, Memory Stick pro
	- − xD Picture Card Controller
	- − 1394 Controller
	- − BGA Package

#### $\Box$  VGA

Graphics interface in North Bridge (Intel Calistoga GMS) is used

- □ Sound Controller
	- Azalia Link( Intel ICH7-M built in)
	- Real Tec ALC262
	- Internal speaker
	- volume control
	- Supports VoIP
	- Stereo headphone jack
	- External microphone jack
	- Built-in microphone

#### **Nodem Controller**

- One MDC is used.
- This controller has the following functions:
	- One RJ11 port
	- Azalia MDC1.5
	- V.92 (V.90) 56K Modem/FAX
	- Ring wake up support
- Internal LAN Controller
	- Ethernet LAN (10 megabits per second, 10BASE-T), Fast Ethernet LAN (100 megabits per second, 100BASE-TX) or Gigabit Ethernet LAN (1000 megabits per second, 1000BASE-T) is used.
		- Supports

Gigabit Ethernet: Gigabit Intel Vidaria

- One RJ45 port(non LED)
- Supports WOL
- Supports Magic Pocket
- **Q** Wireless LAN
	- One PCI-Ex MiniCard
	- Intel Golan b/g, Golan a/b/g, Intel Kedlon a/b/g/n, Atheros b/g, Atheros a/b/g
	- Supports Wireless Communication SW

#### □ Bluetooth

 $\bullet$  V2.0+EDR

#### □ Sensor

- Thermal Sensor: One ADM1032ARMZ chip is used.
- LCD Sensor:.
- Acceleration Sensor

## **1.3 3.5-inch Floppy Disk Drive (USB External)**

The 3.5-inch FDD is a thin, high-performance reliable drive that supports 720KB (formatted) 2DD and 1.44MB (formatted) 2HD disks.

The FDD is shown in figure 1-4. The specifications for the FDD are listed in Table 1-1.

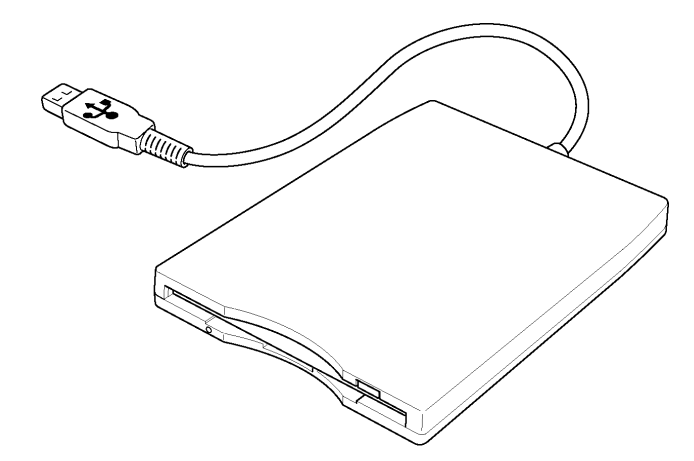

*Figure 1-4 3.5-inch FDD (USB External)* 

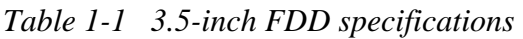

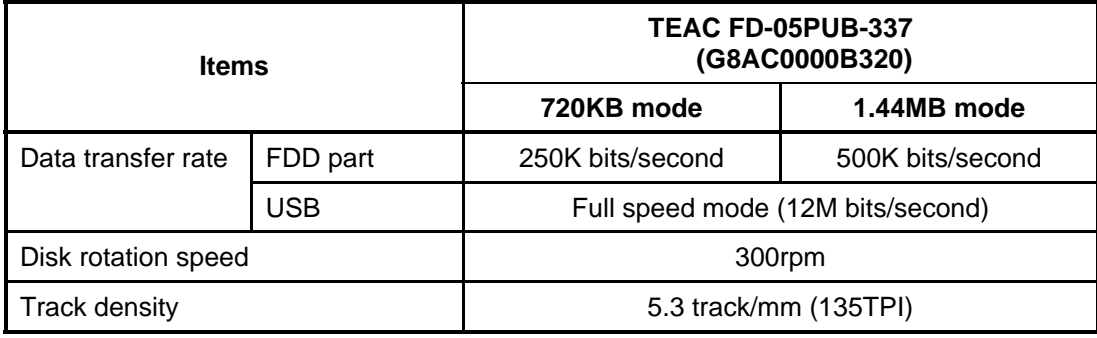

## **1.4 2.5-inch Hard Disk Drive**

The removable HDD is a random access non-volatile storage device. It has a non-removable 2.5-inch magnetic disk and mini-Winchester type magnetic heads.

The computer supports a 60GB, 80GB, 120GB or 160GB.

The HDD is shown in figure 1-5. Specifications are listed in Table 1-2.

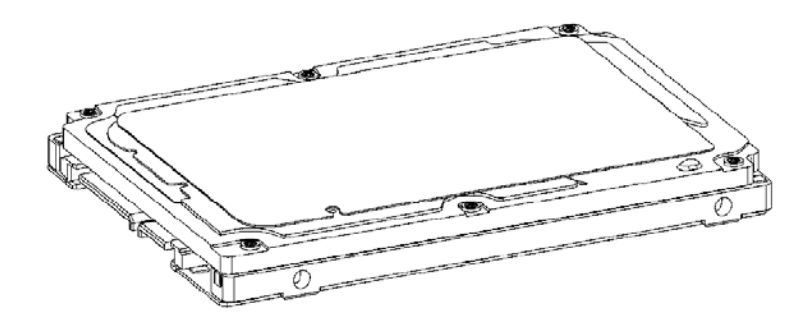

*Figure 1-5 2.5-inch HDD* 

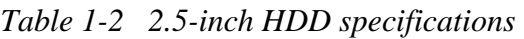

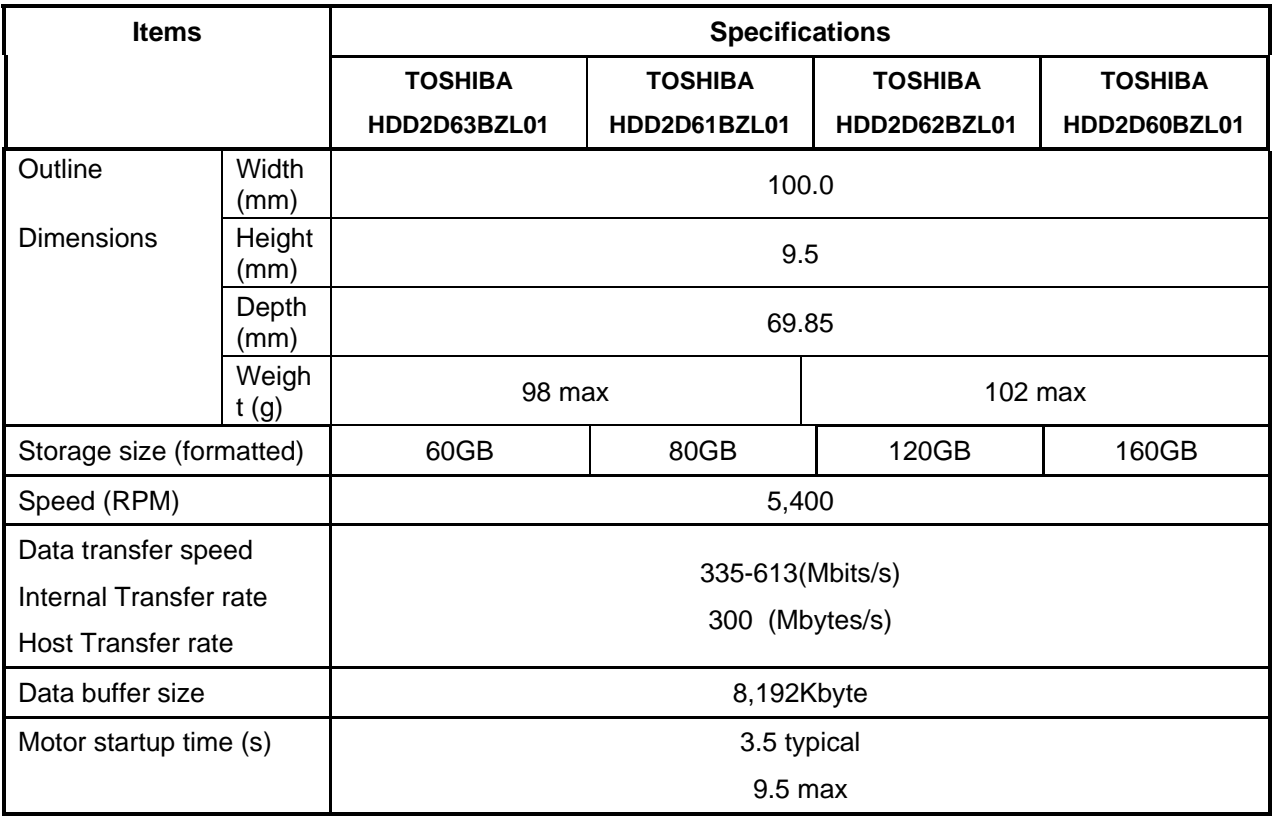

## **1.5 1.8-inch Hard Disk Drive**

The removable HDD is a random access non-volatile storage device. It has a non-removable 1.8-inch magnetic disk and mini-Winchester type magnetic heads.

The computer supports a 40GB or 100GB.

The HDD is shown in figure 1-6. Specifications are listed in Table 1-3.

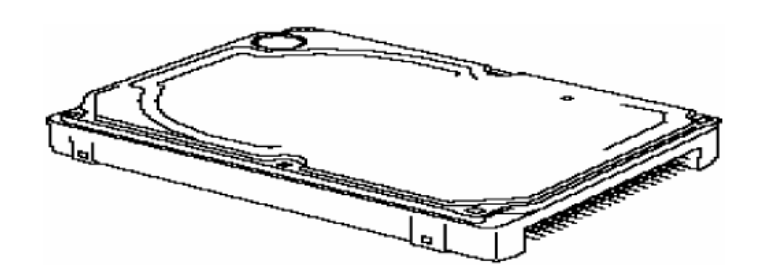

*Figure 1-6 1.8-inch HDD* 

*Table 1-3 1.8-inch HDD specifications)* 

*1.8-inch HDD Specifications* 

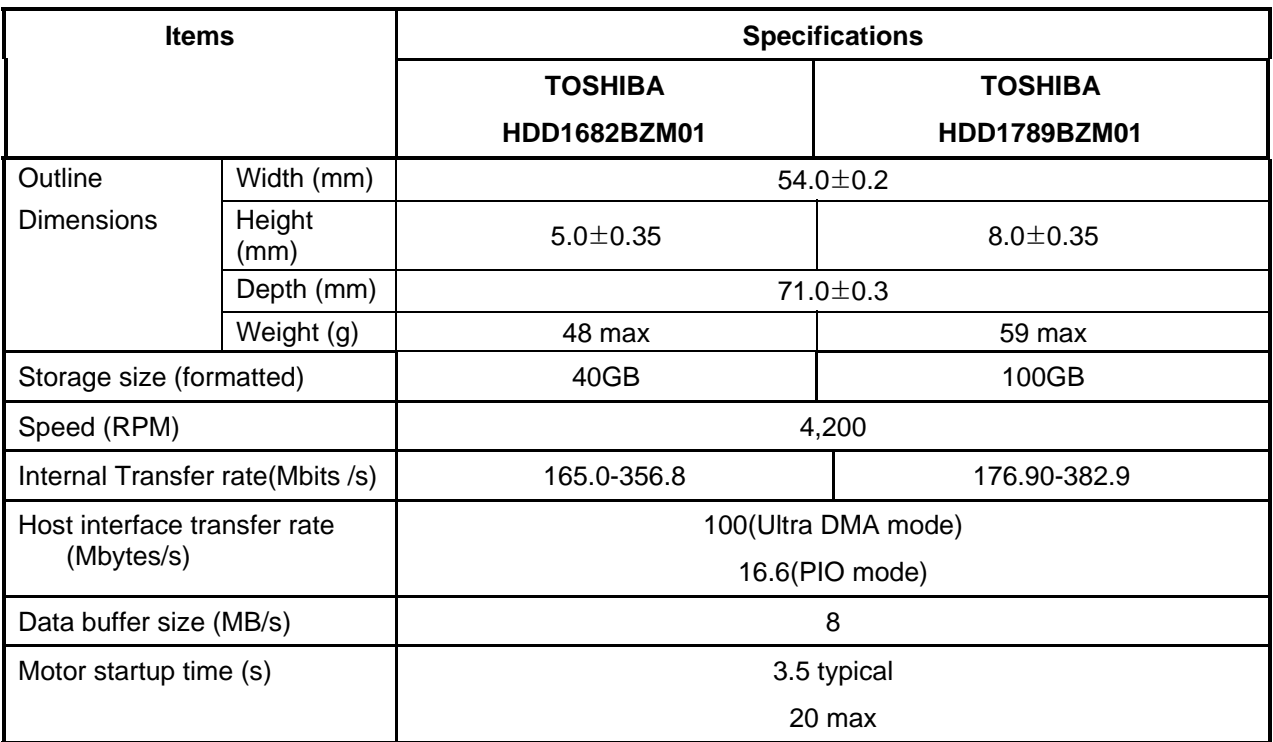

## **1.6 DVD-Super Multi Drive Optical Drive (ODD)**

The DVD Super Multi drive accommodates either 12 cm (4.72-inch) or 8 cm (3.15-inch) CD-ROM, DVD-ROM, CD-R, CD-RW, DVD-R, DVD+R, DVD-RW, DVD+RW, DVD-RAM.

The specifications are listed in Table 1-4.

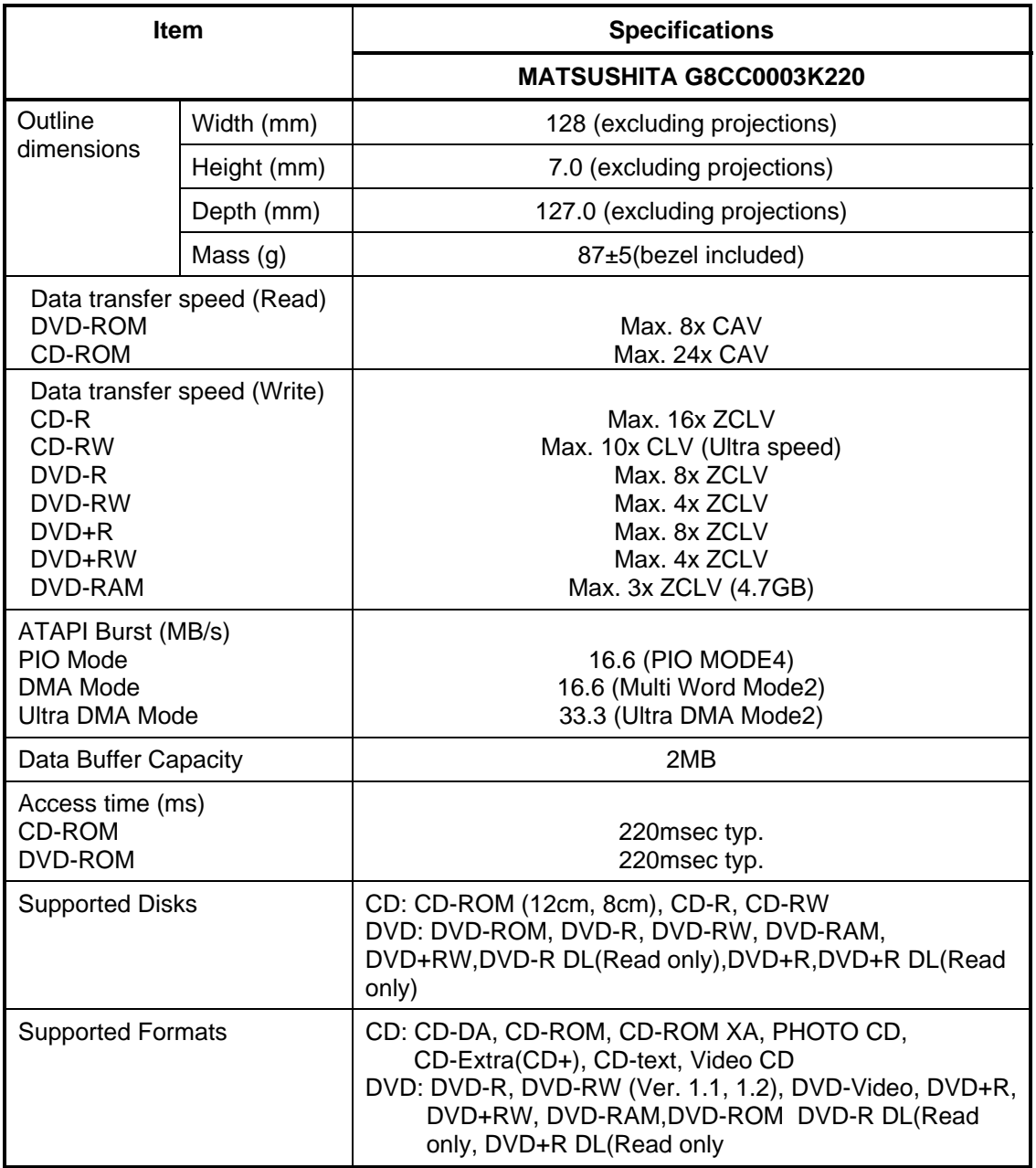

*Table 1-4 DVD Super Multi drive specifications* 

## **1.7 Keyboard**

The keyboard is mounted 85(US)/87(UK) keys that consist of character key and control key, and in conformity with JIS. The keyboard is connected to membrane connector on the system board and controlled by the keyboard controller.

Figure 1-7 is a view of the keyboard.

See Appendix E about a layout of the keyboard.

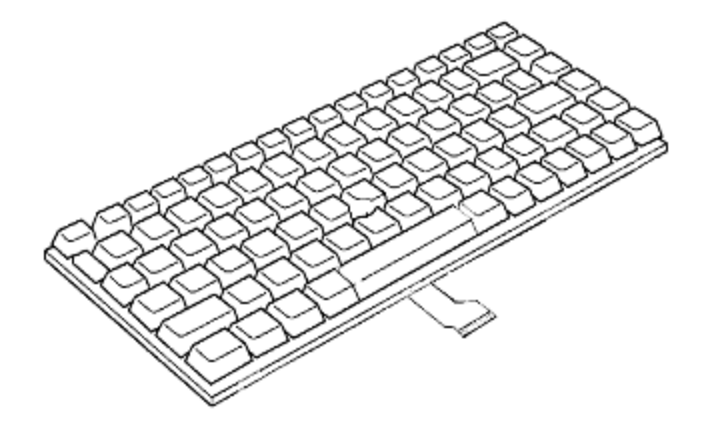

*Figure 1-7 Keyboard* 

## **1.8 TFT Color Display**

The TFT color display consists of 12.1-inch WXGA LCD module.

#### **1.8.1 LCD Module**

The LCD module used for the TFT color display uses a white LED backlight as the light source and can display a maximum of 16M colors with 1,200 x 800 resolution. The VGA in North Bridge can control internal and external WXGA support displays simultaneously.

Figure 1-8 shows a view of the LCD module and Table 1-5 lists the specifications.

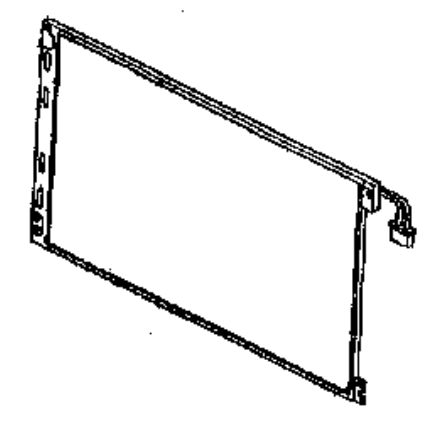

*Figure 1-8 LCD module* 

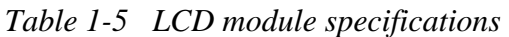

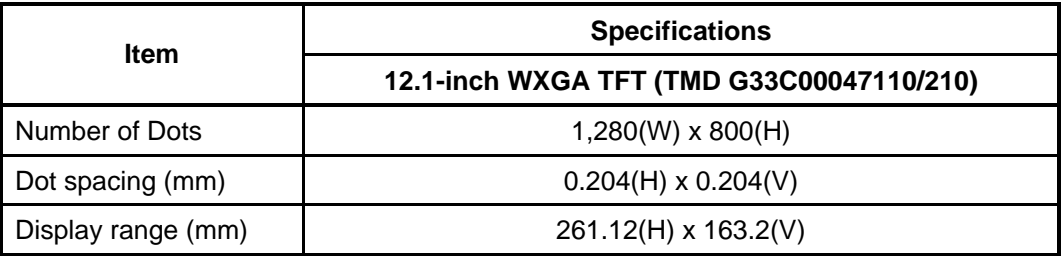

## **1.9 Power Supply**

The power supply supplies many different voltages to the system board and performs the following functions:

- 1. Judges that the DC power supply (AC adapter) is connected to the computer.
- 2. Detects DC output and circuit malfunctions.
- 3. Controls the battery icon, and DC IN icon.
- 4. Turns the battery charging system on and off and detects a fully charged battery.
- 5. Turns the power supply on and off.
- 6. Provides more accurate detection of a low battery.
- 7. Calculates the remaining battery capacity.
- 8. Controls the transmission of the status signal of the main battery.

The power supply output rating is specified in Table 1-6

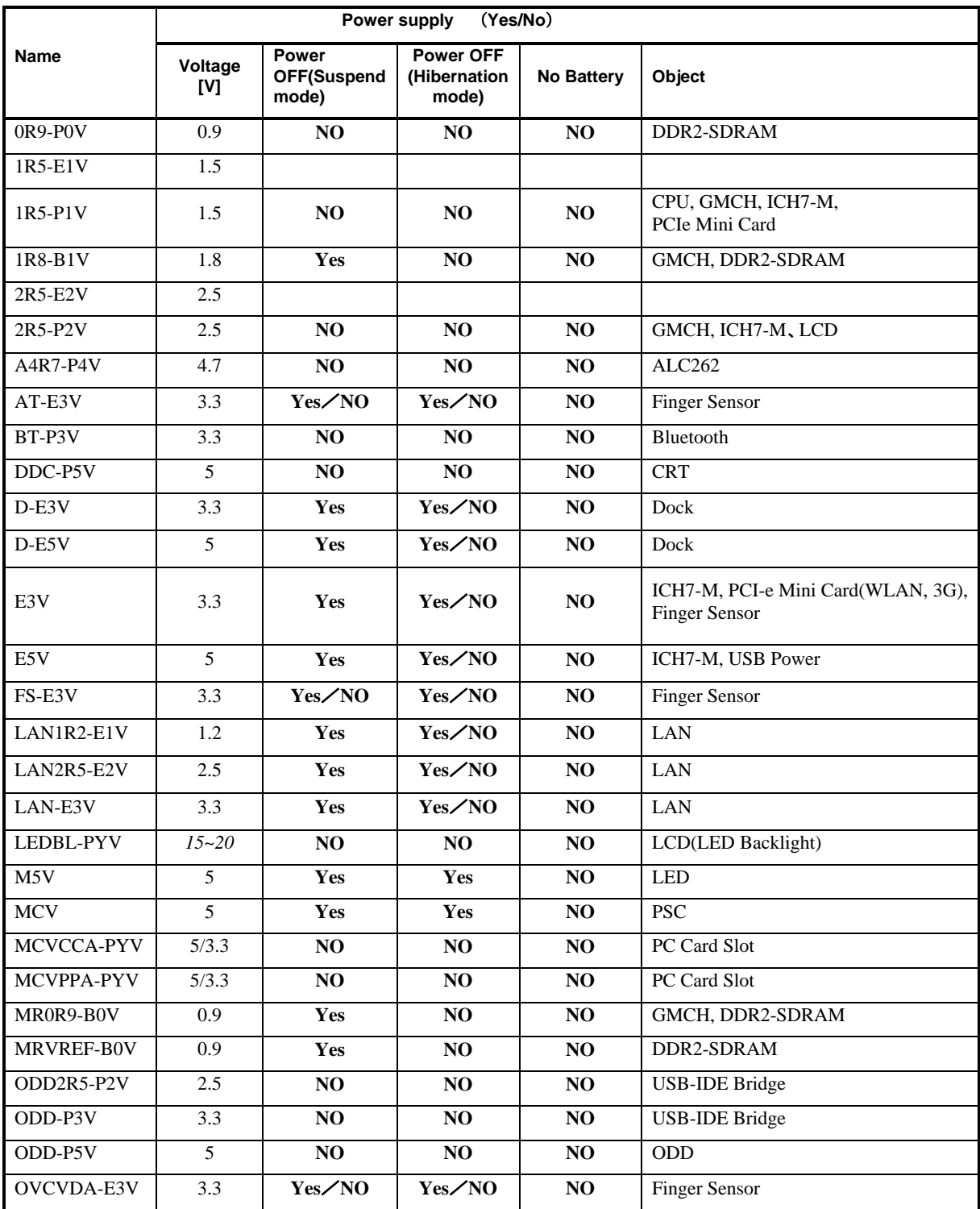

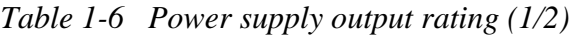

*Table 1-6 Power supply output rating (2/2)*

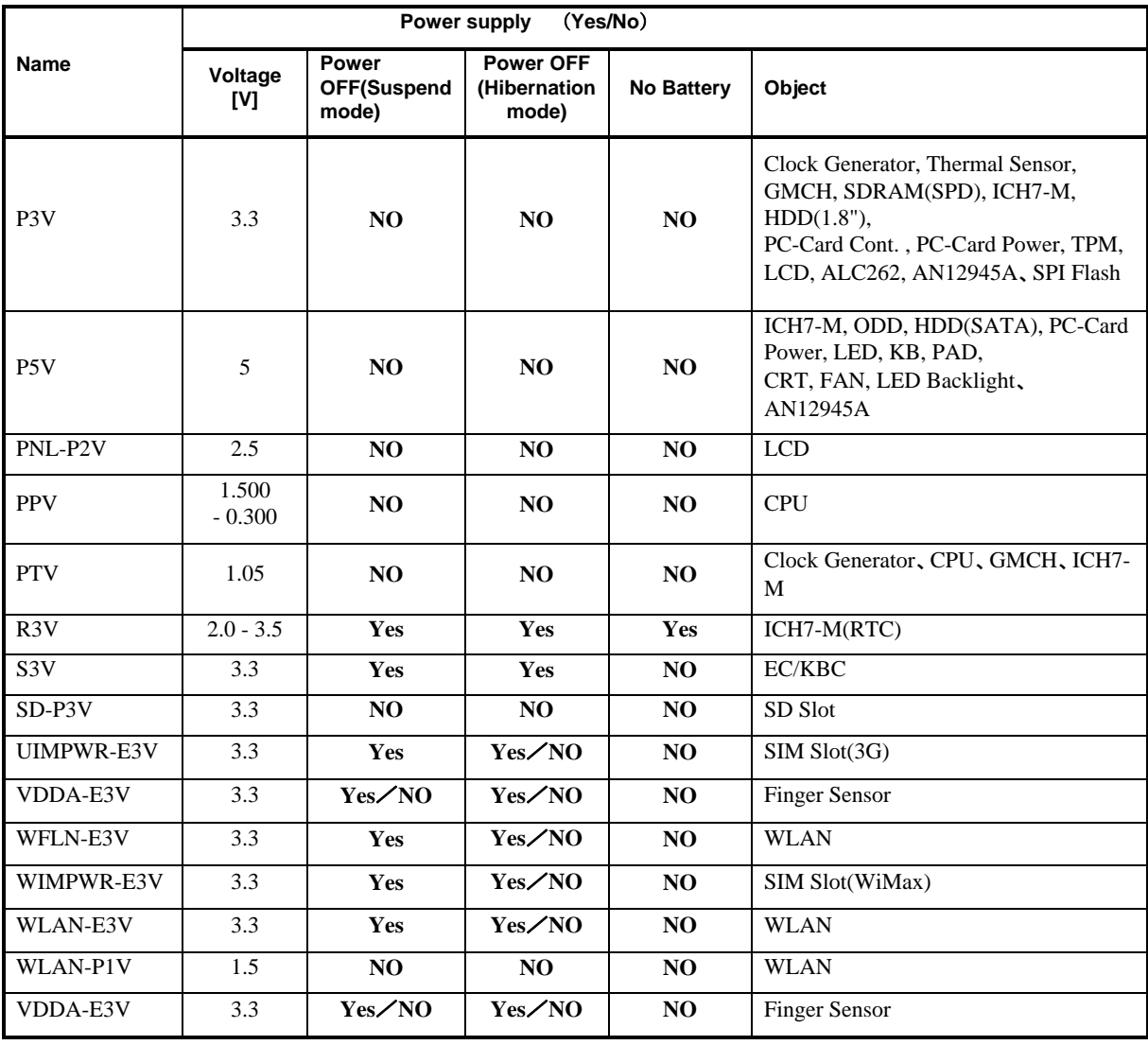

## **1.10 Batteries**

The computer has three types of batteries as follows:

 $\Box$  Main battery pack

**Q** RTC battery

The battery specifications are listed in Table 1-7.

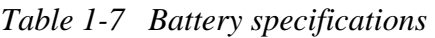

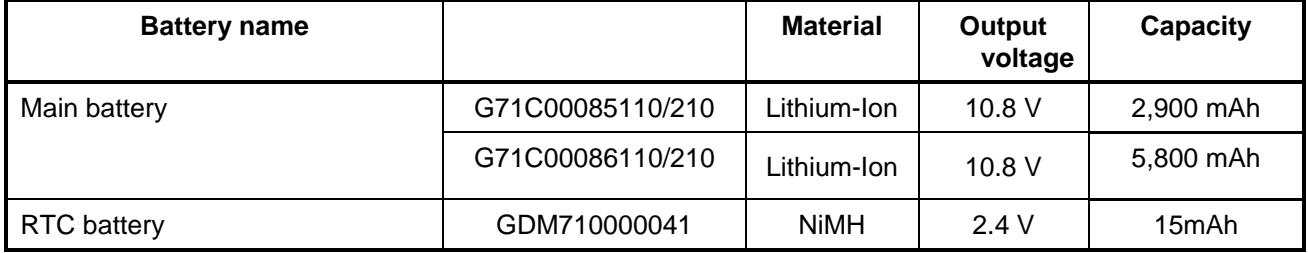

#### **1.10.1 Main Battery**

The removable main battery pack is the computer's main power source when the AC adaptor is not attached. The main battery maintains the state of the computer when the computer enters in sleep mode.
## **1.10.2 Battery Charging Control**

Battery charging is controlled by a power supply microprocessor. The microprocessor controls whether the charge is on or off and detects a full charge when the AC adaptor and battery are attached to the computer. The system charges the battery.

Battery Charge

When the AC adaptor is attached, there are two types of charge: When the system is powered off and when the system is powered on. Table 1-8 lists the charging time required for charges.

*Table 1-8 Time required for charges* 

| <b>Battery type</b> | <b>Power on (hours)</b> | <b>Power off (hours)</b> |
|---------------------|-------------------------|--------------------------|
| Battery(2,900 mAh)  | About 5.0 to 7.5        | About 5.0                |
| Battery(5,800 mAh)  | About 6.5 to 15.0       | About 5.0                |

*NOTE: The time required when the system is powered on is affected by the amount of power the system is consuming. Use of the fluorescent lamp and frequent disk access diverts power and lengthens the charge time.* 

If any of the following occurs, the battery charge process stops.

- 1. The battery becomes fully charged.
- 2. The AC adaptor or battery is removed.
- 3. The battery or output voltage is abnormal.
- $\Box$  Detection of full charge

A full charge is detected only when the battery is charging at charge. A full charge is detected under any of the following conditions:

- 1. The current in the battery charging circuit drops under the predetermined limit.
- 2. The charging time exceeds the fixed limit.

## **1.10.3 RTC battery**

The RTC battery provides power to keep the current date, time and other setup information in memory while the computer is turned off. Table 1-9 lists the charging time and data preservation period of the RTC battery.

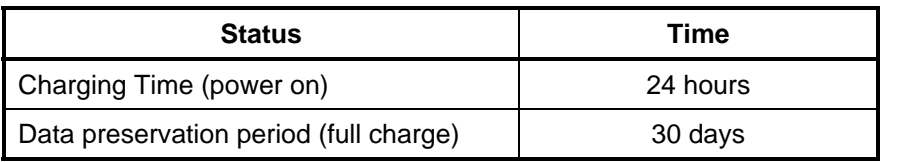

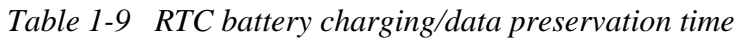

# **1.11 AC Adapter**

The AC adapter is also used to charge the battery.

Table 1-10 lists the AC adapter specifications.

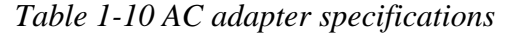

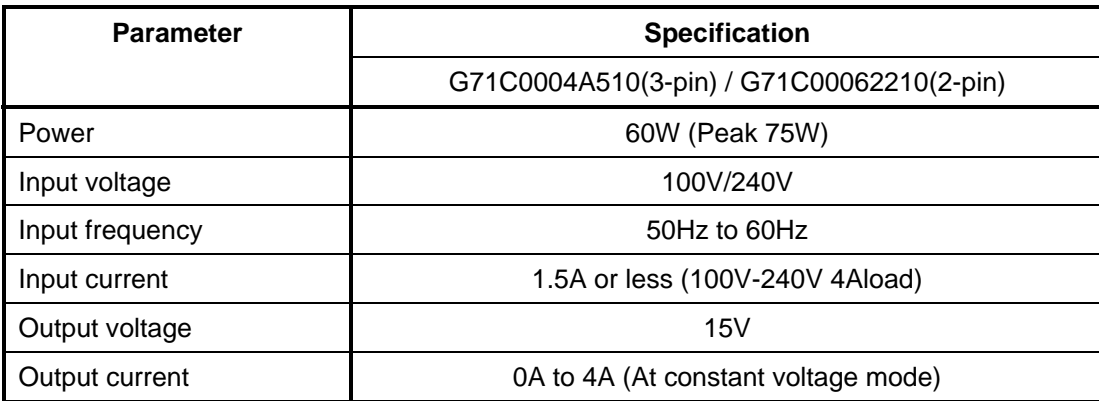

# **Chapter 2**

# **Troubleshooting Procedures**

 *[CONFIDENTIAL]* 

# **Chapter 2 Contents**

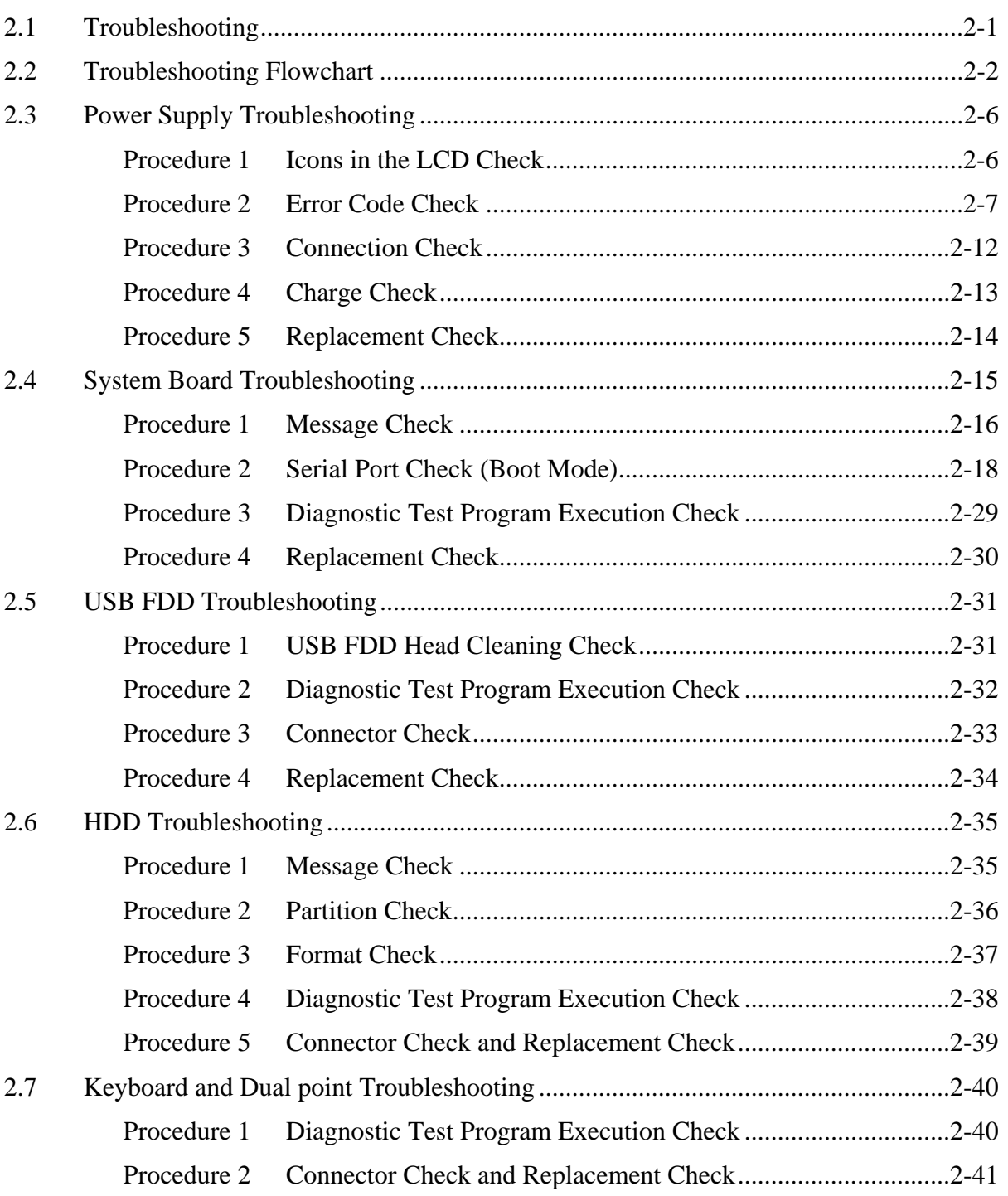

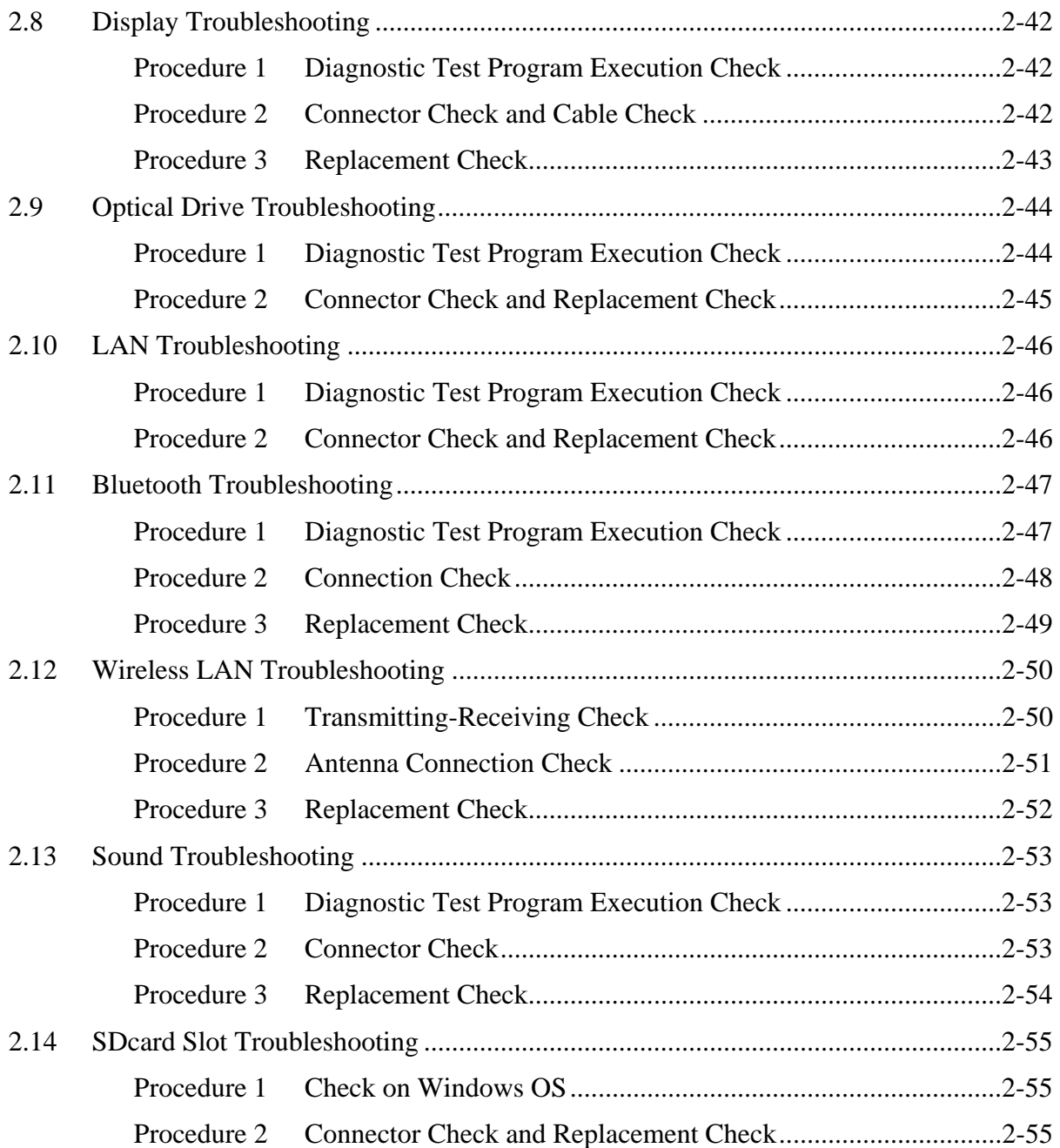

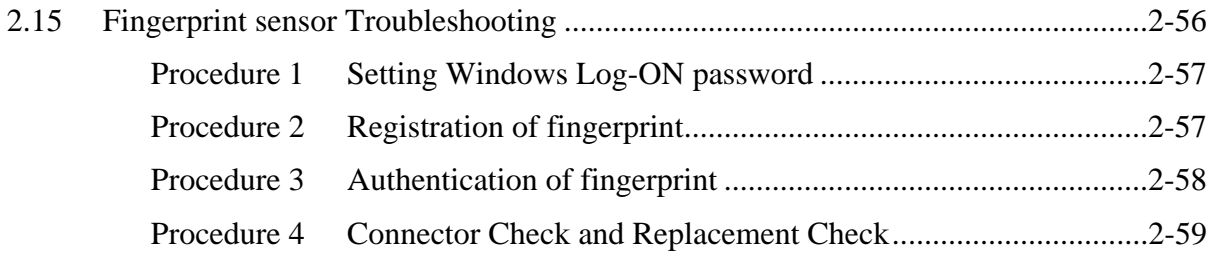

## **Figures**

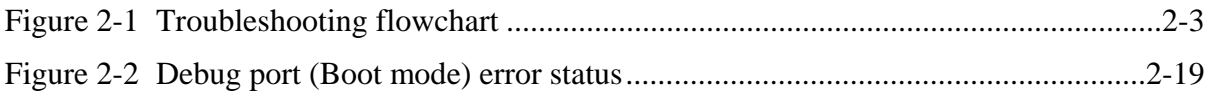

## **Tables**

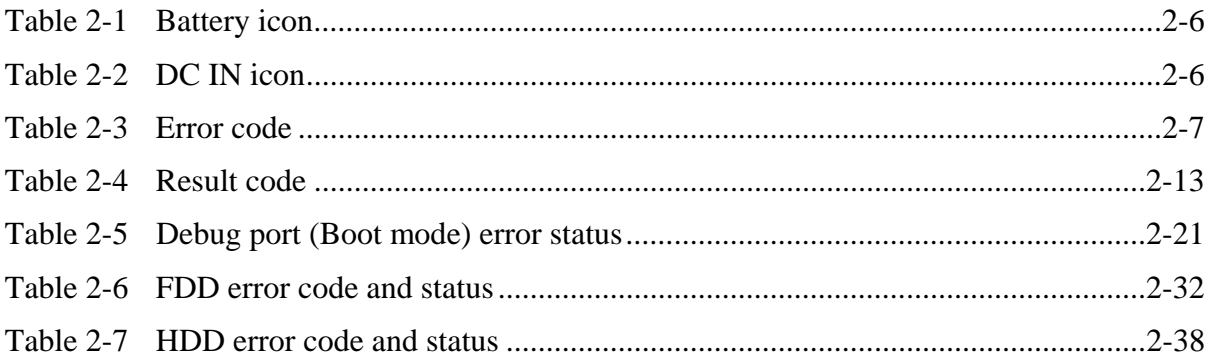

## **2.1 Troubleshooting**

Chapter 2 describes how to determine if a Field Replaceable Unit (FRU) in the computer is causing the computer to malfunction. The FRUs covered are:

- 1. Power Supply 6. Display 11. Wireless LAN
- 2. System Board 7. Optical Drive 12. Sound components
- 3. USB Floppy Disk Drive 8. Modem 13. SD Card Slot
- 4. Hard Disk Drive 9. LAN 14. Fingerprint sensor
- 5. Keyboard/Dual point 10. Bluetooth .

The Diagnostics Disk operations are described in Chapter 3. Detailed Replacement Procedures are given in Chapter 4, *Replacement Procedures*.

The following tools are necessary for implementing the troubleshooting procedures:

The following tools are necessary for implementing the Diagnostics procedures: For tools required for executing the Test Program, refer to the Chapter3. For tools required for disassembling/assembling, refer to the Chapter 4.

- 1. A set of tools for debugging port test (test cable, test board, RS-232C cross cable, display, D port FD)
- 2. A PC with a serial port (for displaying debug port test result)
- 3. DOS system FD
- 4. An external CRT display(for Display trouble shooting)
- 5. A SD card(for SD card slot trouble shooting)
- 6. An external microphone(for Sound trouble shooting)
- 7. Headphone(for Sound trouble shooting)

- 
- 
- -
	-

## **2.2 Troubleshooting Flowchart**

Use the flowchart in Figure 2-1 as a guide for determining which FRU malfunctions. Before going through the flowchart steps, check the following:

- $\Box$  Ask the user if a password is registered and, if it is, ask him or her to enter the password.
- $\Box$  Make sure that Toshiba Windows is installed on the hard disk. Non-Toshiba operating systems can cause the computer malfunction.
- $\Box$  Make sure all optional equipment is removed from the computer.
- $\Box$  Make sure the USB FDD and optical drive are empty.

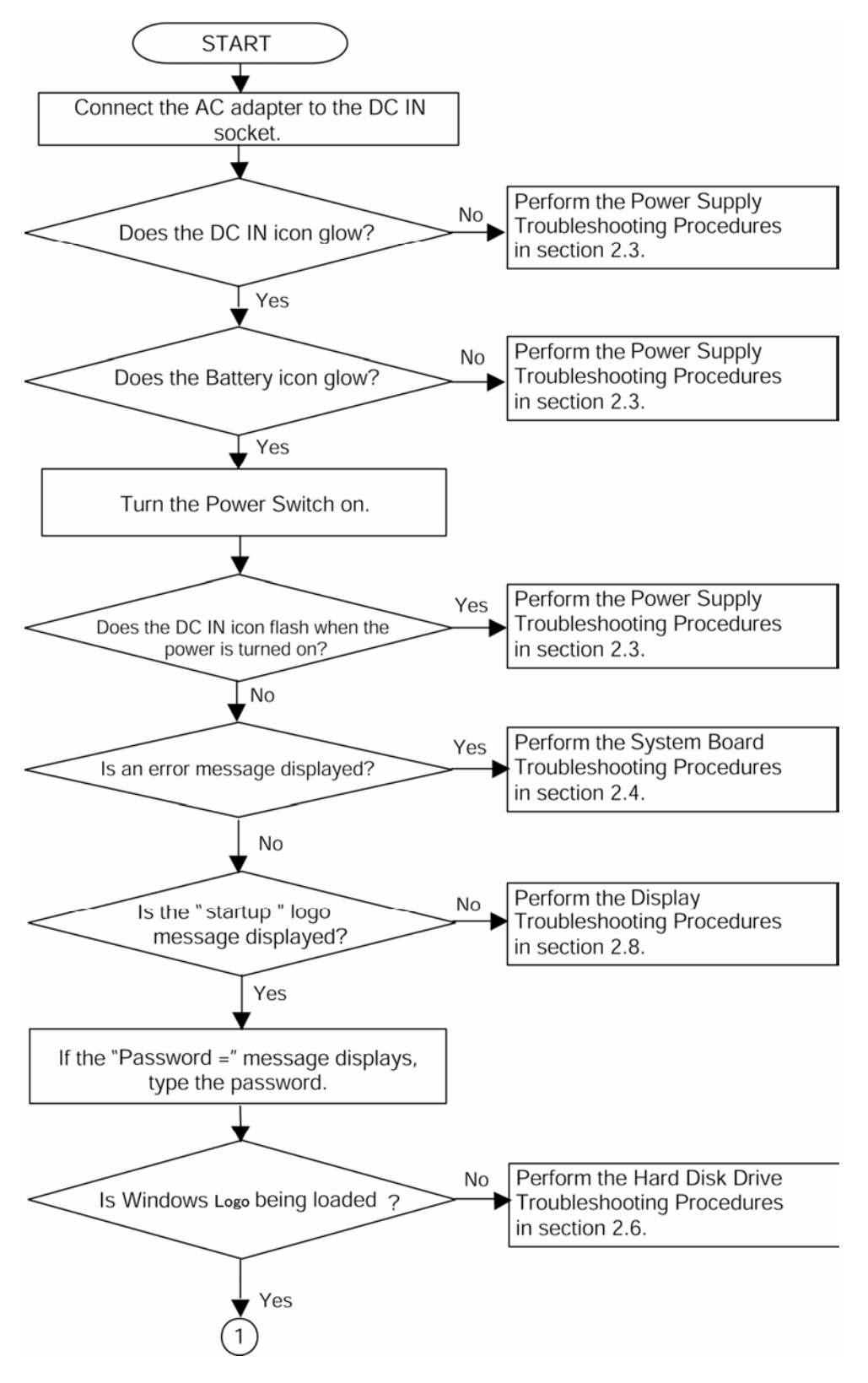

*Figure 2-1 Troubleshooting flowchart (1/2)* 

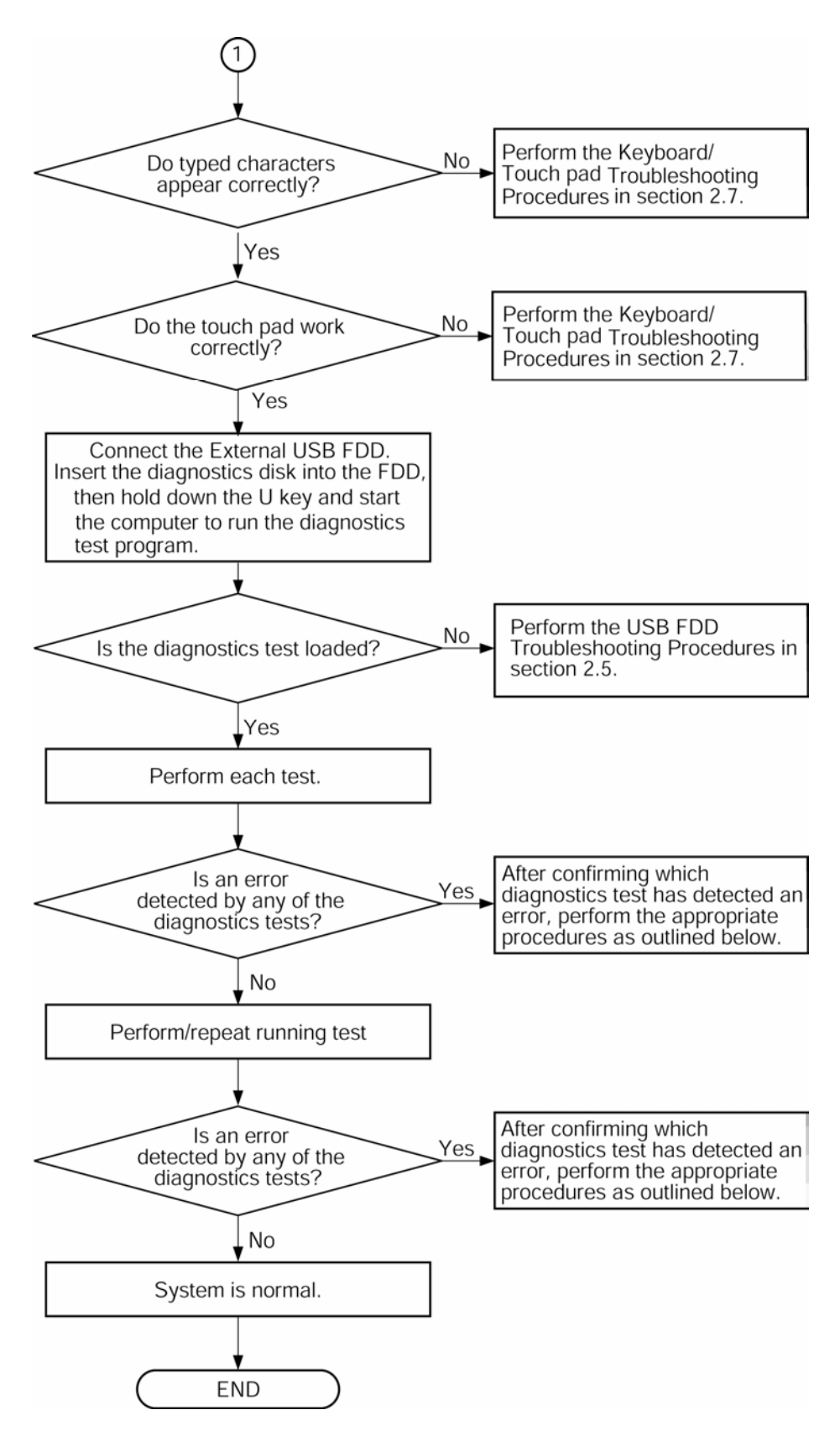

*Figure 2-1 Troubleshooting flowchart (2/2)* 

If the diagnostics program cannot detect an error, the problem may be intermittent. The Running Test program should be executed several times to isolate the problem. Check the Log Utilities function to confirm which diagnostic test detected an error, then perform the appropriate troubleshooting procedures as follows:

- 1. If an error is detected on the system test, memory test, real timer test, perform the System Board Troubleshooting Procedures in Section 2.4.
- 2. If an error is detected on the floppy disk test, perform the USB FDD Troubleshooting Procedures in Section 2.5.
- 3. If an error is detected on the hard disk test, perform the HDD Troubleshooting Procedures in Section 2.6.
- 4. If an error is detected on the keyboard test, perform the Keyboard and Dual point Troubleshooting Procedures in Section 2.7.
- 5. If an error is detected on the display test, perform the Display Troubleshooting Procedures in Section 2.8.
- 6. If an error is detected on the CD-ROM/DVD-ROM test, perform the Optical Drive Troubleshooting Procedures in Section 2.9.
- 7. If an error is detected on the modem test, perform the Modem Troubleshooting Procedures in Section 2.10.
- 8. If an error is detected on the LAN test, perform the LAN Troubleshooting Procedures in Section 2.11.
- 9. If an error is detected on the Bluetooth test, perform the Bluetooth Troubleshooting Procedures in Section 2.12.
- 10. If an error is detected on the Wireless LAN test, perform the Wireless LAN Troubleshooting Procedures in Section 2.13.
- 11. If an error is detected on the sound test, perform the Sound Troubleshooting Procedures in Section 2.14.
- 12. If an error is detected on SD card, perform the SD Card Slot Troubleshooting Procedures in Section 2.15.
- 13. If an error is detected on Fingerprint sensor, perform the Fingerprint sensor Troubleshooting Procedures in Section 2.16.

## **2.3 Power Supply Troubleshooting**

The power supply controls many functions and components. To determine if the power supply is functioning properly, start with Procedure 1 and continue with the other Procedures as instructed. The procedures described in this section are:

> Procedure 1: Icons in the LCD Check Procedure 2: Error Code Check Procedure 3: Connection Check Procedure 4: Charge Check Procedure 5: Replacement Check

## **Procedure 1 Icons in the LCD Check**

The following Icons in the LCD indicate the power supply status:

- $\Box$  Battery icon
- $\Box$  DC IN icon

The power supply controller displays the power supply status through the Battery icon and the DC IN icon in the LCD as listed in the tables below. To check the power supply status, install a battery pack and connect an AC adaptor.

| <b>Battery icon</b> | Power supply status                                                                 |
|---------------------|-------------------------------------------------------------------------------------|
| Lights orange       | Battery has been charging and AC adapter is connected.                              |
| Lights green        | Battery is fully charged and AC adapter is connected.                               |
| Flashes orange      | Battery charge is low. The AC adaptor must be connected to recharge<br>the battery. |
| Doesn't light       | Any condition other than those above.                                               |

*Table 2-1 Battery icon* 

#### *Table 2-2 DC IN icon*

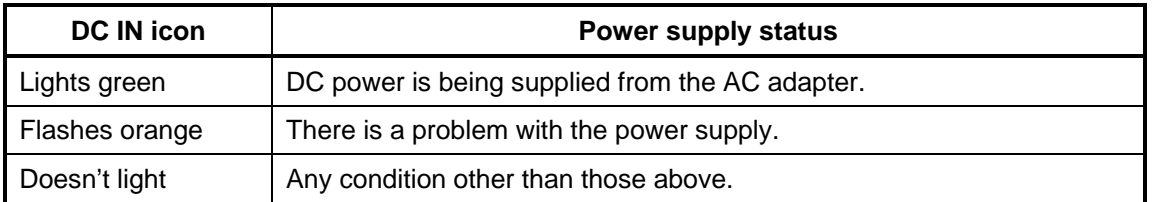

## **Procedure 2 Error Code Check**

If the power supply microprocessor detects a malfunction, it indicates the error code as shown below.

The error code begins with the least significant digit.

| <b>Error code</b> | <b>Where Error occurs</b> |
|-------------------|---------------------------|
| $1*h$             | <b>AC Adaptor</b>         |
| $2*h$             | 1st Battery               |
| $3^*h$            | 2nd Battery               |
| $4*h$             | S3V output                |
| $5*h$             | E5V output                |
| 6*h               | E3V output                |
| $7*h$             | 1R5-E1V output            |
| 8*h               | 1R8-B1V output            |
| 9*h               | PPV output                |
| A*h               | PTV output                |
| B*h               | 1R5-E1V output            |
| $C^*h$            | 1R8-B1V output            |
| D*h               | PPV output                |
| E*h               | PTV output                |
| F*h               |                           |

*Table 2-3 Error code* 

Check 1 Compare the patterns in the hexadecimal error code to the tables below.

#### □ AC Adaptor

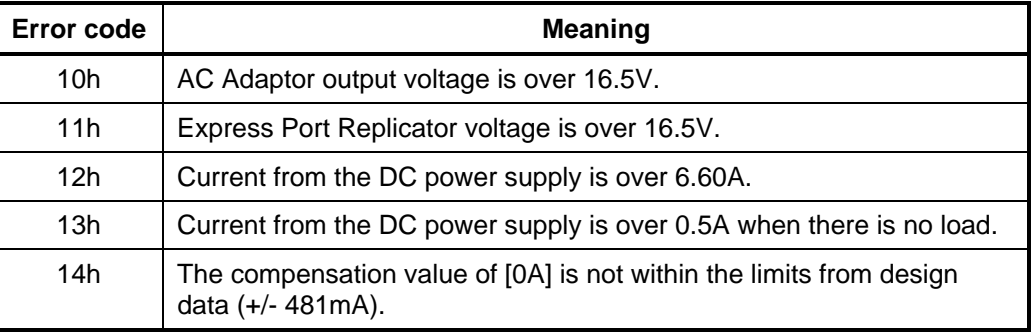

## □ 1st Battery

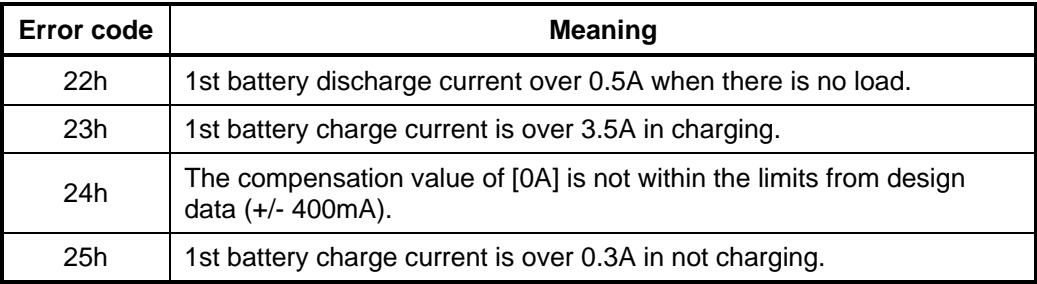

## □ 2nd Battery

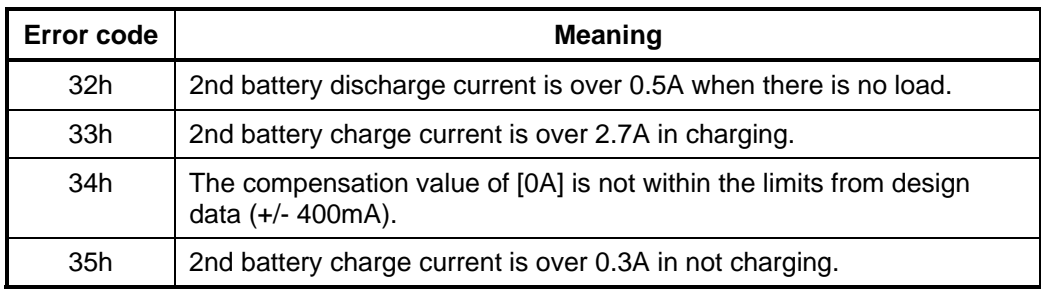

## □ S3V output

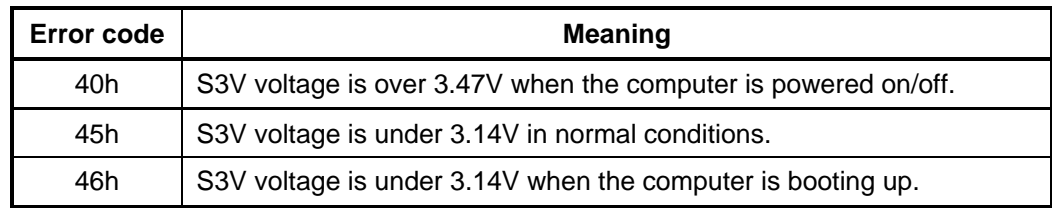

## □ E5V output

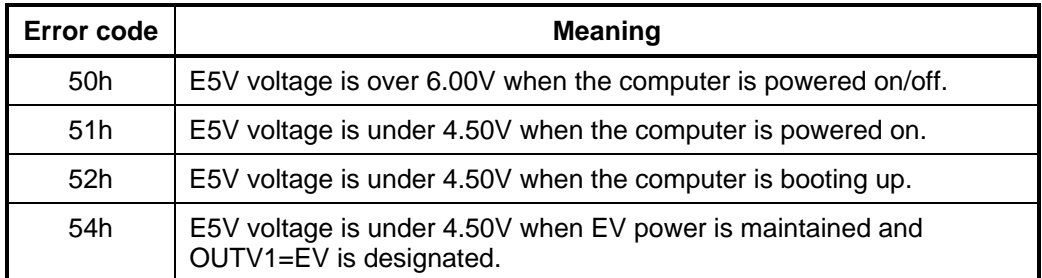

## □ E3V output

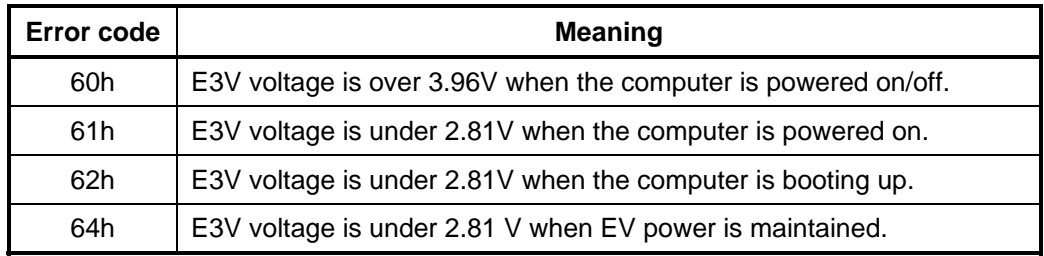

## □ 1R5-E1V output

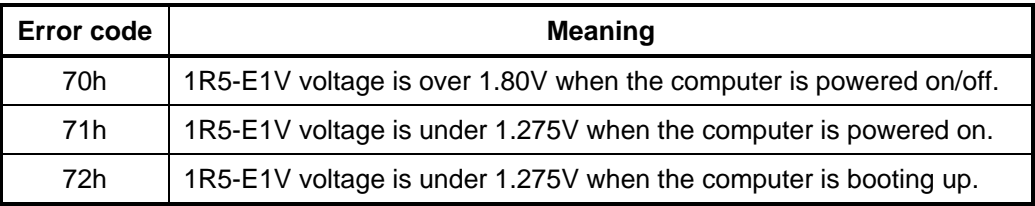

## □ 1R8-B1V output

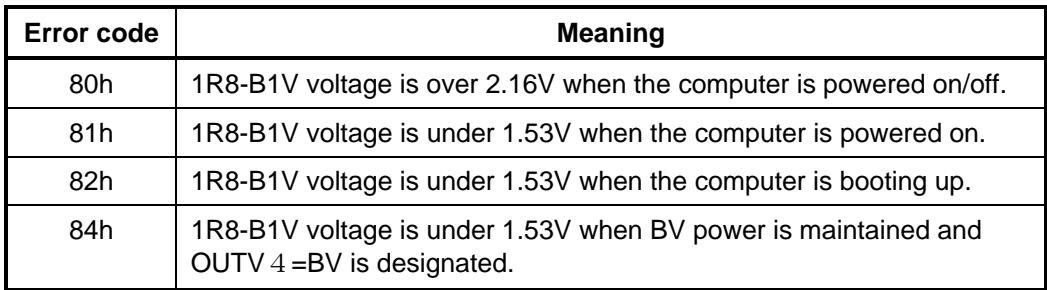

## **Q** PPV output

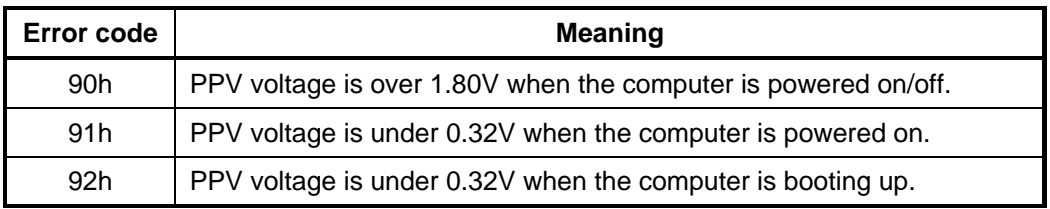

## **Q** PTV output

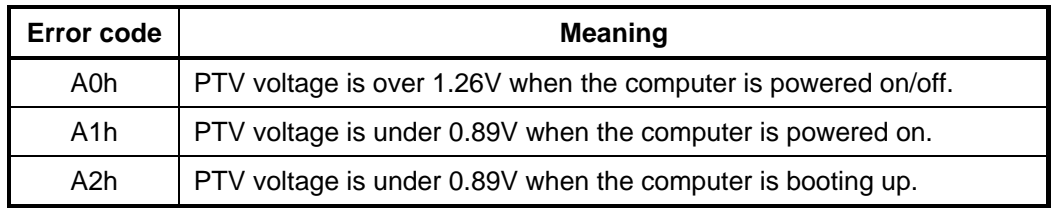

## □ 1R5-E1V output

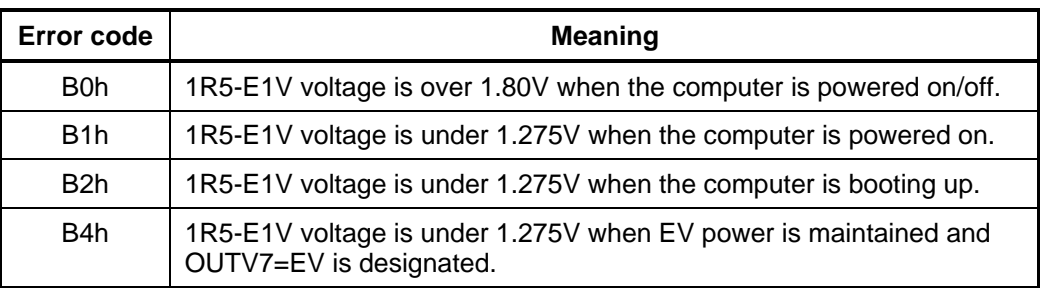

## □ 1R8-B1V output

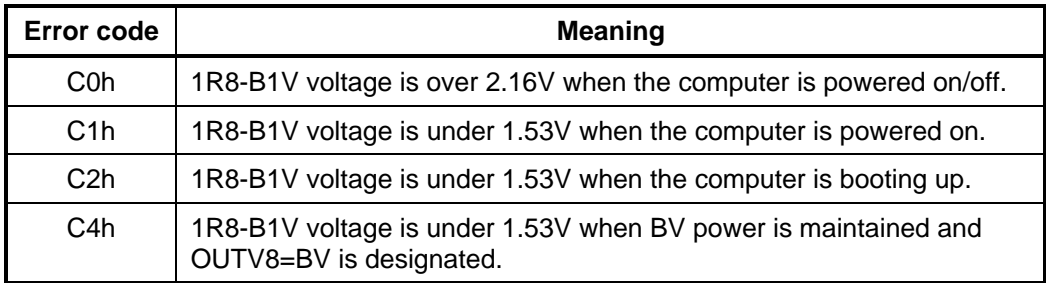

## **Q** PPV output

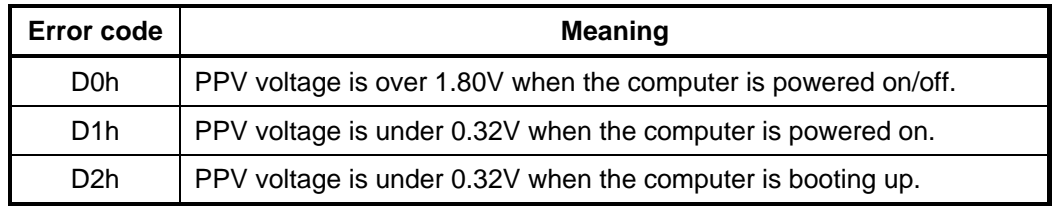

## **D** PTV output

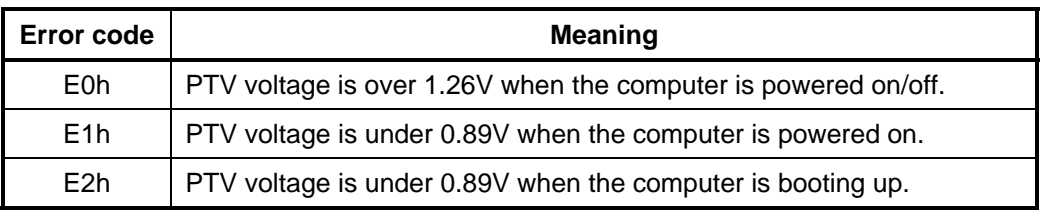

#### $\Box$  Miscellaneous

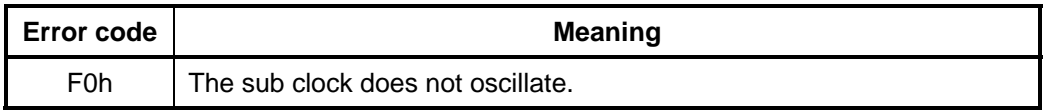

- Check 2 In the case of error code 10h or 12h:
	- $\Box$  Make sure the AC adaptor cord and AC power cord are firmly plugged into the DC IN 15 V socket and wall outlet. If the cables are connected correctly, go to the following step:
	- $\Box$  Connect a new AC adaptor and/or AC power cord, if necessary. If the error still exists, go to Procedure 5.
- Check 3 In the case of error code 2Xh:
	- $\Box$  Make sure the battery pack is correctly installed in the computer. If the battery pack is correctly installed, go to the following step:
	- $\Box$  Replace the battery pack with a new one. If the error still exists, go to Procedure 5.
- Check 4 For any other error, go to Procedure 5.

## **Procedure 3 Connection Check**

The power supply wiring diagram is shown below:

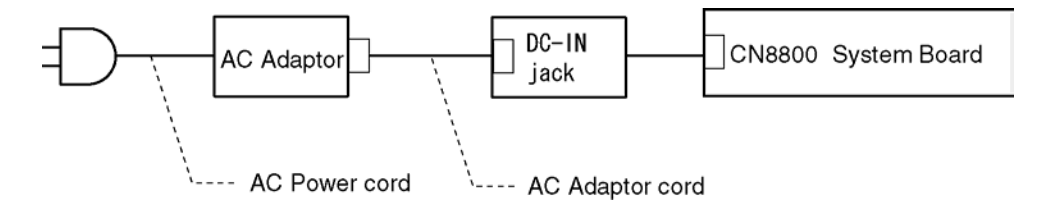

Any of the connectors may be disconnected. Perform Check 1.

- Check 1 Disconnect the AC power cord from the wall outlet. Check the power cable for breaks. If the power cord is damaged, connect a new AC power cord. If there is no damage, go to Check 2.
- Check 2 Make sure the AC adaptor cord and AC power cord are firmly plugged into the DC-IN jack socket and AC adaptor inlet/wall outlet, respectively. If these cables are connected correctly, go to Check 3.
- Check 3 Make sure the DC IN jack is firmly connected to the connector CN8800 on the system board.
	- If the DC IN jack is not firmly connected, go to Procedure 5.
	- If it is connected, go to Check 4.
- Check 4 Use a multimeter to make sure the AC adaptor output voltage is close to 15 V. If the output is several percent lower than 15 V, go to Check 5. If the output is close to 15 V, go to Check 6.
- Check 5 Connect a new AC adaptor or AC power cord.
	- If the DC IN icon does not light, go to Procedure 5.
	- If the battery icon does not light, go to Check 6.
- Check 6 Make sure the battery pack is installed in the computer correctly. If the battery is properly installed and the battery icon still does not light, go to Procedure 4.

## **Procedure 4 Charge Check**

The power supply may not charge the battery pack. Perform the following procedures:

- 1. Reinstall the battery pack.
- 2. Attach the AC adaptor and turn on the power. If you cannot turn on the power, go to Procedure 5.
- 3. Run the Diagnostic test, go to System test and execute subtest 04 (Quick charge) described in Chapter 3.
- 4. When charge is complete, the diagnostics test displays the result code. Check the result code against the table below and perform any necessary check.

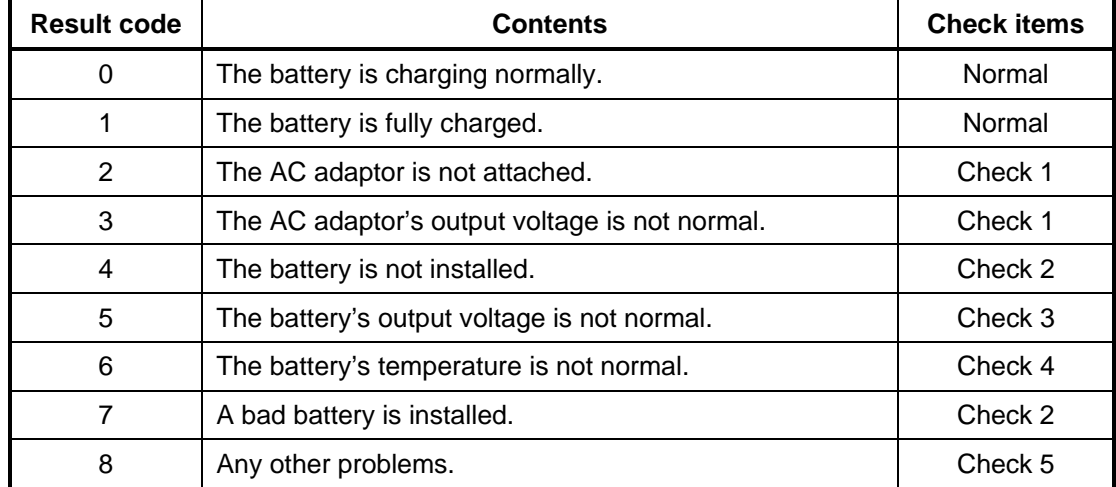

#### *Table 2-4 Result code*

- Check 1 Make sure the AC adaptor and AC power cord are firmly plugged into the DC IN socket and the wall outlet. If these cables are connected correctly, replace the AC adaptor (and/or AC power cord, if necessary).
- Check 2 Make sure the battery is properly installed. If the battery is properly installed, go to Check 3.
- Check 3 The battery pack may be completely discharged. Wait a few minutes to charge the battery pack. If the battery pack is still not charged, go to Check 4.
- Check 4 The battery's temperature is too hot or cold. Return the temperature to a normal operating condition. If the battery pack still is not charged, go to Check 5.
- Check 5 Replace the battery pack with a new one. If the battery pack still is not charged, go to Procedure 5.

## **Procedure 5 Replacement Check**

The system board processor module may be disconnected or damaged. Disassemble the computer following the steps described in Chapter 4, *Replacement Procedures*. Check the connection between the AC adaptor and system board and connection. After checking the connections, perform the following Check 1:

- Check 1 Replace the AC adaptor with a new one. If the AC adaptor is still not functioning properly, perform Check 2.
- Check 2 Replace the system board with a new one following the steps described in Chapter 4, *Replacement Procedures*.

## **2.4 System Board Troubleshooting**

This section describes how to determine if the system board and CPU are defective or not functioning properly. Start with Procedure 1 and continue with the other procedures as instructed.

The procedures described in this section are:

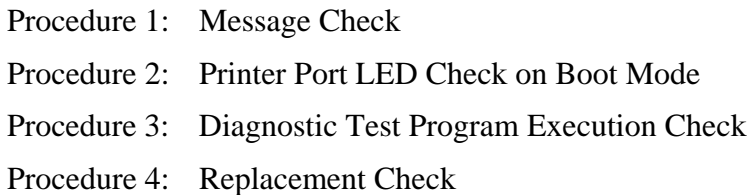

## **Procedure 1 Message Check**

When the power is turned on, the system performs the Initial Reliability Test (IRT) installed in the BIOS ROM. The IRT tests each IC on the system board and initializes it.

- $\Box$  If an error message is shown on the display, perform Check 1.
- $\Box$  If there is no error message, go to Procedure 2.
- $\Box$  If DOS or Windows is properly loaded, go to Procedure 3.
- Check 1 If one of the following error messages appears on the screen, press **F1** as the message instructs. These errors occur when the system configuration preserved in the RTC memory (CMOS type memory) is not the same as the actual configuration or when the data is lost.

If you press **F1** as the message instructs, returns all system settings to their default values. Then the system reboots.

 If error message (b) appears often when the power is turned on, replace the RTC battery. If any other error message displays, perform Check 2.

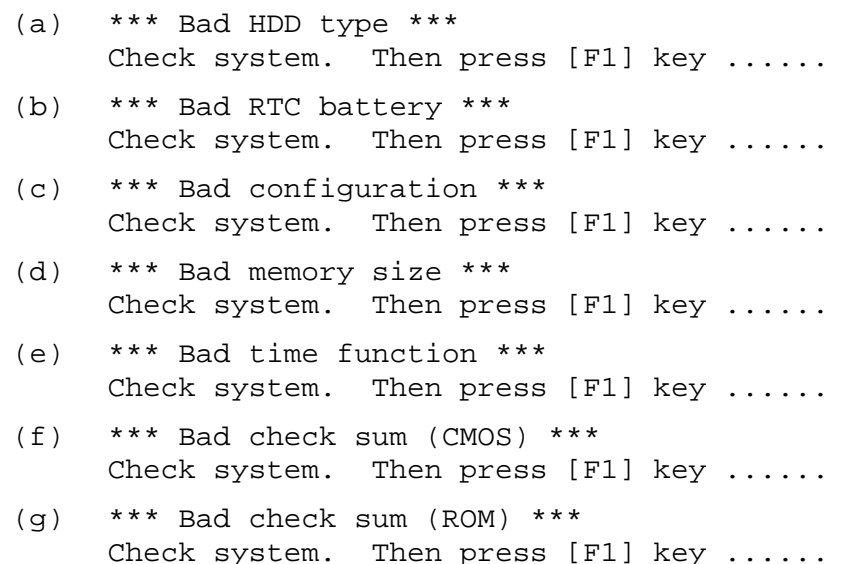

Check 2 The IRT checks the system board. When the IRT detects an error, the system stops or an error message appears.

> If one of the following error messages (1) through (17), (22) or (23) appears, go to Procedure 4.

> If the error message (18) appears, go to the Keyboard Troubleshooting Procedures in Section 2.7.

If the error message (19), (20) or (21) appears, go to the HDD Troubleshooting Procedures in Section 2.6.

If the error message (21) appears, go to the Optical Drive Troubleshooting Procedures in Section 2.9.

- (1) PIT ERROR
- (2) MEMORY REFRESH ERROR
- (3) TIMER CH.2 OUT ERROR
- (4) CMOS CHECKSUM ERROR
- (5) CMOS BAD BATTERY ERROR
- (6) FIRST 64KB MEMORY ERROR
- (7) FIRST 64KB MEMORY PARITY ERROR
- (8) VRAM ERROR
- (9) SYSTEM MEMORY ERROR
- (10) SYSTEM MEMORY PARITY ERROR
- (11) EXTENDED MEMORY ERROR
- (12) EXTENDED MEMORY PARITY ERROR
- (13) DMA PAGE REGISTER ERROR
- (14) DMAC #1 ERROR
- (15) DMAC #2 ERROR
- (16) PIC #1 ERROR
- (17) PIC #2 ERROR
- (18) KBC ERROR
- (19) HDC ERROR
- (20) Built-in HDD ERROR
- (21) Select Bay ERROR
- (22) TIMER INTERRUPT ERROR
- (23) RTC UPDATE ERROR

## **Procedure 2 Debugging Port Check (Boot Mode)**

Check the D port status by a serial port test. The tool for serial port test is shown below.

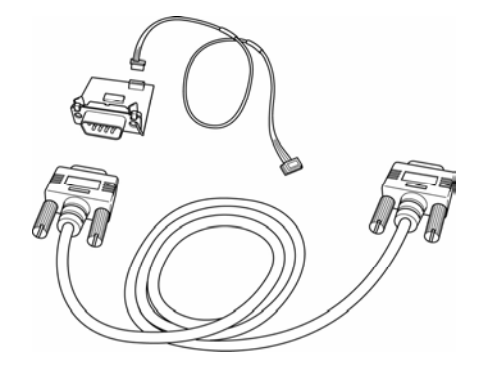

*Figure 2-2 Debug port (Boot mode) error status* 

The test procedures are follows:

- 1. Connect the debug port test cable to the connector CN3490 of the system board. For disassembling to connect the test cable, refer to Chapter 4.
- 2. Connect the debug port test cable and RS-232C cross-cable to the test board.
- 3. Connect the RS-232C Cross-cable to the PC that displays the test results.

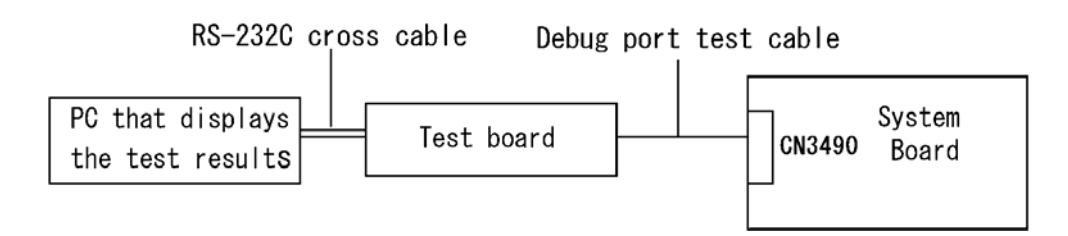

- 4. Boot the compute1r in DOS mode.
- 5. Execute GETDPORT.COM in the text menu in CPU REAL mode. (Insert the FD for starting D port into FDD and input "FD starting drive:>dport".)

The D port status is displayed in the following form;

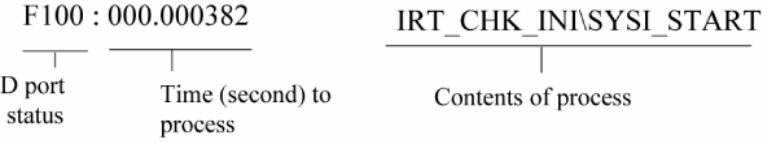

6. When the D port status is FFFF (normal status), go to Procedure 4. When the D port status falls into any other status than FFFF, go to Procedure 3.

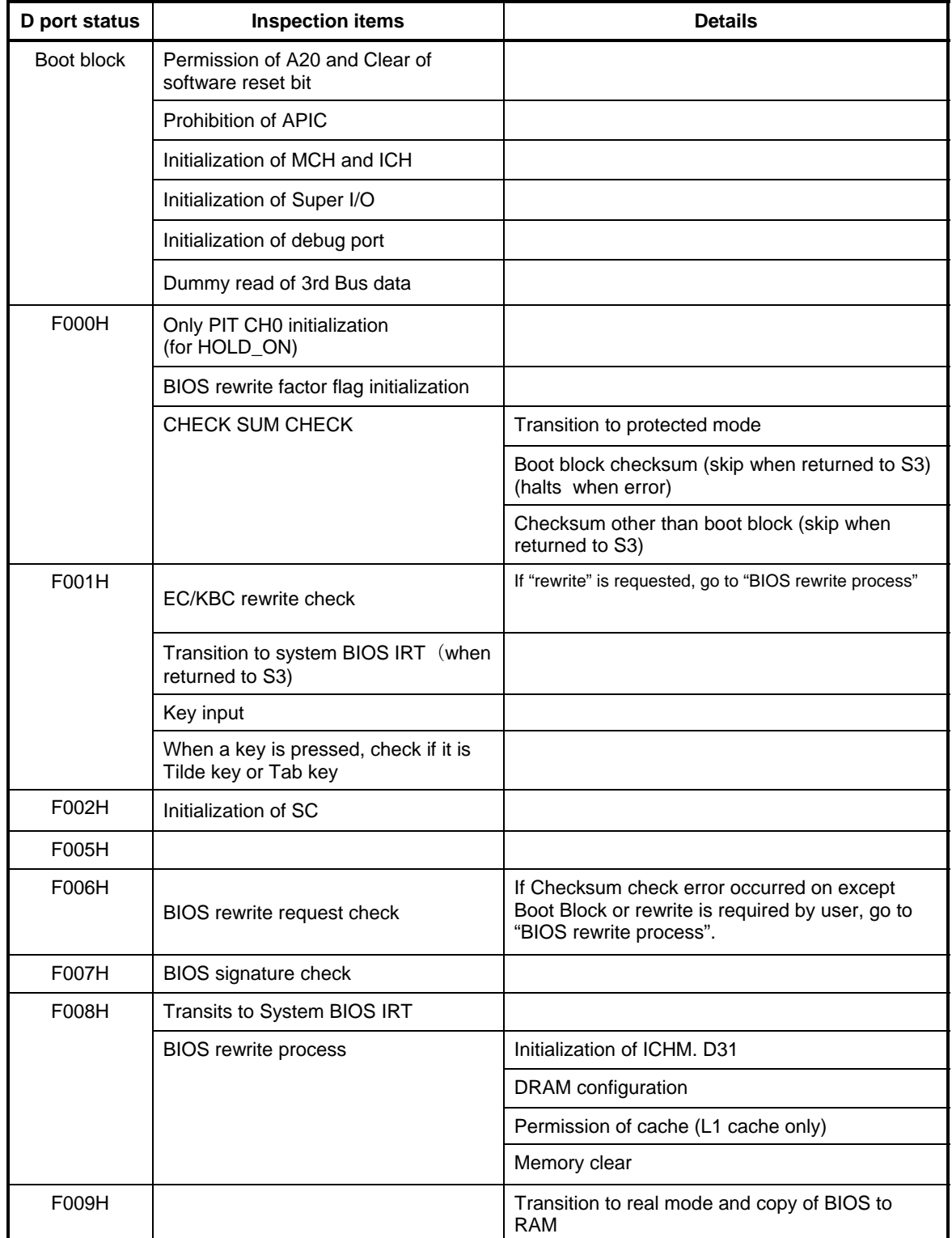

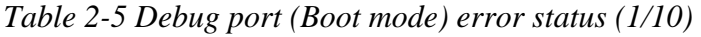

| D port status | <b>Inspection items</b>                | <b>Details</b>                                                                              |
|---------------|----------------------------------------|---------------------------------------------------------------------------------------------|
| F00AH         | Saving key scan code                   |                                                                                             |
|               | A setup of TASK_1 second_TSC           |                                                                                             |
| F00BH         | Controlling fan                        |                                                                                             |
|               | Initializing sound items<br>(for BEEP) | Permission of system speaker                                                                |
|               |                                        | Releasing mute                                                                              |
|               |                                        | Making the volume max (model that can control volume)                                       |
|               | When request BIOS, EC/KBC<br>rewriting | Blinks green (cycle:2s, on:1s, off:1s)                                                      |
|               | <b>BIOS ROM error</b>                  | Blinks orange (cycle: 2s(On:1s,Off:1s))                                                     |
|               |                                        | Prohibition of USB                                                                          |
|               | Key input                              | <b>BEEP</b>                                                                                 |
|               |                                        | Waiting for key input                                                                       |
|               | Reading CHGBIOSA.EXE /<br>CHGFIRMA.EXE | FDC reset                                                                                   |
|               |                                        | Setting parameters for 2HD(1.44MB)                                                          |
| F00CH         |                                        | Reading of first sector, If it is the data of 1.44MB<br>(2HD), the media type is definite.  |
|               |                                        | Setting of parameters for 2DD (720KB)                                                       |
|               |                                        | Retrieval of "CHGBIOSA.EXE" from the root<br>directory.                                     |
|               |                                        | Directory start header and calculates the sector                                            |
|               |                                        | Read 1 sector of the root directory                                                         |
|               |                                        | Retrieval of entry of "CHGBIOSA.EXE"<br>/"CHGFIRMA.EXE" from the sector read.               |
|               |                                        | Reading of EXE header of "CHGBIOSA.EXE" and<br>"CHGFIRMA.EXE" Key input when error occurred |
|               |                                        | Execution of "CHGBIOSA.EXE" and<br>"CHGFIRMA.EXE"                                           |

*Table 2-5 Debug port (Boot mode) error status (2/10)* 

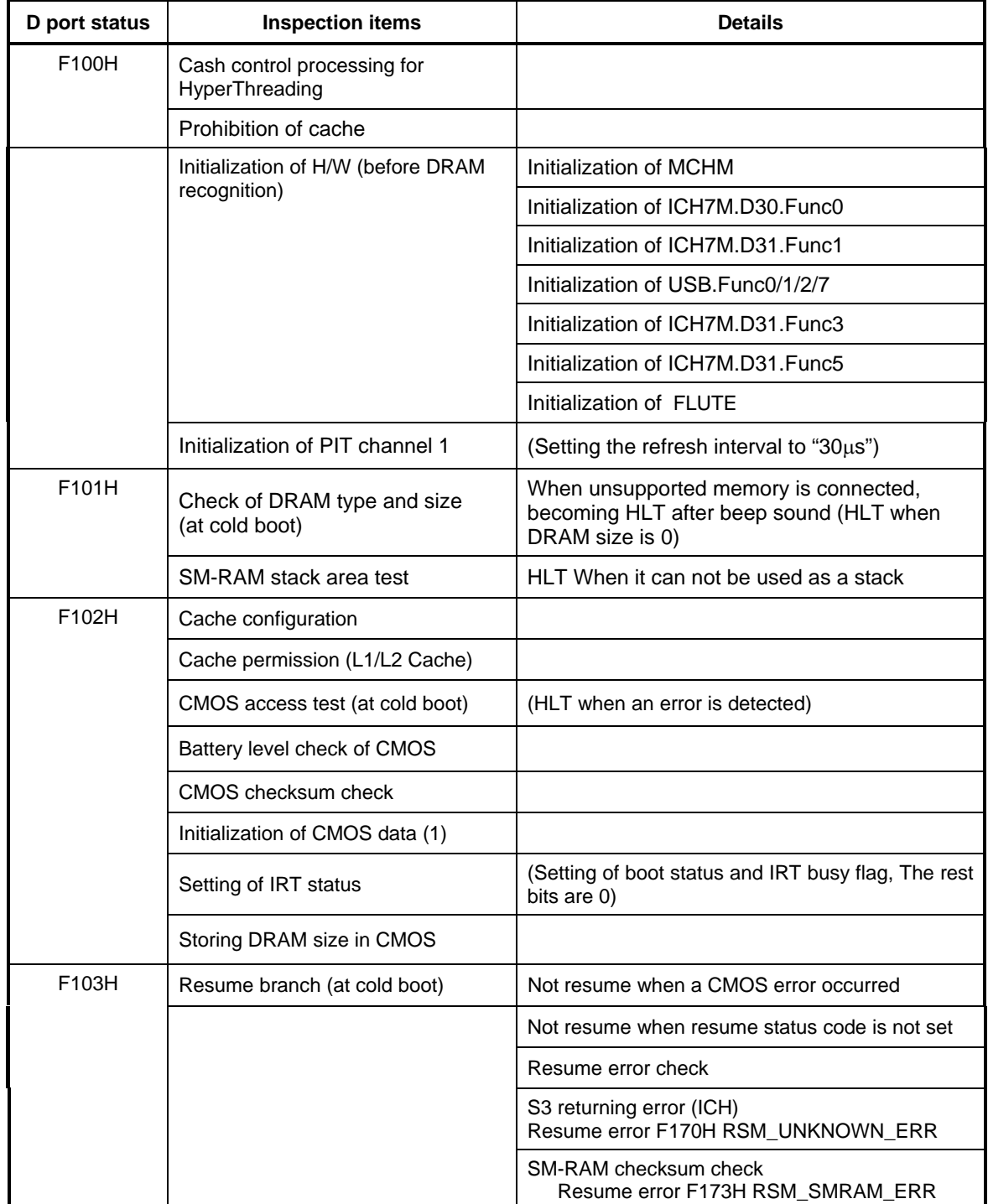

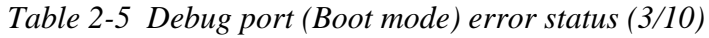

| D port status | <b>Inspection items</b>                                   | <b>Details</b>                                                              |
|---------------|-----------------------------------------------------------|-----------------------------------------------------------------------------|
| (F103)        |                                                           | Check of memory configuration change<br>Resume error F174H RSM_SYSMEM_ERR   |
|               |                                                           | RAM area checksum check in system BIOS<br>Resume error F179H SM_RAMBIOS_ERR |
|               |                                                           | Expansion memory checksum check<br>Resume error F176H RSM_EXTMEM_ERR        |
|               |                                                           | PnP RAM checksum check<br>Resume error F177H RSM_PNPRAM_ERR                 |
|               | <b>Transition to RESUME-MAIN</b>                          |                                                                             |
|               | Resume error process                                      | Reset of CPU clock to low                                                   |
|               |                                                           | Prohibition of all SMI                                                      |
|               |                                                           | Clearance of resume status                                                  |
|               |                                                           | Return to ROM                                                               |
|               |                                                           | Turning area of C0000h to EFFFFh to PCI<br>(Prohibition of DRAM)            |
|               |                                                           | Setting of resume error request                                             |
|               | Copying ROM/RAM of system BIOS                            | (HLT, when error occurs)                                                    |
| F104H         | BIOS signature check (case of cold<br>boot)               |                                                                             |
| F105H         | <b>SMRAM</b> initialization                               |                                                                             |
|               | Check of CPU for HyperThreading                           |                                                                             |
|               | Microcode Update                                          |                                                                             |
|               | <b>APIC</b> initialization                                |                                                                             |
|               | WakeUp factor check                                       |                                                                             |
|               | SMRAM base rewriting and CPU<br>state map saving for BIOS |                                                                             |
|               | Permission of SMI based on ASMI                           |                                                                             |

*Table 2-5 Debug port (Boot mode) error status (4/10)*

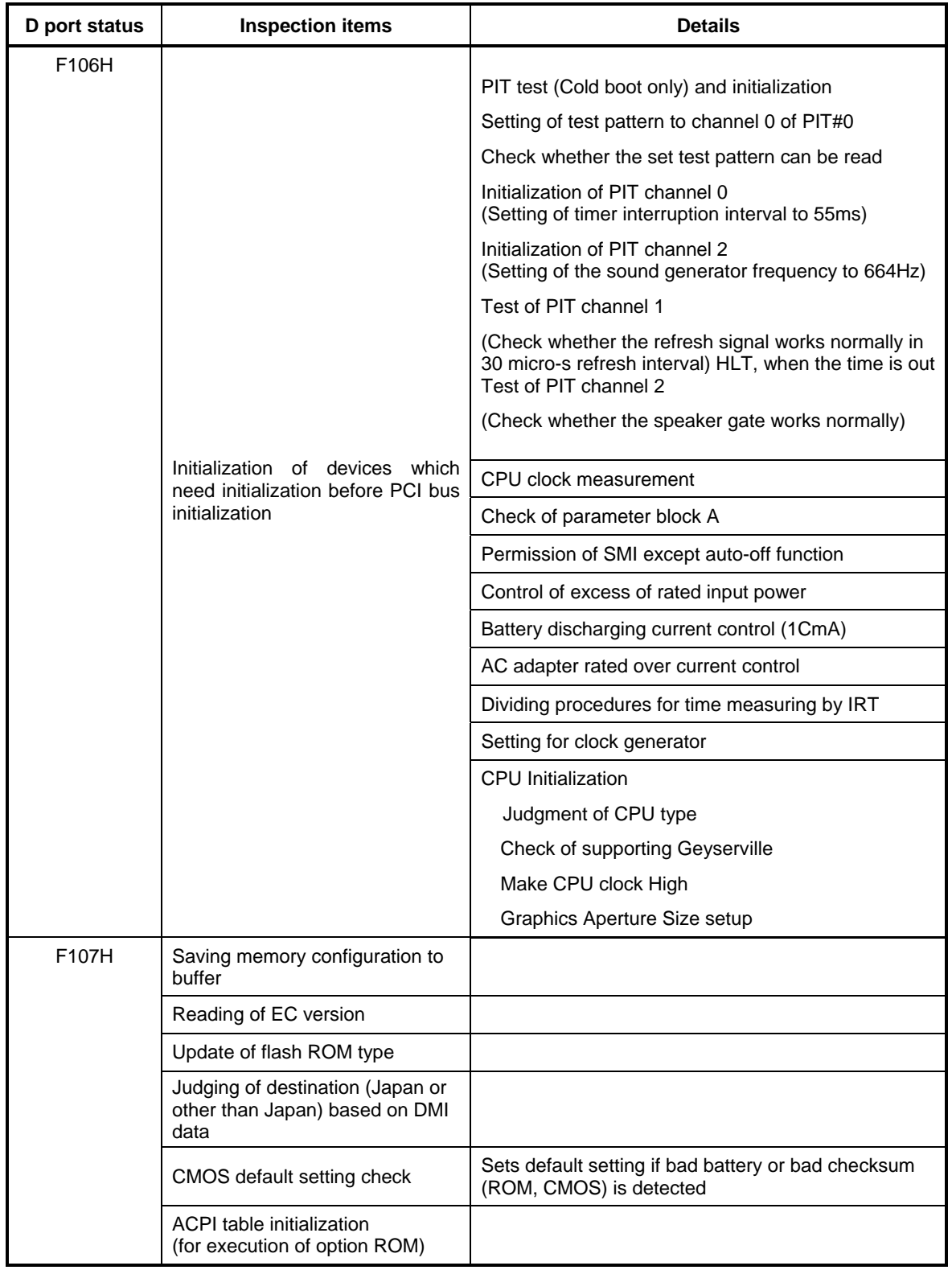

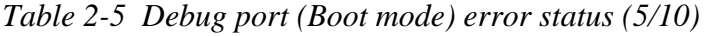

| D port status | <b>Inspection items</b>                                       | <b>Details</b>                                                             |
|---------------|---------------------------------------------------------------|----------------------------------------------------------------------------|
| (F107H)       | Initialization of devices which need                          | Saving drive mode of AC97/Azalia                                           |
|               | initialization before PCI bus<br>initialization               | Initialization of temperature control information                          |
|               |                                                               | <b>KBC</b> initialization                                                  |
|               |                                                               | VGA display off, Reset control                                             |
|               |                                                               | Sound initialization                                                       |
|               |                                                               | PC multi-box status acquisition                                            |
|               |                                                               | HC initialization, USB device connection<br>recognition and initialization |
|               |                                                               | Control of built-in LAN permission/prohibition                             |
|               | PIC initialization                                            |                                                                            |
|               | PIC test                                                      |                                                                            |
|               | Password Initialization                                       |                                                                            |
| F108H         | PCI bus initialization                                        | (connection of DS Bus)                                                     |
|               | Initialization of LAN information                             |                                                                            |
|               | Check of WakeUp factor                                        |                                                                            |
| F109H         | Task generation for waiting<br>INIT_PCI completion            |                                                                            |
|               | CMOS data initialization (2)                                  |                                                                            |
|               | PnP initialization                                            |                                                                            |
|               | Setting of setup items                                        |                                                                            |
|               | Waiting for the completion of Multi-<br>box status check      |                                                                            |
|               | H/W setting based on resource                                 |                                                                            |
| F10AH         | Task generation for waiting PnP<br>resource making completion |                                                                            |
|               | PnP H/W initialization                                        | PC card slot initialization                                                |
|               |                                                               | SIO initialization (for models supporting SIO)                             |
|               |                                                               | FIR initialization (for models supporting FIR)                             |
|               | PCI automatic configuration                                   | Making of work for automatic configuration                                 |
|               |                                                               | Acquisition of PCI IRQ                                                     |

*Table 2-6 Debug port (Boot mode) error status (6/10)* 

| D port status      | <b>Inspection items</b>                                 | <b>Details</b>                                                                      |
|--------------------|---------------------------------------------------------|-------------------------------------------------------------------------------------|
| (F10AH)            |                                                         | Configuration                                                                       |
|                    |                                                         | Saving of VGA configuration result                                                  |
| F10BH              |                                                         | Task generation for waiting PCI_CONFIGURATION<br>completion                         |
|                    | Initialization of H/W needed after<br>PCI configuration | HDD initialization sequence start                                                   |
|                    | Enabling power off                                      |                                                                                     |
|                    | Output code generation                                  |                                                                                     |
| <b>F10CH</b>       | FIRST_64KB_CHECK                                        | (Check of first 64KB memory)                                                        |
| F <sub>10</sub> DH | INIT_INT_VECTOR                                         | (Initialization of vectors)                                                         |
| F10EH              | INIT_NDP                                                | (Initialization of NDP)                                                             |
| F <sub>10FH</sub>  | <b>INIT SYSTEM</b><br>(Initialization of system)        | Storing of CMOS error status to<br>IRT_ERR_STS_BUF                                  |
|                    |                                                         | Timer initialization start                                                          |
|                    |                                                         | EC initialization & Reading of battery information                                  |
|                    |                                                         | Update of system BIOS (Update of EDID information<br>for LCD)                       |
| F110H              | INIT_DISPLAY                                            | (Waiting for VGA chip initialization completion, VGA<br><b>BIOS</b> initialization) |
| F111H              | <b>VGA POST</b>                                         |                                                                                     |
| F113H              | IDISP_LOGO                                              | (Displaying logo)                                                                   |
| F114H              | SYS_MEM_CHECK                                           | (Check of convention memory)(Boot)                                                  |

*Table 2-5 Debug port (Boot mode) error status (7/10)* 

| D port status     | <b>Inspection items</b>                  | <b>Details</b>                                                               |
|-------------------|------------------------------------------|------------------------------------------------------------------------------|
| F115H             | EXT_MEM_CHECK                            | (Check of exception in the protected mode)(Boot)                             |
| F116H             | Exception check in the protected<br>mode | Dport=F117h when error occurs                                                |
|                   | INIT_SYS_MEM                             | Initialization of conventional memory (Reboot)                               |
| F118H             | CHK DMA PAGE                             | (Check of DMA Page Register) (Boot)                                          |
| F119H             | CHECK_DMAC                               | (Initialization of DMAC) (Boot)                                              |
| F <sub>14</sub> H | INIT_DMAC                                | (Initialization of DMA) (Boot)                                               |
| F11CH             | CHECK_SIO                                | (Check of SIO) (For models supporting SIO)                                   |
| F11DH             | BOOT_PASSWORD                            | (Check of password)                                                          |
|                   |                                          | (In the case of "Reboot")                                                    |
|                   |                                          | Waiting for HDD initialization completion                                    |
|                   |                                          | Check of key input during IRT (waiting for KBC<br>initialization completion) |
|                   |                                          | Initialization of ATA priority                                               |
|                   |                                          | (In the case of "Boot")                                                      |
|                   |                                          | BM loading process (for models supporting<br>fingerprint authentication)     |
|                   |                                          | Initialization of BM (for models supporting<br>fingerprint authentication)   |
|                   |                                          | Check of key input during IRT (waiting for KBC<br>initialization completion) |
|                   |                                          | Input of password                                                            |
|                   |                                          | BM opening (for models supporting fingerprint<br>authentication)             |

*Table 2-5 Debug port (Boot mode) error status (8/10)*
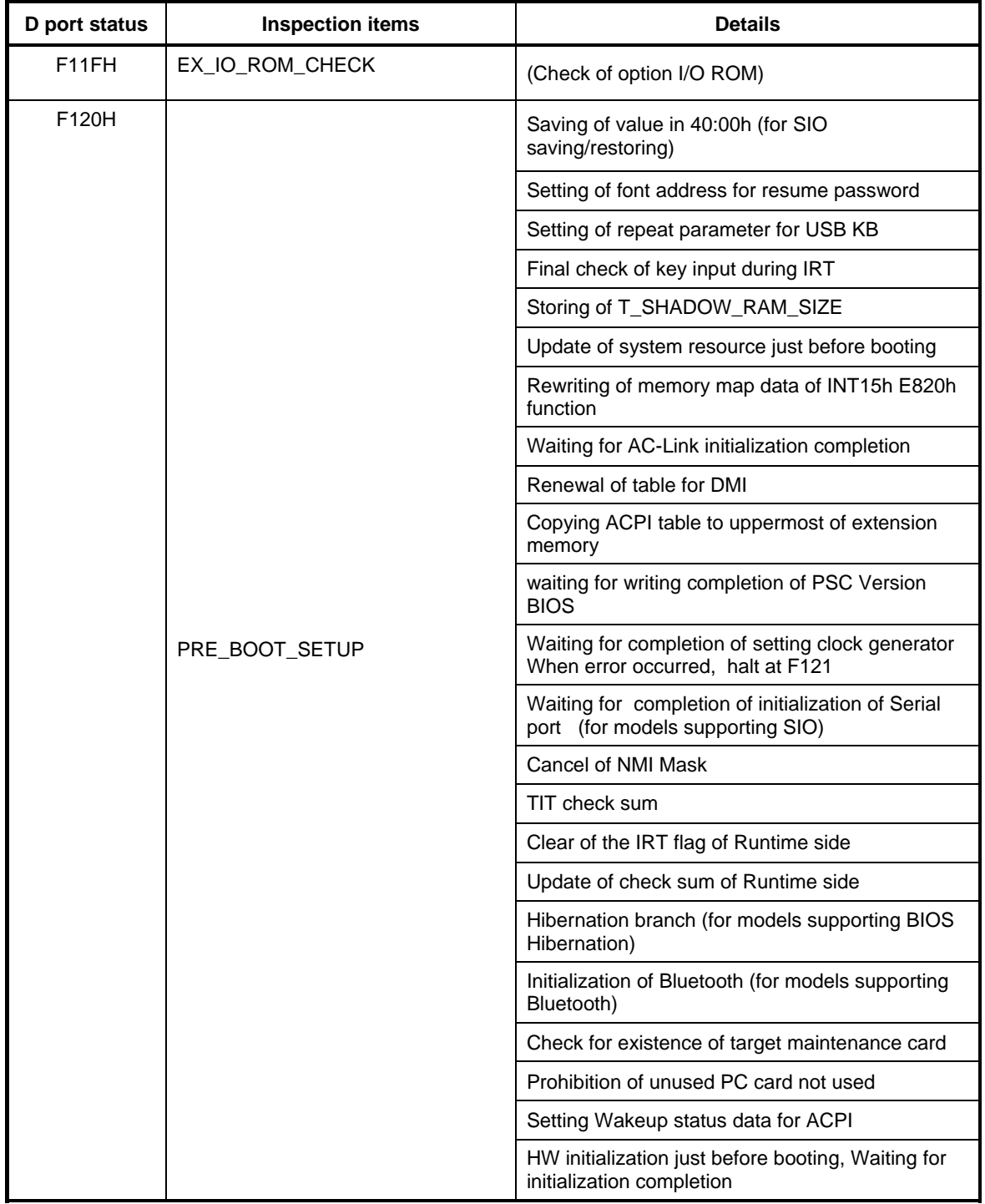

*Table 2-5 Debug port (Boot mode) error status (9/10)* 

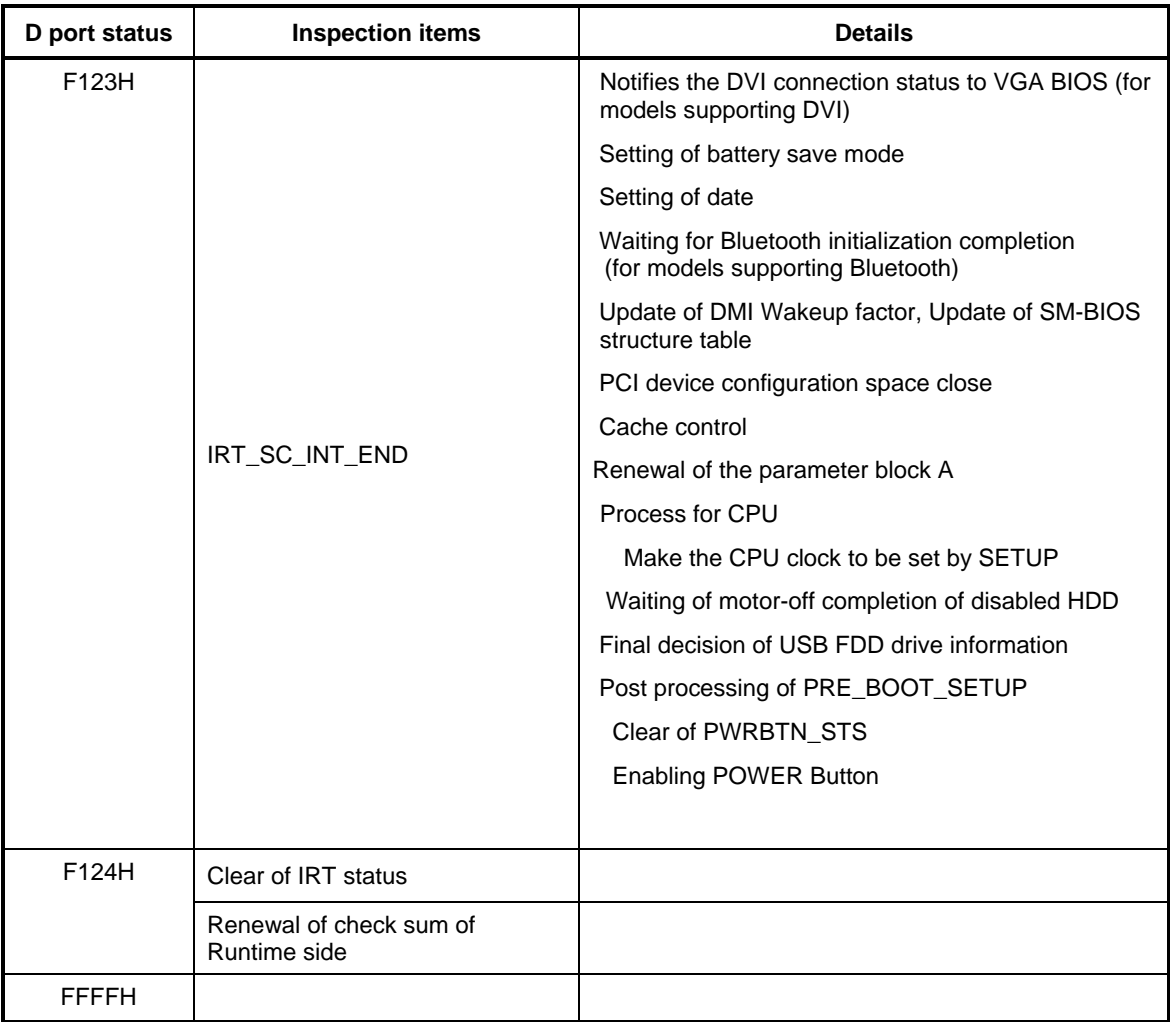

*Table 2-5 Debug port (Boot mode) error status (10/10)* 

*NOTE: Status outputted by the test means the last error detected in the debug port test.* 

### **Procedure 3 Diagnostic Test Program Execution Check**

Execute the following tests from the Diagnostic Test Menu. Refer to Chapter 3, *Tests and Diagnostics,* for more information on how to perform these tests.

- 1. System test
- 2. Memory test
- 3. Keyboard test
- 4. Display test
- 5. Floppy Disk test
- 6. Async test
- 7. Hard Disk test
- 8. Real Timer test
- 9. NDP test
- 10. Expansion test
- 11. CD-ROM/DVD-ROM test
- 12. Wireless LAN test
- 13. Sound test
- 14. LAN/Modem/Bluetooth/IEEE1394 test

If an error is detected during these tests, go to Procedure 4.

#### **Procedure 4 Replacement Check**

The system board connectors may be disconnected. Disassemble the computer following the steps described in Chapter 4, *Replacement Procedures* and perform Check 1.

Check 1 Visually check for the following:

- a) Cracked or broken connector housing
- b) Damaged connector pins

If their connectors are in good condition, but there is still a problem, go to Check 2.

Check 2 The system board may be damaged. Replace the system board with a new one following the steps described in Chapter 4, *Replacement Procedures*.

# **2.5 USB FDD Troubleshooting**

This section describes how to determine if the USB FDD is functioning properly. Perform the steps below starting with Procedure 1 and continuing with the other procedures as required.

> Procedure 1: USB FDD Head Cleaning Check Procedure 2: Diagnostic Test Program Execution Check Procedure 3: Connector Check Procedure 4: Replacement Check

#### **Procedure 1 USB FDD Head Cleaning Check**

USB FDD head cleaning operation details are given in Chapter 3, *Tests and Diagnostics*.

Insert the Diagnostics Disk in the computer's floppy disk drive, turn on the computer and run the test. Clean the USB FDD heads using the cleaning kit. If the USB FDD still does not function properly after cleaning, go to Procedure 2.

If the test program cannot be executed, go to Procedure 3 and Procedure 4.

### **Procedure 2 Diagnostic Test Program Execution Check**

Insert the Diagnostics Disk in the USB FDD, turn on the computer and run the test. Refer to Chapter 3, *Tests and Diagnostics,* for more information about the diagnostics test procedures.

Floppy disk drive test error codes and their status names are listed in Table 2-6. Make sure the floppy disk is formatted correctly and that the write protect tab is disabled. If any other errors occur while executing the FDD diagnostics test, go to Check 1.

| Code            | <b>Status</b>          |
|-----------------|------------------------|
| 01h             | Bad command error      |
| 02h             | Address mark not found |
| 03h             | Write protected        |
| 04h             | Record not found       |
| 06h             | Media removed          |
| 08h             | DMA overrun error      |
| 09h             | DMA boundary error     |
| 10 <sub>h</sub> | <b>CRC</b> error       |
| 20 <sub>h</sub> | FDC error              |
| 40h             | Seek error             |
| 60h             | Not drive error        |
| 80h             | Time out error         |
| EEh             | Write buffer error     |

*Table 2-6 FDD error code and status* 

Check 1 If the following message appears, disable the write protect tab on the floppy disk. If any other message appears, perform Check 2.

Write protected

Check 2 Make sure the floppy disk is formatted correctly. If it is, go to Procedure 3.

### **Procedure 3 Connector Check**

The connection of USB port is shown in the following figure.

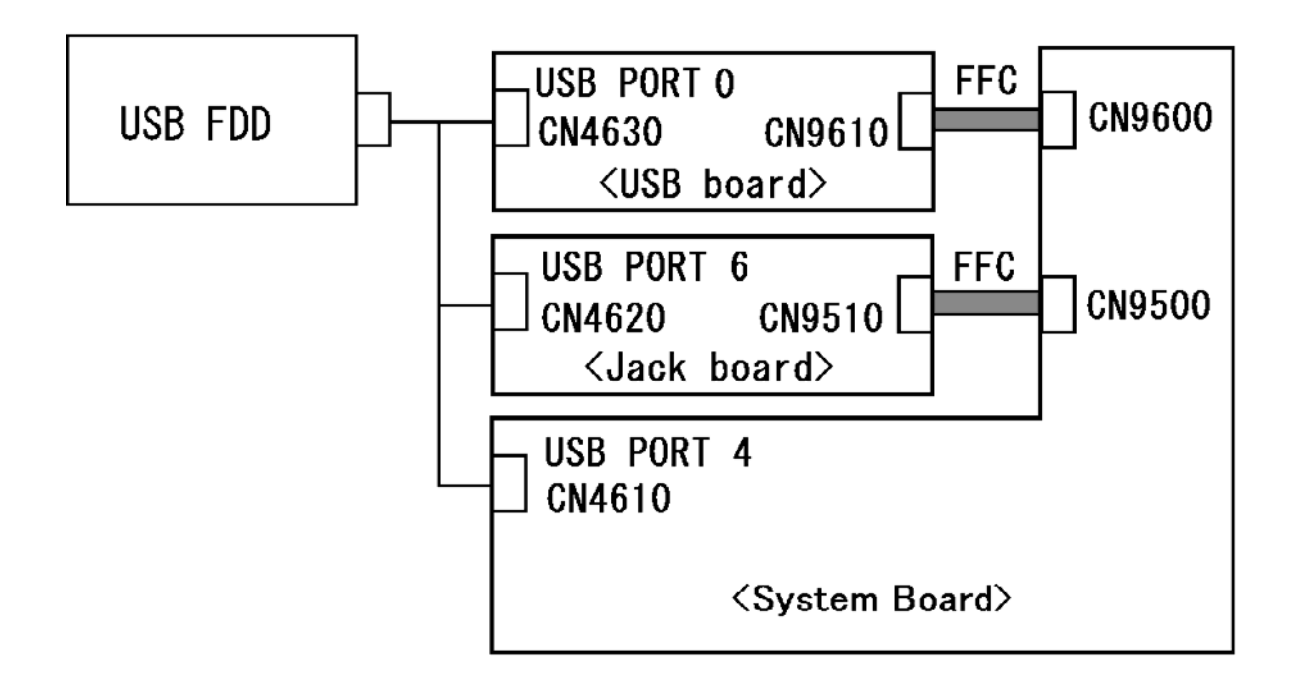

- Check 1 Check the connection of the USB FDD. If the USB FDD is still not functioning properly, perform Check 2.
- Check 2 As the connection may be defective, disassemble the computer and check each connection. If the problem still occurs, go to Procedure 4.

#### **Procedure 4 Replacement Check**

The USB FDD or USB FDD cable may be defective or damaged. Replace it with a new one. If the USB FDD is still not functioning properly, perform the following.

- $\Box$  If USB port 0 does not work properly, perform check 1.
- $\Box$  If USB port 6 does not work properly, perform check 3.
- $\Box$  If USB port 4 does not work properly, perform check 5.
- Check 1 USB board may be faulty. Replace it with a new one following the steps in Chapter 4, *Replacement Procedures*. If the problem still occurs, perform Check 2.
- Check 2 USB board FFC may be faulty. Replace it with a new one following the steps in Chapter 4, *Replacement Procedures*. If the problem still occurs, perform Check 5.
- Check 3 Jack board may be faulty. Replace it with a new one following the steps in Chapter 4, *Replacement Procedures*. If the problem still occurs, perform Check 4.
- Check 4 Jack board FFC may be faulty. Replace it with a new one following the steps in Chapter 4, *Replacement Procedures*. If the problem still occurs, perform Check 5.
- Check 5 System board may be faulty. Replace it with a new one following the instructions in Chapter 4, *Replacement Procedures*.

## **2.6 HDD Troubleshooting**

This section describes how to determine if the HDD is functioning properly. Perform the steps below starting with Procedure 1 and continuing with the other procedures as required.

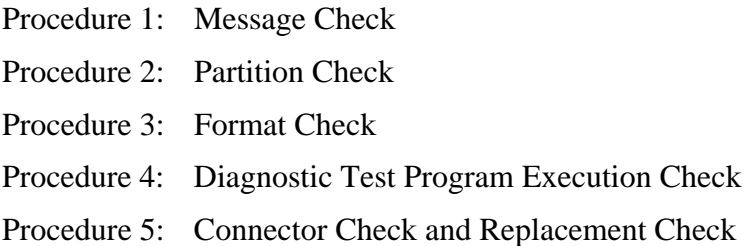

*CAUTION: The contents of the hard disk will be erased when you execute the HDD troubleshooting procedures. Transfer the contents of the hard disk to floppy disks or other storage media.* 

#### **Procedure 1 Message Check**

When the computer's HDD does not function properly, some of the following error messages may appear on the display. Start with Check 1 below and perform the other checks as instructed.

Check 1 If any of the following messages appear, go to Procedure 5. If the following messages do not appear, perform Check 2.

> HDC ERROR (After 5 seconds this message will disappear.) or IDE #0 ERROR (After 5 seconds this message will disappear.) or IDE #1 ERROR (After 5 seconds this message will disappear.)

Check 2 If either of the following messages appears, go to Procedure 2. If the following messages do not appear, perform Check 3.

> Insert system disk in drive Press any key when ready ..... or Non-System disk or disk error Replace and press any key

Check 3 Make sure the Hard Disk option is set to not used. If it is set to not used, choose another setting and restart the computer. If the problem still exists, go to Procedure 2.

#### **Procedure 2 Partition Check**

Insert the Toshiba DOS system disk and restart the computer with U key holding down. Perform the following checks:

- Check 1 Type C: and press **Enter**. If you cannot change to drive C, go to Check 2. If you can change to drive C, go to Check 3.
- Check 2 Type FDISK and press **Enter**. Choose Display Partition Information from the FDISK menu. If drive C is listed, go to Check 3. If drive C is not listed, return to the FDISK menu and choose the option to create a DOS partition on drive C. Restart the computer from the Toshiba MS-DOS system disk. If the problem still exists, go to Procedure 3.
- Check 3 If drive C is listed as active in the FDISK menu, go to Check 4. If drive C is not listed as active, return to the FDISK menu and choose the option to set the active partition for drive C. Restart the computer and then go to Procedure 3.
- Check 4 Remove the FD and restart the computer. If the problem still exists, go to Procedure 3.
- Check 5 Using the **SYS** command on the Toshiba DOS system disk, install system files on the HDD.

If the following message appears on the display, the system files have been transferred to the HDD. Restart the computer. If the problem still exists, go to Procedure 3.

System transferred

*NOTE: If the computer is running Windows 2000, OSR2 or higher and the hard disk has more than 512 MB capacity, the FDISK program will ask if you need support for a partition larger than 2GB. Select Y for large partition support; however, be sure to read the precaution regarding access by other operating systems.*

#### **Procedure 3 Format Check**

The computer's HDD is formatted using the low level format program and the DOS FORMAT program. To format the HDD, start with Check 1 below and perform the other steps as required.

Check 1 Format the HDD and transfer system files using **FORMAT C:/S/U**. If the following message appears on the display, the HDD is formatted.

Format complete

If an error message appears on the display, refer to the Toshiba DOS Manual for more information and perform Check 2.

Check 2 Using the Diagnostics Disk, format the HDD with a low level format option. Refer to Chapter 3, *Tests and Diagnostics* for more information about the diagnostic program.

> If the following message appears on the display, the HDD low level format is complete. Partition and format the HDD using the DOS FORMAT command.

Format complete

If you cannot format the HDD using the Tests and Diagnostic program, go to Procedure 4.

## **Procedure 4 Diagnostic Test Program Execution Check**

The HDD test program is stored in the Diagnostics Disk. Perform all of the HDD tests in the Hard Disk Drive Test. Refer to Chapter 3, *Tests and Diagnostics,* for more information about the HDD test program.

If an error is detected during the HDD test, an error code and status will be displayed. Replace the HDD with a new one following the instructions in Chapter 4, *Replacement Procedures*. The error codes and statuses are listed in Table 2-7. If an error code is not generated or the problem still exists, go to Procedure 5.

| Code             | <b>Status</b>          |
|------------------|------------------------|
| 01h              | Bad command error      |
| 02 <sub>h</sub>  | Address mark not found |
| 04h              | Record not found       |
| 05h              | HDC not reset          |
| 07h              | Drive not initialized  |
| 08h              | Overrun error (DRQ ON) |
| 09h              | DMA boundary error     |
| 0Ah              | Bad sector error       |
| 0 <sub>Bh</sub>  | Bad track error        |
| 10 <sub>h</sub>  | <b>ECC</b> error       |
| 11h              | ECC recover enable     |
| 12h              | <b>DMA CRC error</b>   |
| 20h              | <b>HDC</b> error       |
| 40h              | Seek error             |
| 80h              | Time out error         |
| AAh              | Drive not ready        |
| <b>BBh</b>       | Undefined error        |
| CCh              | Write fault            |
| E <sub>0</sub> h | Status error           |
| EEh              | Access time error      |
| <b>DAh</b>       | No HDD                 |

*Table 2-7 HDD error code and status* 

## **Procedure 5 Connector Check and Replacement Check**

The HDD may be disconnected, or the HDD, HDD FPC or system board may be damaged. Disassemble the computer following the steps described in Chapter 4, *Replacement Procedures* and perform the following checks:

Check 1 Make sure the HDD is firmly connected to CN1800 on the system board.

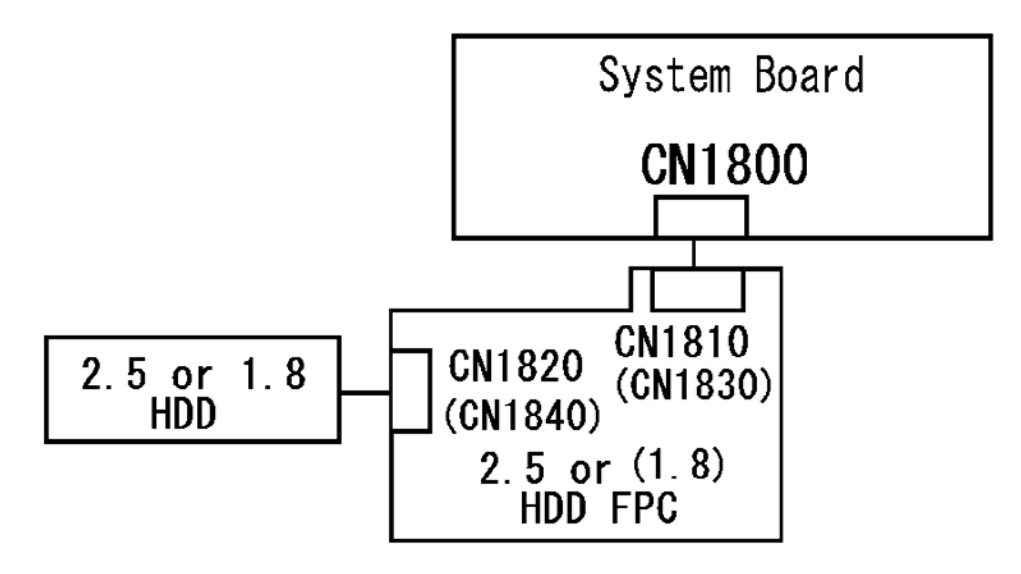

 If any of the connections are loose, reconnect firmly and repeat Procedure 1. If there is still an error, go to Check 2.

- Check 2 The HDD may be damaged. Replace it with a new one following the instructions in Chapter 4, *Replacement Procedures*. If the problem still exists, perform Check 3.
- Check 3 The HDD FPC may be damaged. Replace it with a new one following the instructions in Chapter 4, *Replacement Procedures*. If the problem still exists, perform Check 4.
- Check 4 The System board may be damaged. Replace it with a new one following the instructions in Chapter 4, *Replacement Procedures*.

# **2.7 Keyboard and Dual point Troubleshooting**

To determine if the computer's keyboard or touch pad is functioning properly, perform the following procedures. Start with Procedure 1 and continue with the other procedures as instructed.

Procedure 1: Diagnostic Test Program Execution Check

Procedure 2: Connector Check and Replacement Check

#### **Procedure 1 Diagnostic Test Program Execution Check**

Execute the Keyboard Test in the Diagnostic Program. Refer to Chapter 3, *Tests and Diagnostics*, for more information on how to perform the test program.

If an error occurs, go to Procedure 2. If an error does not occur, the keyboard is functioning properly.

#### **Procedure 2 Connector Check and Replacement Check**

The keyboard, or touch pad may be damaged. Disassemble the computer following the steps described in Chapter 4, *Replacement Procedures*, and perform the following checks:

- 1. If the keyboard malfunctions, start with Check 1.
- 2. If the touch pad malfunctions, start with Check 3.
- Check 1 Make sure the keyboard cable is securely connected to CN3230 on the system board.

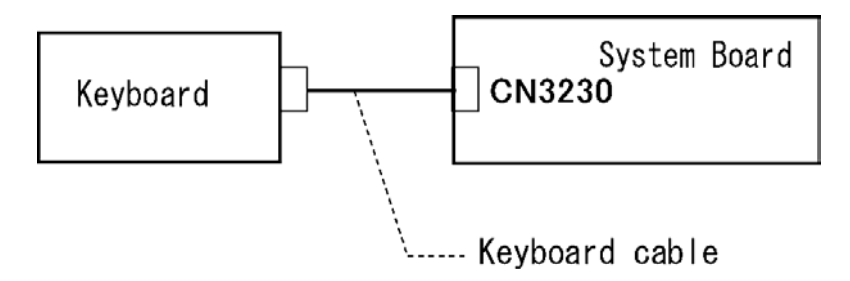

If the connection is loose, reconnect firmly and go to Procedure 1. If there is still an error, go to Check 2.

- Check 2 The keyboard or its cable may be damaged. Replace it with a new one following the instructions in Chapter 4, *Replacement Procedures*. If the problem still exists, perform Check 5.
- Check 3 Make sure the touch pad cable is securely connected to CN9850 on the system board.

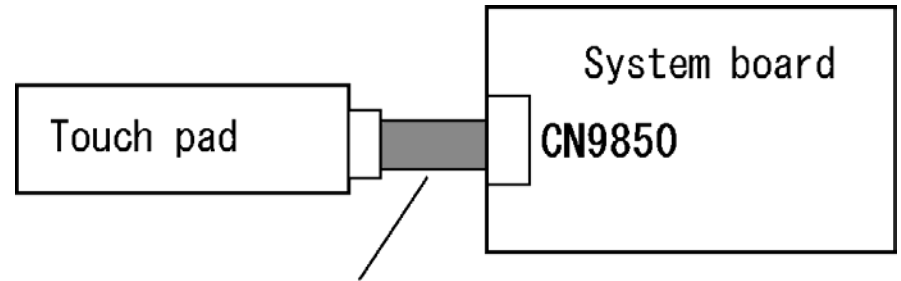

Touch Pad & LED membrane

If the connection is loose, reconnect firmly and go to Procedure 1. If there is still an error, go to Check 4.

- Check 4 The touch pad or Touch pad  $&$  LED member may be damaged. Replace it with a new one and repeat Procedure 1. If there is still an error, go to Check5.
- Check 5 The system board may be damaged. Replace it with a new one following the instructions in Chapter 4, *Replacement Procedures*.

# **2.8 Display Troubleshooting**

This section describes how to determine if the computer's display is functioning properly. Start with Procedure 1 and continue with the other procedures as instructed.

> Procedure 1: Diagnostic Test Program Execution Check Procedure 2: Connector Check and Cable Check Procedure 3: Replacement Check

#### **Procedure 1 Diagnostic Test Program Execution Check**

The Display Test program is stored on the computer's Diagnostics disk. This program checks the display controller on the system board. Insert the Diagnostics disk in the computer's floppy disk drive, turn on the computer and run the test. Refer to Chapter 3, *Tests and Diagnostics* for details. If an error is detected, go to Procedure 2.

#### **Procedure 2 Connector Check and Cable Check**

Check 1 Make sure the LCD cable is securely connected to CN5601 on the system board.

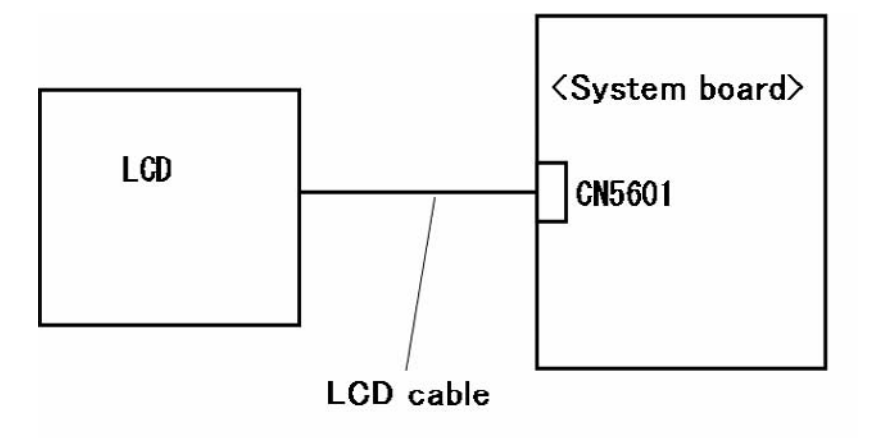

If the connection is loose, reconnect firmly and restart the computer. If there is still an error, go to Procedure 3.

#### **Procedure 3 Replacement Check**

The LCD module and system board are connected to display circuits. Any of these components may be damaged. Refer to Chapter 4, *Replacement Procedures.*

- Check 1 Replace the LCD cable with a new one following the instructions in Chapter 4, *Replacement Procedures* and test the display again. If the problem still exists, perform Check 2.
- Check 2 Replace the LCD module with a new one following the instructions in Chapter 4, *Replacement Procedures* and test the display again. If the problem still exists, perform Check 3
- Check 3 The display controller on the system board may be damaged. Replace the system board with a new one following the instructions in Chapter 4, *Replacement Procedures*.

# **2.9 Optical Drive Troubleshooting**

This section describes how to determine if the optical drive (Super Multi drive) in the Slim Select Bay is functioning properly. Perform the steps below starting with Procedure 1 and continue with the other procedures as required.

Procedure 1: Diagnostic Test Program Execution Check

Procedure 2: Connector Check and Replacement Check

## **Procedure 1 Diagnostic Test Program Execution Check**

The CD-ROM/DVD-ROM test program is stored in the Diagnostics Disk.

For the test, prepare test Media.

Then insert the Diagnostics Disk in the computer's floppy disk drive, turn on the computer and run the test. Refer to Chapter 3, *Tests and Diagnostics,* for more information about the diagnostics test procedures.

If any errors occur while executing the CD-ROM/DVD-ROM test, go to Procedure 2.

## **Procedure 2 Connector Check and Replacement Check**

The optical drive (DVD Super Multi drive) is connected to the system board. The connectors may be disconnected from the system board or may be damaged. Disassemble the computer following the steps described in Chapter 4, *Replacement Procedures* and perform the following checks:

Check 1 The connection of Optical drive system is shown in the following figure..

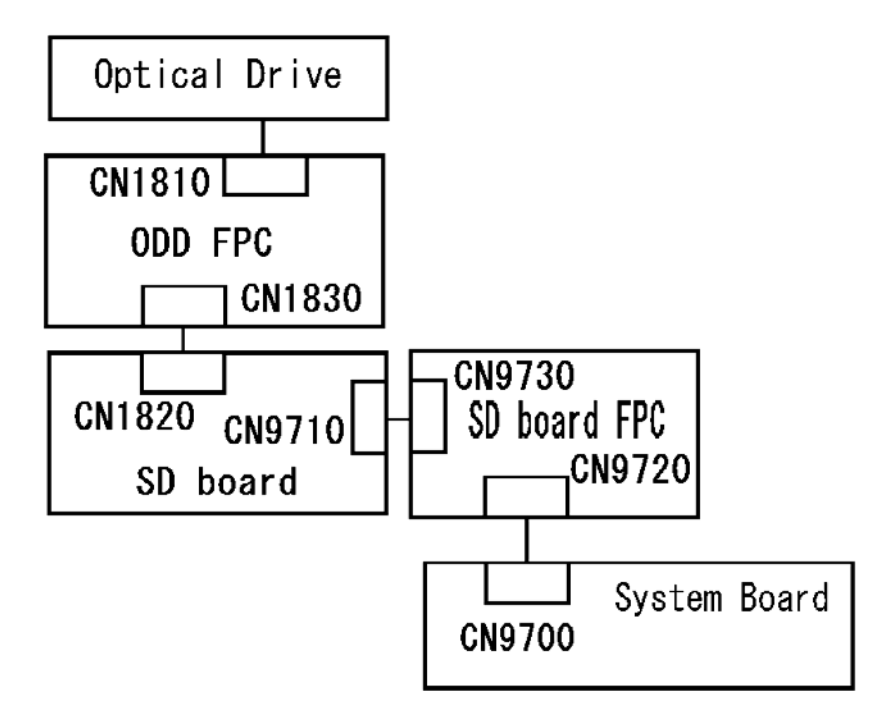

If any of the connections is loose, reconnect firmly and repeat Procedure 1. If there is still an error, go to Check 2.

- Check 2 The Optical drive may be defective or damaged. Replace the drive with a new one. If there is still an error, go to Check 3.
- Check 3 The ODD FPC may be defective or damaged. Replace the drive with a new one. If there is still an error, go to Check 4.
- Check 4 The SD board may be defective or damaged. Replace the drive with a new one. If there is still an error, go to Check 5.
- Check 5 The SD board FPC may be defective or damaged. Replace the drive with a new one. If there is still an error, go to Check 6
- Check 6 Replace the system board with a new one following the steps in Chapter 4, *Replacement Procedures*.

# **2.10 LAN Troubleshooting**

This section describes how to determine if the computer's LAN is functioning properly. Perform the steps below starting with Procedure 1 and continue with the other procedures as required.

Procedure 1: Diagnostic Test Program Execution Check

Procedure 2: Connector Check and Replacement Check

#### **Procedure 1 Diagnostic Test Program Execution Check**

Execute the LAN test program available as part of the LAN/Modem/Bluetooth/IEEE1394 test program. Refer to Chapter 3, *Tests and Diagnostics* for more information on how to perform the test program.

If any error is detected by the test, go to Procedure 2.

#### **Procedure 2 Connector Check and Replacement Check**

The RJ-45 jack with LAN cable is connected to the system board. If the LAN malfunctions, the system board might be damaged.

Disassemble the computer following the steps described in Chapter 4, *Replacement Procedures* and perform the following check:

Check 1 Make sure the RJ-45 jack is firmly connected to J4100 on the system board.

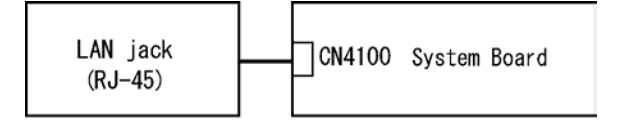

If the connector is disconnected, connect it firmly and repeat Procedure 1. If the LAN port is still not functioning properly, perform Check 2.

- Check 2 The RJ-45 jack may be defective or damaged. Replace the RJ-45 jack with a new one. If the LAN port is still not functioning properly, perform Check 3.
- Check 3 The system board may be defective or damaged. Replace the system board with a new one following the steps in Chapter 4, *Replacement Procedures*.

## **2.11 Bluetooth Troubleshooting**

This section describes how to determine if the computer's Bluetooth is functioning properly. Perform the steps below starting with Procedure 1 and continuing with the other procedures as required.

> Procedure 1: Diagnostic Test Program Execution Check Procedure 2: Connection Check Procedure 3: Replacement Check

#### **Procedure 1 Diagnostic Test Program Execution Check**

Make sure the wireless switch on the left side of the computer is turned "On". If it is not, slide the switch toward the back of the computer to turn it on.

- Check 1 Execute Bluetooth test program. Perform the test following the instructions described in Chapter 3, Bluetooth Test Program. You will need a second computer that can communicate by the Bluetooth. If the computer passes the test, the function is correctly working. If the computer does not pass the test, go to check 2.
- Check 2 The Bluetooth module may be defective or damaged. Replace it with a new one. Then perform the test program again. If the computer still does not pass the test, go to Procedure 2.

## **Procedure 2 Connection Check**

The Bluetooth function wiring diagram is shown below:

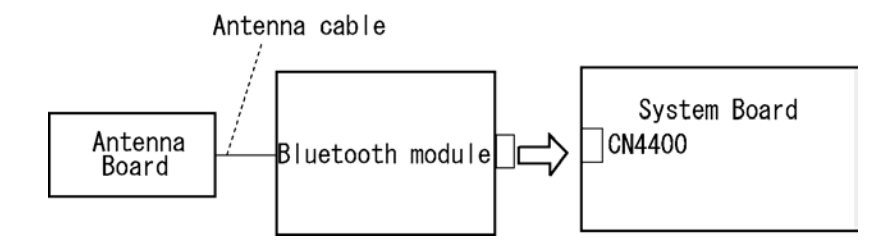

Any of the connections may be disconnected. Disassemble the computer following the steps described in Chapter 4, *Replacement Procedures*, and perform the following checks:

Check 1 Make sure the Bluetooth module is firmly connected to CN4400 on the sound board.

> If the connector is disconnected, connect it firmly. If the Bluetooth module is still not functioning properly, perform Check 2.

Check 2 Make sure the Bluetooth antenna cable is firmly connected to the Bluetooth module.

> If the Bluetooth antenna cable is disconnected, connect it firmly. If the Bluetooth module is still not functioning properly, go to Procedure 3.

#### **Procedure 3 Replacement Check**

The Bluetooth antenna, Bluetooth module, sound board and system board are connected to the circuits. Any of these components may be damaged. Refer to Chapter 4, *Replacement Procedures,* for instructions on how to disassemble the computer and then perform the following checks:

- Check 1 The Bluetooth module may be defective or damaged. Replace the Bluetooth module with a new one following the steps in Chapter 4, *Replacement Procedures*. If the Bluetooth is still not functioning properly, perform Check 2.
- Check 2 The Bluetooth antenna may be defective or damaged. Replace the Bluetooth antenna with a new one following the steps in Chapter 4, *Replacement Procedures*. If the Bluetooth is still not functioning properly, perform Check 3.
- Check 3 The system board may be defective or damaged. Replace the system board with a new one following the steps in Chapter 4, *Replacement Procedures*.

## **2.12 Wireless LAN Troubleshooting**

This section describes how to determine if the computer's Wireless LAN is functioning properly. Perform the steps below starting with Procedure 1 and continuing with the other procedures as required.

> Procedure 1: Transmitting-Receiving Check Procedure 2: Antenna Connection Check Procedure 3: Replacement Check

## **Procedure 1 Transmitting-Receiving Check**

Make sure the wireless switch on the left side of the computer is turned "On". If it is not, slide the switch toward the back of the computer to turn it on.

Refer to Chapter 3, *Tests and Diagnostics* for more information on how to perform the test program.

Check 1 Execute test program for the wireless LAN function to check the transmittingreceiving function of the wireless LAN. You will need a second computer that can communicate by the wireless LAN.

If the computer passes the test, the function is correctly working.

If the computer does not pass the test, perform Procedure 2.

## **Procedure 2 Antenna Connection Check**

The wireless LAN wiring diagram is shown below:

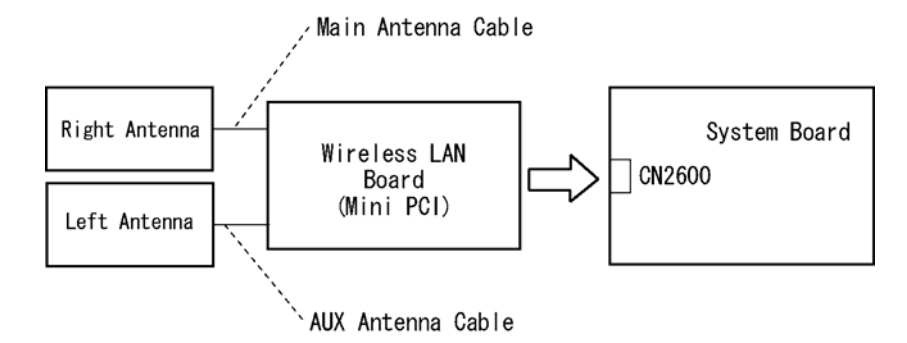

Any of the connections may be disconnected. Disassemble the computer following the steps described in Chapter 4, *Replacement Procedures*, and perform the following checks:

Check 1 Make sure the wireless LAN board is firmly connected to CN2600 on the system board.

> If the connector is disconnected, connect it firmly. If the wireless LAN board is still not functioning properly, perform Check 2.

Check 2 Make sure the wireless LAN antenna cables are firmly connected to the wireless LAN board.

> If the wireless LAN antenna cables are disconnected, connect them firmly. If the wireless LAN board is still not functioning properly, go to Procedure 3.

### **Procedure 3 Replacement Check**

The wireless LAN antenna, wireless LAN board and the system board are connected to the circuits. Any of these components may be damaged. Refer to Chapter 4, *Replacement Procedures,* for instructions on how to disassemble the computer and then perform the following checks:

- Check 1 The wireless LAN board may be defective or damaged. Replace the board with a new one following the steps in Chapter 4, *Replacement Procedures*. If the problem still exists, perform Check 2.
- Check 2 The wireless LAN antenna may be defective or damaged. Replace the antenna with a new one following the steps in Chapter 4, *Replacement Procedures*. If the problem still exists, perform Check 3.
- Check 3 The system board may be defective or damaged. Replace the board with a new one following the instructions in Chapter 4, *Replacement Procedures* and test the display again.

# **2.13 Sound Troubleshooting**

This section describes how to determine if the computer's sound functions are functioning properly. Perform the steps below starting with Procedure 1 and continuing with the other procedures as required.

> Procedure 1: Diagnostic Test Program Execution Check Procedure 2: Connecor Check Procedure 3: Replacement Check

#### **Procedure 1 Diagnostic Test Program Execution Check**

Execute the Sound test in Sound Test program disk. Refer to Chapter 3, *Tests and Diagnostics* for more information on how to perform the test program.

If any error is detected by the test, go to Procedure 2.

## **Procedure 2 Connector Check**

The connection of sound system is shown in the following figure.

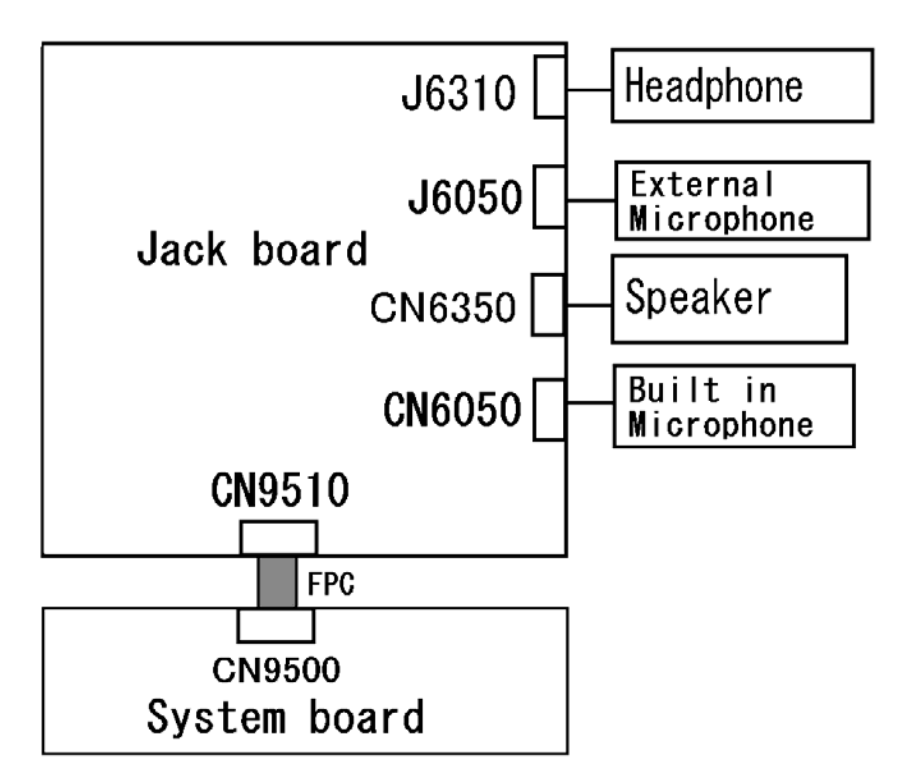

As the connection may be defective, disassemble the computer and check each connection. If the problem still occurs, go to Procedure 3.

#### **Procedure 3 Replacement Check**

- $\Box$  If headphone does not work properly, perform check 1.
- $\Box$  If external microphone does not work properly, perform check 2.
- $\Box$  If speaker does not work properly, perform check 3.
- $\Box$  If internal microphone does not work properly, perform check 4.
- Check 1 Headphone may be faulty. Replace it with a new one following the steps in Chapter 4, *Replacement Procedures*. If the problem still occurs, perform Check 5.
- Check 2 External microphone may be faulty. Replace it with a new one following the steps in Chapter 4, *Replacement Procedures*. If the problem still occurs, perform Check 5
- Check 3 Speaker may be faulty. Replace it with a new one following the steps in Chapter 4, *Replacement Procedures*. If the problem still occurs, perform Check 5
- Check 4 Internal microphone may be faulty. Replace it with a new one following the steps in Chapter 4, *Replacement Procedures*. If the problem still occurs, perform Check 5
- Check 5 Jack board or FPC may be faulty. Replace it with a new one following the instructions in Chapter 4, *Replacement Procedures*. If the problem still occurs, perform Check 6
- Check 6 System board may be faulty. Replace it with a new one following the instructions in Chapter 4, *Replacement Procedures*.

# **2.14 SD card Slot Troubleshooting**

This section describes how to determine if the computer's Bridge media functions are functioning properly. Perform the steps below starting with Procedure 1 and continuing with the other procedures as required.

> Procedure 1: Check on Windows OS Procedure 2: Connector Check and Replacement Check

#### **Procedure 1 Check on Windows OS**

Insert a SD card into the slot. Check if the installed Windows recognizes automatically the SD card and the data in the SD card can be read.

If the card is not recognized or data are not read, go to Procedure 2.

#### **Procedure 2 Connector Check and Replacement Check**

Check 1 The connection of SD system is shown in the following figure..

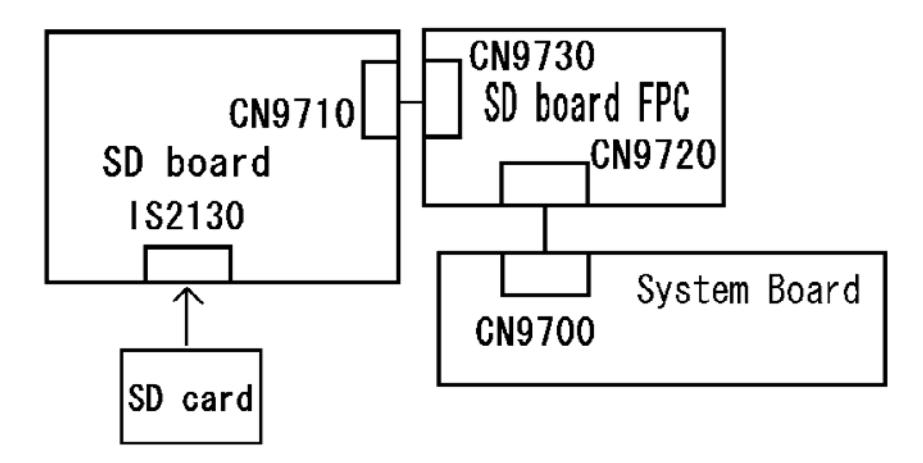

If any of the connections is loose, reconnect firmly and repeat Procedure 1. If there is still an error, go to Check 2.

- Check 2 The SD board may be defective or damaged. Replace the drive with a new one. If there is still an error, go to Check 3.
- Check 3 The SD board FPC may be defective or damaged. Replace the drive with a new one. If there is still an error, go to Check 4
- Check 4 System board may be faulty. Replace it with a new one following the step in Chapter 4 *Replacement Procedures*.

# **2.15 Fingerprint sensor Troubleshooting**

*CAUTION: To delete the account for confirming the fingerprint operation, it is necessary to log on by the account with the management authority. If the password has been set to log on, ask the Log-ON password to the user.* 

To check if the Fingerprint sensor works correctly or not, follow the troubleshooting procedures below as instructed.

When failed in Procedure 1 to Procedure 3, execute Procedure 4.

Procedure 1: Setting Windows Log-ON password

Procedure 2: Registration of fingerprint

Procedure 3: Authentication of fingerprint

Procedure 4: Connector Check and Replacement Check

*CAUTION: Scan your finger shown below.* 

*1. Lay your finger straight to the sensor and put lightly the first joint of your finger at the centerline of the fingerprint sensor.* 

*2. Slide slowly your finger from the first joint to fingertip at constant speed. When not recognized, adjust the speed.* 

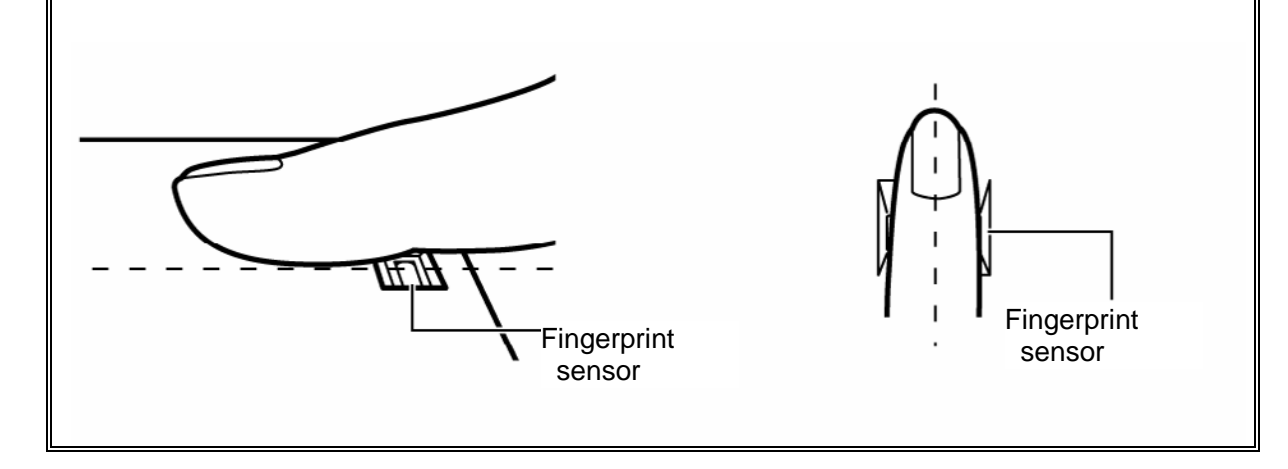

#### **Procedure 1 Setting Windows Log-ON password**

- 1. Open [User Account] from [Control Panel].
- 2. Click [User Account].
- 3. Click the icon of the account (user's name) that you want to set the password.
- 4. Click "Create Account".
- 5. Type a password in "Type a new password".
- 6. Press **Tab** key.
- 7. Type the password again.
- 8. Click "Create Password" button.
- 9. When "Do you want to make your files and folders private" appears in [Computer administrator], click [Yes, Make Private].

#### **Procedure 2 Registration of fingerprint**

- 1. To run this program, click Start -> All Programs -> TrueSuite Access Manager -> Fingerprint Application.
- 2. The Verify screen will be displayed, enter the Windows logon password and click the Next button.
- 3. On the User's Fingers screen click the box above the finger you wish to register. If any of the previously enrolled fingerprints is selected again, the latest information will be enrolled and any previous information over-written.
- 4. The Fingerprint Enrollment screen will be displayed and the tutorial will begin. First click "Replay video" and confirm the proper movement for the finger you wish to register. Then confirm the message displayed on this screen and ensure that there is a check mark in the Run Interactive Tutorial box. Once this has been done, click Next.
- 5. At the Scanning Practice screen, you are able to practice swiping (three times) your finger to ensure you use the correct method. Click "Try again" to if you wish to practice again. You have finished practicing, click Next button.
- 6. Register your fingerprint on the Fingerprint Image Capture screen.Let the computer read the finger to be registered 3 times. An image of your fingerprint will be shown on the screen each time the fingerprint is successfully read. Once the fingerprint is successfully read for the third time, the message successfully combined will be displayed beneath the fingerprint images. Click the Next button.

7. When the Store to Sensor screen is displayed, check Store fingerprint to Sensor. Click Finish to complete fingerprint registration.

### **Procedure 3 Authentication of fingerprint**

- 1. Turn on the computer to start up Windows.
- 2. In the Windows logon window, put lightly the first joint of your finger registered and slide your finger sideways.

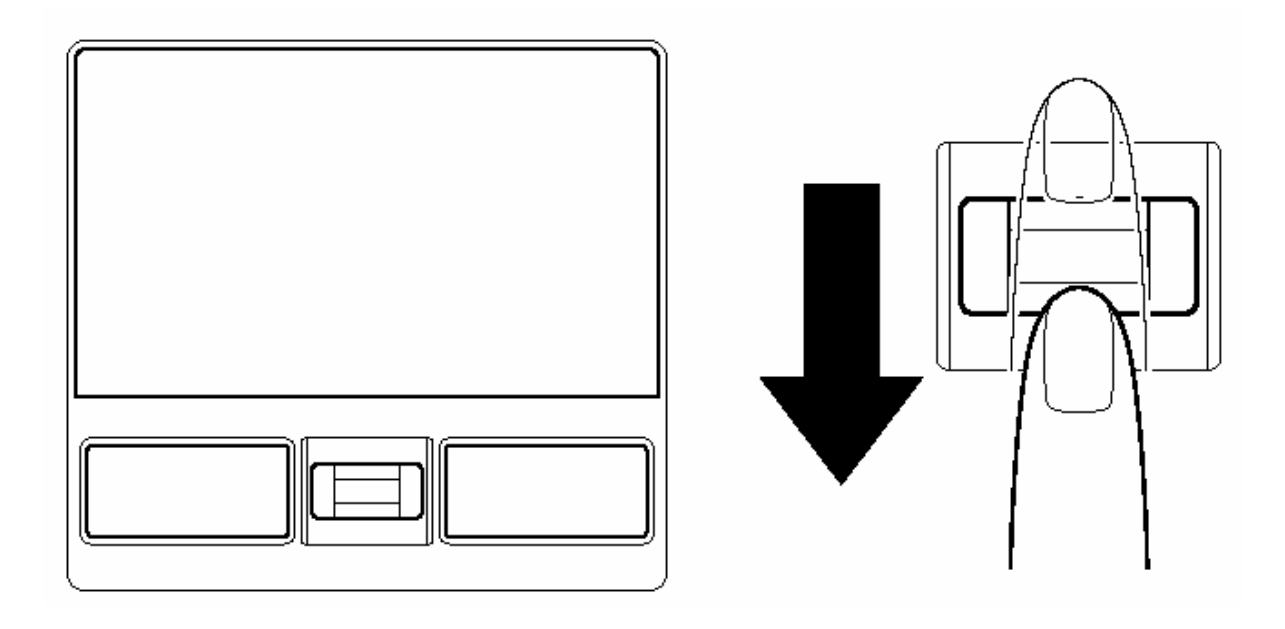

When authenticated, [Success] is displayed in the fingerprint authentication display.

When not authenticated well, warning message appears. If you fail continually ten times or more, you can not use the fingerprint authentication about one minute.

When not authenticated, type the password to logon to Windows.

### **Procedure 4 Connector Check and Replacement Check**

The Fingerprint sensor cable is connected to the connector CN9810 on the Fingerprint sensor board and connector CN9800 on the system board.

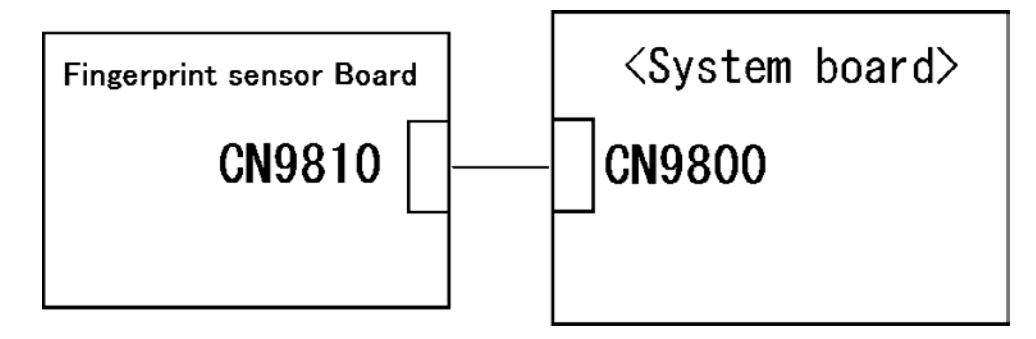

- Check 1 Check the Fingerprint sensor cable is firmly connected to the connector CN9810 on the Fingerprint sensor board and connector CN9800 on the system board. If not, connect it firmly. If the Fingerprint sensor is still not functioning properly, perform Check 2.
- Check 2 The Fingerprint sensor cable may be faulty. Replace it with a new one. If the problem persists, perform Check 3.
- Check 3 The Fingerprint sensor board may be faulty. Replace it with a new one. If the problem persists, perform Check 4.
- Check 4 The system board may be faulty. Replace it with a new one.

**Chapter 3** 

# **Tests and Diagnostics**

 *[CONFIDENTIAL]* 

3
#### Chapter 3 **Contents**

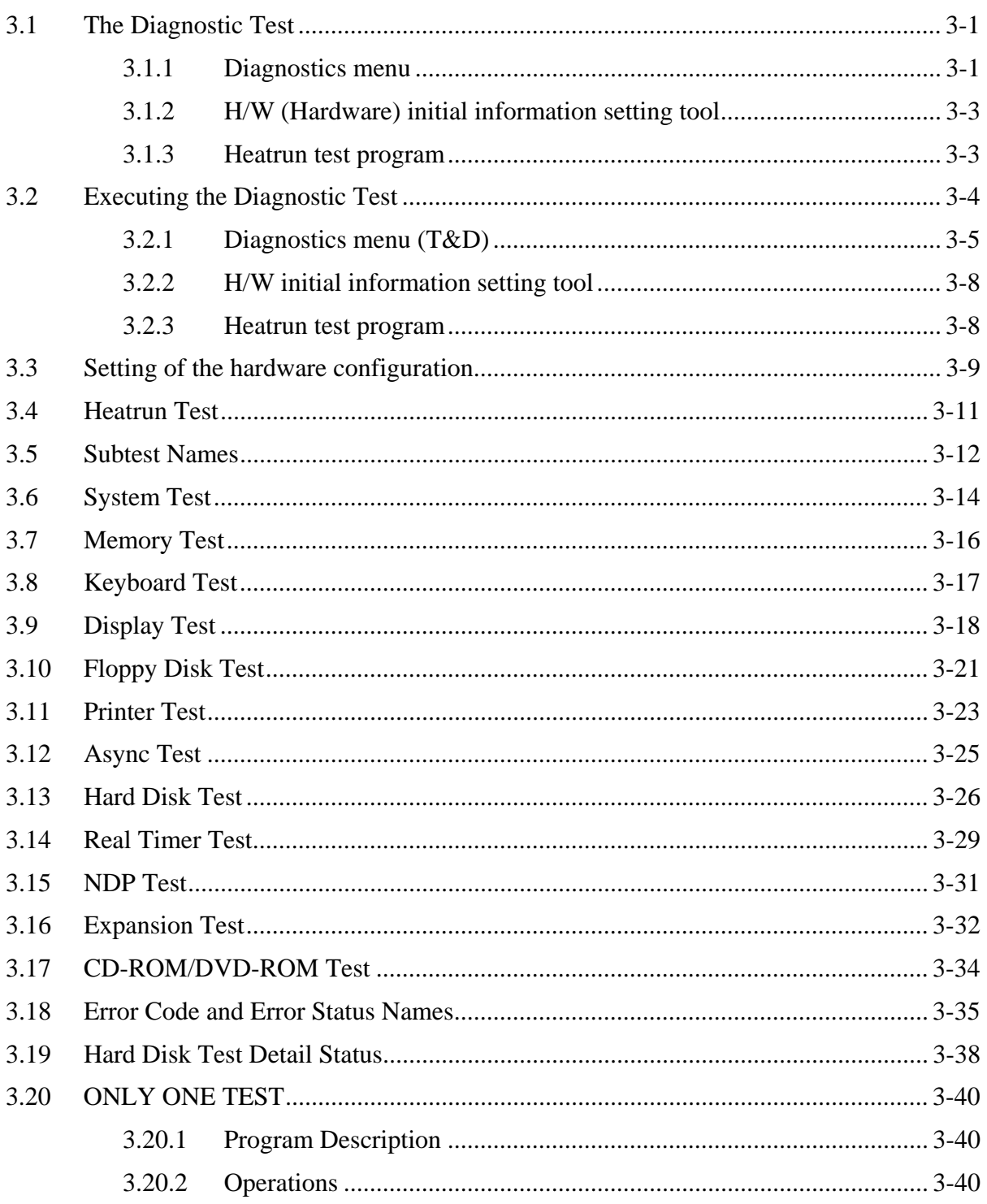

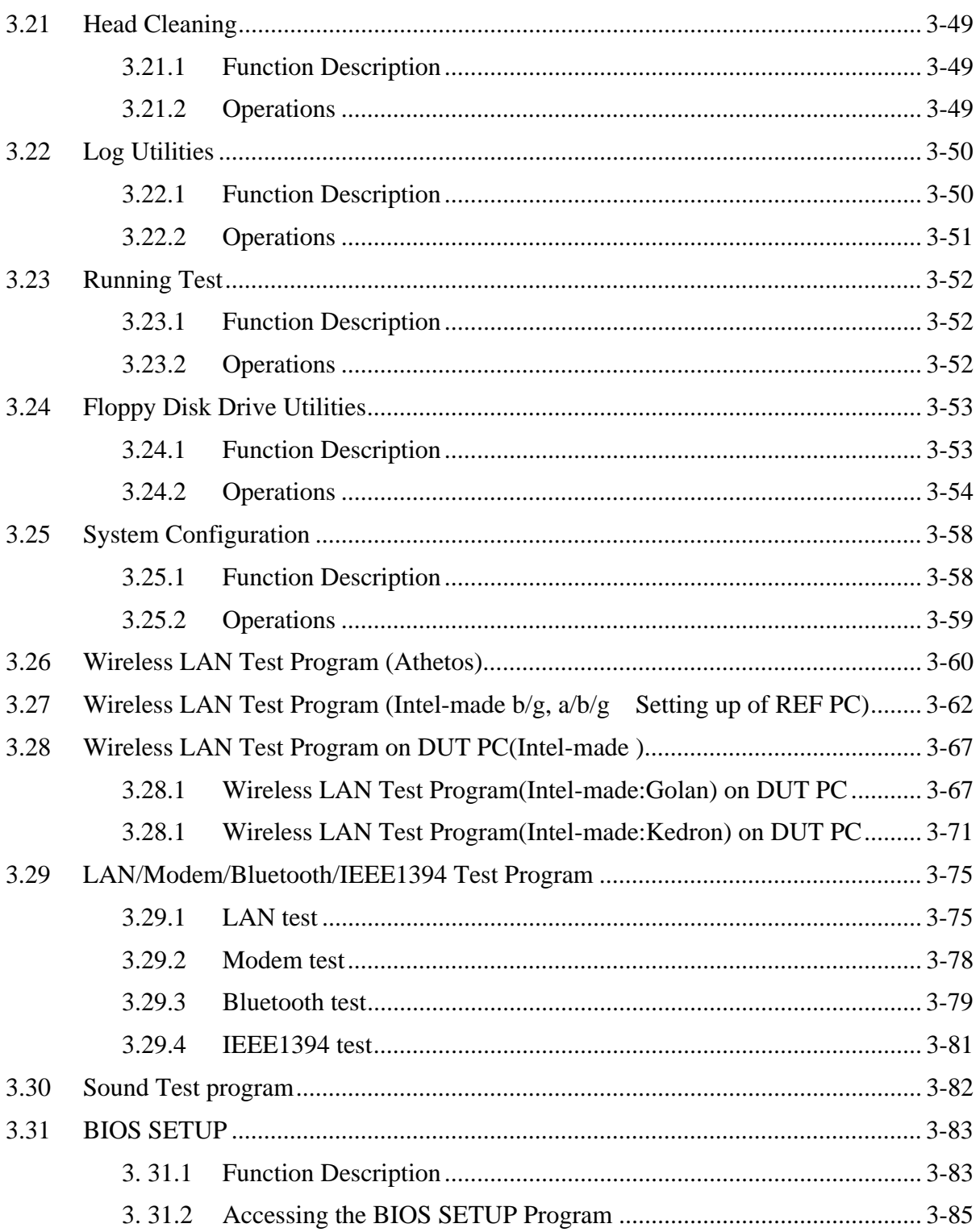

 $3 - iv$ 

### **Tables**

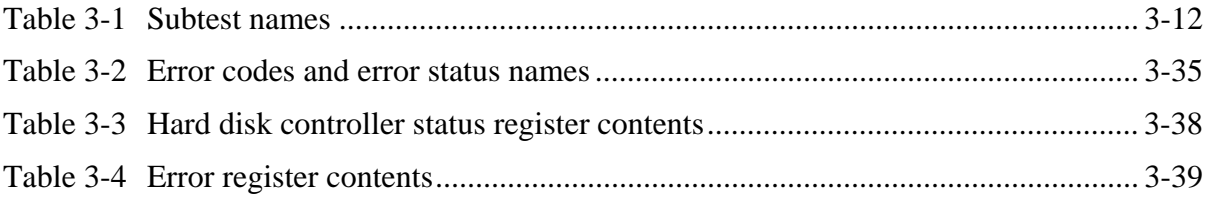

#### 3 **3.1 The Diagnostic Test**

This chapter explains how to use the Diagnostic Test programs to test the functions of the computer's hardware modules. The Diagnostics Programs are stored on some Diagnostic Disks. There are Service Program Modules (DIAGNOSTIC MENU) and the Test Program Modules (DIAGNOSTIC TEST MENU) on the Diagnostic Disk.

The Hardware Initial information Setting Tool consists of some programs which write the hardware information or displays the current information of the computer. It is also included in one of Diagnostic Disks.

The heatrun test is automatic test program which executes the some tests successively.

*NOTE: Before starting the diagnostics, be sure to follow these steps:* 

- *1. Check all cables are connected firmly.*
- *2. Exit any application and close Windows.*
- *3. Check if [All Devices] is selected in the "Device Config." in SETUP menu.*

#### **3.1.1 Diagnostics menu**

The DIAGNOSTIC MENU consists of the following functions.

- DIAGNOSTIC TEST
- **ONLY ONE TEST**
- **HEAD CLEANING**
- **Q** LOG UTILITIES
- **Q** RUNNING TEST
- **O** FDD UTILITIES
- **Q SYSTEM CONFIGURATION**
- **D** POWER OFF

The DIAGNOSTIC TEST MENU contains the following functional tests:

**O** SYSTEM TEST **O** MEMORY TEST **EXECUTE ARE SETTLED TO A TEST DISPLAY TEST EX FLOPPY DISK TEST**  $\Box$  PRINTER TEST [It is not supported ]  $\Box$  ASYNC TEST [It is not supported ] **HARD DISK TEST Q** REAL TIMER TEST

- □ NDP TEST
- **EXPANSION TEST**
- CD-ROM/DVD-ROM TEST
- **ERROR RETRY COUNT SET** [FDD & HDD]

Other tests are:

- $\Box$  Wireless LAN TEST (Wireless LAN TEST disk)
- LAN/Modem/Bluetooth/IEEE1394 TEST (LAN/Modem/Bluetooth/IEEE1394 TEST disk)
- $\Box$  Sound TEST (Sound TEST disk)

You will need the following equipment to perform some of the Diagnostic test programs.

- $\Box$  The Diagnostic Floppy Disks (T&D for maintenance for Main, LAN/Modem/Bluetooth/IEEE1394, wireless LAN and Sound , 3G)
- □ The Diagnostic CD-ROM (T&D for maintenance for Main)
- $\Box$  A formatted working disk (Floppy disk test)
- $\Box$  USB FDD (for all tests)
- A USB test module (USB test )
- $\Box$  A USB cable (USB test)
- $\Box$  An external CRT monitor (Expansion test)
- A CD test media TOSHIBA CD-ROM TEST DISK or ABEX TEST CD-ROM (Sound test)
- A DVD test media (DVD-ROM TEST DISK TSD-1) (Sound test)
- $\Box$  A music CD (Sound test)
- A store-bought CD-RW media (CD-ROM/DVD-ROM test)
- $\Box$  A microphone (Sound test)
- $\Box$  Headphones (Sound test)
- $\Box$  A cleaning kit to clean the floppy disk drive heads (Head Cleaning)
- An exclusive modem test jig (Nitto Electric Manufacture Co.,Ltd-made QE2000P01) (Modem test)
- A module cable and RJ11 connector checker (Modem test)
- $\Box$  A LAN wraparound connector (LAN test)
- $\Box$  PC card wraparound connector (Expansion test)
- $\Box$  A display with monitor ID function (Expansion test)
- □ RS232C wraparound connector (Async test)
- A PC for wraparound test (Wireless LAN test/Bluetooth test/IEEE1394 test)

### **3.1.2 H/W (Hardware) initial information setting tool**

The H/W initial information setting tool consists of the following programs.

- $\Box$  Initial configuration
- $\Box$  DMI information save
- **DMI** information recovery
- $\Box$  System configuration display
- E2PROM test (MAC/GUID/DMI)

You will need the following equipment to perform some of the programs.

 $\Box$  The Diagnostics Disk (Main T&D)

#### **3.1.3 Heatrun test program**

The heatrun test starts automatically after the selection.

You will need the following equipment to perform this program.

 $\Box$  The Diagnostics Disk (Main T&D)

# **3.2 Executing the Diagnostic Test**

To start the DIAGNOSTIC PROGRAM, follow these steps:

- 1. Insert the Diagnostics disk in the USB floppy disk drive or Optical disk drive.
- 2. Turn on the computer while pressing **U** key. The following menu appears.

**NOTE**: The following menu is an example when DIAGNOSTIC PROGRAM is performed from the floppy disk.

Repair test program

```
1 Repair Main
```

```
2 Repair Initial config set
```
3 Repair Heatrun

```
Enter a chose…
```
To start the Diagnostics menu (T&D), press **1,** Repair Main and press **Enter**. To start the H/W initial information setting tool, press **2**, Repair Initial config set and press **Enter**.

To start the Heatrun test, press **3**, Repair Heatrun and press **Enter**.

*NOTE: When replacing the system board, it is necessary to execute the followings:* 

- *1. Before replacing, save the DMI information by executing subtest 03 DMI information save in 3.3 Setting of the hardware configuration.*
- *2. Before replacing, apply the DMI information by executing subtest 04 DMI information recovery and subtest 08 System configuration in 3.3 Setting of the hardware configuration.*

### **3.2.1 Diagnostics menu (T&D)**

To execute this program, press **1** Repair Main and press **Enter** in the startup menu, press **Enter**. The following menu appears.

TOSHIBA personal computer XXXXXX DIAGNOSTICS version X.XX (c) copyright TOSHIBA Corp. 20XX DIAGNOSTICS MENU : 1 - DIAGNOSTIC TEST 2 – ONLY ONE TEST  $3 -$ 4 - HEAD CLEANING 5 - LOG UTILITIES 6 - RUNNING TEST 7 - FDD UTILITIES 8 - SYSTEM CONFIGURATION 9 – POWER OFF 0 – Exit to Repair menu  $\uparrow \downarrow \rightarrow \leftarrow$  : Select items Enter : Specify Exit Esc **State** 

*NOTE: To exit the DIAGNOSTIC TEST MENU, press the Esc key. If a test program is in progress, press Ctrl + Break to exit the test program. If a test program is in progress, press*  $\text{Ctrl} + \text{C}$  *to stop the test program.* 

Set the highlight bar to **1**, and press **Enter**. The following DIAGNOSTIC TEST MENU will appear:

TOSHIBA personal computer XXXXXX DIAGNOSTICS version X.XX (c) copyright TOSHIBA Corp. 20XX DIAGNOSTIC TEST MENU : 1 - SYSTEM TEST 2 - MEMORY TEST 3 - KEYBOARD TEST 4 - DISPLAY TEST 5 - FLOPPY DISK TEST 6 - PRINTER TEST [It is not supported] 7 - ASYNC TEST [It is not supported] 8 - HARD DISK TEST 9 - REAL TIMER TEST 10 - NDP TEST 11 - EXPANSION TEST 12 - CD-ROM/DVD-ROM TEST 88 - ERROR RETRY COUNT SET [FDD & HDD] 99 - EXIT TO DIAGNOSTICS MENU ↑↓→← : Select items Enter  $\sim$ Specify

Functions 1 through 12 are the Diagnostic Tests. Function 88 sets the floppy disk drive and hard disk drive error retry count (0-255).

Esc

Exit

 $\cdot$  :

To exit the submenu of the Diagnostic Test and returns to the Diagnostics Menu, set the highlight bar to function 99 and press **Enter**.

Select the option you want to execute and press **Enter**. When you select 1- SYSTEM TEST, the following message will appear:

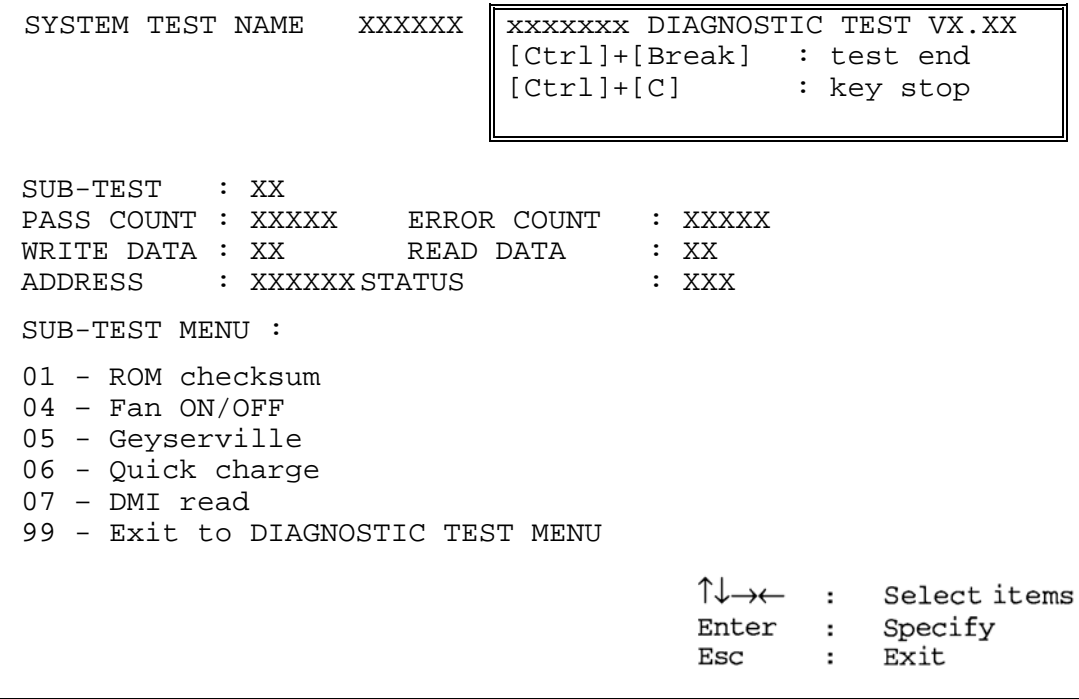

*NOTE: The menu displayed by your computer may be slightly different from the one shown above.* 

Select the desired subtest number from the subtest menu and press **Enter**. The following message will appear:

> TEST LOOP : YES (or NO) ERROR STOP : YES (or NO)

Use the right and left arrow keys to move the cursor to the desired option.

Selecting **YES** of TEST LOOP increases the pass counter by one, each time the test cycle ends and restarts the test cycle.

Selecting **NO** returns the process to the subtest menu after the test is complete.

Use the up and down arrow keys to move the cursor to "ERROR STOP".

Use the right and left arrow keys to move the cursor to the desired option and press **Enter**.

Selecting **YES** of ERROR STOP stops the test program when an error is found and displays the operation guide on the right side of the display screen as shown below:

```
ERROR STATUS NAME [[ HALT OPERATION ]]
```

```
1: Test end 
2: Continue 
3: Retry
```
These three selections have the following functions respectively:

- 1. Terminates the test program and exits to the subtest menu.
- 2. Continues the test.
- 3. Restarts the test from the error.

Selecting **NO** keeps the test running even if an error is found. When an error occurred, the error status is displayed and one error is added to the error counter.

Table 3-1 in section 3.5 describes the function of each test on the subtest. Table 3-2 in section 3.18 describes the error codes and error status names for each error.

Details of tests in DIAGNOSTIC TEST MENU are described on and after section 3.6. As for other service programs, refer to section 3.20 to 3.25

### **3.2.2 H/W initial information setting tool**

After selecting this test, the following menu appears in the display.

```
################################################################### 
###### Repair Initial config set #### 
################################################################### 
* 1 ………………………… Initial configuration * 
* 2 ………………………… DMI information save * 
* 3 ………………………… DMI information recovery * 
     4 ……………………………… System configuration display
* 5 ………………………… E2PROM test (MAC/GUID/DMI) * 
\star *
     9 …………………………… Exit to Repair test menu
******************************************************************* 
... Press test number [1-5,9] ?
```
For more details on this test, refer to the section 3.3.

### **3.2.3 Heatrun test program**

After selecting this test, the heatrun test starts executing the same subtest as 3.23 RUNNING TEST.

For more details on this test, refer to the section 3.4.

### **3.3 Setting of the hardware configuration**

To execute this program, **2,** Repair Initial config set and press **Enter** in the startup menu, press **Enter** and follow the directions on the screen. The H/W initial information setting tool consists of four subtests. Move the highlight bar to the subtest you want to execute and press **Enter**.

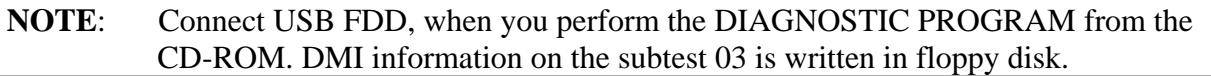

#### Subtest 1 Initial configuration

 This subtest executes the following items and shows their contents in the display. When an item ends normally, the program proceeds automatically to the next one. When an error is found, the program stops and waits for key input. (After solving the problem, the program executes the item again.)

- Setting of the CPU set table
- Setting of the micro code
- Setting of the EHSS
- Inputting and writing of DMI information

 When the DMI information is displayed, the following messages appear in order. Input each information. (If you do not replace the PCB, the DMI information should not be changed.)

- 1. "Enter Model Name ?" is displayed. Input the computer's model name and press **Enter**. (e.g. DynaBook)
- 2. "Enter Version Number ?" is displayed. Input the computer's version number and press **Enter**. (e.g. PC18070C313S)
- 3. "Enter Serial Number ?" is displayed. Input the computer's serial number and press **Enter**. (e.g. 12345678)
- 4. "Enter Model Number ?" is displayed. Input the computer's sales model number and press **Enter**. (e.g. PP200-AAAAA)
- 5. "Enter Bundle Number ?" is displayed. Input the computer's PCN/Bundle number and press **Enter**. (e.g. PMSREQ3Q34H/S0123456789)
- 6. "Write data OK  $(Y/N)$  ?" is displayed. To write the DMI information to the Flash ROM, press **Y**, and then **Enter**.
- 7. "Create DMIINFO TXT (Y/N) ?" is displayed. Press **Y**, then the DMI information (text data) is written to the Floppy disk, etc.
	- Setting of the HWSC
	- Setting of the UUID
	- Display of the DMI information (including UUID)

 After completion of the above settings, H/W configuration & DMI information are appeared in order. Check the contents and press **Enter**.

Subtest 2 DMI information save

This is one of tools to copy the DMI information to a new PCB after replacing.

This subtest saves all the DMI data in a floppy disk.

Subtest 3 DMI information recovery

This is one of tools to copy the DMI information to a new PCB after replacing.

This subtest writes all the DMI data in the floppy disk into the new PCB.

*NOTE: Since the data of UUID is updated every time when this subtest, DMI information recovery, is done, the saved UUID data is not written.* 

Subtest 4 System configuration display

This subtest displays the information of the system configuration.

When the following message appears, confirm the contents and press **Enter**.

Press [Enter] key

For more details on the system configuration information, refer to "3.25 System configuration".

Subtest 5 E2PROM test (MAC/GUID/DMI)

 It checks whether the MAC address, GUID of IEEE1394 and DMI information are written.

### **3.4 Heatrun Test**

To execute this program, press **3**, Repair Heatrun and press **Enter** in the startup menu, press **Enter**.

After selecting this test, the same subtests as 3.23 Running Test are executed successively.

For more details on the procedure and test content, refer to Running Test.

When the heatrun test ends normally, following message appears in the display.

\*\*\*\*\*\*\*\*\*\*\*\*\*\*\*\*\*\*\*\*\*\*\*\*\*\*\*\*\*\*\*\*\*\*\*\*\*\*\*\*\*\*\*\*\*\*\*\* HEATRUN NORMAL END \*\*\*\*\*\*\*\*\*\*\*\*\*\*\*\*\*\*\*\*\*\*\*\*\*\*\*\*\*\*\*\*\*\*\*\*\*\*\*\*\*\*\*\*\*\*\*\* Press any key to continue...

Press any key and return to the startup menu.

*NOTE: The test result (Errorlog.txt) is stored in the floppy disk. The result is displayed in the same format as Log Utilities. For more details of the format, refer to 3.22 Log Utilities.* 

# **3.5 Subtest Names**

Table 3-1 lists the subtest names for each test program in the DIAGNOSTIC TEST MENU.

| No.            | <b>Test Name</b>   | <b>Subtest No.</b> | <b>Subtest Name</b>           |
|----------------|--------------------|--------------------|-------------------------------|
| 1              | <b>SYSTEM</b>      | 01                 | ROM checksum                  |
|                |                    | 02                 | Fan ON/OFF                    |
|                |                    | 03                 | Geyserville                   |
|                |                    | 04                 | Quick charge                  |
|                |                    | 05                 | DMI read                      |
| $\overline{2}$ | <b>MEMORY</b>      | 01                 | Conventional memory           |
|                |                    | 02                 | <b>Protected Mode</b>         |
|                |                    | 03                 | Cache memory (on/off)         |
|                |                    | 04                 | <b>Stress</b>                 |
| 3              | <b>KEYBOARD</b>    | 01                 | Pressed key code display      |
| 4              | <b>DISPLAY</b>     | 01                 | VRAM read/write for VGA       |
|                |                    | 02                 | <b>Gradation for VGA</b>      |
|                |                    | 03                 | <b>Gradation for LCD</b>      |
|                |                    | 04                 | Gradation & Mode test for VGA |
|                |                    | 05                 | All dot on/off for LCD        |
|                |                    | 06                 | "H" pattern display           |
|                |                    | 07                 | <b>LCD Brightness</b>         |
|                |                    | 08                 | <b>LCD EDID Information</b>   |
|                |                    | 09                 | External EDID read/compare    |
| 5              | <b>FLOPPY DISK</b> | 01                 | Sequential read               |
|                |                    | 02                 | Sequential read/write         |
|                |                    | 03                 | Random address/data           |
|                |                    | 04                 | Write specified address       |
|                |                    | 05                 | Read specified address        |

*Table 3-1 Subtest names (1/2)* 

| No.            | <b>Test Name</b>   | <b>Subtest No.</b> | <b>Subtest Name</b>               |
|----------------|--------------------|--------------------|-----------------------------------|
| 6              | <b>PRINTER</b>     | 01                 | Ripple pattern                    |
|                | $\lceil$ It is not | 02                 | Function                          |
|                | supported ]        | 03                 | Wraparound                        |
| $\overline{7}$ | <b>ASYNC</b>       | 01                 | FIR/SIR Point to point (send)     |
|                |                    | 02                 | FIR/SIR Point to point (receive)  |
|                |                    | 03                 | Wraparound (board)                |
| 8              | <b>HARD DISK</b>   | 01                 | Sequential read                   |
|                |                    | 02                 | Address uniqueness                |
|                |                    | 03                 | Random address/data               |
|                |                    | 04                 | Cross talk & peak shift           |
|                |                    | 05                 | Partial Read                      |
|                |                    | 06                 | Write specified address           |
|                |                    | 07                 | Read specified address            |
|                |                    | 08                 | Sequential write                  |
|                |                    | 09                 | W-R-C specified address           |
| 9              | <b>REAL TIMER</b>  | 01                 | Real time                         |
|                |                    | 02                 | Backup memory                     |
|                |                    | 03                 | Real time carry                   |
| 10             | <b>NDP</b>         | 01                 | <b>NDP</b>                        |
| 11             | <b>EXPANSION</b>   | 01                 | PCMCIA wraparound [Not supported] |
|                |                    | 02                 | RGB monitor ID                    |
| 12             | CD-ROM<br>/DVD-ROM | 01                 | Sequential read                   |
|                |                    | 02                 | Read specified address            |
|                |                    | 03                 | Random address/data               |
|                |                    | 04                 | RW 1point W/R/C                   |

*Table 3-1 Subtest names (2/2)* 

### **3.6 System Test**

To execute the System Test, select **1** from the DIAGNOSTIC TEST MENU, press **Enter** and follow the directions on the screen. Move the highlight bar to the subtest you want to execute and press **Enter**.

Subtest 01 ROM checksum This subtest executes a checksum test of the BIOS ROM (range: F0000h to FFFFFh, 64KB) on the System Board. Subtest 02 Fan ON/OFF The following message will appear. Fan number select  $(1:FAN#1(CPU)$ ,  $2:FAN#2(GPU)*1$ , 0;  $FAN#1&42$ )? To check the CPU fan, press **1** and **Enter**. To check the GPU fan, press **2** and **Enter**. To check both CPU fan and GPU fan, press **0** and **Enter**. The following message will appear. \*\*\* Test Fan Revolution 0000RPM start Make sure the fan does not rotate, then press **Enter**. The following message will appear. \*\*\* Test Fan Revolution Low speed Start Make sure the fan rotates at low speed, then press **Enter**. The following message will appear. \*\*\* Test Fan Revolution High speed Start Make sure the fan rotates at high speed, then press **Enter**. After a while, the fan rotating will stop. \*1 2;FAN#2(GPU)is not supported in this model. Subtest 03 Geyserville

> If the CPU supports Gerserville (SpeedStep), this subtest checks that the CPU operating clock speed can be changed.

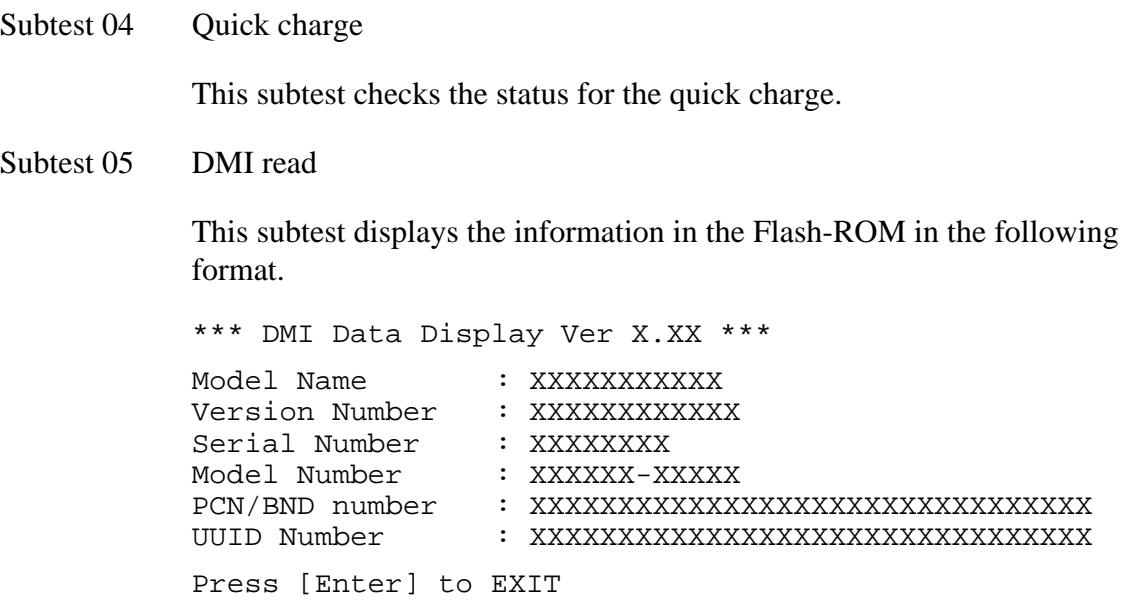

To exit this subtest and return to the SYSTEM test menu, press **Enter**.

### **3.7 Memory Test**

To execute the Memory Test, select **2** from the DIAGNOSTIC TEST MENU, press **Enter** and follow the directions on the screen. Move the highlight bar to the subtest you want to execute and press **Enter**.

Subtest 01 Conventional memory

This subtest writes a constant data to conventional memory (0 to 640 KB), then reads the new data and compares the result with the original data.

Subtest 02 Protected Mode

#### *NOTE: The CONFIG.SYS file must be configured without expanded memory manager programs such as EMM386.EXE, EMM386.SYS or QEMM386.SYS. Also, the HIMEM.SYS must be deleted from the CONFIG.SYS file.*

This subtest writes constant data and address data (from 1MB to maximum MB), and reads the new data and compares the result with the original data.

Subtest 03 Cache memory (on/off)

To test the cache memory, a pass-through write-read comparison of '5Ah' data is run repeatedly to the test area ('7000': 'Program' size to '7000': '7FFF' (32 KB)) to check the hit-miss ratio (on/off status) for CPU cache memory. One test takes 3 seconds.

Number of misses  $\langle$  Number of hits  $\rightarrow$  OK Number of misses  $\geq$  Number of hits  $\rightarrow$  Fail

Subtest 04 Stress

Write/Read buffer  $(1 \text{ size} = 1B30h)$  is prepared in the conventional memory. The data is made in the Write Buffer, the data in Write Buffer is written in the area of address of 1MB or after. The data is red in the Read Buffer and data is compared in area up to the maximum size.

Data: FFh, FFh, FFh, FFh, FFh, 00h, 00h, 00h, 00h, FFh, FFh, FFh, 00h, FFh, 00h, 00h, FFh, 00h, 00h, FFh, FFh, FFh, FFh, 00h, 00h, 00h, AAh

### **3.8 Keyboard Test**

To execute the Keyboard Test, select **3** from the DIAGNOSTIC TEST MENU, press **Enter** and follow the directions on the screen. Move the highlight bar to the subtest you want to execute and press **Enter**.

Subtest 01 Pressed key code display

When a key is pressed, the scan code, character code, and key top name are displayed on the screen in the format shown below. The **Ins Lock**, **Caps Lock**, **Num Lock**, **Scroll Lock**, **Alt**, **Ctrl**, **Left Shift** and **Right Shift** keys are displayed in reverse screen mode when pressed. The scan codes, character codes, and key top names are shown in Appendix E.

KEYBOARD TEST IN PROGRESS 302000 Scan code = Character code = Keytop =  $-$ Ins Lock Caps Lock Num Lock Scroll Lock Alt Ctrl Left Shift Right Shift PRESS [Enter] KEY

# **3.9 Display Test**

To execute the Display Test, select **4** from the DIAGNOSTIC TEST MENU, press **Enter** and follow the directions on the screen. Move the highlight bar to the subtest you want to execute and press **Enter**.

Subtest 01 VRAM read/write for VGA

This subtest writes the constant data (AAh and 55h) to the video RAM. The data is read and compared to the original data.

Subtest 02 Gradation for VGA

This subtest displays four colors: red, green, blue and white from left to right across the screen from black to maximum brightness. The display below appears on the screen, when this subtest is executed.

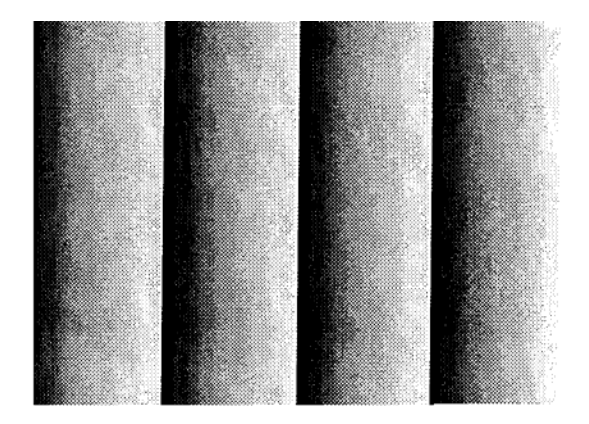

To exit this subtest and return to the DISPLAY TEST menu, press **Enter**.

Subtest 03 Gradation for LCD

This subtest displays bands of gradations for mixed colors, then for red, green, and blue. Next, it displays eight solid colors full screen: red, semi-red, green, semi-green, blue, semi-blue, white and semi-white. Each color displays for three seconds.

#### Subtest 04 Gradation & Mode test for VGA

This subtest displays gradations for following modes. To change the mode, press **Enter**.

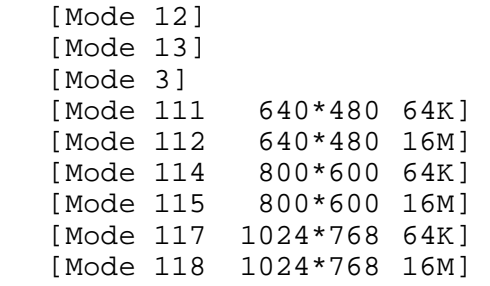

The display below appears on the screen when this subtest is executed.

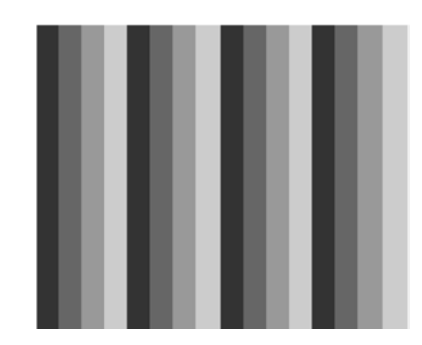

(Display example: Mode 12)

To exit this subtest and return to the DISPLAY TEST menu, press **Enter** after displaying the Mode 118**.**

Subtest 05 All dot on/off for LCD

This subtest displays an all-white screen then an all-black screen. The display changes automatically every three seconds and the screen returns to the DISPLAY TEST menu.

#### Subtest 06 "H" pattern display

This subtest displays a full screen of "H" patterns.

HHHHHHHHHHHHHHHHHHHHHHHHHHHHHHHHHHHHHHHHHHHHHHHHHH HHHHHHHHHHHHHHHHHHHHHHHHHHHHHHHHHHHHHHHHHHHHHHHHHH HHHHHHHHHHHHHHHHHHHHHHHHHHHHHHHHHHHHHHHHHHHHHHHHHH HHHHHHHHHHHHHHHHHHHHHHHHHHHHHHHHHHHHHHHHHHHHHHHHHH HHHHHHHHHHHHHHHHHHHHHHHHHHHHHHHHHHHHHHHHHHHHHHHHHH HHHHHHHHHHHHHHHHHHHHHHHHHHHHHHHHHHHHHHHHHHHHHHHHHH HHHHHHHHHHHHHHHHHHHHHHHHHHHHHHHHHHHHHHHHHHHHHHHHHH HHHHHHHHHHHHHHHHHHHHHHHHHHHHHHHHHHHHHHHHHHHHHHHHHH HHHHHHHHHHHHHHHHHHHHHHHHHHHHHHHHHHHHHHHHHHHHHHHHHH HHHHHHHHHHHHHHHHHHHHHHHHHHHHHHHHHHHHHHHHHHHHHHHHHH HHHHHHHHHHHHHHHHHHHHHHHHHHHHHHHHHHHHHHHHHHHHHHHHHH HHHHHHHHHHHHHHHHHHHHHHHHHHHHHHHHHHHHHHHHHHHHHHHHHH HHHHHHHHHHHHHHHHHHHHHHHHHHHHHHHHHHHHHHHHHHHHHHHHHH HHHHHHHHHHHHHHHHHHHHHHHHHHHHHHHHHHHHHHHHHHHHHHHHHH HHHHHHHHHHHHHHHHHHHHHHHHHHHHHHHHHHHHHHHHHHHHHHHHHH

To exit this subtest and return to the DISPLAY TEST menu, press **Enter**.

*NOTE: The last row may not be completely filled. This condition does not indicate on error.* 

Subtest 07 LCD Brightness

The LCD brightness changes in the following order:

 $Super-Bright \rightarrow Bright \rightarrow Semi-Bright \rightarrow Bright \rightarrow Super-Bright$ 

After displaying with Super-Bright of LCD brightness, the screen returns to the DISPLAY TEST menu.

### **3.10 Floppy Disk Test**

*CAUTION: Before running the floppy disk test, prepare a formatted work disk. Remove the Diagnostics Disk and insert the work disk into the FDD because the contents of the floppy disk will be erased.* 

To execute the Floppy Disk Test, select **5** from the DIAGNOSTIC TEST MENU, press **Enter** and follow the directions displayed on the screen.

1. The following message will appear. Select the media mode and start track to be tested and press **Enter**.

```
Test start track (Enter:0/dd:00-79) ?
```
2. The Floppy Disk test contains five subtests that test the FDD. The floppy disk test menu will appear after you select FDD test parameters.

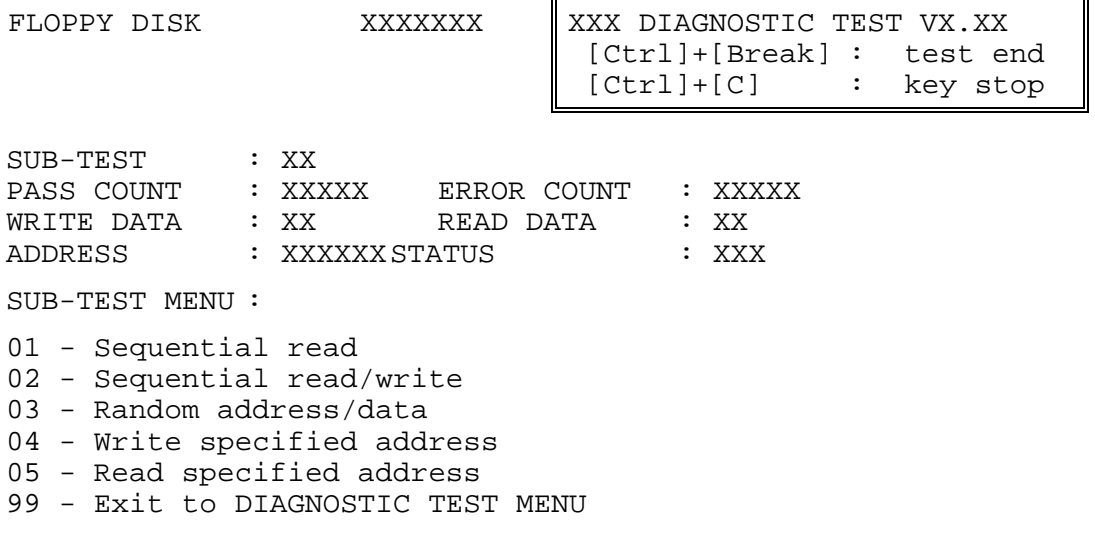

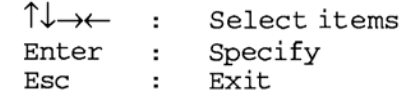

Select the number of the subtest you want to execute and press **Enter**. The following message will appear during the floppy disk test.

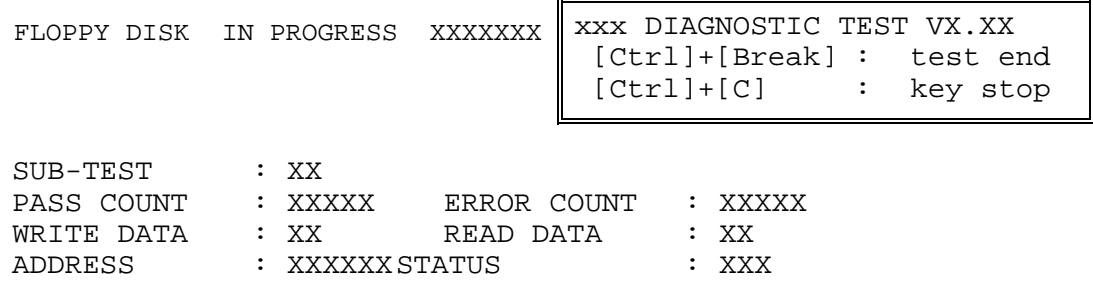

When the subtest 04 or 05 is selected, the following messages will appear on the screen. Select the test data (subtest 04 only), track number and head number you want to test.

```
Test data ?? (subtest 04 only) 
Track No. ?? 
Head No. ?
```
Subtest 01 Sequential read

This subtest performs a Cyclic Redundancy Check (CRC) that continuously reads all the tracks (track: 0 to 39/0 to 79) on a floppy disk.

```
Subtest 02 Sequential read/write
```
This subtest continuously writes data pattern B5ADADh to all the tracks (track: 0 to 39/0 to 79) on a floppy disk. The data is then read and compared to the original data.

Subtest 03 Random address/data

This subtest writes random data to random addresses on all tracks (track: 0 to 39/0 to 79) on a floppy disk. The data is then read and compared to the original data.

Subtest 04 Write specified address

This subtest writes the data specified by an operator to a specified track, head and address.

Subtest 05 Read specified address

This subtest reads data from a track, head and address specified by an operator.

### **3.11 Printer Test**

*NOTE: Printer Test is not supported for this model.* 

To execute the Printer Test, select **6** from the DIAGNOSTIC TEST MENU, press **Enter** and follow the directions on the screen.

*NOTE: An IBM compatible printer must be connected to the system to execute this test. Also, printer port wraparound connector must be connected.* 

The following message will appear, after selecting the subtest 01 to 03 of the printer test:

channel#1 = XXXXh channel#2 = XXXXh channel#3 = XXXXh Select the channel number (1-3) ?

The printer I/O port address is specified by the XXXXh number. The computer supports three printer channels. Select the printer channel number, and press **Enter** to execute the selected subtest.

Subtest 01 Ripple pattern

This subtest prints characters for codes 20h through 7Eh line-by-line while shifting one character to the left at the beginning of each new line.

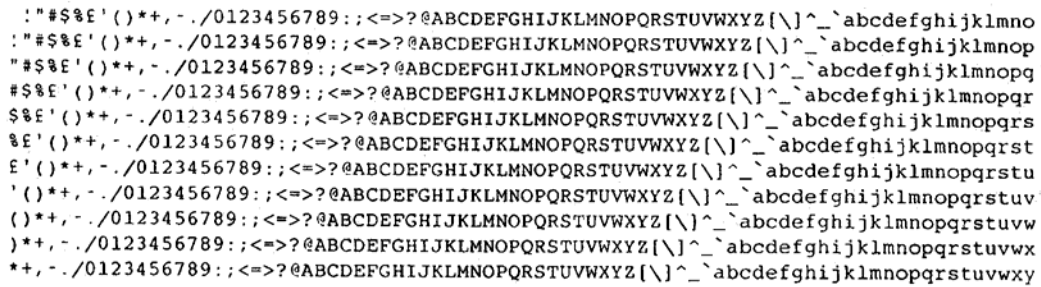

Subtest 02 Function

This subtest is for IBM compatible printers, and tests the following functions:

Normal print Double-width print Compressed print Emphasized print Double-strike print All characters print

This subtest prints the various print types shown below:

```
PRINTER TEST
1. THIS LINE SHOWS NORMAL PRINT.
2. THIS LINE SHOWS DOUBLE-WIDTH PRINT.
3. THIS LINE SHOWS COMPRESSED PRINT.
4. THIS LINE SHOWS EMPHASIZED PRINT.<br>5. THIS LINE SHOWS DOUBLE-STRIKE PRINT.
6. ALL CHARACTERS PRINT
!"#$%&'()*+,./0123456789:;<=>?@ABCDEFGHIJKLMNOPQRSTUVWXYZ[\]^_`abcdefghijklmn
opqrstuvwxyz{|}~
```
Subtest 03 Wraparound

*NOTE: To execute this subtest, a printer wraparound connector must be connected to the computer's printer port.* 

> This subtest checks the output and bi-directional modes of the data control and status lines through the parallel port wraparound connector (34M741986G01). (Both output and bi-directional modes are tested.)

# **3.12 Async Test**

*NOTE: Async Test is not supported for this model.* 

To execute the Async Test, select **7** from the DIAGNOSTIC TEST MENU, press **Enter** and follow the directions displayed on the screen. Move the highlight bar to the subtest you want to execute and press **Enter**.

Subtest 01 and 02 require the following data format:

Method : Asynchronous Speed : 38400BPS Data : 8 bits and one parity bit (EVEN) Data pattern : 20h to 7Eh

Subtest 01 FIR/SIR point to point (send)

*NOTE: To execute subtests 01 and 02, each computer must have access to the other computer's infrared port.* 

> This subtest sends 20h through 7Eh data to the receive side, then receives the sent data and compares it to the original data through the FIR/SIR port.

Subtest 02 FIR/SIR point to point (receive)

This subtest is used with subtest 01 described above. This subtest receives the data from the send side, then sends the received data through the FIR/SIR port.

Subtest 03 Wraparound (board)

*NOTE: To execute this subtest, a RS-232C wraparound connector must be connected to the RS-232C port.* 

> This subtest checks the data send/receive function through the wraparound connector.

# **3.13 Hard Disk Test**

To execute the Hard Disk Test, select **8** from the DIAGNOSTIC TEST MENU, press **Enter,**  and follow the directions on the screen.

*CAUTION: The contents of the hard disk will be erased when subtest 02, 03, 04, 06, 08 or 09 is executed. Before running the test, the customer should transfer the contents of the hard disk to floppy disk or another hard disk. If the customer has not or can not perform the back-up, create back-up disks as described below.* 

> *Check to see if the Microsoft Create System Disks Tools (MSCSD.EXE) still exists in the System Tools Folder. (This tool can be used only once.) If it exists, use it to back up the pre-installed software, then use the Backup utility in the System Tools folder to back up the entire disk, including the user's files.*

 *Refer to the operating system instructions.* 

1. The following message appears for the error dump operation when a data compare error is detected. Select **1** or **2**.

Data compare error dump (1:no, 2:yes)

2. The following message appears for whether or not the HDC status is displayed on the screen. The HDC status is described in section 3.19. Select **1** or **2**.

Detail status display (1:no, 2:yes)

3. The Hard Disk Test message will appear after you respond to the Detail Status prompt. Select the number of the subtest you want to execute and press Enter. The following message will appear during each subtest.

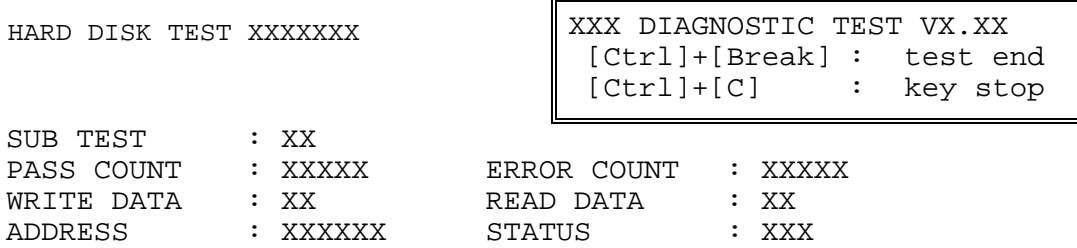

The first three digits of the ADDRESS indicate which cylinder is being tested, the fourth digit indicates the head number and the last two digits indicate the sector number.

The first digit of the STATUS indicates the drive being tested and the last two digits indicate the error status code as explained in the table 3-2 of the section 3.18.

#### Subtest 01 Sequential read

This subtest is a sequential reading of all the tracks on the HDD starting at track 0. When all the tracks on the HDD have been read, the test starts at the maximum track and reads the tracks on the HDD sequentially back to track 0.

#### Subtest 02 Address uniqueness

This subtest writes unique address data to each sector of the HDD track-bytrack. The data written to each sector is then read and compared with the original data. There are three ways the HDD can be read:

- 1. Forward sequential
- 2. Reverse sequential
- 3. Random

#### Subtest 03 Random address/data

This subtest writes random data in a random length to random addresses. This data is then read and compared to the original data.

#### Subtest 04 Cross talk & peak shift

This subtest writes eight types of worst pattern data (listed below) to a cylinder and then reads the data while moving from cylinder to cylinder. (Tests the data interference in the neighbor track.)

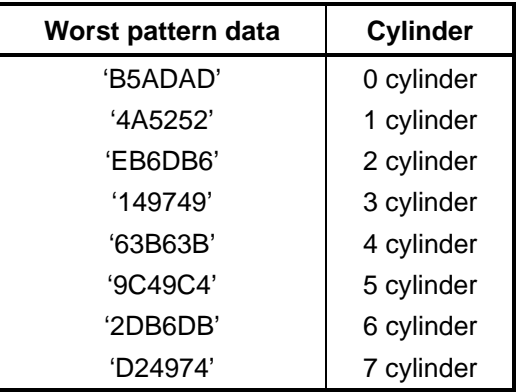

#### Subtest 05 Partial Read

This subtest reads 1GB data which is in minimum, middle and maximum address of the HDD area.

Subtest 06 Write specified address This subtest writes specified data to a specified cylinder and head on the HDD. Subtest 07 Read specified address This subtest reads data, which has been written to a specified cylinder and head on the HDD. Subtest 08 Sequential write This subtest writes specified 2-byte data to all of the cylinders on the HDD. Subtest 09 W-R-C specified address This subtest writes data to a specified cylinder and head on the HDD, then reads the data and compares it to the original data.

### **3.14 Real Timer Test**

To execute the Real Timer Test, select **9** from the DIAGNOSTIC TEST MENU, press **Enter** and follow the directions on the screen. Move the highlight bar to the subtest you want to execute and press **Enter**.

Subtest 01 Real time

 A new date and time can be input during this subtest. To execute the real time subtest, follow these steps:

1. Select subtest 01 and the following messages will appear:

Current date : XX-XX-XXXX Current time : XX:XX:XX Enter new date: PRESS [ENTER] KEY TO EXIT TEST

- 2. If the current date is not correct, input the correct date at the "Enter new date" prompt and press **Enter**.
- 3. The following messages will appear:

Current date : XX-XX-XXXX Current time : XX:XX:XX Enter new time: PRESS [ENTER] KEY TO EXIT TEST

4. If the current time is not correct, input the correct time in 24-hour format. To enter "**:**", press **Shift** + **;**. The time is updated.

To exit the test, press **Enter**.

#### Subtest 02 Backup memory

This subtest checks the following backup memories:

Writes 1-bit of "on" data (01h through 80h) to address 0Eh through 7Fh

Writes 1-bit of "off" data (FEh through 7Fh) to address 0Eh through 7Fh

Writes the data pattern AAh and 55h to the address 0Eh to 7Fh

Then the subtest reads and compares this data with the original data.

Subtest 03 Real time carry

*CAUTION: When this subtest is executed, the current date and time are erased.* 

This subtest checks the real time clock increments, making sure the date and time are displayed in the following format:

```
Current date : 12-31-1999 
Current time : 23:59:58
```
The real time increments are automatically executed and the following is displayed:

Current date : 01-01-2000 Current time : 00:00:00 PRESS [Enter] KEY TO EXIT TEST

To exit the test, press **Enter**.

# **3.15 NDP Test**

To execute the NDP test, select **10** from the DIAGNOSTICS TEST MENU, press **Enter** and follow the directions on the screen.

Subtest 01 NDP

This test checks the following functions of NDP:

- □ Control word
- □ Status word
- **Q** Bus
- **a** Addition
- **Q** Multiplication

# **3.16 Expansion Test**

To execute the expansion test, select **11** from the DIAGNOSTICS TEST MENU, press **Enter** and follow the directions on the screen.

Subtest 01 PCMCIA wrap around [It is not supported ]

*CAUTION: PCMCIA wraparound test is not supported for this model.* 

*NOTE: To execute this subtest, the PC card wraparound connector is required.* 

This subtest checks the following signal line of the PC card slot:

- $\Box$  Address line
- $\Box$  REG#, CE#1, CE#2 line
- $\Box$  Data line
- $\Box$  Speaker line
- □ Wait line
- $\Box$  BSY#, BVD1 line

This subtest is executed in the following order:

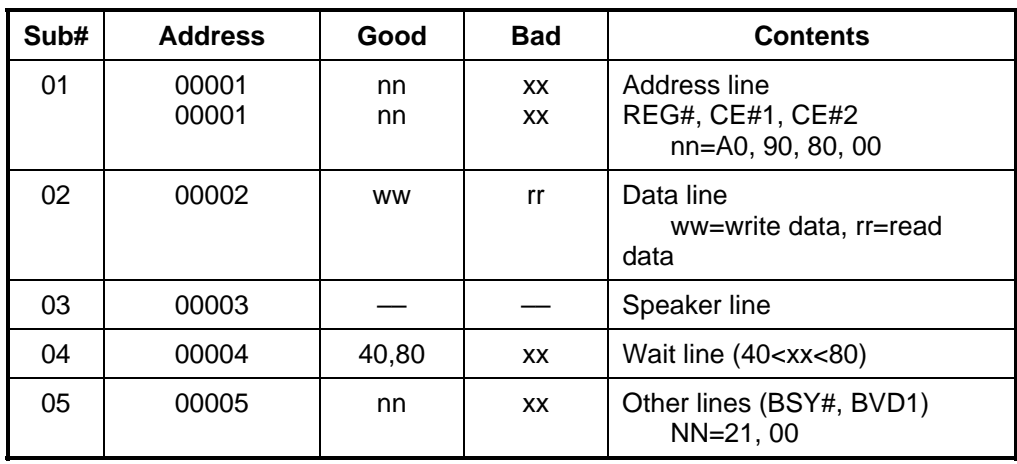

*NOTE: Select the subtest number01, The following message will appear: Test slot number select (1:slot0, 2:slot1, 0:slot0&1)?*
#### Subtest 02 RGB monitor ID

*NOTE: To execute this subtest, an external monitor with monitor ID function is required.* 

Connect the external monitor to the PC for the test of ID acquisition.

The judgment of acquisition is based on the panel data. In simultaneous display mode or internal display mode, in which the panel data is acquired, this subtest will fail. Therefore, make sure only the external display is selected when executing this subtest.

## **3.17 CD-ROM/DVD-ROM Test**

#### *NOTE: CD-ROM/DVD-ROM Test can be performed only when the DIAGNOSTIC PROGRAM is started from the CD-ROM .*

### Subtest 01 Sequential read

This subtest is a sequential reading of one-block units of all the logical addresses.

# **3.18 Error Code and Error Status Names**

Table 3-2 lists the error codes and error status names for the DIAGNOSTIC TEST.

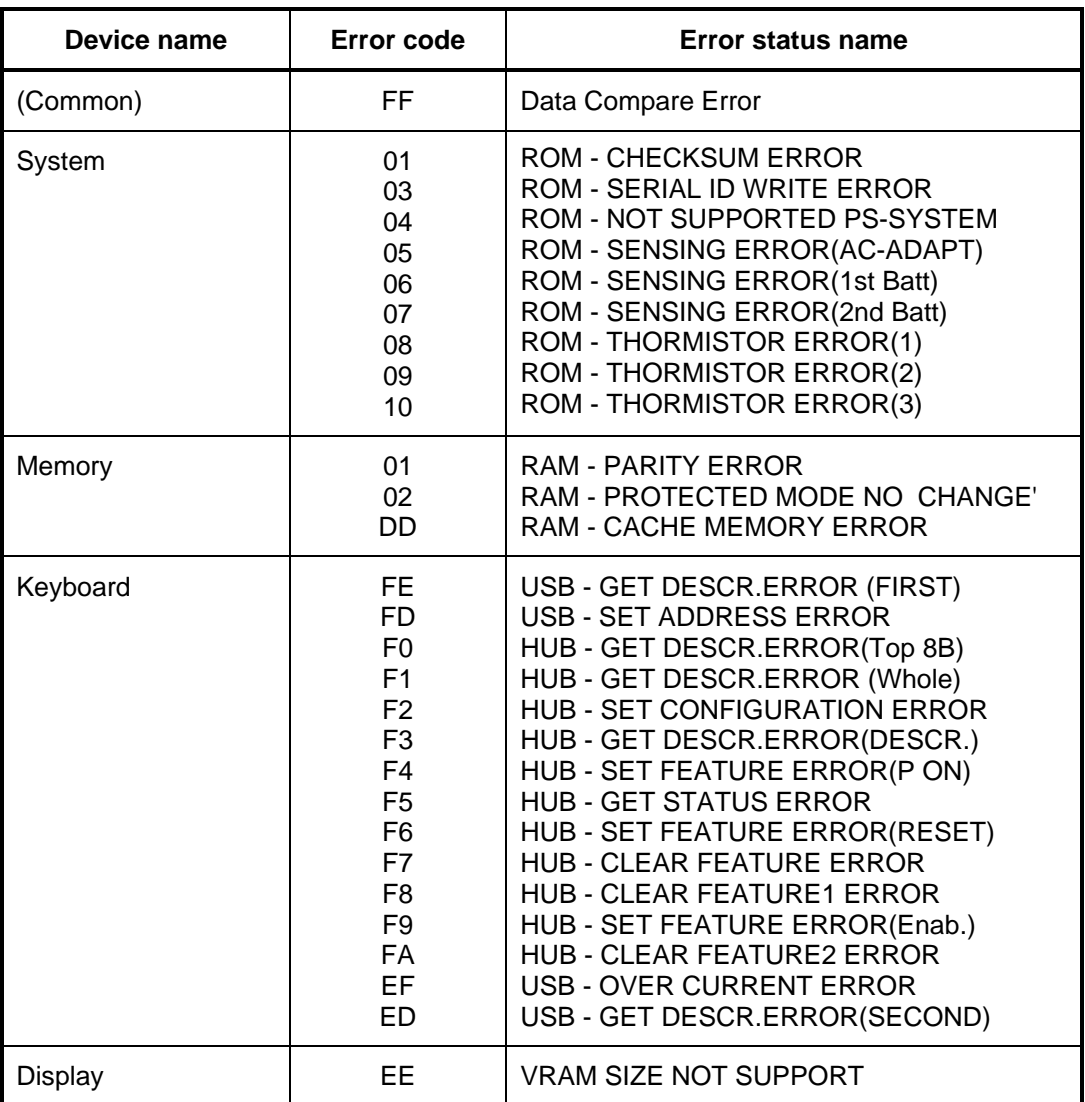

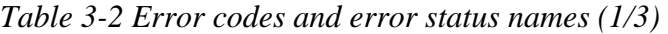

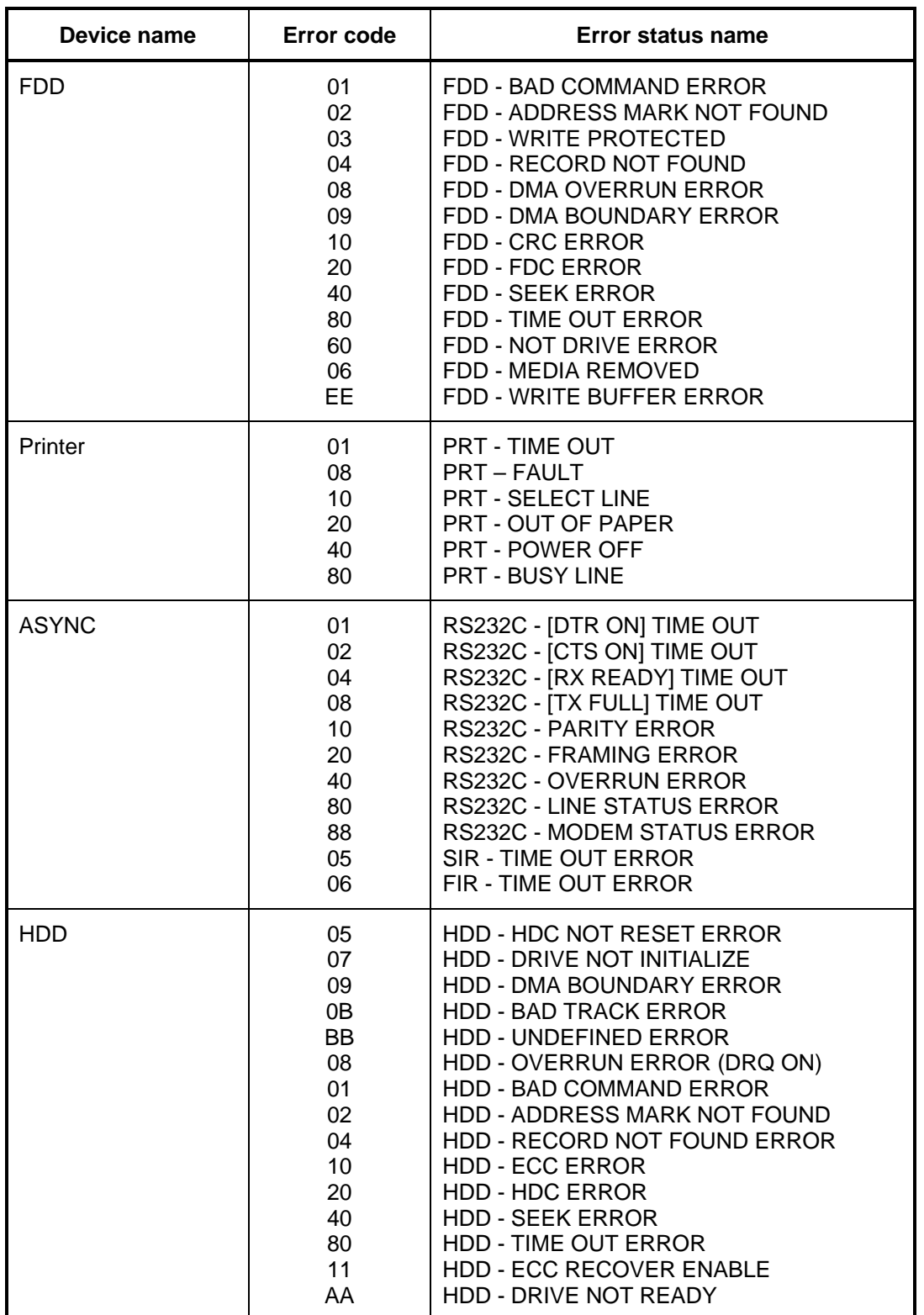

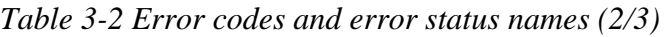

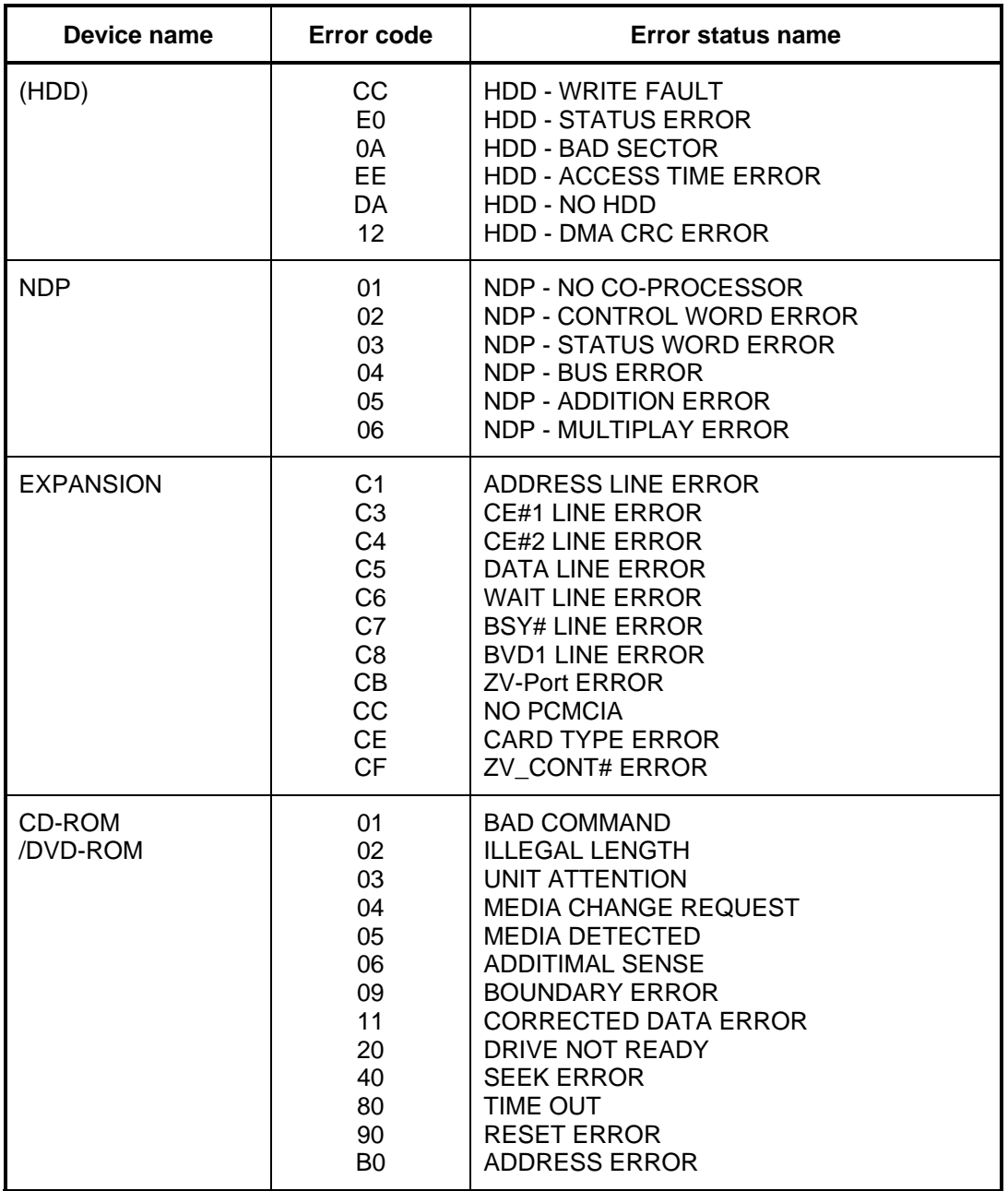

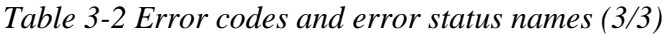

## **3.19 Hard Disk Test Detail Status**

When an error occurs in the hard disk test, the following message is displayed:

HDC status = XXXXXXXX

Detailed information about the hard disk test error is displayed on the screen by an eightdigit number. The first four digits represent the hard disk controller (HDC) error status number and the last four digits are not used.

The hard disk controller error status is composed of two bytes; the first byte displays the contents of the HDC status register in hexadecimal form and the second byte displays the HDC error register.

The contents of the HDC status register and error register are listed in Tables 3-3 and 3-4.

| <b>Bit</b>     | <b>Name</b>                         | <b>Description</b>                                                                                                    |
|----------------|-------------------------------------|----------------------------------------------------------------------------------------------------|
| $\overline{7}$ | <b>BSY</b><br>(Busy)                | "0"  HDC is ready.<br>"1"  HDC is busy.                                                                                  |
| 6              | <b>DRY</b><br>(Drive ready)         | "0"  Hard disk drive is not ready to accept any command.<br>"1"  Hard disk drive is ready.                               |
| 5              | <b>DWF</b><br>(Drive write fault)   | "0"  DWF error is not detected.<br>"1"  Write fault condition occurred.                                                  |
| 4              | <b>DSC</b><br>(Drive seek complete) | "0"  The hard disk drive heads are not settled over a track.<br>"1"  The hard disk drive heads are settled over a track. |
| 3              | DRQ.<br>(Data request)              | "0"  Drive is not ready for data transfer.<br>"1"<br>Drive is ready for data transfer.                                   |
| $\overline{2}$ | <b>COR</b><br>(Corrected data)      | "0"  Not used<br>"1"  Correctable data error is corrected.                                                               |
| 1              | IDX.<br>(Index)                     | "0"  Not used<br>"1"  Index is sensed.                                                                                   |
| 0              | ERR.<br>(Error)                     | " $0$ "  Normal<br>"1"<br>The previous command was terminated with an error.                                             |

*Table 3-3 Hard disk controller status register contents* 

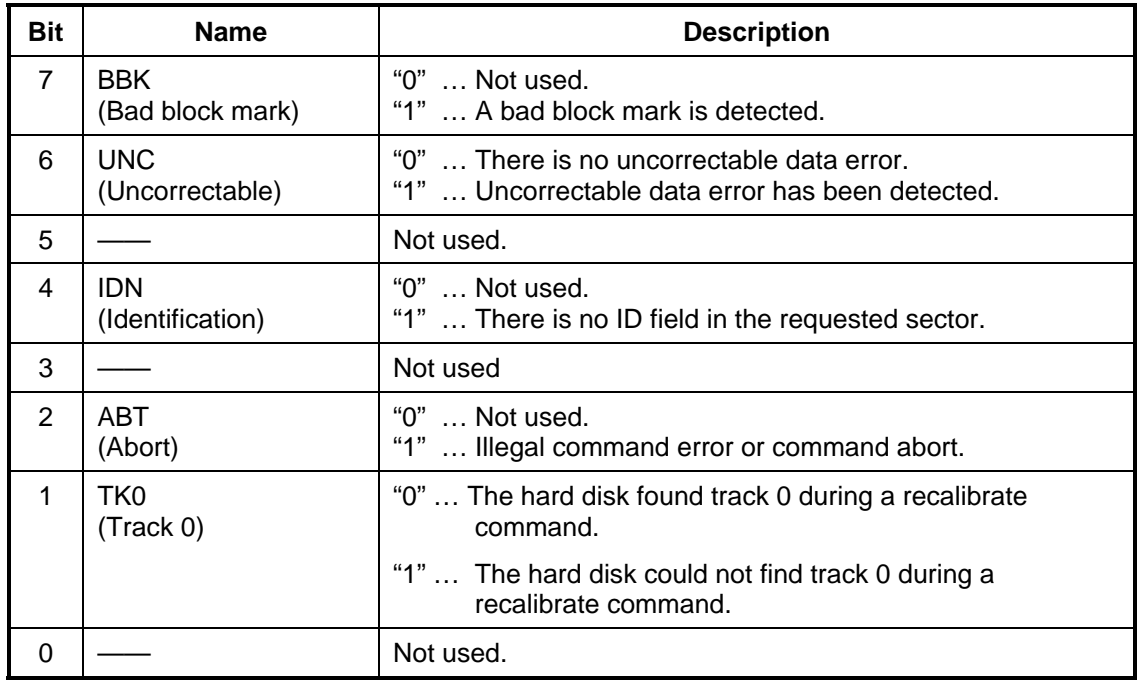

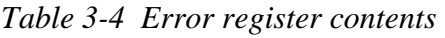

## **3.20 ONLY ONE TEST**

## **3.20.1 Program Description**

This program tests the unique functions of this model.

## **3.20.2 Operations**

Select test **2** from the DIAGNOSTIC MENU and press **Enter**. The following menu appears in the display.

```
################################################################# 
######## ONLY ONE TEST Menu (XXXXXXXXX) ######## 
################################################################# 
\star *
* 1 ............ Pressed Key Display * 
    2 ............ Touch Pad
* 3 ............ Wireless communication switch * 
* 4 ............ USB Port Select menu * 
\begin{array}{ccccc}\n\star & 5 & \ldots & \ldots & \ldots & \text{LED} \\
\star & \epsilon & & \text{But}\n\end{array}\begin{array}{cccc} * & 6 & \ldots & \ldots & \ldots & \text{Button} \\ * & 7 & & \end{array}7 ............ Acceleration sensor
* 8 ............ Docker Dock/Undock * 
* 9 ............ Exit to Common Test * 
\star *
***************************************************************** 
.... Press test number [1-8,9] ?
```
Select the subtest number you want to test and press **Enter**.

To return to the Common Test menu, select **9** and press **Enter**.

Subtest 1 Pressed key display

When you execute this subtest, the keyboard layout is drawn on the display as shown below. When any key is pressed, the corresponding key on the screen changes to the key character that was pressed. Holding a key down enables the auto-repeat function that causes the key's display character to blink.

Press **Del** + **Enter** to end the test.

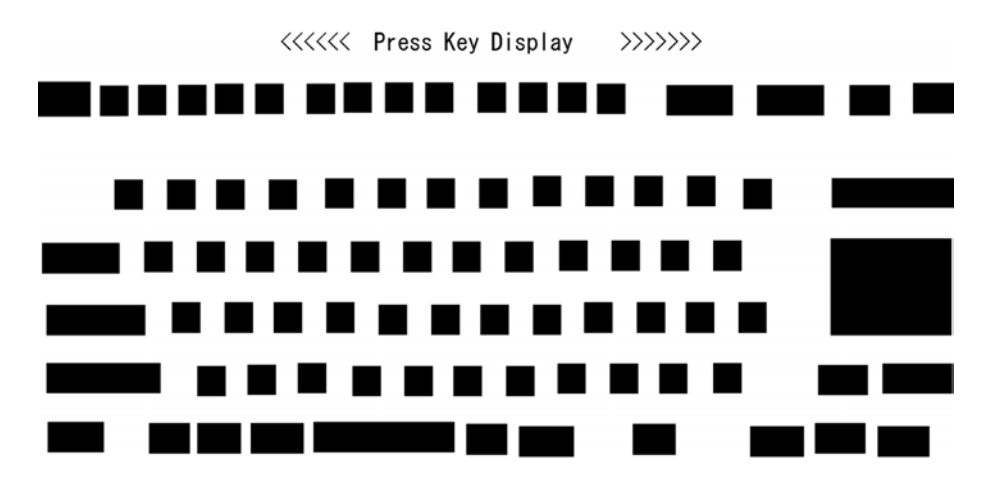

IF TEST OK, Press [Del] [Enter] Key

*NOTE: The actual display may be different from the above image, according to the model.* 

Subtest 2 Touch Pad

This subtest checks the functions of the touch pad as shown below.

- A) Direction and parameter
- B) Switching function check.

This test displays the response from the touch pad and touch pad switch. When moving your finger on the touch pad towards the upper left, the <POINTING> display changes according to the following illustration. If a touch pad switch is pressed, the <BUTTONS> displays appear on the right side one by one. The parameters appear above the  $\langle$ BUTTONS $>$  (1) or (2) corresponding to the pressed touch pad switch highlights. To end this subtest, press two touch pad switches at the same time.

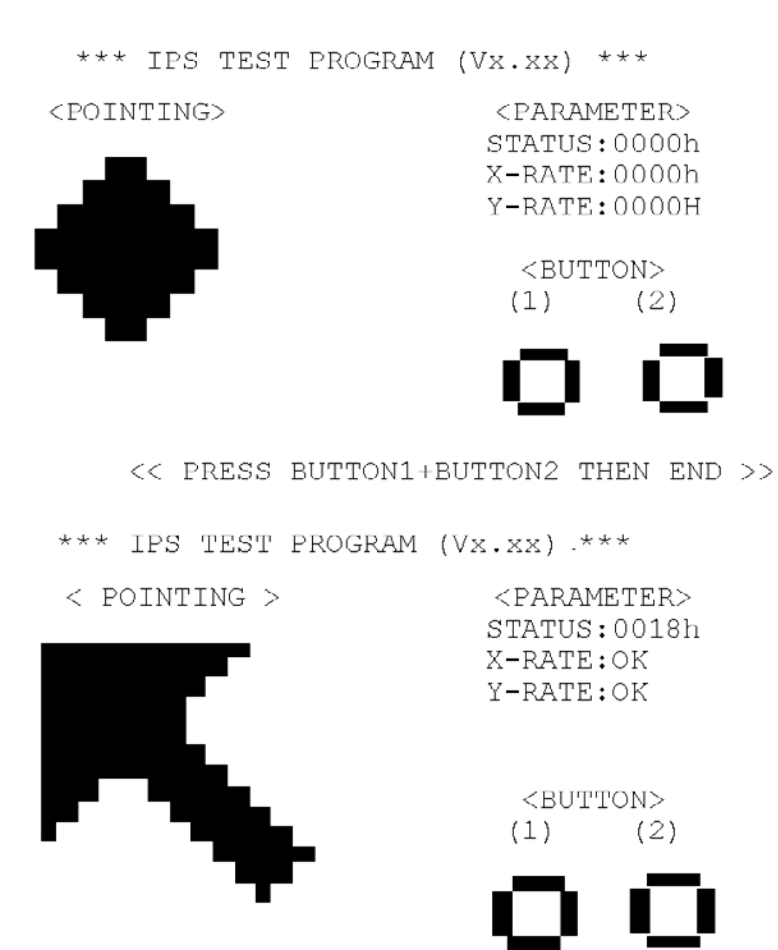

<< PRESS BUTTON1+BUTTON2 THEN END >>

Subtest 3 Wireless communication switch

This subtest checks if the Wireless communication switch works properly.

If the test is started with the switch ON, following message appears in the display.

Wireless communication switch is set to a start position (OFF)

Slide the switch to OFF position. Then, following message appears in the display.

Wireless communication switch ON !!

Slide the switch to ON position. Then, following message appears in the display.

Wireless communication switch OFF !!

After Sliding the switch to OFF position, return to the ONLY ONE TEST menu automatically.

Subtest 4 USB Port Select menu

*NOTE: When executing this subtest, USB test module and USB cable must be connected.* 

This subtest checks if USB port works properly.

The following menu appears in the display.

```
################################################################ 
######## Port Select menu ###### 
################################################################ 
\star* 0 ............ Port 0 (Right side ) * 
* 1 ............ Port 1 (Left side back)<br>* 2 Port 2 (Left side front
\begin{array}{cccc} * & 2 & \ldots & \ldots & \ldots & \text{Port} & 2 & (\text{Left} & \text{side} & \text{front}) \\ * & 9 & \text{Fvit} & \end{array}* 9 Exit * 
\star**************************************************************** 
.... Press test number[0-2, 9] ?
```
Connect the USB test module and USB cable to the computer.

Input the port test number and press **Enter**.

OK message appears in the display if the test ends without fail.

NG message appears in the display if an error is found during the test. Confirm the connection of cable, and then execute the test again.

Press **9** and **Enter** to return to ONLY ONE TEST menu.

### Subtest 5 LED

This subtest checks if each LED lights properly.

The following message appears in the display in order. Follow the instructions in the display to execute the test.

[HDD Access LED test]

Press any key and following message appears in the display.

[Caps/Num/Overlay BT/W-LAN LED test]

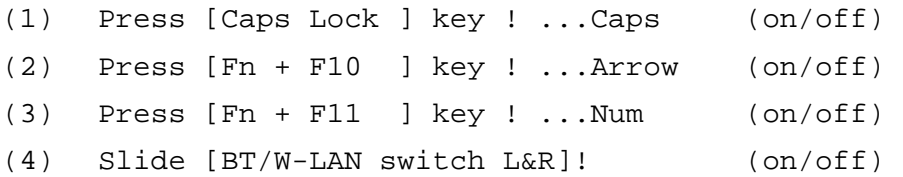

Confirm corresponding LED lights properly.

Press **Enter** and following message appears in the display.

Check [DC-IN]&[Power]&[Main Battery]LED= Green

Check if the color of the message changes orange to green alternately.

Press **Enter** and return to the ONLY ONE TEST menu.

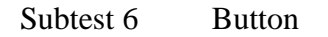

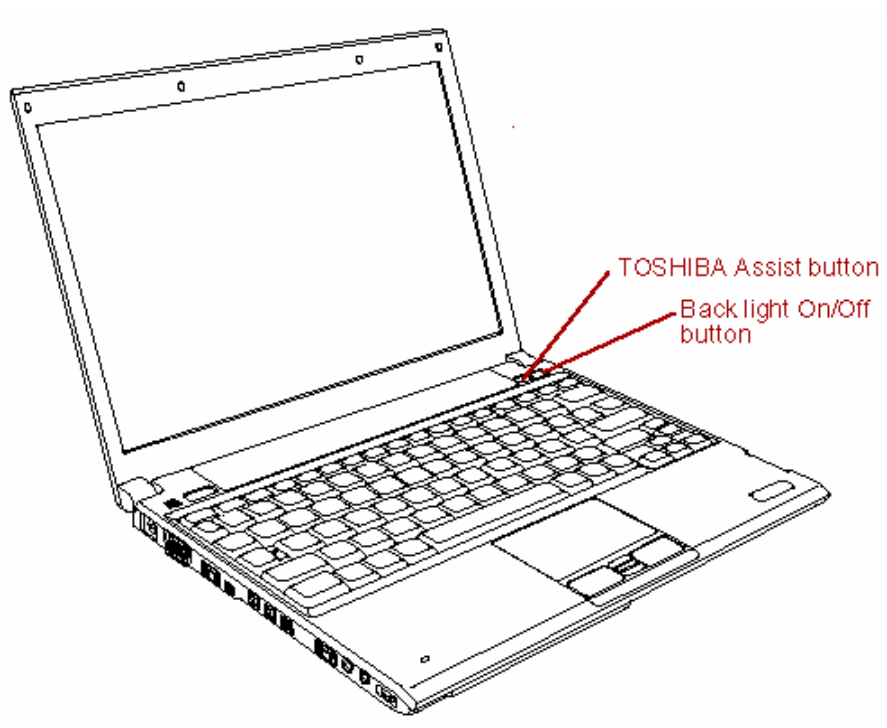

This subtest checks the moving of the of the front operation panel button.

Press the Toshiba Assist button and Back light On/Off button after the following message appears.

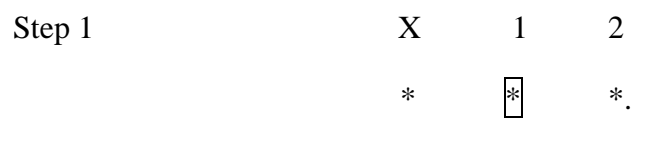

Press Function button (Toshiba Assist button)

OK message appears in the display if the test ends without an error.

Press any key return to each Steps if **NG!** or **Press any key** message apprears.

Press the Toshiba Presentation button after the following message appears.

Step2  $X = 1$  2  $\ast$   $\ast$   $\ast$   $\ast$   $\ast$ 

Press Function button (Back light On/Off button)

OK message appears in the display if the test ends without an error.

Press any key return to each Steps if **NG!** or **Press any key** message apprears.

If the test ends successfully, the display returns to the ONLY ONE TEST menu.

Subtest 7 Acceleration sensor

This subtest detects and corrects the each axis  $(X, Y, Z)$ .

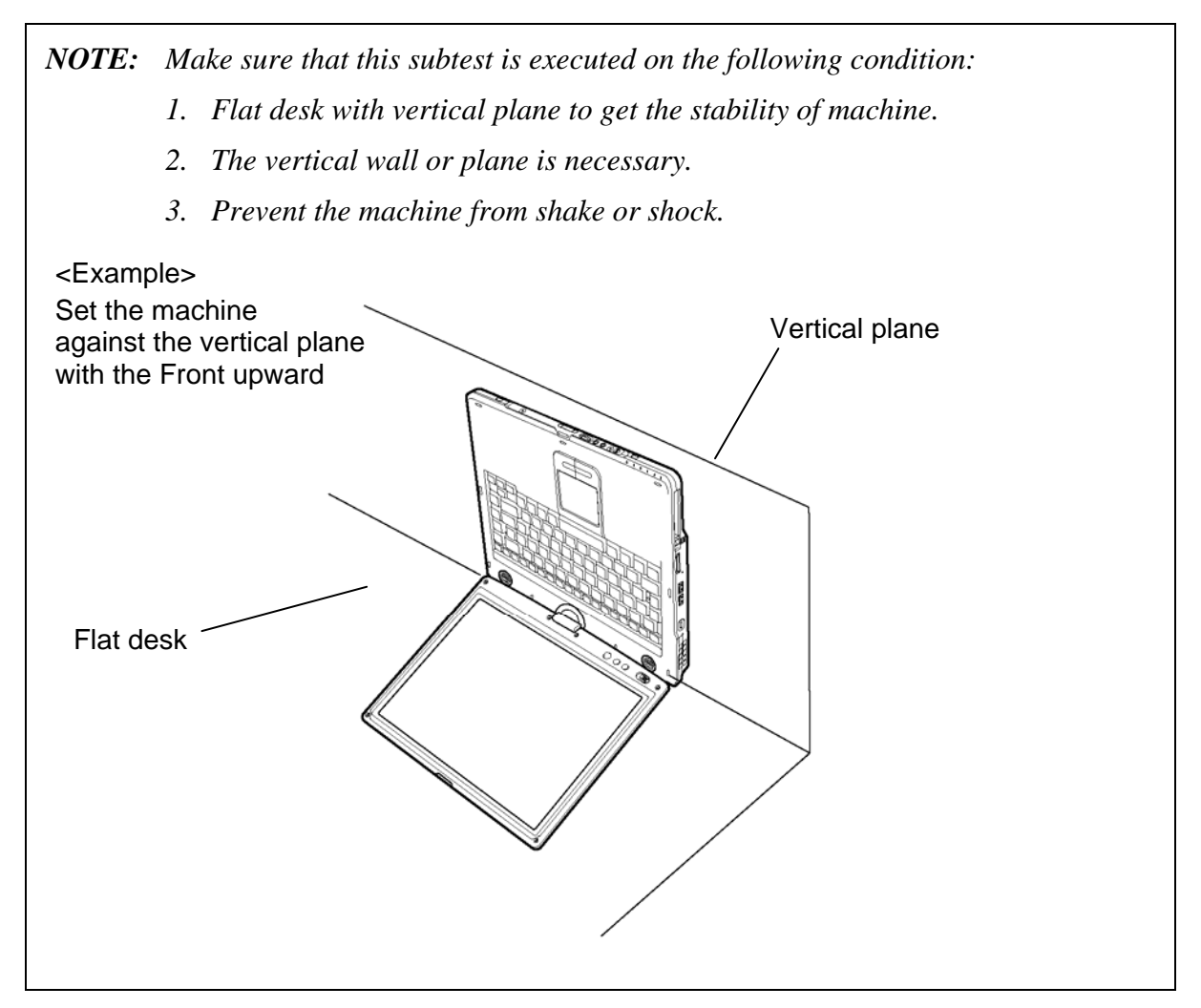

The figure below shows the name and position of each side.

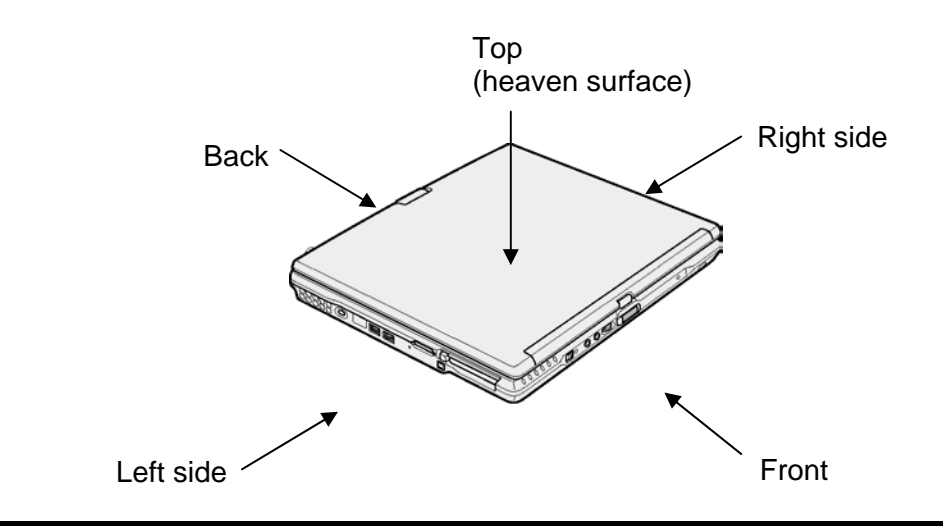

When this subtest is selected, the following message appears in the display.

The heaven surface establishes in the upper direction Press [Enter] key

*NOTE: Be sure to execute the test with the display panel opened.* 

Set the machine on the flat desk. Then press **Enter** to detect the data on this setting of machine. The following message appears in the display.

```
The back establishes in the upper direction 
Press [Enter] key
```
Set the machine against the vertical plane on the flat desk with the back of machine upward. Then press **Enter** to detect the data on this setting of machine. The following message appears in the display.

```
The right establishes in the upper direction 
Press [Enter] key
```
Set the machine against the vertical plane on the flat desk with the right side of machine upward. Then press **Enter** to detect the data on this setting of machine. The following message appears in the display.

```
The front establishes in the upper direction 
Press [Enter] key
```
Set the machine against the vertical plane on the flat desk with the front of machine upward. Then press **Enter** to detect the data on this setting of machine. The following message appears in the display.

```
The left establishes in the upper direction 
Press [Enter] key
```
Set the machine against the vertical plane on the flat desk with the left side of machine upward. Then press **Enter** to detect the data on this setting of machine.

When there is no defective during the all checks above, the following message appears in the display. Then press **Enter** and return to the Only One Test menu.

```
** Setting OK! ** 
Press [Enter] key
```
When any trouble in the above setting is found, the following message appears and the test halts. Then press **Enter** and return to the Only One Test menu.

```
** Setting ERROR! ** 
Press [Enter] key
```
Subtest 8 Docker Dock/Undock

This subtest is executed with an Slim Port Replicator II. installed.

 Press **Enter** while pushing the eject button of the Slim Port Replicator II. the following message appears.

Pushing Eject-SW, and press [Enter] Key

Press **Enter** without pushing the eject button of the Slim Port Replicator II. after the following message appears.

Release Eject-SW, and press [Enter] Key

If the test ends successfully, the display returns to the ONLY ONE TEST menu.

When the display returns to the ONLY ONE TEST menu, remove the Express Port Replicator from the computer.

## **3.21 Head Cleaning**

### **3.21.1 Function Description**

This function cleans the heads in the FDD by executing a series of head load/seek and read operations. A cleaning kit is necessary to perform this program.

### **3.21.2 Operations**

1. Selecting test **4** from the DIAGNOSTIC MENU and pressing **Enter** displays the following messages:

DIAGNOSTICS - FLOPPY DISK HEAD CLEANING : VX.XX Mount cleaning disk(s) on drive(s). Press any key when ready.

- 2. Remove the Diagnostics Disk from the FDD, then insert the cleaning disk and press **Enter**.
- 3. When the "cleaning start" message appears, the FDD head cleaning has begun.
- 4. The display automatically returns to the DIAGNOSTIC MENU when the program is completed.

## **3.22 Log Utilities**

## **3.22.1 Function Description**

This function logs error information generated while a test is in progress and stores the results in RAM. This function can store data on a floppy disk, or output the data to a printer or the display.

**NOTE**: Connect USB FDD, when you perform the DIAGNOSTIC PROGRAM from the CD-ROM. The data is stored in floppy disk.

The error information is displayed in the following order:

- 1. Error count (CNT)
- 2. Test name, Subtest number (TS-No)
- 3. Pass count (PASS)
- 4. Error status (STS)
- 5. FDD/HDD or memory address (ADDR)
- 6. Write data (WD)
- 7. Read data (RD)
- 8. HDC status (HSTS)
- 9. Error status name (ERROR STATUS NAME)

If the power switch is turned off, the error information will be lost.

#### **3.22.2 Operations**

1. Select **5** and press **Enter** in the DIAGNOSTIC MENU, the error information is displayed in the following format:

```
XXXXX ERRORS 
CNT TS-NO PASS STS ADDR WD RD HSTS [ERROR STATUS NAME] 
001 FDD 02 0000 103 00001 00 00 0000 FDD-WRITE PROTECTED 
001 FDD 01 0000 180 00001 00 00 0000 FDD-TIME OUT ERROR
             Pass count 
                Error status 
                      Address 
         Subtest number 
     Test name 
                                                Error status name 
                                  Read data 
                               Write data 
                                    HDC status
```
Error count

[[1:Next,2:Prev,3:Exit,4:Clear,5:Print,6:FD Log Read,7:FD Log Write]]

2. The error information displayed on the screen can be manipulated by the following number keys:

The **1** key scrolls the display to the next page.

- The **2** key scrolls the display to the previous page.
- The **3** key returns to the Diagnostic Menu.
- The **4** key erases all error log information in RAM.
- The **5** key outputs the error log information to a printer.

The **6** key reads the log information from a floppy disk.

The **7** key writes the log information to a floppy disk.

3. In the case of "error retry OK", a capital "R" will be placed at the beginning of the error status. However, it is not added to the error count.

## **3.23 Running Test**

### **3.23.1 Function Description**

This function automatically executes the following tests in sequence:

- 1. System test (subtest 01)
- 2. Memory test (subtests 01, 02)
- 3. Display test (subtest 01)
- 4. Real timer test (subtest 02)
- 5. HDD test (subtest 01)
- 6. FDD test (subtest 02)

The system automatically detects the number of floppy disk drives connected to the computer for the FDD test.

### **3.23.2 Operations**

*NOTE: After booting up the Running test, pull out the test program and insert a floppy disk which has been formatted by FORMAT command of DOS.* 

- 1. Pull out the test program and insert a floppy disk which has been formatted by FORMAT command of DOS.
- 2. Select **6** from the DIAGNOSTIC MENU and press **Enter,** the following messages for selectable tests will appear in the display in order.

FDD write/read test (Y/N) ? Printer wrap around test (Y/N) ? Serial wrap around test (Y/N) ? CD-ROM/DVD-ROM read test (Y/N) ?

- 3. To execute the test, press **Y** and **Enter**. To cancel the test, press **N** and **Enter**. If you select the selectable tests, follow the instruction message in the display.
- 4. After selecting the selectable tests, the running test starts automatically. To terminate the program, press **Ctrl** + **Break**.

## **3.24 Floppy Disk Drive Utilities**

### **3.24.1 Function Description**

This function formats the FDD, copies the floppy disk and displays the dump list for both the FDD and HDD.

#### 1. FORMAT

*NOTE: This program is only for testing a floppy disk drive. It is different from the Toshiba DOS FORMAT command.* 

This program can format a floppy disk in the following formats:

- (a) 2DD: Double-sided, double-density, double-track, 96/135 TPI, MFM mode, 512 bytes, 9 sectors/track.
- (b) 2HD: Double-sided, high-density, double-track, 96/135 TPI, MFM mode, 512 bytes, 18 sectors/track.
- 2. COPY

This program copies data from a source floppy disk to a target floppy disk.

3. DUMP

This program displays the contents of the floppy disk and the designated sectors of the hard disk on the display.

4. HDD ID READ

This program reads the hard disk ID and displays hard disk information.

## **3.24.2 Operations**

1. Selecting **7** from the DIAGNOSTIC MENU and pressing **Enter** displays the following message.

```
[ FDD UTILITIES ]
```
- 1 FORMAT
- 2 COPY
- 3 DUMP
- 4 HDD-ID READ
- 9 EXIT TO DIAGNOSTICS MENU
- 2. FORMAT program
	- (a) Selecting FORMAT displays the following message.

DIAGNOSTICS - FLOPPY DISK FORMAT : VX.XX Drive number select (1:A, 2:B) ?

(b) Select a drive number to display the following message.

Type select (0:2DD, 3:2HD) ?

(c) Select a media/drive type number and press **Enter**. A message similar to the one below will be displayed.

> Warning : Disk data will be destroyed. Insert work disk into drive A: Press any key when ready.

(d) Remove the Diagnostics Disk from the FDD, insert the work disk and press any key.

The following message will be displayed when the FDD format is executed.

 $[$  FDD TYPE  $]$  : TRACK = XXX  $[$  FDD TYPE  $]$  : HEAD = X [ FDD TYPE ] : SECTOR = XX Format start [[track, head = XXX X]]

After the floppy disk is formatted, the following message will appear.

Format complete Another format (1:Yes/2:No) ?

(e) Typing **1** displays the message from step (c) above. Typing **2** returns the test to the DIAGNOSTIC MENU.

- 3. COPY program
	- (a) When COPY is selected, the following message appears.

```
FLOPPY DISK FORMAT & COPY : VX.XX 
Type select (0:2DD,3:2HD) ?
```
(b) Selecting a media/drive type number will display a message similar to the one below.

```
Insert source disk into drive A: 
Press any key when ready.
```
(c) Remove the Diagnostics Disk from the FDD, insert the source disk and press any key. The following message will appear, indicating the program has started.

```
[ FDD TYPE ] : TRACK = XXX 
[ FDD TYPE ] : HEAD
[ FDD TYPE ] : SECTOR = XXCopy start 
                [[ track,head = XXX X ]]
```
(d) The following message will appear.

Insert target disk into drive A: Press any key when ready.

(e) Remove the source disk from the FDD, then insert a formatted work disk and press any key. The following message will appear and start copying to the target disk.

 $[$  [ track, head = XXX X ]]

(f) When the amount of data is too large to be copied in one operation, the message from step (b) is displayed again. After the floppy disk has been copied, the following message will appear.

```
Copy complete 
Another copy (1:Yes/2:No) ?
```
(g) To copy another disk, type **1** and the message from step (a) is displayed again. Entering **2** returns the test program to the DIAGNOSTIC MENU.

#### 4. DUMP program

(a) When DUMP is selected, the following message appears.

```
DIAGNOSTICS-HARD DISK & FLOPPY DISK DUMP : VX.XX 
Drive type select (1:FDD, 2:HDD) ?
```
(b) Select a drive type. If  $2:HDD$  is selected, the display will go to step (h). If 1:FDD is selected, the following message will appear.

Select drive number (1:A, 2:B) ?

(c) Select a drive number and the following message will be displayed.

Format type select (1:2DD, 3:2HD) ?

(d) If 3:2HD is selected, the following message will appear. Select a media mode.

2HD media mode (1:1.20MB, 2:1.44MB, 3:1.23MB)?

(e) The following message will appear.

Insert source disk into drive A: Press any key when ready.

(f) Insert a source disk and press any key and the following message will appear.

—— Max. address —— [Track ] = XXXX  $[Head] = XX$ [Sector] = XX Track number ????

- (g) Set the track number, head number and sector number you want to dump. The system will access the disk and dump a list. Then the message shown in (k) will appear.
- (h) The following message will appear when selecting  $2:HDD$  in (a).

Select drive number (1:C, 2:D) ?

(i) Select a drive number and the following message will be displayed.

```
---Max. address --- 
[LBA] = XXXXXXXXXLBA number ????????
```
(j) Set the LBA number you want to dump. The system will access the disk and dump a list.

(k) The following message will appear. To finish the dump, select **3**.

Press number key (1:up, 2: down, 3: end) ?

(l) The following message will appear. Selecting **2** returns to the FDD UTILITIES MENU.

Another dump (1:Yes,2:No) ?

5. HDD ID READ program

Selecting HDD ID displays the following HDD ID configuration.

[HDD ID Read (VX.XX)] [Drive #1] Model No.  $=$  XXXXXXX Press [Enter] key

Press **Enter** to return to the FDD UTILITIES MENU.

#### 3 **3.25 System Configuration**

## **3.25.1 Function Description**

*NOTE: To display the system configuration, the write protect tab should be OFF position. If the tab is ON position, move the tab to OFF position and restart the test. Otherwise the correct information cannot be acquired.* 

The System Configuration program contains the following configuration information for the computer:

- 1. Processor Type [Code/L2 cache]
- 2. Chip set [VRAM]
- 3. BIOS ROM version [1st ID, 2nd ID]
- 4. Boot ROM version
- 5. EC total version
- 6. PS Microprocessor version
- 7. SVP Par. version
- 8. Microcode Revision
- 9. Total Memory Size [Conventional memory]
- 10. Battery code
- 11. HWSC
- 12. FSB [Voltage]
- 13. Printer Adapter
- 14. ASYNC Adapter
- 15. Math co-processors
- 16. Floppy Disk Drive [Track/Head/Sector]
- 17. Hard Disk Drive [Sector/Drive size/Manufacture code]
- 18. ODD Drive
- 19. T&D total version

## **3.25.2 Operations**

Select **8** from the DIAGNOSTIC MENU and press **Enter**. Then, the following system configuration appears in the display.

System Configuration Display : Ver X.XX [Machine Name ???]

```
* - Processor Type = XXXXXX-XXXXXMHz Code = XX L2 Cache = XXXXXKB 
  - Chip set = XXXXXX<br>- BIOS ROM Version = VX.XX 1st ID = XXH, 2nd ID = XXH
                                   1st ID = XXH, 2nd ID = XXH
* - BOOT ROM Version = VX.XX 
* - EC Total Version = VX.XX 
  - PS Micon Version = VX.XX
                                 (Panel = XXXX*XXXX Menu=XXXX Prod=XXXX))<br>(Processor = XXXh)
  - SVP Par. Version = VX.XX<br>- Microcode Revision = VX.XX
* - Total Memory Size = XXXXXXMB (Conventional Memory = XXXKB) 
* - Battery Code = XXXXXXXXXXXXXXXXXXXXX (Present voltage = XXXX)
  ة HWSC = XXXXXXX<br>- FSB = XXXXXMHz
                       = XXXXXMHz (Voltage = XXh)
* - X Printer Adapter LPT1 = XXXX LPT2 = XXXX LPT3 = XXXX 
* - X ASYNC Adapter COM1 = XXXX COM2 = XXXX COM3 = XXXX 
* - X Math CO-Processor 
* - X Floppy Disk Drive(s) Track = XX Head = XX, Sector = XX 
  - X Hard Disk Drive(s) #1 Sectors = XXXXX, (XXXXX GB) [XXXXXXXXXXXXXXXXXXXXXXXXXX
 #2 Sectors = XXXXX, (XXXXX GB) [XXXXXXXXXXXXXXXXX] 
                        * - ODD Drive = XXXXXXXXXXXX 
* - T&D Total Version = VX.XX 
Press [Enter] Key [Date = XXXX-YY-ZZ, XX:YY:ZZ]
```
Press **Enter** to return to the DIAGNOSTIC MENU.

## **3.26 Wireless LAN Test Program (Atheros)**

Since there is no test program for Atheros-made wireless LAN cards, check the wireless LAN card type of the computer and the antenna connection by using Windows programs.

### **Check of the wireless LAN card type**

- 1. Slide the wireless communication switch to "ON" position.
- 2. Check the card type according to the following procedure:
	- Click [Start] -> [All Programs] -> [TOSHIBA] -> [Utilities] -> [PC Diagnostic Tool]. •
	- Check the "Network". If the "Atheros AR5006EG(11b/g)" or "Atheros  $AR5006EX(11a/b/g)$ " is shown, the correct card is installed in the computer.

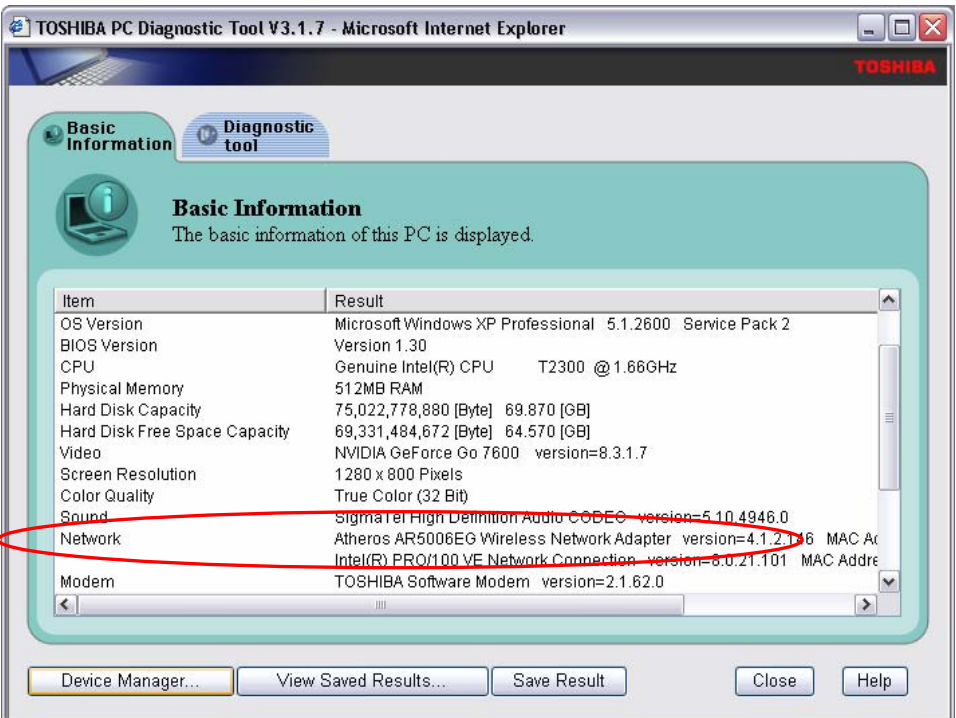

#### **Check of the antenna connection**

1. Confirm that the icon for wireless LAN appears at the lower right of the screen under the circumstances the wireless LAN communication is available. (It is no problem if a cross is shown on the icon.)

天皇ウェン 田山山の多区 5:10PM  $\ell \nabla$ 

2. Double-click the icon. If the computer finds any AP (Access Point), the antenna marks like as follows will appear. It shows the antenna cables are surely connected to the wireless LAN card.

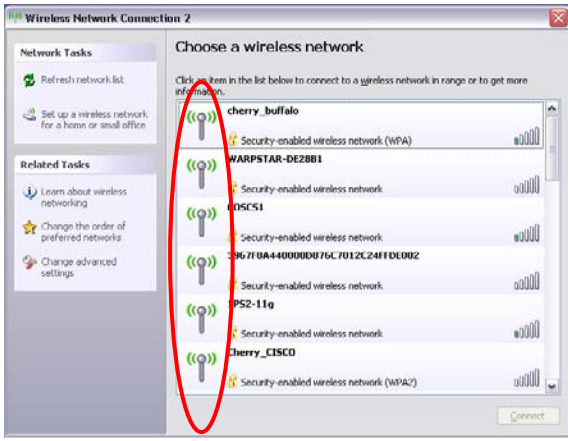

3. The following message will appear if the antenna cables are not connected to the wireless LAN card or no available access point is found. In this case, check the antenna cable connection to the wireless LAN card by disassembling the computer following the steps described in Chapter 4, Replacement Procedures.

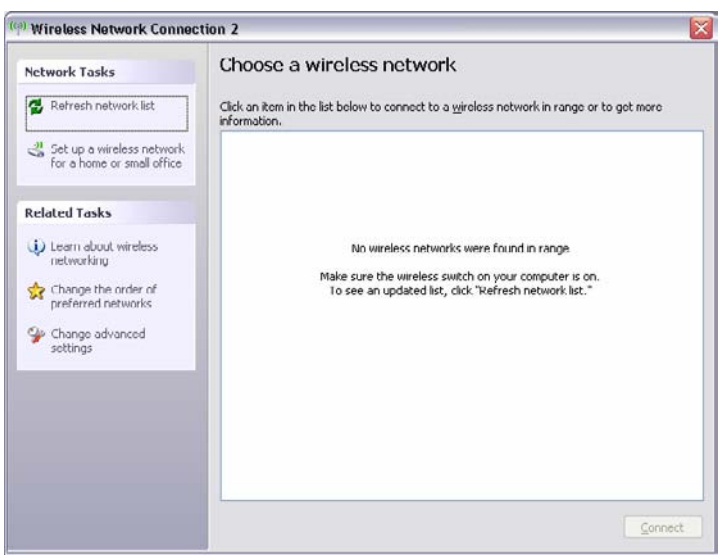

## **3.27 Wireless LAN Test Program (Intel-made b/g, a/b/g Setting up of REF PC)**

For the test of Intel-made wireless LAN cards, configure the test environment as shown below with the following equipment.

AP (which can operate on Windows XP and is corresponding to access point 11a, 11b and 11g)

*NOTE: Set the SSID of AP as follows. (Note that upper case and lower case characters are recognized as different characters.) AP for check of 11a : 11aAP AP for check of 11b : 11bAP AP for check of 11g : 11gAP Make the security functions of AP (WEP, WPA, etc.) invalid.* 

- ・ REF (Reference) PC
- ・ Cross cable
- ・ DUT (Device Under Testing)

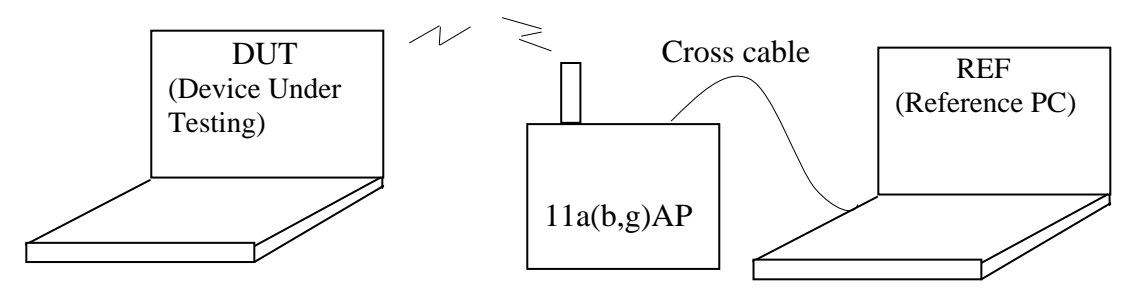

Configuration of equipment for transmitting-receiving test

### **How to setup the REF PC**

Set up the wireless LAN environment needed for the test before the start of Responder program on REF PC.

- 1. Copy the R100VWL5.ZIP (wireless LAN program for maintenance, common to Calexico, Golan and Kedron) to REF PC and unzip it. Then "Clx\_Res" folder is created and the following three programs are copied in it.
	- PACKET.SYS
	- PACKET.INF
	- WTWINSVR.EXE

2. Open "My Computer" window and click "My Network places" on the left column.

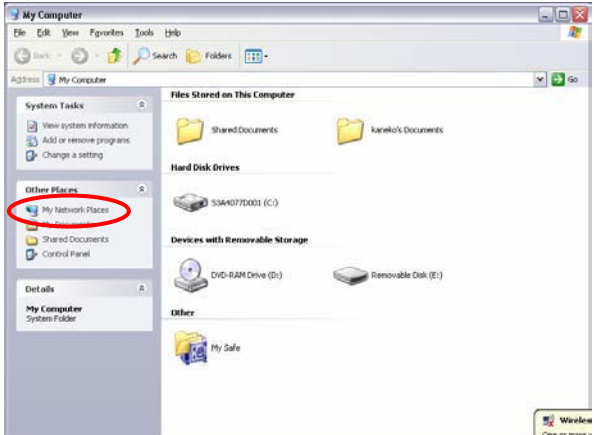

3. Click "View network connections" on the left column.

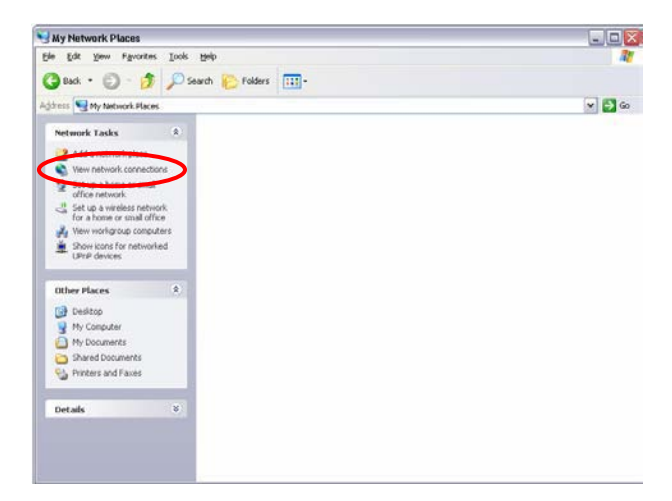

4. The "Network Connections" window appears. Double-click "Local Area Connection".

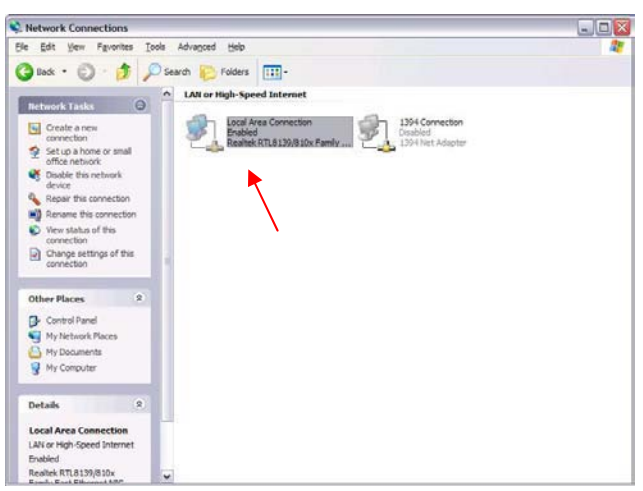

Network Connections window

5. Click "Install…" button on the "Local Area Connection Properties" window.

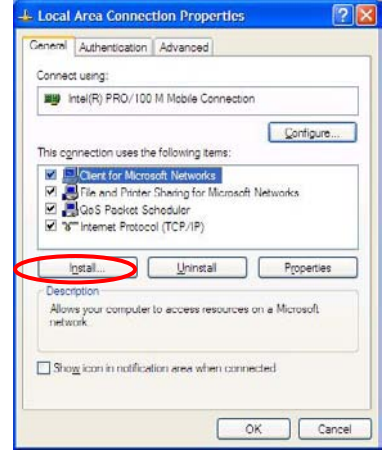

Local Area Connection Properties window

6. Select "Protocol" on the "Select Network Component Type" window and click "Add…" button.

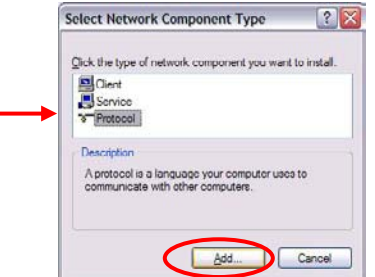

Select Network Component Type window

7. Click "Have Disk…" button on the "Select Network Protocol" window.

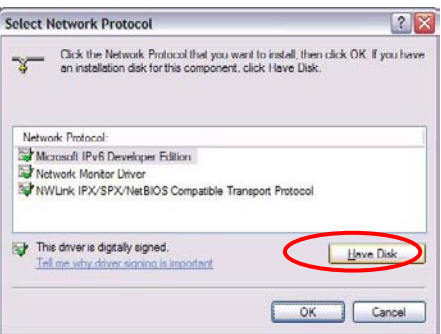

Select Network Protocol window

8. When "Install From Disk" window appears, click "Browse…" and specify the created "Clx\_Res" folder. Then Click "OK". (For the test, "PACKET.INF" file is used.)

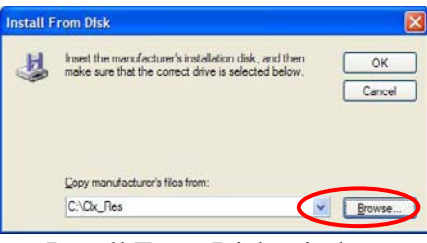

Install From Disk window

9. The "Select Network Protocol" window appears again. In the "Network Protocol", "DDK PACKET Protocol" will appear. Then click "OK" to start the installation.

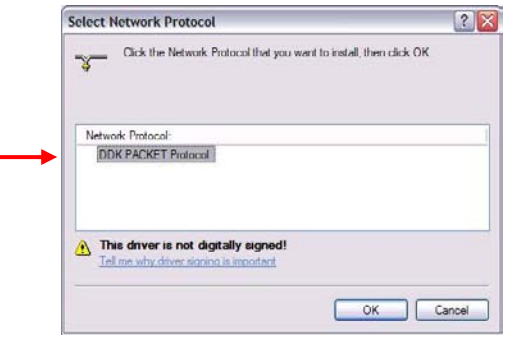

Select Network Protocol window

10. When the installation is completed, "Local Area Connection Properties" will appear. Confirm that the "DDK PACKET Protocol" is added. Click "Close" button to finish the setup of REF PC.

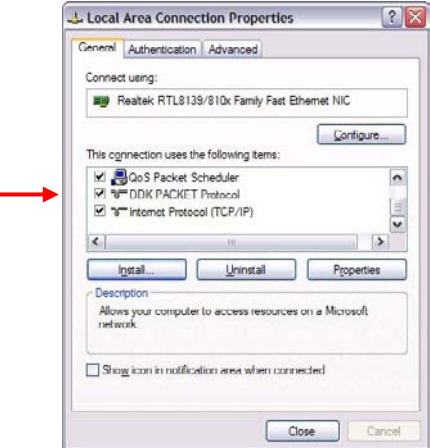

Local Area Connection Properties window

After the completion of REF PC setup, restart the WINDOWS. Then perform the Responder test program for Windows (WTWINSVR.EXE) in the Clx\_Res folder.

・WTWINSVR.EXE

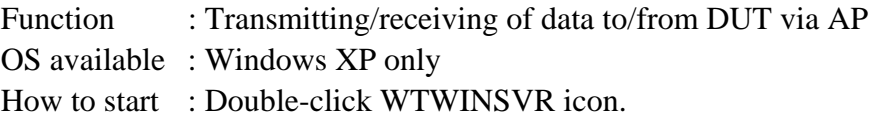

#### **How to start**

1. Double-click wtwinsvr icon. The following screen will appear.

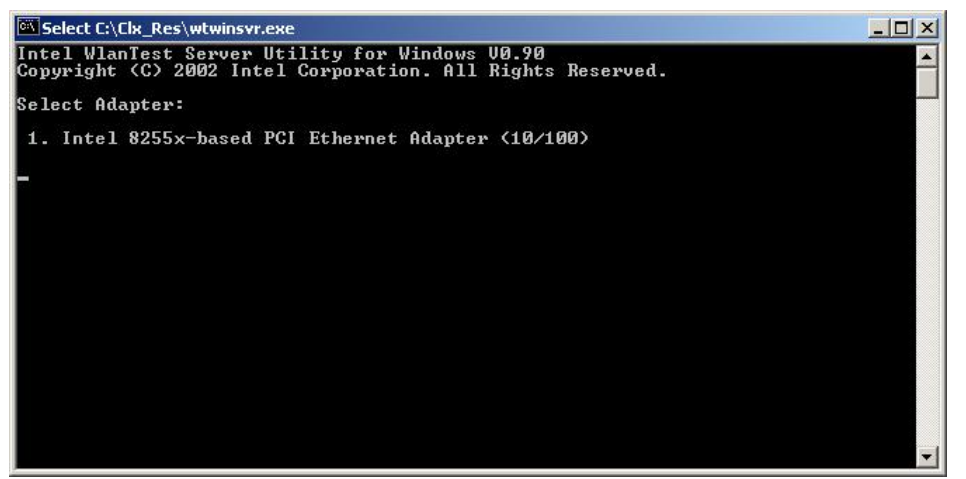

Startup screen of wtwinsvr program

2. Enter the number of Network Adapter used on REF PC (enter **1** for example above). Then the following screen will appear. Start the test program on DUT.

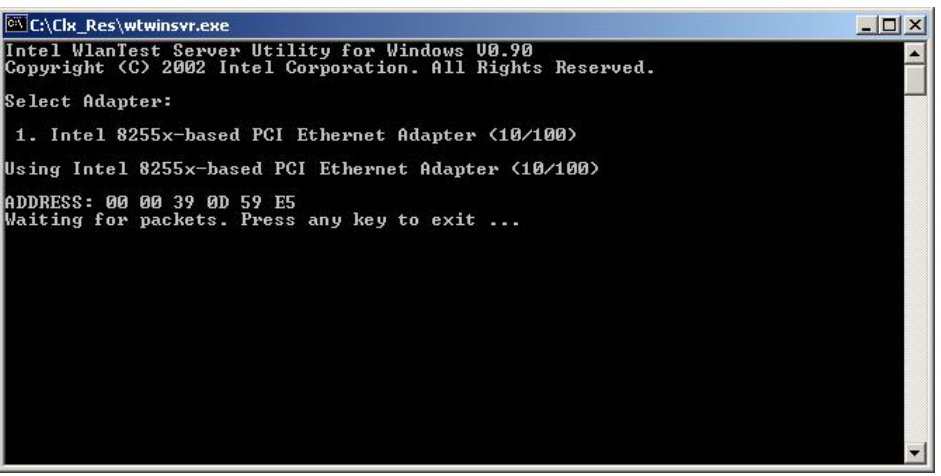

Screen while running the wtwinsvr program

The REF PC is waiting for the start of the test program on DUT.

## **3.28 Wireless LAN Test Program on DUT PC(Intel-made)**

#### **3.28.1 Wireless LAN Test Program (Intel-made :Golan) on DUT PC**

This section describes how to perform the wireless LAN transmitting-receiving test (Intelmade 802.11 b/g or 802.11 a/b/g Golan). To execute the wireless LAN test, use the Diagnostics disk for wireless LAN test.

Insert the Diagnostics disk for wireless LAN test into the Floppy Disk Drive. Turn on the power while pressing **U.**

The following menu appears in the display.

```
*********************************************************** 
   Intel PRO/Wireless XXXABG Network Connection *
         Maintenance T&D Menu
\star *
* 1 : SKU check of Module * 
\star* 2 : MAC Address Check *
\star *
* 3 : Antenna Check & communication test of 11b mode *
\star *
* 4 : Communication test of 11a mode *
\star *
* 5 : Communication test of 11g mode *
\star *
* 6 : All the tests of 11a/b/g Card *<br>* (SWILS MAC Chock 11a/b/g communication tost) *
    (SKU & MAC Check, 11a/b/g communication test)
\star *
***********************************************************
SELECT TEST No, (1-6):
```
To execute the subtest, input the subtest number and press **Enter**.

Subtest01 SKU check of module

This subtest displays SKU information on the wireless LAN card installed. Selecting this subtest, following message will appear in the display. Confirm if the right information on the wireless LAN card is described.

\*\*\*\*\*\*\*\*\*\*\*\*\*\*\*\*\*\*\*\*\*\*\*\*\*\*\*\*\*\*\*\*\*\*\*\*\*\*\*\*\*\*\*\*\*\*\*\*\*\*\*\*\*\*\*\*\*\*\*\*\* \*<br>
\* Module : Module : Intel PRO/Wireless XXXXABG \*<br>
\* G-code : G360001U110 \* \*<br>
\* TA No. : D26539 \* \* \* \* \*\*\*\*\*\*\*\*\*\*\*\*\*\*\*\*\*\*\*\*\*\*\*\*\*\*\*\*\*\*\*\*\*\*\*\*\*\*\*\*\*\*\*\*\*\*\*\*\*\*\*\*\*\*\*\*\*\*\*\*\*

Press any key and return to the test menu. If a defective is found during the test, **NG** message will appear in the display.

Press any key and return to the test menu.

When a defective is detected in the test, following typical cause is considered.

- Connection of wireless LAN card
- Using a wrong wireless LAN card (Using unspecified card)
- Defective wireless LAN card

Checking the connection, execute the subtest again.

Subtest02 MAC Address Check

This subtest displays the MAC address. Selecting this subtest, following message will appear in the display.

\*\*\*\*\*\*\*\*\*\*\*\*\*\*\*\*\*\*\*\*\*\*\*MAC CHECK\*\*\*\*\*\*\*\*\*\*\*\*\*\*\*\*\*\*\*\*\*\*\*\*\*\*\*\*\* MAC = XXXXXXXXXXXX \*\*\*\*\*\*\*\*\*\*\*\*\*\*\*\*\*\*\*\*\*\*\*\*\*\*\*\*\*\*\*\*\*\*\*\*\*\*\*\*\*\*\*\*\*\*\*\*\*\*\*\*\*\*\*\*\*\*\*\*\* \*\*\*\*\*\*\*\*\*\*\*\*\*\*\*\*\*\*\*\*\*\*\*\*\*\*\*\*\*\*\*\*\*\*\*\*\*\*\*\*\*\*\*\*\*\*\*\*\*\*\*\*\*\*\*\*\*\*\*\*\* \* \* \* MAC Address Check : OK !! \* \* \* \*\*\*\*\*\*\*\*\*\*\*\*\*\*\*\*\*\*\*\*\*\*\*\*\*\*\*\*\*\*\*\*\*\*\*\*\*\*\*\*\*\*\*\*\*\*\*\*\*\*\*\*\*\*\*\*\*\*\*\*\*

Press any key and return to the test menu.

If a defective is found during the test, following message will appear in the display.

\*\*\*\*\*\*\*\*\*\*\*\*\*\*\*\*\*\*\*\*\*\*\*MAC CHECK\*\*\*\*\*\*\*\*\*\*\*\*\*\*\*\*\*\*\*\*\*\*\*\*\*\*\*\*\* ERROR: MAC all F MAC = XXXXXXXXXXXX \*\*\*\*\*\*\*\*\*\*\*\*\*\*\*\*\*\*\*\*\*\*\*\*\*\*\*\*\*\*\*\*\*\*\*\*\*\*\*\*\*\*\*\*\*\*\*\*\*\*\*\*\*\*\*\*\*\*\*\*\* \*\*\*\*\*\*\*\*\*\*\*\*\*\*\*\*\*\*\*\*\*\*\*\*\*\*\*\*\*\*\*\*\*\*\*\*\*\*\*\*\*\*\*\*\*\*\*\*\*\*\*\*\*\*\*\*\*\*\*\*\* \* \* \* MAC Address Check : NG !! \* \* \* \*\*\*\*\*\*\*\*\*\*\*\*\*\*\*\*\*\*\*\*\*\*\*\*\*\*\*\*\*\*\*\*\*\*\*\*\*\*\*\*\*\*\*\*\*\*\*\*\*\*\*\*\*\*\*\*\*\*\*\*\*

Press any key and return to the test menu.

When a defective is detected in the test, following typical cause is considered.

- Connection of wireless LAN card
- Defective wireless LAN card
- Disappearance of MAC address data

Checking the connection, execute the subtest again.
Subtest03 Antenna check  $\⊂>$  communication test of 11b mode

> This subtest execute transmitting/receiving test in 802.11b mode using the main antenna first. If a defective is not found during the test, transmitting/receiving test in 802.11b mode using the AUX antenna is automatically executed.

If a defective is not found during the test,  $\overrightarrow{OK}$  message will appear in the display. Press any key and return to the test menu.

If a defective is found during the test, NG message will appear in the display. When pressing any key, the following message (which antenna is defective) is displayed

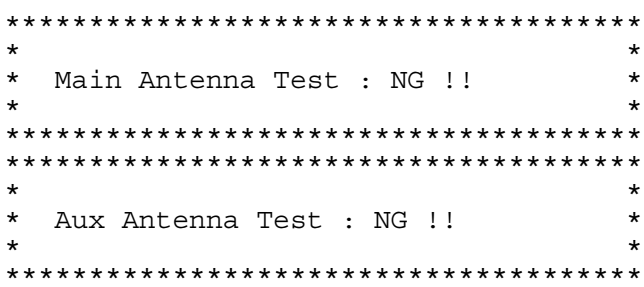

Press any key and return to the test menu.

Subtest04 Communication test of 11a mode

> This subtest execute transmitting/receiving test in 802.11a mode using the main antenna.

If a defective is not found during the test,  $\overrightarrow{OK}$  message will appear in the display. Press any key and return to the test menu.

If a defective is found during the test,  $\overline{NG}$  message will appear in the display. When pressing any key, the following message is displayed

 $\star$ 11a Communication Test : NG !! 

Press any key and return to the test menu.

When a defective is detected in the test, following typical cause is considered.

- Connection of wireless LAN card
- Defective wireless LAN card
- Disappearance of MAC address data

Checking the connection, execute the subtest again.

#### Communication test of 11g mode Subtest<sub>05</sub>

This subtest execute transmitting/receiving test in 802.11g mode using the main antenna.

If a defective is not found during the test,  $\overrightarrow{OK}$  message will appear in the display. Press any key and return to the test menu.

If a defective is found during the test, NG message will appear in the display. When pressing any key, the following message is displayed

```
11q Communication Test : NG !!
\star
```
When a defective is detected in the test, following typical cause is considered.

- Connection of wireless LAN card
- Defective wireless LAN card
- Disappearance of MAC address data

Checking the connection, execute the subtest again.

Subtest06 All the tests of  $11a/b/g$  Card

> All the tests is executed in the order of SKU check of Module, MAC Address Check, Communication test of 11b mode, Communication test of 11a mode and Communication test of 11g mode.

When any error has detected, the test finishes.

### 3.28.2 Wireless LAN Test Program (Intel-made:Kedron) on DUT PC

This section describes how to perform the wireless LAN transmitting-receiving test (Intelmade 802.11 a/b/g or 802.11 a/b/g/n: kedron). To execute the wireless LAN test, use the Diagnostics disk for wireless LAN test.

Insert the Diagnostics disk for wireless LAN test into the Floppy Disk Drive. Turn on the power while pressing **U.** 

The following menu appears in the display.

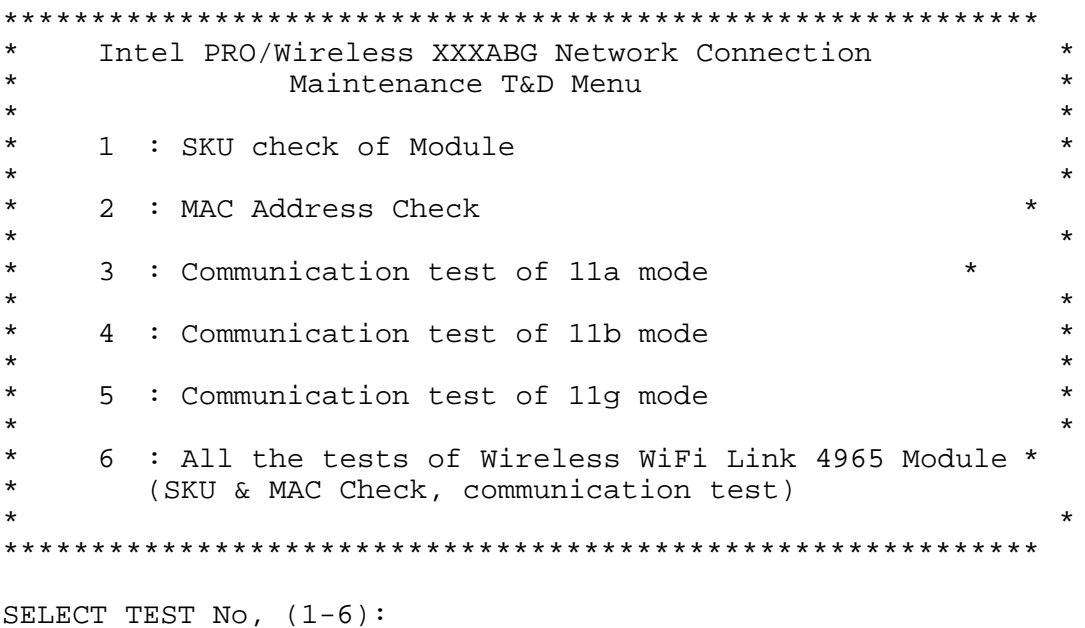

To execute the subtest, input the subtest number and press **Enter**.

Subtest01 SKU check of module

> This subtest displays SKU information on the wireless LAN card installed. Selecting this subtest, following message will appear in the display. Confirm if the right information on the wireless LAN card is described.

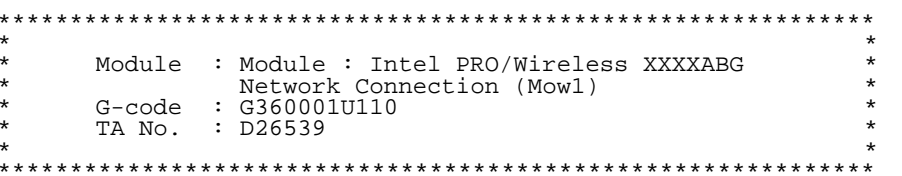

Press any key and return to the test menu. If a defective is found during the test, NG message will appear in the display.

Press any key and return to the test menu.

When a defective is detected in the test, following typical cause is considered.

- Connection of wireless LAN card
- Using a wrong wireless LAN card (Using unspecified card)
- Defective wireless LAN card

Checking the connection, execute the subtest again.

#### Subtest<sub>02</sub> **MAC Address Check**

This subtest displays the MAC address. Selecting this subtest, following message will appear in the display.

MAC = XXXXXXXXXXXX MAC Address Check : OK !! 

Press any key and return to the test menu.

If a defective is found during the test, following message will appear in the display.

```
***********************MAC CHECK******************************
    ERROR: MAC all F
    MAC = XXXXXXXXXXXX
  MAC Address Check : NG !!
```
Press any key and return to the test menu.

When a defective is detected in the test, following typical cause is considered.

- Connection of wireless LAN card
- Defective wireless LAN card
- Disappearance of MAC address data

Checking the connection, execute the subtest again.

Subtest03 Communication test of 11a mode This subtest execute transmitting/receiving test in 802.11a mode using the main antenna.

If a defective is not found during the test,  $\overrightarrow{OK}$  message will appear in the display. Press any key and return to the test menu.

If a defective is found during the test, NG message will appear in the display. When pressing any key, the following message is displayed

11a Communication Test : NG !!  $\star$ 

Press any key and return to the test menu.

When a defective is detected in the test, following typical cause is considered.

- Connection of wireless LAN card
- Defective wireless LAN card
- Disappearance of MAC address data

Checking the connection, execute the subtest again

Subtest04 Communication test of 11b mode

> This subtest execute transmitting/receiving test in 802.11a mode using the main antenna.

If a defective is not found during the test,  $\overrightarrow{OK}$  message will appear in the display. Press any key and return to the test menu.

If a defective is found during the test, NG message will appear in the display. When pressing any key, the following message is displayed

 $\star$ 11a Communication Test : NG !! \* 

Press any key and return to the test menu.

When a defective is detected in the test, following typical cause is considered.

- $\bullet$  Connection of wireless LAN card
- Defective wireless LAN card
- Disappearance of MAC address data

Checking the connection, execute the subtest again.

#### Subtest<sub>05</sub> Communication test of 11g mode

This subtest execute transmitting/receiving test in 802.11g mode using the main antenna.

If a defective is not found during the test,  $\overrightarrow{OK}$  message will appear in the display. Press any key and return to the test menu.

If a defective is found during the test, NG message will appear in the display. When pressing any key, the following message is displayed

```
11q Communication Test : NG !!
\star
```
When a defective is detected in the test, following typical cause is considered.

- Connection of wireless LAN card
- Defective wireless LAN card
- Disappearance of MAC address data

Checking the connection, execute the subtest again.

Subtest06 All the tests of Wireless WiFi Link 4965 Module

> All the tests is executed in the order of SKU check of Module, MAC Address Check, Communication test of 11a mode, Communication test of 11b mode and Communication test of 11g mode.

When any error has detected, the test finishes.

# **3.29 LAN/Modem/Bluetooth/IEEE1394 Test Program**

This section describes how to perform the LAN/Modem/Bluetooth/IEEE1394 test with the test program.

Insert the test program disk for LAN/Modem/Bluetooth/IEEE1394 test in FDD and turn on the power. The following message will appear:

Microsoft Windows XX Startup Menu ---------------------------------- 1. T<sub>J</sub>AN 2. Modem [Not used] 3. Bluetooth 4. IEEE1394 Enter a choice:

Press the number you want to test and press **Enter**.

*NOTE: It is impossible to go back to startup menu once you choose the test. Therefore, LAN/Modem/Bluetooth/IEEE1394 test can not be executed successively.* 

### **3.29.1 LAN test**

To execute LAN test, press **1** and **Enter**. The following message will appear:

```
#################################################################### 
######### i82562 ICHx GbE (i82540) Diagnostics program ##### 
####################################################################
\star \star* 1 ............ (i82562 + ICHx) * 
\star \star\star 2 ............. (GbE)
\star \star* 3 ............ (Marvel) * 
\star \star******************************************************************** 
.... Press test number [1-2] ?
```
Press the number you want to test and press **Enter**.

 $\mathcal{E}_\ell$ 

77

ล้

Subtest01 ( $i82562 + ICHx$ )

This subtest checks the operation of mini-PCI I/F by the loopback test in the chip.

The following message will appear:

```
[LAN transmit & receive test !] 
 COMPLETED Repeat count = 00000 
                              Error count = 00000 
LOOPBACK TEST 
100Mbps Auto-negotiation TxRx Test 
Destination Address = xxxxxxxxxxxx
Source Address = xxxxxxxxxxxx
   ** 100Base-TX Full-Duplex ** 
   < TRANSMIT > 
   < RECEIVE > 
                                       ור<sub>ות וו</sub>ון<br>הולך וו
                                      uuu -
```
*NOTE: The menu displayed by your computer may be slightly different from the one shown above.* 

If a defective is found, **NG** message will appear in the display.

#### Subtest02 (GbE)

This subtest checks the operation of mini-PCI I/F by the loopback test in the chip. Select **2** to execute and press **Enter**.

The following message will appear:

Testing adaptor...hit <ESC> to abort. \* External Loopback Test...PASSED Testing completed. \* \* Loopback Test Complete \* \* 1000Base Auto-negotiation TxRx Test \* CE Test Complete

mm  $^{\prime\prime}$ ,,,

*NOTE: The menu displayed by your computer may be slightly different from the one shown above.* 

If a defective is found, **NG** message will appear in the display.

Subtest03 (Marvel)

*NOTE: This Subtest is not supported in this computer.* 

#### $3.29.2$ **Modem test**

**NOTE:** Modem Test is not supported for this model.

For this subtest, connect the modem PCB and RJ11 connector with a harness. Use the dedicated "FAT-MODE inspection device (product code: OE2000P01 made by Nitto Denki Seisakusyo)" for the tests.

**NOTE:** Modem test is not supported for this model.

```
AC97' Modem Controller Diagnostics program
######
                                  #######
1 \ldots \ldots \ldots \ldots (ICHx)
\star÷
\ddot{\phantom{0}}2 \ldots \ldots \ldots \ldots (ICH6).... Press test number[1-2] ?
```
To execute Modem test, press 2 and **Enter**. Following message will appear:

[Modem loopback test !] ICHx MDC Test Program with Modem Sound (Line Test) Version X.X \* Scorpio Modem Initialize  $:$  OK \* Digital Loopback Test  $:$  OK \* RJ11 Connector Check (LED) : (Operator's Check!!)

OK is displayed when a error is detected, NG is display when a error is not detected.

**NOTE**: The menu displayed by your computer may be slightly different from the one shown above.

RJ11 Connection Check (LED) (Operator's Check LED) test will be executed, and the following message will appear:

... $Press Key (Y = OK, N = NG)$ 

If the color in the LED of the connection checker is orange, press  $\mathbf{Y}$ , otherwise, press  $\mathbf{N}$ .

## **3.29.3 Bluetooth test**

#### **Preparation**

- ・ For the test of Bluetooth function, use the Windows program installed on the target computer (computer to be tested). A responder device (device for transmitting/receiving data) is also needed. (A mobile phone with the Bluetooth function is also available.)
- ・ A Bluetooth card should be installed on the target computer. Install the Bluetooth function by clicking [All Programs] -> [TOSHIBA] -> [Bluetooth] -> [Bluetooth Settings].

#### **Test procedure**

- 1. Enable the Bluetooth function of the responder device.
- 2. Make sure the wireless communication switch of the target computer is set to "ON" position.
- 3. Right-click the Bluetooth icon on the lower right screen of the target computer.

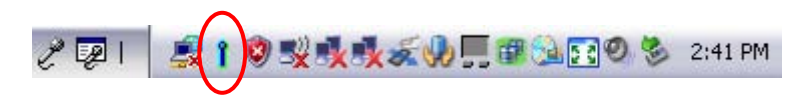

4. Select "Options…".

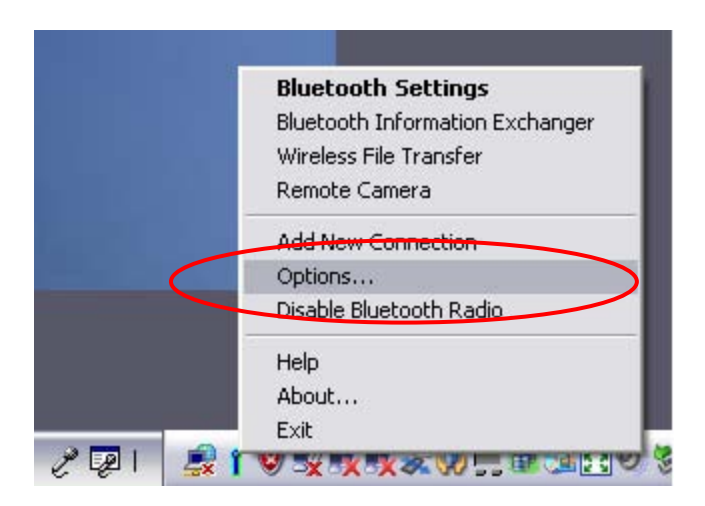

5. Select "Diagnostics" tab and click "Run".

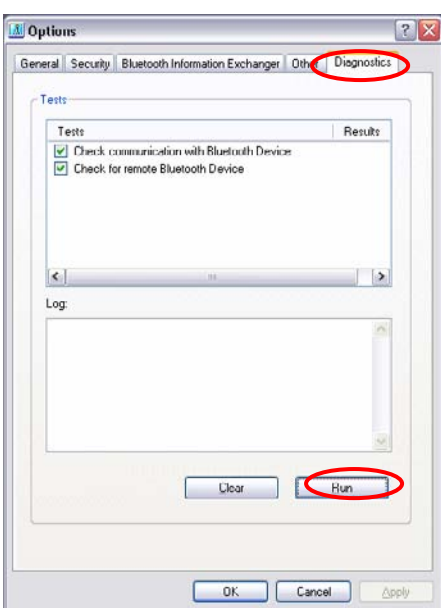

6. Check the "Log" to confirm the test result.

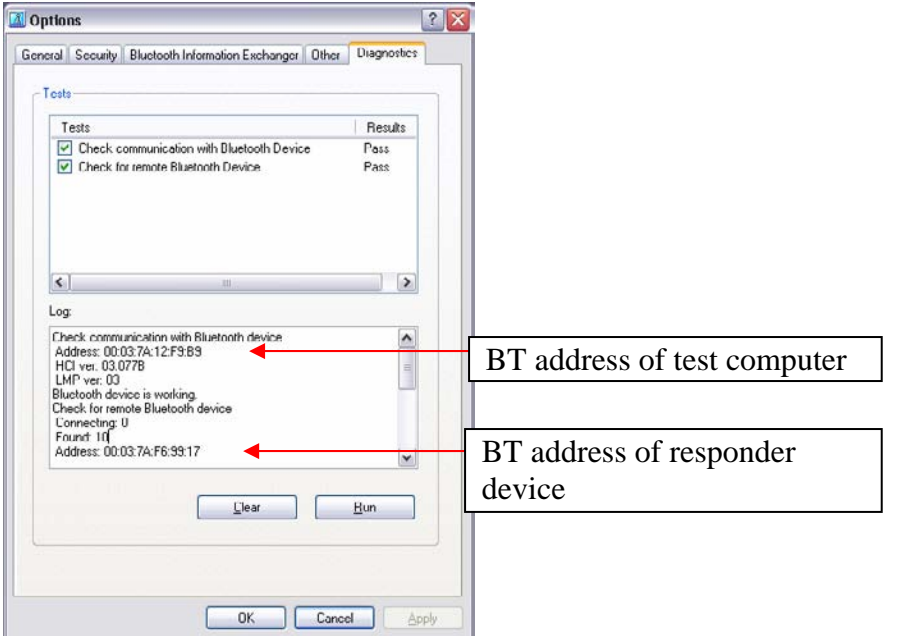

7. When the BT (Bluetooth) address of the responder device appears, the Bluetooth card and antenna connection are OK. If the BT address of the responder device does not appear, check the Bluetooth card condition and antenna cable connection to the Bluetooth card by disassembling the computer following the steps described in Chapter 4, *Replacement Procedures*.

#### $3.29.4$ IEEE1394 test

To execute this test, press 4 and Enter.

**NOTE:** Use another computer that can communicate by IEEE1394 (i. Link) cable as a reference machine to perform this test.

The following menu will appear:

\*\*\*\*\*\*\*\*\*\*\*\*\*\*\*\*\*\*\*\*\*\*\*\*\*\*\*\*\*\*\* IEEE1394[XXXXX] Diagnostics program \*\*\*\*\*\*\* 1 .... (Transmit & Receive test)  $2 \ldots$  (Responder set)  $3 \ldots$  (1394 GUID Display) \*\*\*\*\*\*\*\*\*\*\*\*\*\*\*\*\*\*\*\*\*\*\*\*\*\*\*\*\*\*\*\* .... Press test number[1-3] ?

To execute the TEST, select the test number you want to execute and press **Enter**.

Subtest01 Transmit & Receive test

 $NOTE:$ Before executing subtest  $01$ , be sure to execute subtest  $02$  in the responder machine.

> This program checks the data transporting between responder machine and target machine and compare them with the original data through the IEEE1394 cable.

Subtest 02 Responder set

> This program is executed in the responder machine to initialize the responder machine with the IEEE1394 cable connected to the target machine before executing subtest 01.

Subtest 03 1394 GUID Display

This program checks the GUID of IEEE1394.

# **3.30 Sound Test program**

Sound TEST disk cannot be used in PORTEGE R500.

Therefore, please test the sound on Windows OS.

1) Play a music file.

2) click TOSHIBA-> utility -> "PC diagnostic tool." to test the sound

Please check operation of speakers by one of methods.

## **3.31 BIOS SETUP**

### **3.31.1 Function Description**

This program displays the current system setup information as listed below:

- 1. Memory
- 2. System Date/Time
- 3. Password
	- (a) User Password
	- (b) Supervisor Password
- 4. HDD Password
	- (a) HDD
	- (b) HDD Password Mode
	- (c) User Password
	- (d) Master Password
- 5. Boot Priority
	- (a) Boot Priority
	- (b) HDD Priority
- 6. Others
	- (a) Core Multi-Processing
	- (b) Dynamic CPU Frequency Mode
	- (c) Execute-Disable Bit Capability
	- (d) Auto Power On
	- (e) Performance/Battery Life Setting
	- (f) Beep Volume
	- (g) Diagnostic Mode
	- (h) USB Sleep and Charge
- 7. Configuration
- 8. Battery
	- (a) Battery Save Mode
	- (b) PCI Express Link ASPM
	- (c) Enhanced C-States
- 9. Drives I/O
	- (a) Built-in HDD
	- (b) SATA Controller Mode
- 10. PCI Bus
- 11. Security Controlle
	- (a) TPM
	- (b) Clear TPM Owner
- 12. Display
	- (a) Power On Display
	- (b) LCD Display Stretch
	- (c) Multi-Field Driving
- 13. Peripheral
	- (a) Internal Pointing Device
- 14. Legacy Emulation
	- (a) USB KB/Mouse Legacy Emulation
	- (b) USB-FDD Legacy Emulation
	- (c) USB Memory BIOS Support
- 15. PCI LAN
	- (a) Built-in LAN
	- (b) Wireless LAN

## **3.31.2 Accessing the SETUP Program**

While pressing **ESC**, turn on the power. Then press **F1**. The following display appears.

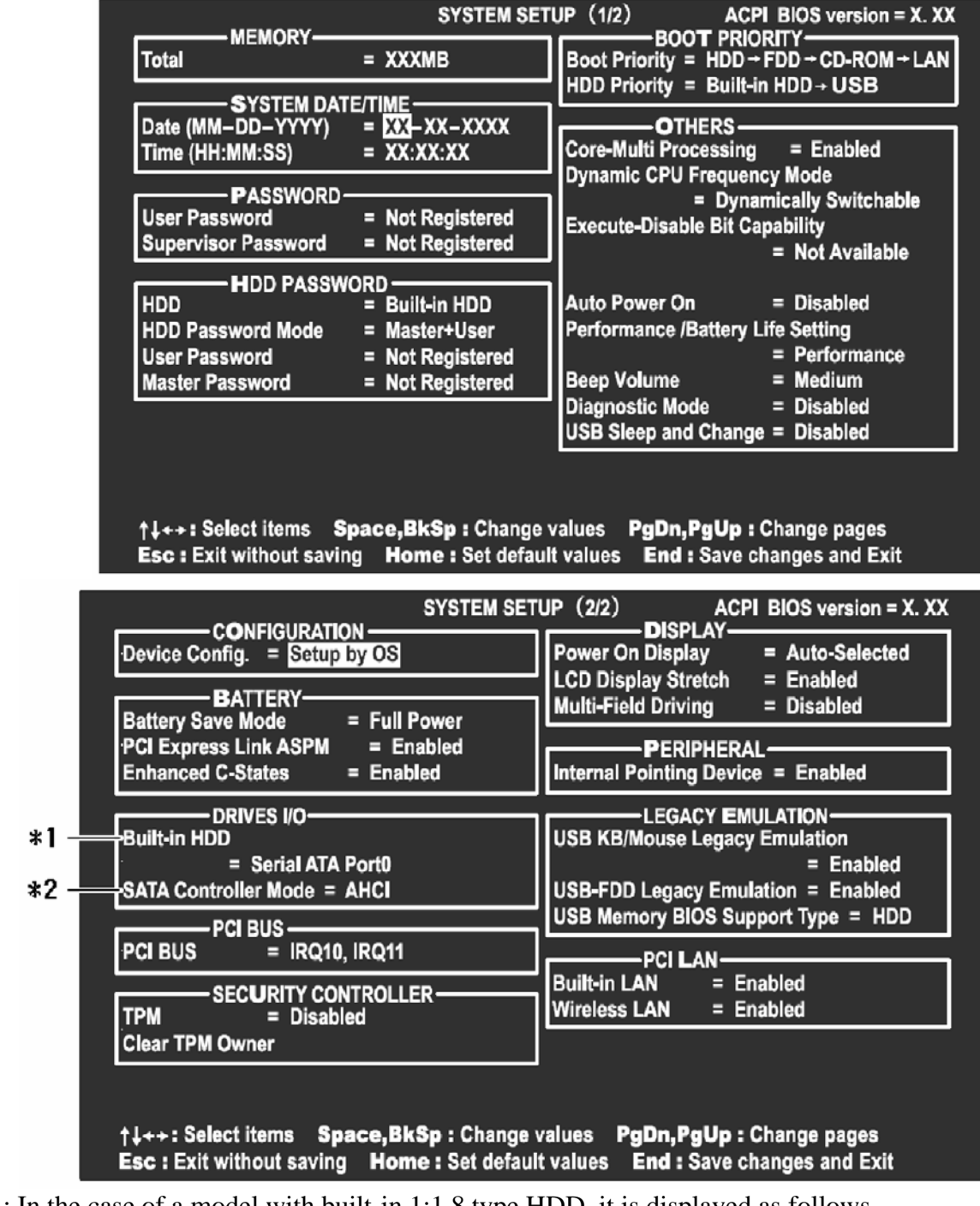

- \*1: In the case of a model with built-in 1:1.8 type HDD, it is displayed as follows. Primary IDE(1F0H/IRQ14)
- \*2: In the case of a model with built-in 1.8 type HDD, it is not displayed.

## **Moving Within the SETUP Menu and Changing Values**

- 1. Press  $\leftarrow$  and  $\rightarrow$  to move between the two columns. Press  $\uparrow$  and  $\downarrow$  to move between items in a column. Press **Fn**+↑ (**PgUp)** and **Fn** + ↓ (**PgDn)** to move between the two pages.
- 2. Press either the **Space bar** or **Back Space** to change the value.

#### **Accepting Changes and Exiting the SETUP Window**

1. Press **End** to accept the changes you made.

If the changed item does not require the system to reboot, the following message is displayed:

Are you sure? (Y/N)

If the changed item requires the system to reboot, the following message is displayed:

Are you sure? (Y/N) The changes you made will cause the system to reboot.

- 2. To make other changes, press **N**. Repeat the steps above.
- 3. To accept the changes, press **Y**.

*NOTE: You can press Esc to quit at any time without saving changes. SETUP asks you to confirm that you do not want to save your changes. When SETUP is displayed at the next time, the current configuration appears.* 

### **The Factory Preset Configuration**

When you access SETUP, the current configuration is displayed.

- 1. To show the factory preset configuration, press **Home**.
- 2. To accept the default settings, press **End** and then press **Y**.

*NOTE: When you execute the default setting, the following settings are not changed: (1) HDD Mode (2) Password (3) Write Policy* 

## **SETUP Options**

The SETUP screen is divided into 14 functionally related groups. This section describes each group and its options.

1. Memory

This group of options displays the computer's memory.

This field displays the total amount of memory installed and is automatically calculated by the computer. You cannot change this value.

2. System Date/Time

Sets the date and time.

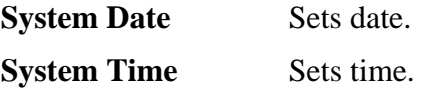

- 3. Password
	- (a) User Password

This option allows you to set or reset the user password for power on.

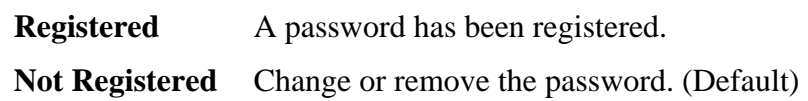

(a) Supervisor Password

This setting, which is displayed on the first page of the setup screen, allows you to register a Supervisor Password of the computer.

**Registered** Supervisor Password has been registered.

Not Registered Supervisor Password has not been registered (Default).

For details on setting the password, refer to the Online Manual.

4. HDD Password

This option sets HDD password. HDD password is a security function to protect the built-in HDD.

(a) HDD

This item selects the hard disk to set HDD password.

**Built-in HDD** Sets HDD password for the built-in HDD

(b) HDD Password Mode

This item registers HDD password and can be selected only for registering HDD password. To change HDD Password Mode when HDD password is registered, delete the registered HDD password first, and then register new password.

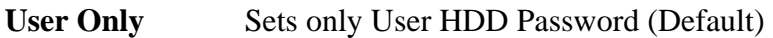

**Master+User** Sets Master HDD Password and User HDD Password

(c) User Password

This item sets User password. For details on setting user password, refer to the User's Manual.

(d) Master Password

This item sets the Master HDD password. This can be set **Master**+**User** is set in the HDD password Mode. For details, refer to the User's Manual.

#### 5. Boot Priority

(a) Boot Priority

Use this option to set the priority for booting of the computer and the priority for the HDD for booting.

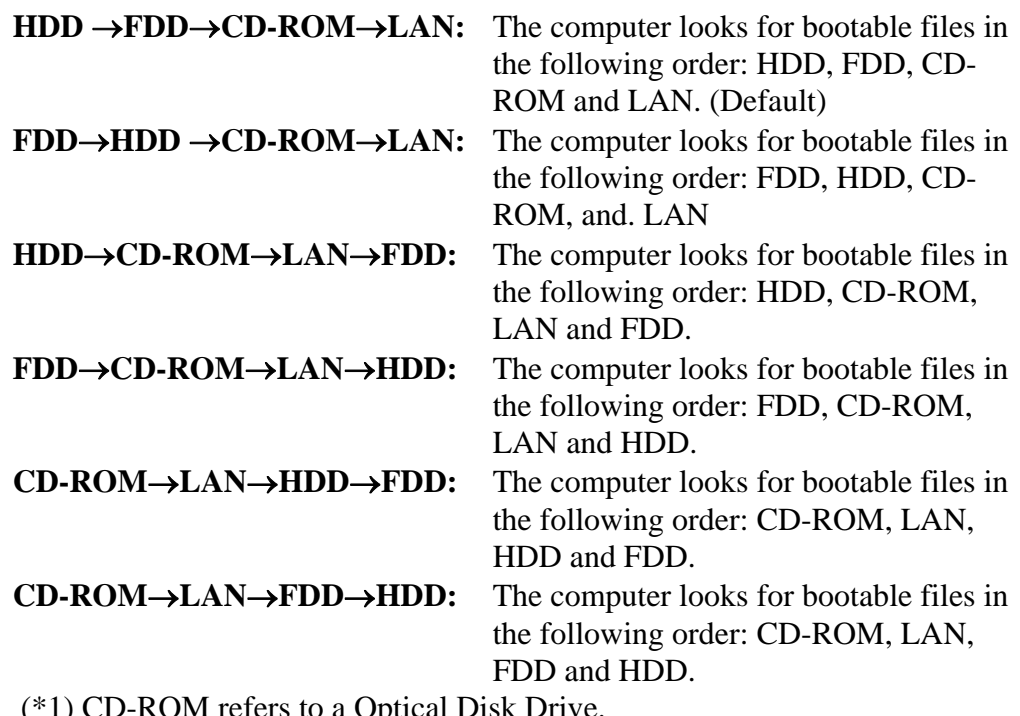

(\*1) CD-ROM refers to a Optical Disk Drive.

(b) HDD Priority

This option enables to select the priority for the Built-in HDD or USB.

**Built-in HDD**→ **USB** (Default)

#### **USB** → **Built-in HDD**

6. Others

Whether or not you need to configure the computer with these options depends primarily on the kind of software or peripherals you use.

(a) Core-Multi Processing

The Core Multi-Processing sets the CPU operating mode. The configuration for the Core Multi - Processing is carried out in the BIOS setup program.

Enabled is Dual Core mode. Disabled is Single Core mode.

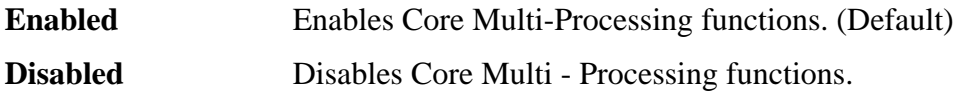

(b) Dynamic CPU Frequency mode

Use this option to choose a setting from the followings.

#### **Dynamically Switchable**

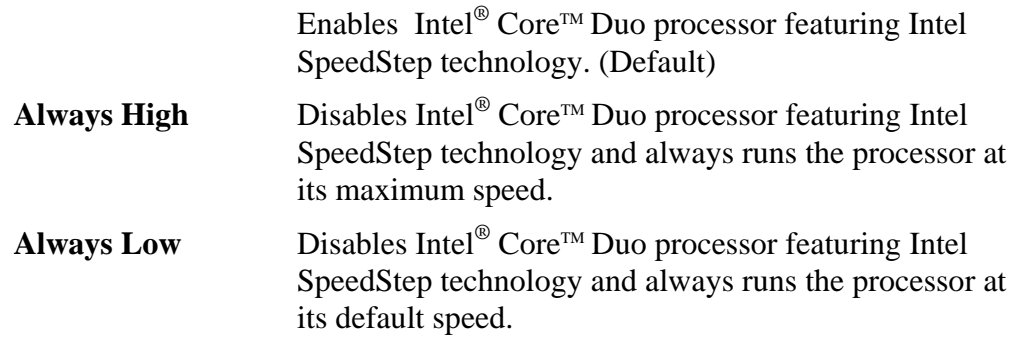

#### (c) Execute-Disable Bit Capability

This option set the Execute-Disable Bit function of CPU to the operation system. Execute-Disable Bit gives higher security function preventing the PC from the computer viruses and buffer overflow problem on unauthorized access.

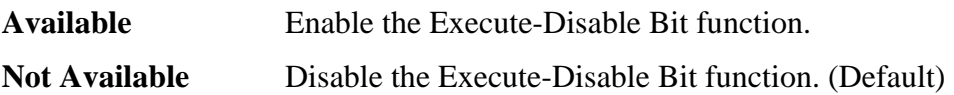

(a) Auto Power On

Use this option to set a time and date for automatic power on and enable or disable the ring indicator feature. **Alarm Date Option** appears only when **Alarm Time** is enabled.

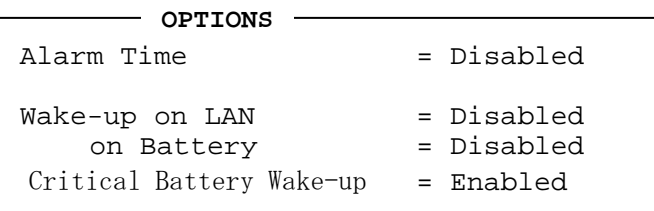

Set the parameters for the Auto Power On (automatic power on) function and the Wake-up on LAN in the "OPTIONS" window. To set the time, use **Space** or **BackSpace**. Press ↓ to move the cursor to the right and ↑ to move the cursor to the left when you set the date and time.

For the **Alarm Time**, set the time to turn on the power automatically. The "second" cannot be set. When it is set to "Disabled", the time to turn on automatically is not set.

The **Wake-up on LAN** is a function to turn on the power automatically by the call from the administrator. It can be set to "Enabled" only when "Built-in LAN" is set to "Enabled". To activate this function, use the AC adapter.

On Battery

The following settings can be changed when the Wake-up on LAN is Enabled.

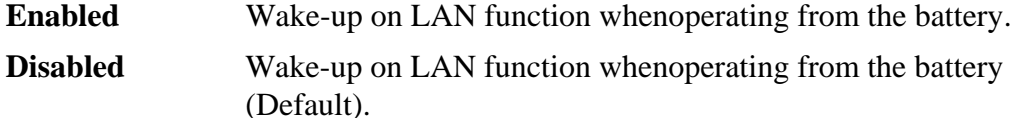

- *NOTE: 1. Do not remove the AC adaptor and battery pack at the same time when you use this feature. If you do so, data saved by the resume function will be lost. You must also reset this option.* 
	- *2. If you have set a password and the computer boots by the Auto Power On function and Standby is on, the computer will start with the instant security function enabled. The password = message is not displayed; however, you must enter the password to use the computer.*
	- *3. This option is enabled only once, the setting is reset, after booting up.*
	- (b) Performance/Battery Life Setting

Battery operating time and computer processing power can be controlled by changing the memory bus frequency.

#### **Battery Life**

Setting the memory bus frequency to 400MHz will give priority to battery operating time over computer processing power.

#### **Performance**

Setting the memory bus frequency to 533MHz will give priority to computer processing power over battery operating time (Default).

(c) Beep Volume

This Option sets up the volume of a Beep sound.

Medium→High→OFF→Low

(d) Diagnostic Mode

This option enables/disables the HW Diagnostic test function.

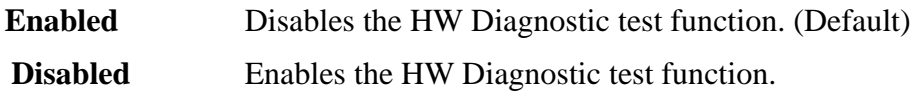

(e) USB Sleep and charge

This Option sets up whether a power supply is supplied to a USB device, when PC is in a Sleep mode state.

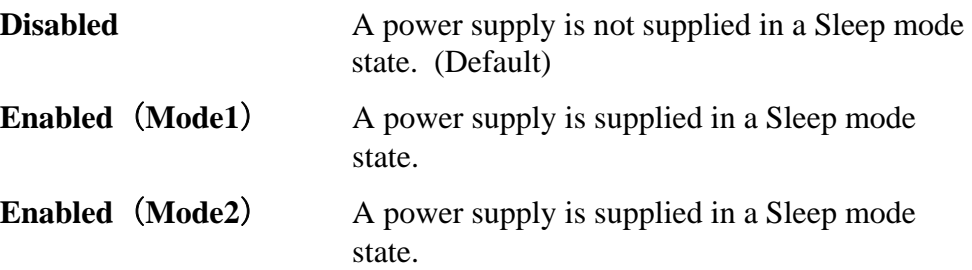

7. Configuration

This option lets you set the device configuration.

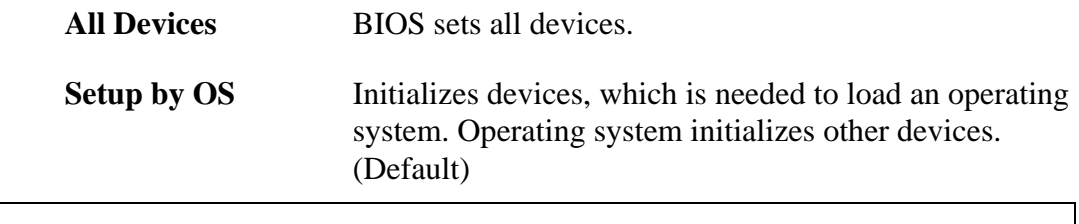

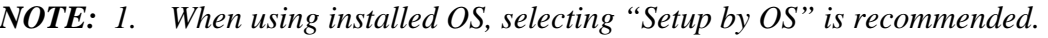

 *2. When executing test programs, be sure to select "ALL Device". And after the test end, select "Setup by OS".* 

#### 8. Battery

(a) Battery Save Mode

This option is used to select **Full Power**, **Low Power** or **User Setting** of the battery save mode. When you select the battery save mode, the followings will appear.

**Full Power** The following shows full power settings.

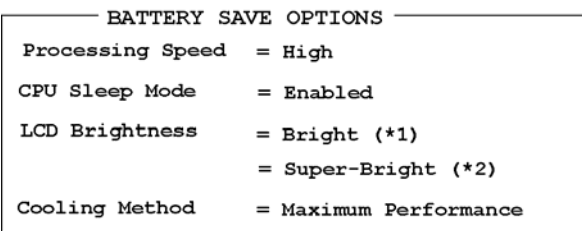

**Low Power** The following shows low power settings.

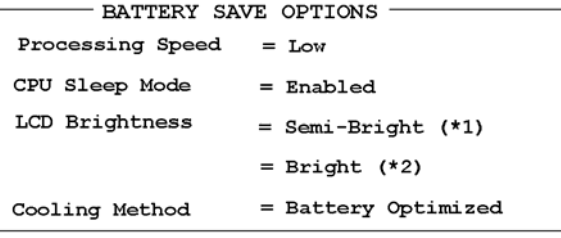

*NOTE: Display of the LCD Brightness will be changed in the condition below: (\*1) Operating the battery (\*2) Using the AC adapter* 

**User Setting** Use this option to set the battery save parameters on the sub-window, **BATTERY SAVE OPTIONS**.

Battery Save Options

### Processing Speed

This feature changes the CPU processing speed.

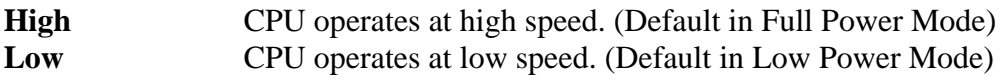

CPU Sleep Mode

Use this option to enable or disable the CPU sleep function.

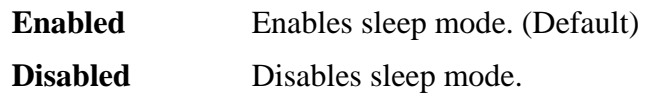

LCD Brightness

Use this option to set the level of LCD brightness.

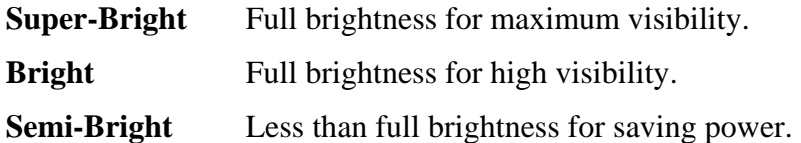

Cooling Method

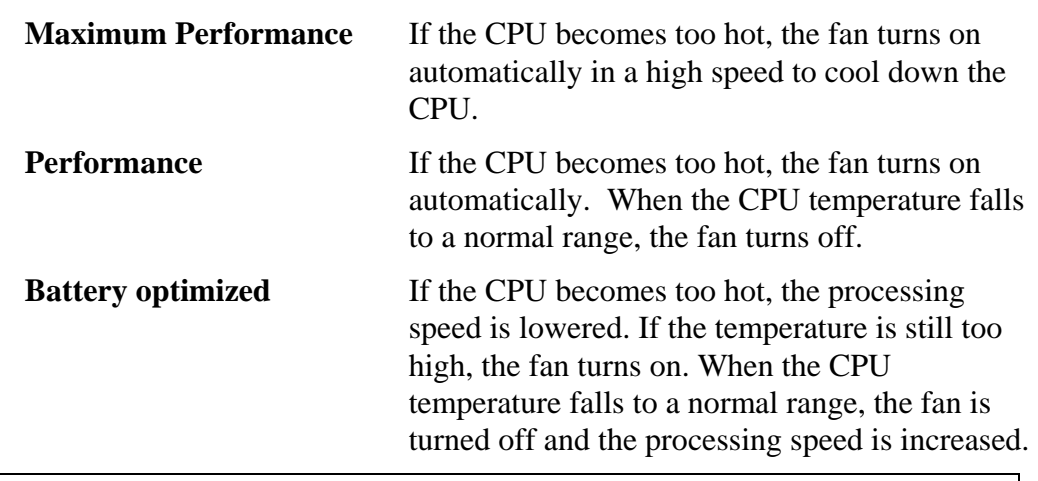

*NOTE: Too hot condition may cause defect on the CPU. When the hot condition continues, the power is automatically turned off in resume mode.* 

(b) PCI Express Link ASPM

This option set the power-saving function of PCI Express on the following conditions.

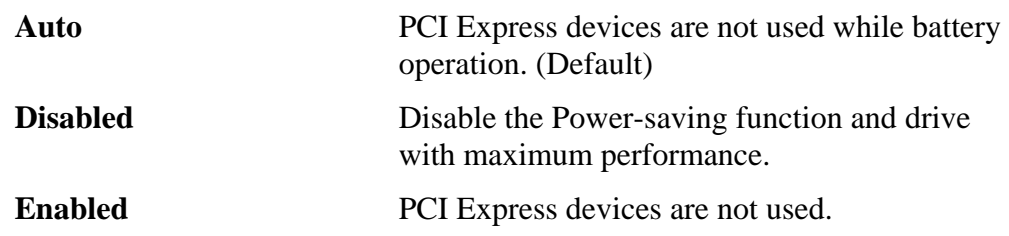

(c) Enhanced C-States

This option set the power-saving function of Enhanced C-States on the following conditions.

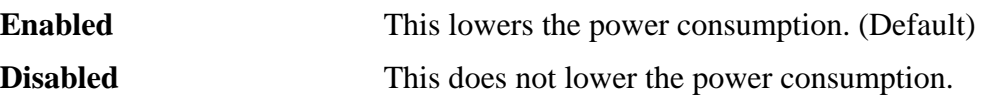

9. Drives I/O

This option displays the address and interrupts level for hard disk drive and optical disk drive. It is for information only and cannot be changed.

(a) Built-in HDD

This option displays the setting of the address and interrupt level of the HDD. This cannot be changed.

(b) SATA Controller Mode

This feature sets the SATA Controller Mode.

Note: The SATA Controller Mode is supported with some models..

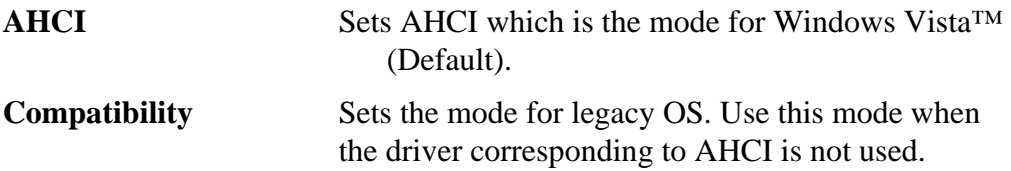

10. PCI Bus

This option displays the interrupt level for the Card Bus in the computer. It is for information only and cannot be changed.

PCI BUS = Serial IRO10, IRO11

11. Security Controller

(a) TPM

This setting enables or disables the computer's Trusted Platform Module (TPM) security controller.

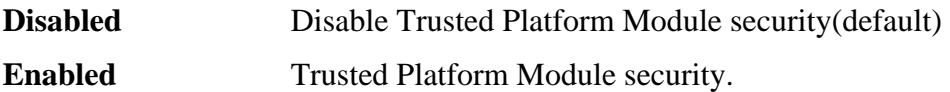

(b) Clear TPM Owner

This setting is used to erase the data stored as part of the Trusted Platform

Module, as would be required, for example, when disposing of the computer or when the owner of the computer changes. Once this operation is carried out, the Trusted Platform Module configuration settings are erased such that any encrypted data can no longer be decrypted and the files can no longer be read. In view of this you must ensure that you backup or delete the data as necessary before carrying out this operation.

The procedure to follow is as detailed below:

- 1. Move the cursor to the **Clear TPM** Owner setting and press either the **Space** key or **BACK SPACE** key.
- 2. A message is displayed at which you should press the **Y, E, S**, and **ENTER** keys in sequence - the Trusted Platform Module information will then be erased.
- 3. The Trusted Platform Module setting will then change from being **Enable** to **Disabled** and the setting no longer displayed.

#### **Note:**

When using TPM, please refer to the Infineon TPM Installation Guide from the C:\TOSAPINS\Infineon TPM Installation Guide and ensure that the user reads as it contains usage information and notes on using TPM security.

### 12. Display

This group of options configures the computer's display.

(a) Power On Display

This option is used to select the display when booting up.

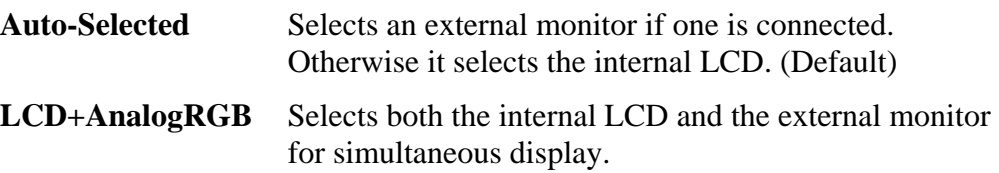

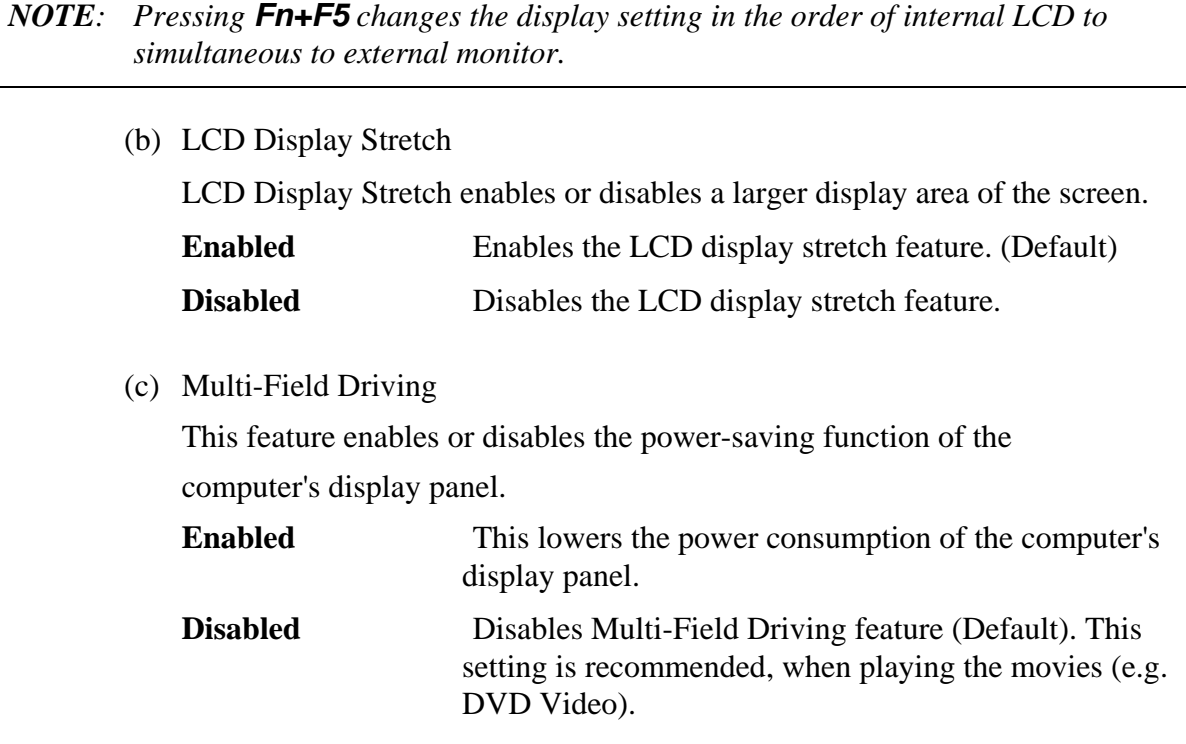

#### 13. Peripheral

Use this option to select the peripheral's mode.

(a) Internal Pointing Device

This option enables or disables the touch pad

**Enabled** Enables the touch pad. (Default)

**Disabled** Disables the touch pad.

#### 14. LEGACY EMULATION

(a) USB KB/Mouse Legacy Emulation

This option sets the Legacy support condition of the USB keyboard and the USB mouse.

- **Enabled** Enables LEGACY support. (Default) USB keyboard/USB mouse are available without the driver.
- **Disabled** Disables LEGACY support

#### (b) USB-FDD Legacy Emulation

This option sets the Legacy support condition of the USB floppy disk drive. When a computer is FDD built-in model, this option is not displayed.

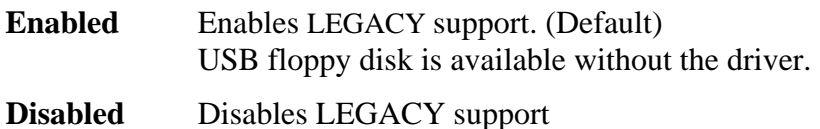

(c) USB Memory BIOS Support

This Option sets up the format in which BIOS supports a USB memory.

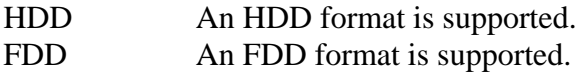

#### 15. PCI LAN

This option sets the Enable / Disable of the built-in LAN and Wireless LAN functions.

(a) Built-in LAN

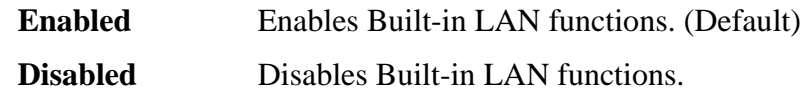

(b) Wireless LAN

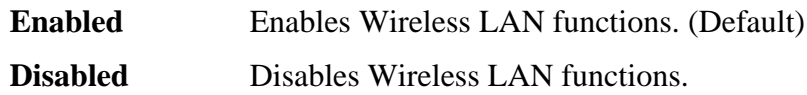

# **Chapter 4**

# **Replacement Procedures**

*[CONFIDENTIAL]* 

#### Chapter 4 **Contents**

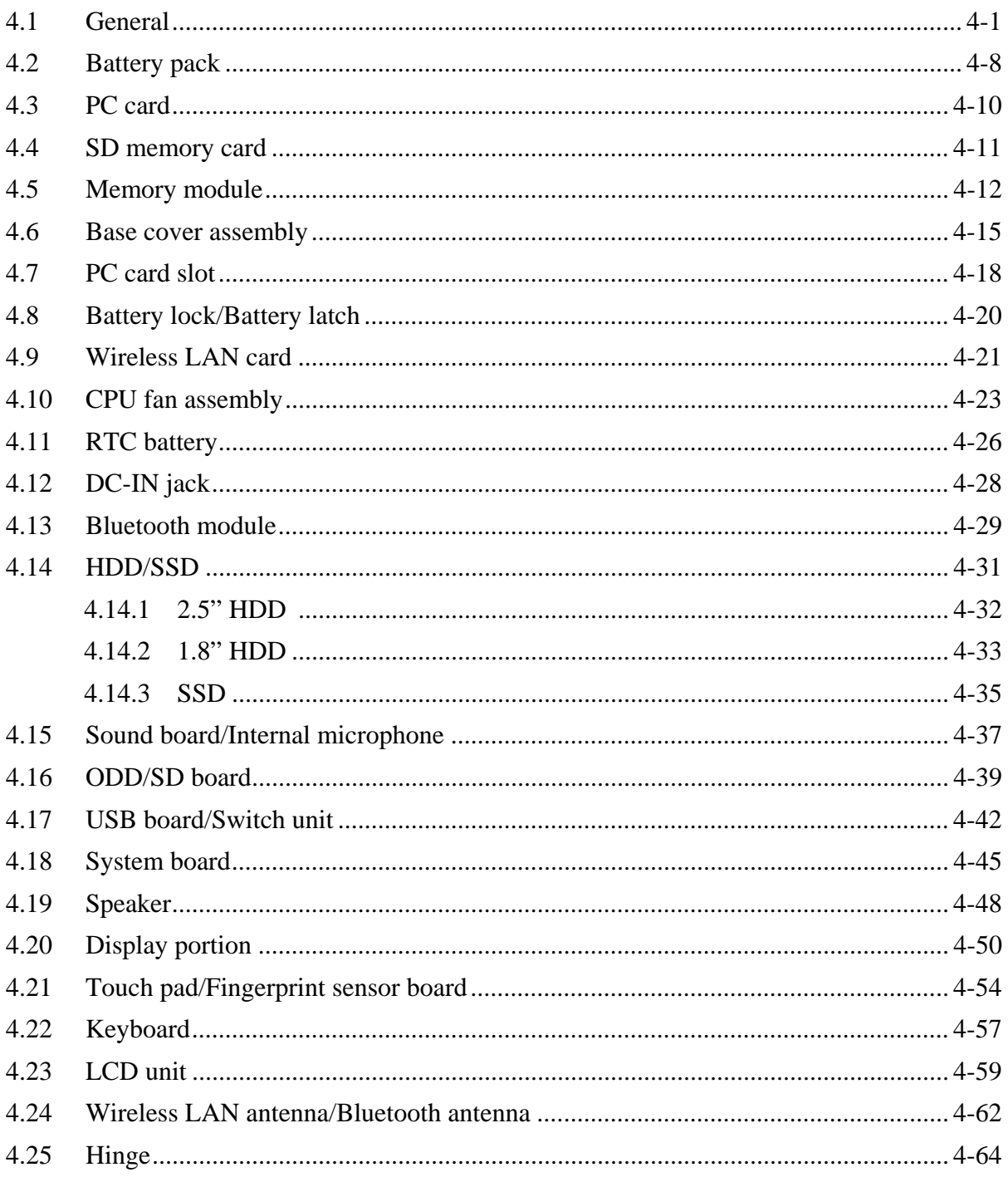

# **Figures**

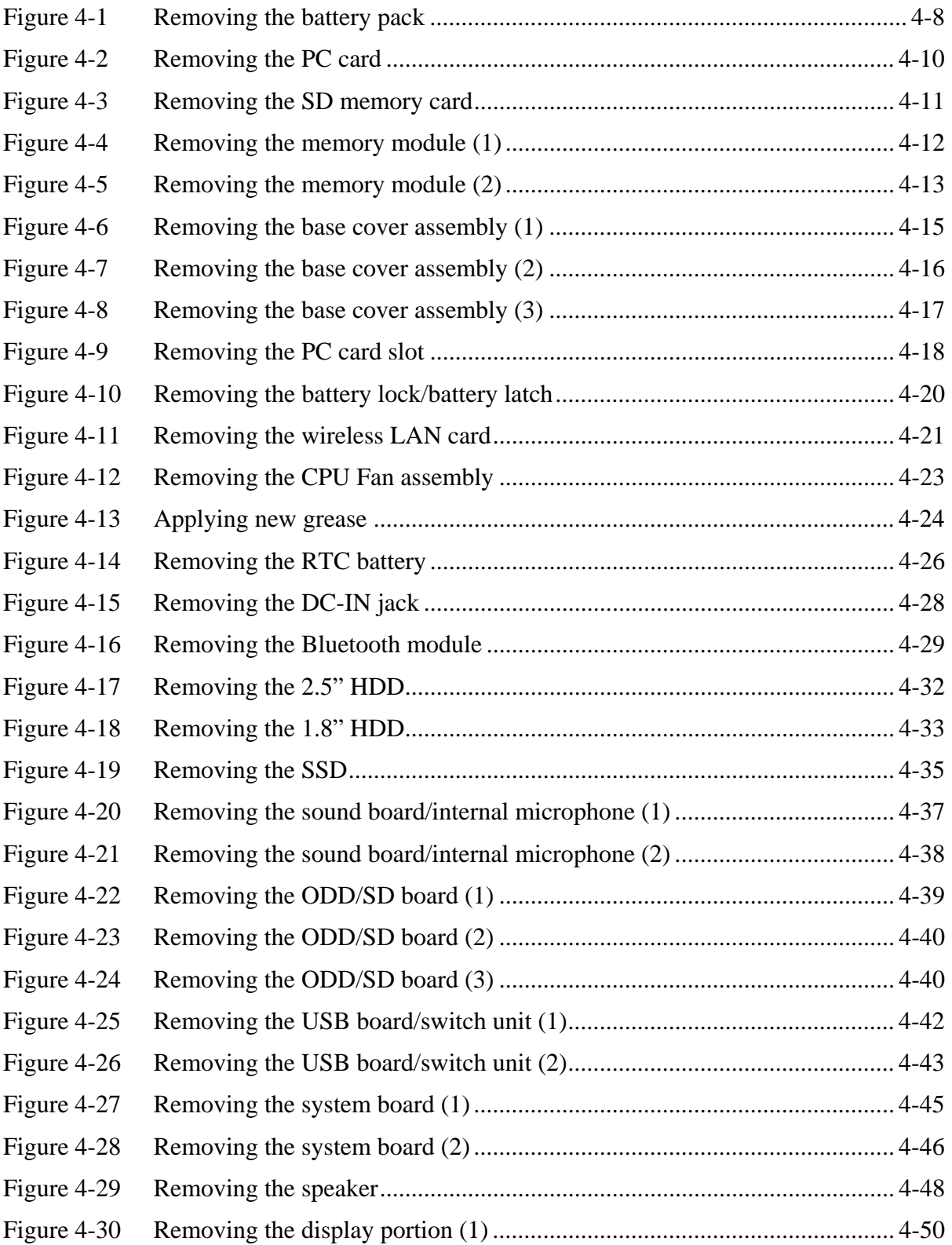

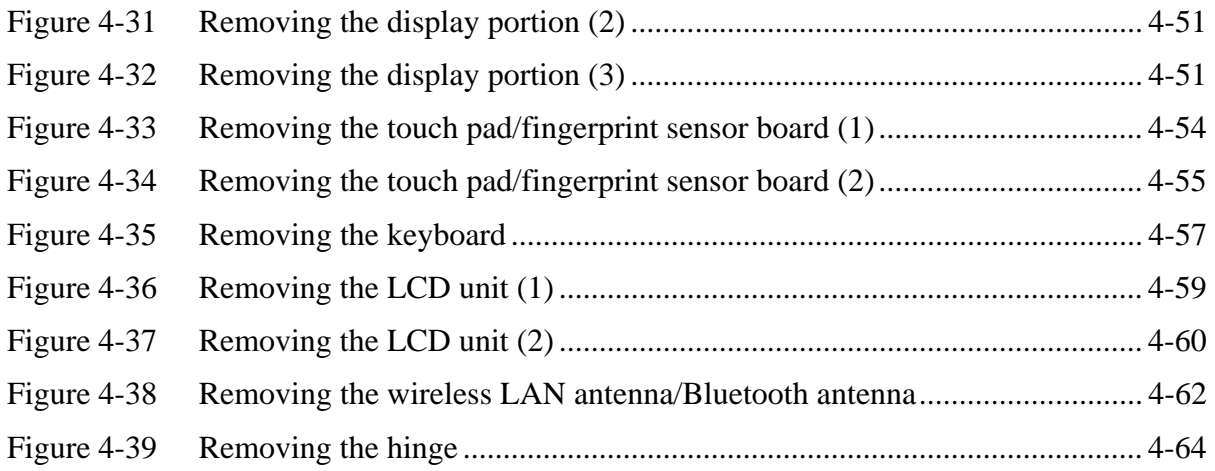
# **4.1 General**

*CAUTION: The case and parts of this machine are delicate (thin) because this machine is lighter than a usual machine. Handle with care of installing/removing.* 

This section explains how to disassemble the computer and replace Field Replaceable Units (FRUs). It may not be necessary to remove all the FRUs in order to replace one. The chart below is a guide to which FRUs need to be removed in order to remove others. The numbers in the chart indicate the relevant section numbers in this manual.

In all cases when removing the FRU, the battery pack must also be removed. When repairing the FRU that is the potential cause of a computer fault, use the chart to determine the order in which FRUs need to be removed.

Refer to the example of the chart described below.

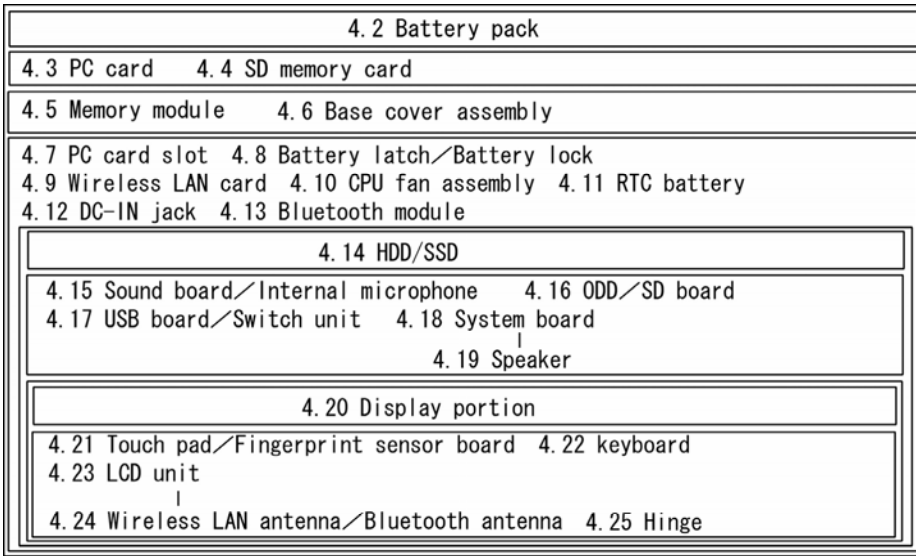

This chart shows which unit(s) you need to remove in advance when you replace one unit.

**Example:** When you want to replace "4.7 PC card slot", you need to remove all FRUs down to the "4.2 Battery pack" to "4.6 Base cover assembly" must be removed.

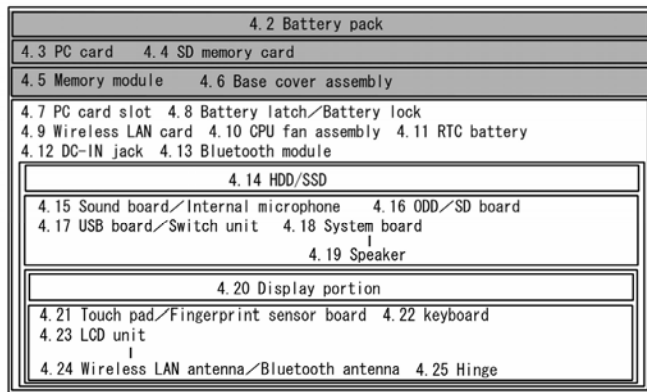

# **Safety Precautions**

Before you begin disassembly, read the following safety precautions and observe them carefully as you work.

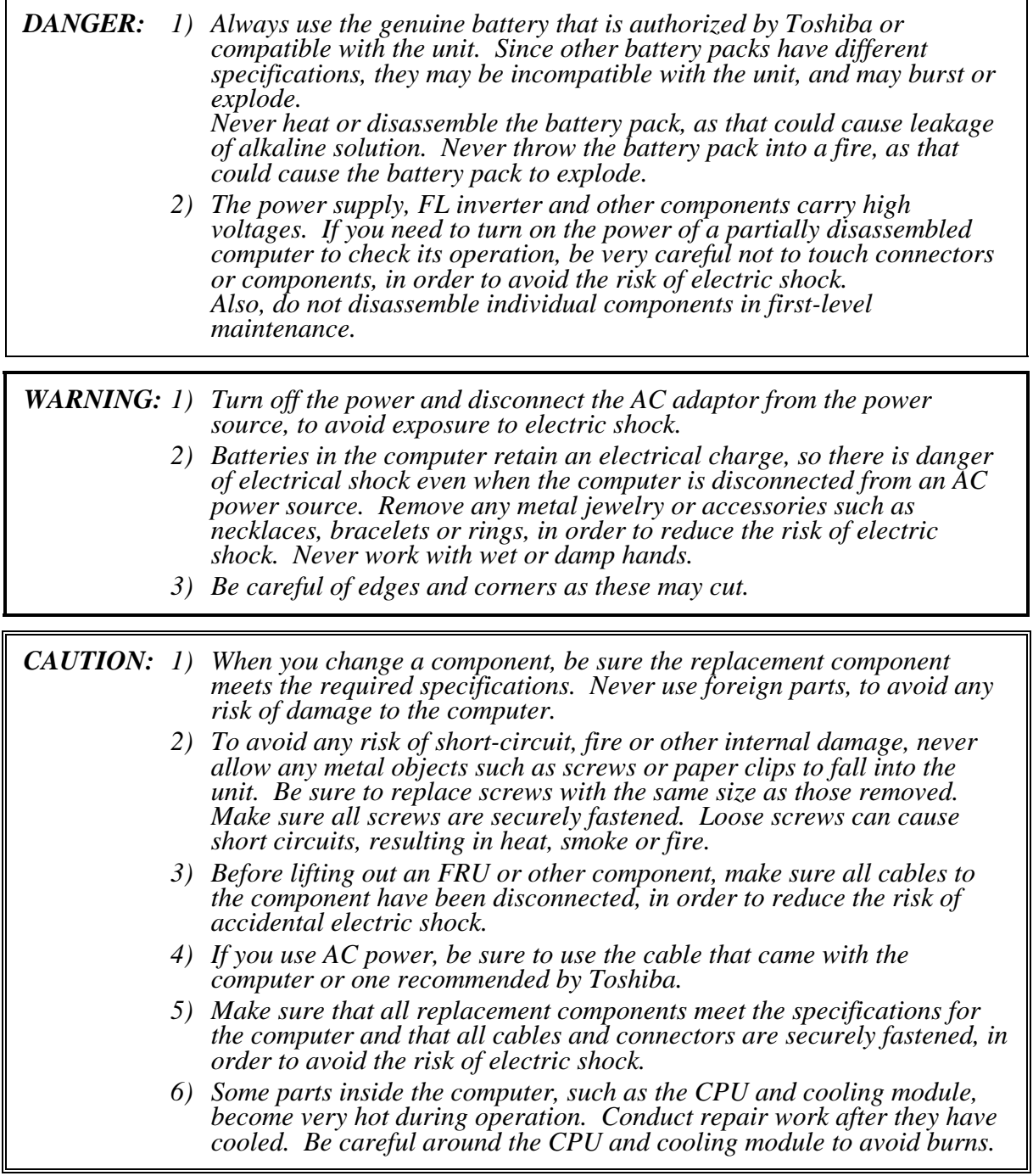

## **Before You Begin**

Take note of the following points before starting work. Always remove the AC adapter and battery pack before commencing any of the procedures. The procedure for removing the battery pack is described in section "4.2 Battery Pack".

- 1. Do not disassemble the computer unless it is operating abnormally.
- 2. Use only the correct and approved tools.
- 3. Make sure the working environment is free from the following elements whether you are using or storing the computer.
	- Dust and contaminates
	- Static electricity
	- Extreme heat, cold and humidity
- 4. Perform the diagnostic tests described in Chapter 2 to determine which FRU is the cause of the fault.
- 5. Do not perform any unnecessary work. Always work in accordance with the disassembly and reassembly procedures in this manual.
- 6. After removing parts from the computer, place them in a safe place away from the computer so they will not be damaged and will not interfere with your work.
- 7. You will remove and replace many screws when you disassemble the computer. When you remove screws, make sure they are placed in a safe place and identified with the correct parts.
- 8. When assembling the computer, make sure that you use the correct screws to secure the various pieces in place. Screw sizes are listed in their corresponding figures.
- 9. The computer contains many sharp edges and corners, so be careful not to injure yourself.
- 10. After you have replaced an FRU, make sure the computer is functioning properly by performing the appropriate test on the FRU you have fixed or replaced.

### **Disassembly Procedures**

Four main types of cable connector are used.

- Pressure plate connector
- Spring connector
- Back flip connector
- Normal pin connector

For pressure plate connectors, slide the pressure plate holding tags on both sides of the plastic pressure plate on the connector and pull the cable out from the connector. When reconnecting the cable to the pressure plate connector, slide the pressure plate holding tags on both sides of the plastic pressure plate on the connector and insert the cable into the connector. Push both tags of the pressure plate such that the cable is fixed in the correct position. Pull the cable to ensure that it is securely connected. If the cable is disconnected from the connector, reconnect it making sure that you lift the pressure plate high enough to insert fully the cable.

For spring connectors, lift up the stopper frees the cable and allow it to be pulled out. To reconnect, hold the stopper in the up position and insert the cable, then lower the stopper to secure the cable. Pull the cable to ensure that it is securely connected.

For back flip connectors, lift up the flip plate frees the cable and allow it to be pulled out. To reconnect, hold the flip plate in the up position and insert the cable, then lower the flip plate to secure the cable. Pull the cable to ensure that it is securely connected.

Normal pin connectors are used for all other cables. Simply pull out or push in these connectors to disconnect or reconnect.

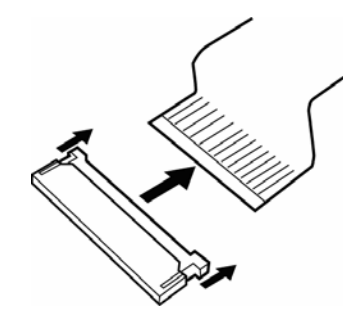

Pressure plate connector Spring connector Back flip connector

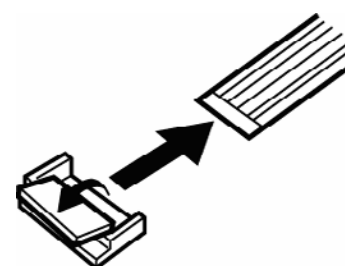

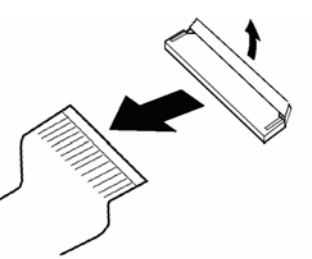

### **Assembly Procedures**

After you have disassembled the computer and fixed or repaired the problem that was causing the computer to operate abnormally, you will need to reassemble the computer.

Install all the removed FRUs following the steps described in the corresponding sections in this chapter.

While assembling the computer, remember the following general points:

- Take your time, making sure you follow the instructions closely. Most problems arise when you get in a hurry assembling the computer.
- Make sure all cables and connectors are securely fastened.
- Before securing the FRU or other parts, make sure that screws or the FRU will pinch no cables.
- Check that all latches are closed securely in place.
- Make sure all the correct screws are used to secure all FRUs. Using the wrong screw can either damage the threads on the screw or the head of the screw and may prevent proper seating of an FRU.
- When using new parts with double-side tapes, peel off the separators.

After installing an FRU in the computer, confirm that the FRU and the computer are functioning properly.

## **Tools and Equipment**

The use of Electrostatic Discharge (ESD) equipment is very important for your safety and the safety of those around you. Proper use of these devices will increase the success rate of your repairs and lower the cost for damaged or destroyed parts. The following equipment is necessary to disassemble and reassemble the computer:

- One Philips screwdriver with type 0 bit (for S-THIN HEAD screws)
- One Philips screwdriver with type 1 bit (for screws other than above)
- Tweezers (for lifting screws)
- ESD mats (lay on work table or floor)
- An ESD wrist strap and heel grounder
- Anti-static carpet or flooring
- A pair of needle-nose pliers
- Air-ionizers in highly static sensitive areas
- Antenna coaxial cable disconnector

## **Screw Tightening Torque**

When you fasten screws, be sure to follow the torque list below.

*CAUTION: Overtightening can damage components and screws; undertightening can result in electrical shorts or other damage if screws or components come loose.* 

*NOTE: Toshiba recommends that you use an electric screwdriver for quick and easy operations.* 

- M2 (2mm) 0.167 N·m(1.7 kgf·cm)
- M2.5 (2.5mm) 0.294 N·m(3.0 kgf·cm)
- M3 (3mm) 0.549 N·m(5.6 kgf·cm)

*NOTE: To prevent damage to THIN HEAD screws, use type 0 bit philips screwdriver. Press along the axis of the screwdriver while turning the screw. This is because the contact area between the screw and driver is less than for a pan head screw (standard pan-shaped screw head).* 

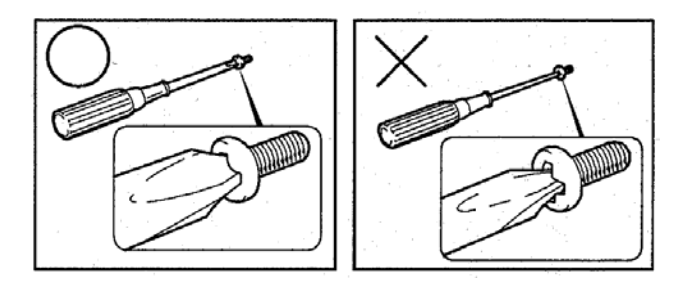

## **Grip Color**

Some screws have a colored grip area to help you determine the length of the screw.

- Even numbered length screws: Brown
- Odd numbered length screws: White
- Special length screw: Blue

"Special length screw" means screws whose length is indicated in an integral number to the first decimal places such as 2.5 mm, 2.6 mm and so on.

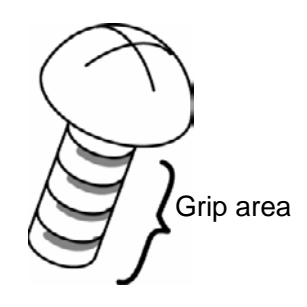

## **Screw Notation**

To make maintenance of the computer easier, the types and lengths of the screws are indicated on the computer body and PCB.

Format:

Screw type + Screw length (mm)

Screw type

B: Bind screw F: Flat head screw S: Super thin head screw T: Tapping screw U: Other screws (Unique screws: pan head, stud, etc.)

Example: **B6** ... 6mm Bind screw

Screw color/material

- B: Black/Nickel
- C: Silver/Non-Hexavalent Chromate
- U: Other screws (Unique screws: such as stud, etc.)

# **4.2 Battery pack**

### **Removing the Battery pack**

To remove the battery pack, follow the steps below and refer to Figure 4-1.

*CAUTION: When handling battery packs, be careful not to short circuit the terminals. Also do not drop, hit or apply impact, do not scratch, break, twist or bend the battery pack.* 

- 1. Turn off the power of the computer.
- 2. Disconnect the AC adapter and other external devices from the computer.
- 3. Turn the computer face down.
- 4. Release the **battery lock**. Pull out the **battery pack** while sliding the **battery latch**  as shown in the following figure.

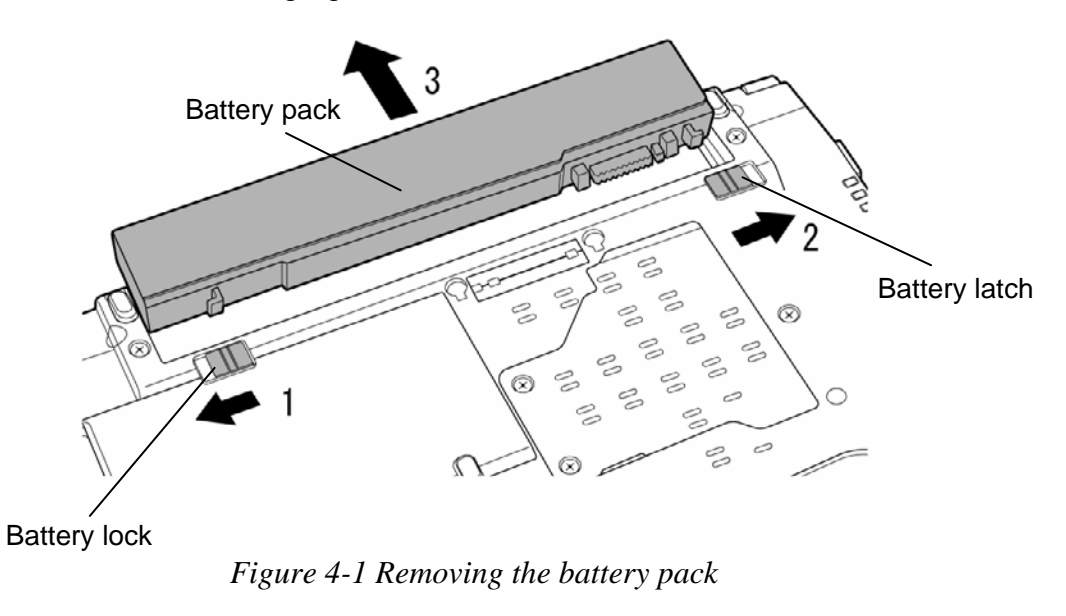

*NOTE: For environmental reasons, do not throw away a spent battery pack.* 

## **Installing the Battery pack**

To install the battery pack, follow the steps below and refer to Figure 4-1.

*CAUTION: The battery pack is a lithium ion battery, which can explode if not properly replaced, used, handled or disposed of. For environmental reasons, collect the spent battery packs. Use only batteries recommended by Toshiba for replacements.* 

*NOTE: Check the battery's terminals visually. If they are dirty, wipe them clean with a dry cloth.* 

- 1. Turn off the power of the computer.
- 2. Disconnect the AC adapter and all other external devices from the computer.
- 3. Turn the computer face down.
- 4. Install the **battery pack** into the battery slot.
- 5. Slide the **battery lock** into the lock position.

# **4.3 PC card**

### **Removing the PC card**

To remove the PC card, follow the steps below and refer to Figure 4-2.

*CAUTION: Before you remove the PC card, refer to the card's documentation and to your operating system documentation for proper procedures and precautions.* 

- 1. Press the **eject button** for the PC card you want to remove to extend the button.
- 2. Press the extended eject button to pop the PC card out.
- 3. Grasp the **PC card** and pull it out.

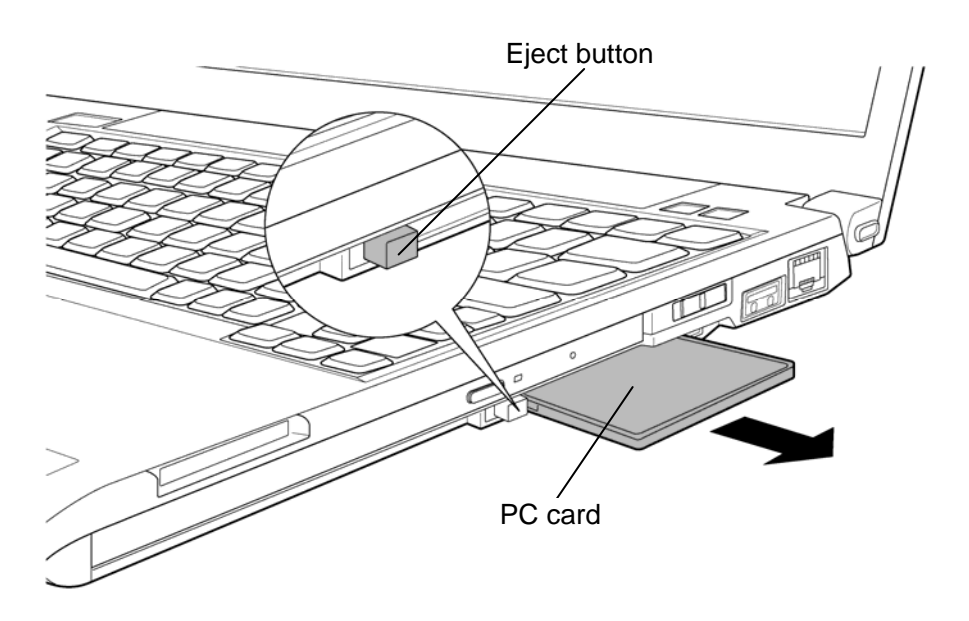

*Figure 4-2 Removing the PC card* 

### **Installing the PC card**

To install the PC card, follow the steps below and refer to Figure 4-2.

- 1. Make sure that the **eject button** is not extended.
- 2. Insert the **PC card** into the card slot and push it carefully to ensure a firm connection.

# **4.4 SD memory card**

#### **Removing the SD memory card**

To remove the SD memory card, follow the steps below and refer to Figure 4-3.

*CAUTION: Before you remove the SD memory card, refer to the card's documentation and to your operating system documentation for proper procedures and precautions.* 

- 1. Push the **SD memory card** in and release it to pop the card out.
- 2. Grasp the **SD memory card** and pull it out.

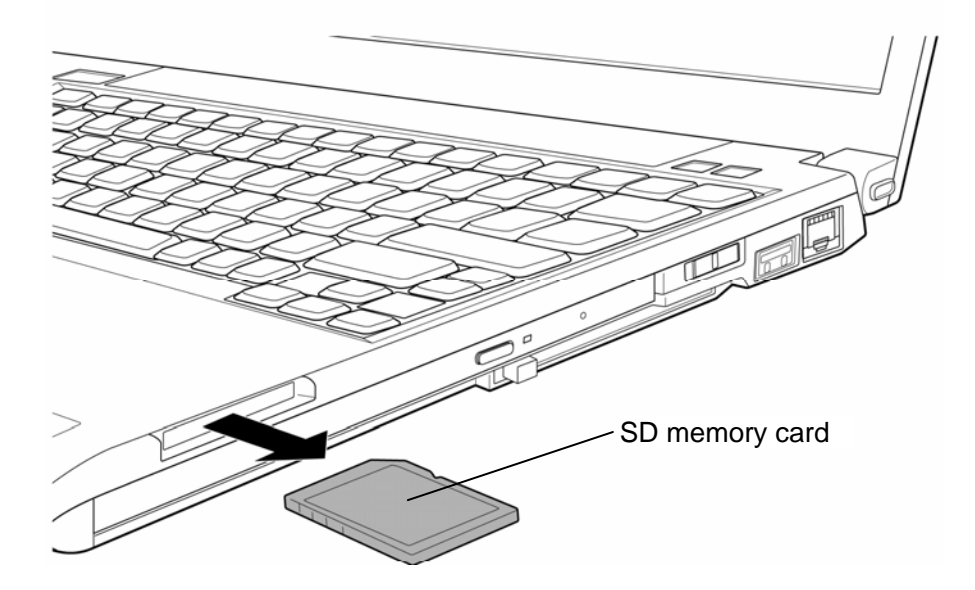

*Figure 4-3 Removing the SD memory card* 

### **Installing the SD memory card**

To install the SD memory card, follow the steps below and refer to Figure 4-3.

1. Insert the **SD memory card** in the card slot and push it carefully to ensure a firm connection.

# **4.5 Memory module**

### **Removing the Memory module**

*CAUTION: The power must be turned off when you remove or insert a memory module. Inserting a memory module with the power on might damage the module or the computer itself. Dust and stains on the connectors may cause memory access problems.* 

 *Never press hard or bend the memory module.* 

To remove the memory module, make sure the computer is powered off, follow the steps below and refer to Figure 4-4 and 4-5.

1. Loosen the following **screws** and remove the **memory cover**.

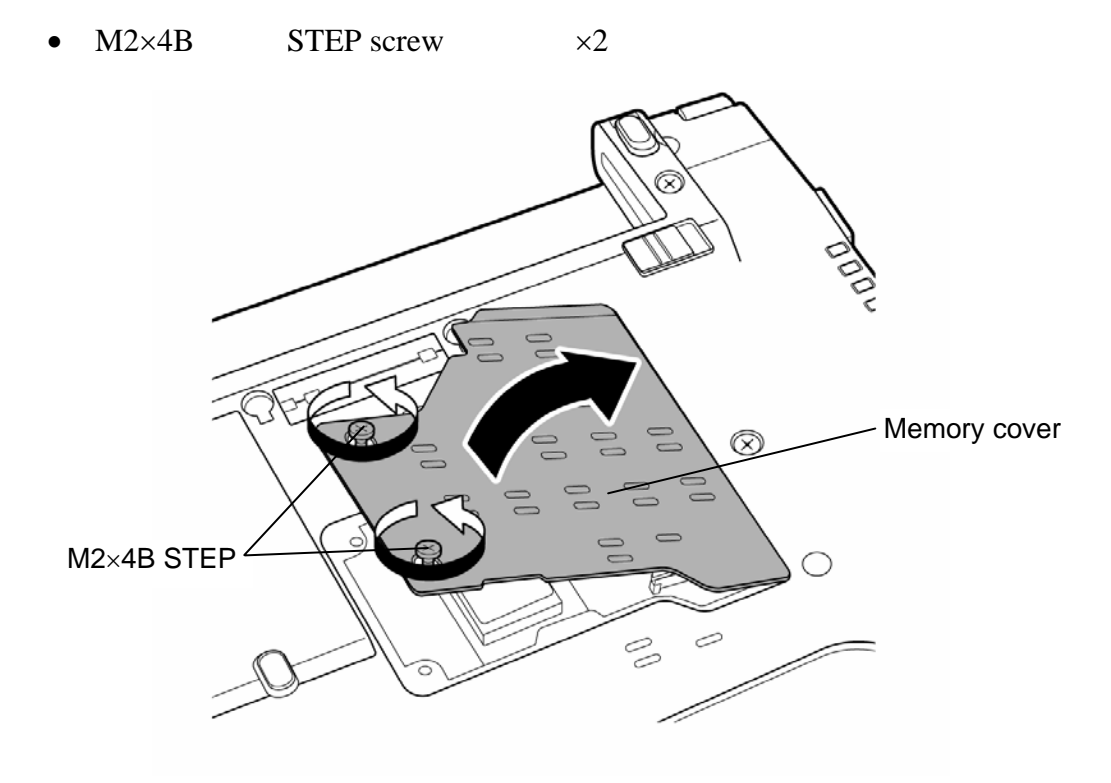

*Figure 4-4 Removing the memory module (1)* 

- 2. Press two **latches** outward to release them (The memory module stands slantwise).
- 3. Remove the **memory module** from the connector **CN1460** on the system board.

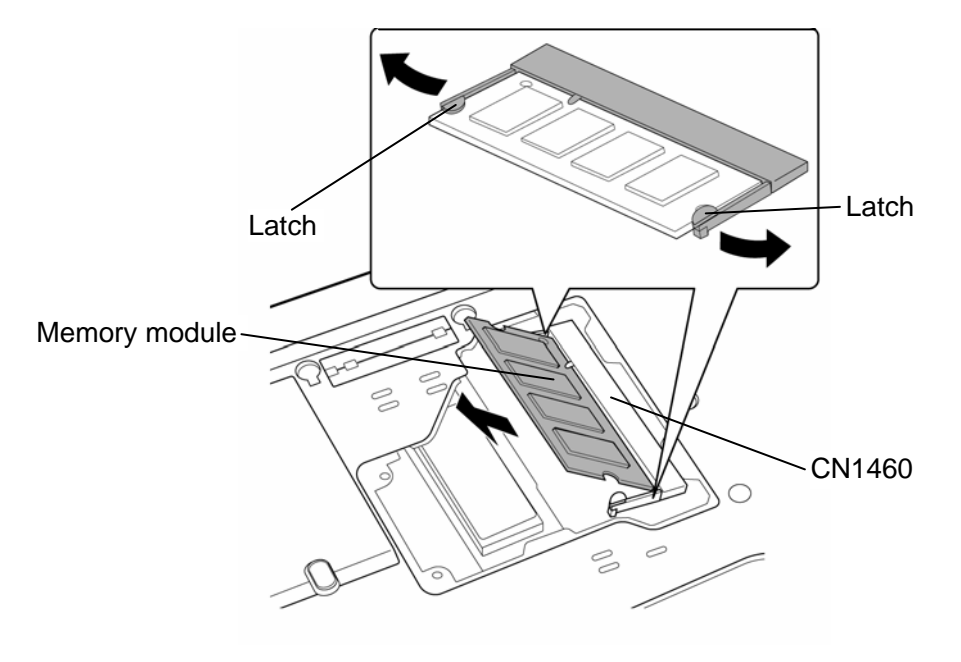

*Figure 4-5 Removing the memory module (2)* 

### **Installing the Memory module**

To install the memory module, make sure that the computer is powered off, follow the steps below and refer to Figure 4-4 and 4-5.

1. Insert the **memory module** into the connector **CN1460** on the system board slantwise.

*CAUTION: Insert the dent of the memory module to the guide of the memory slot.* 

- 2. Press down the memory module until it is latched firmly.
- 3. Set the **memory cover** and secure it with the following **screw**s.
	- $M2\times4B$  STEP screw  $\times2$

*NOTE: When the power of the computer is turned on, the computer checks automatically the memory size. Confirm that the new memory is detected correctly. If the memory is not detected, check that it is connected correctly.* 

# **4.6 Base cover assembly**

#### **Removing the Base cover assembly**

**Click here to view caution on the disassembly/reassembly of the unit.**  To remove the base cover assembly, follow the steps below and refer to Figure 4-6 to 4-8.

1. Remove the following **screws** securing the base cover assembly.

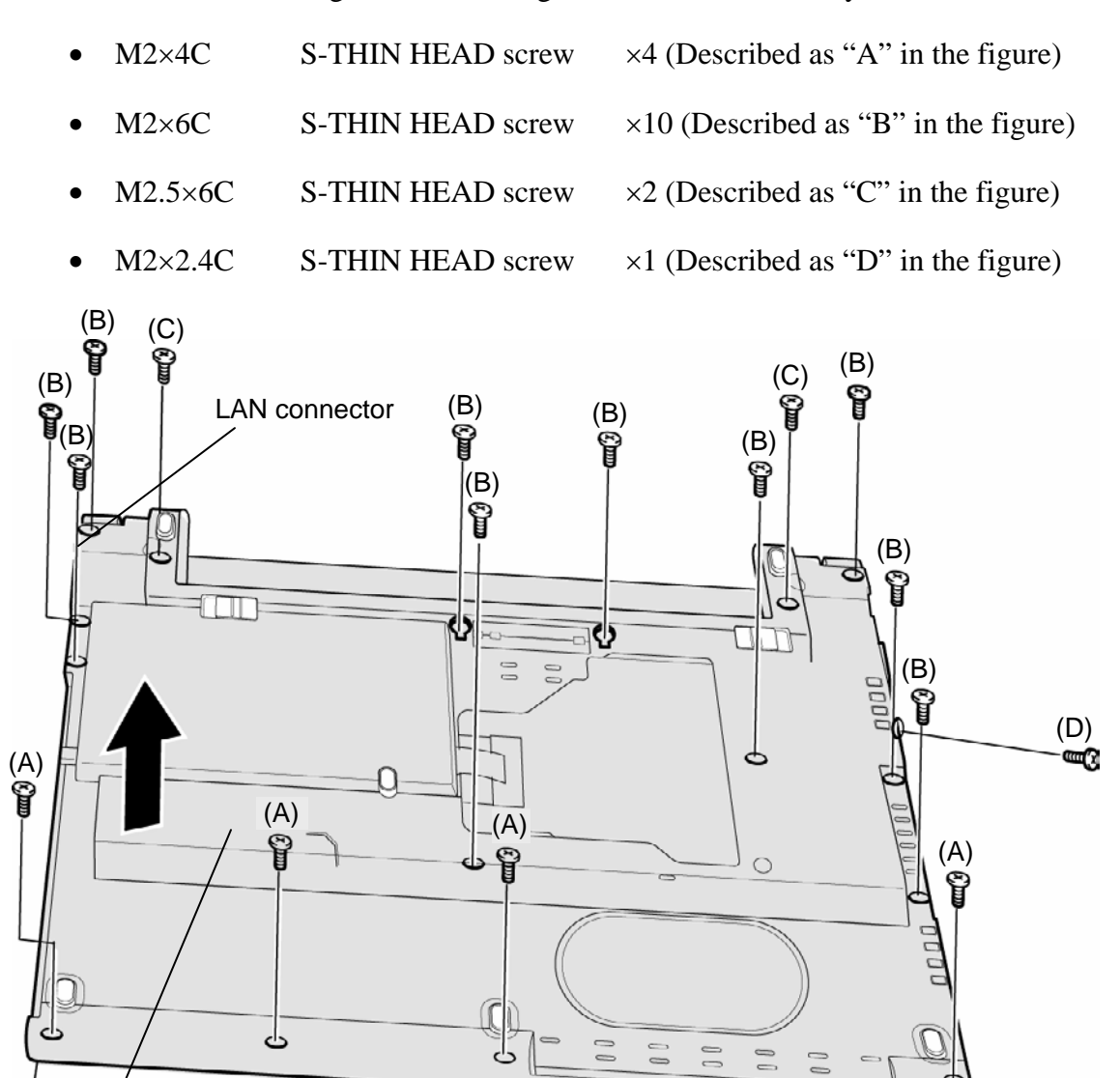

*Figure 4-6 Removing the base cover assembly (1)* 

- 2. Take out the **tab** under the cover.
- 3. Lift up the **flip** of the connector and disconnect the **PC card cable** from the connector **CN2110** on the system board while holding the **tab**.

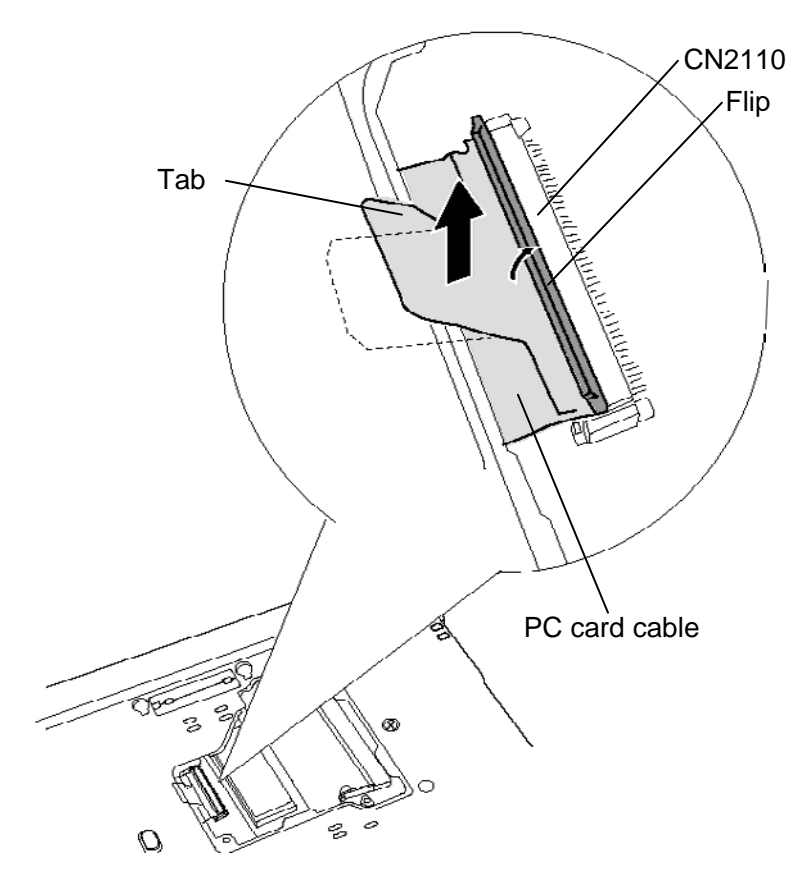

*Figure 4-7 Removing the base cover assembly (2)* 

- 4. Remove the **base cover assembly** while lifting the LAN connector side first.(See figure 4-6)
- 5. Peel off the **black tape** from the middle frame.

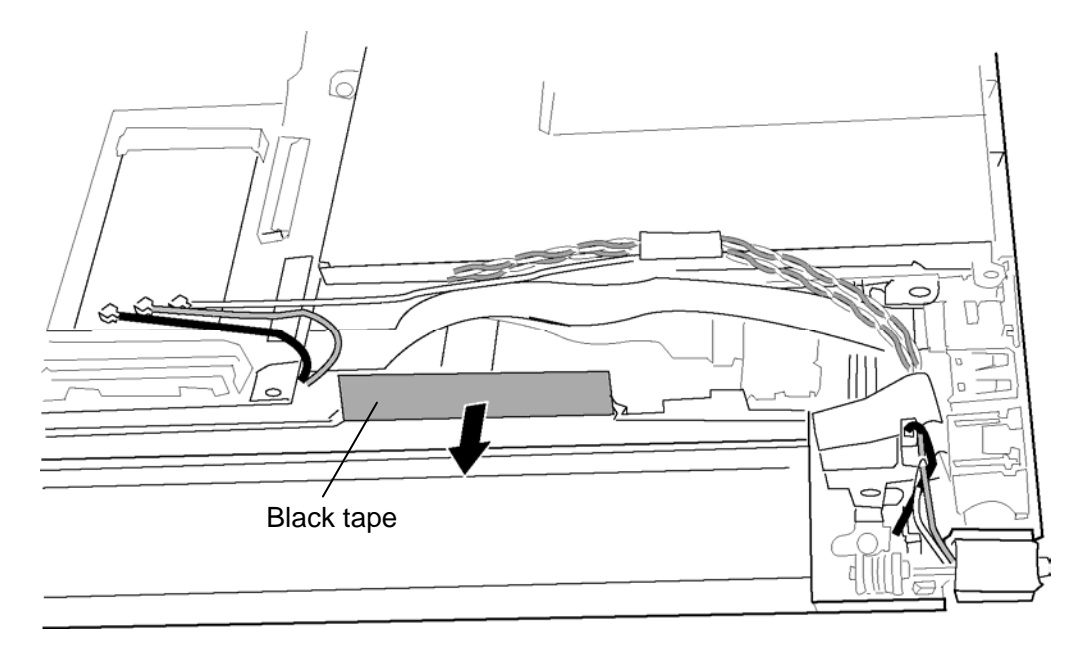

*Figure 4-8 Removing the base cover assembly (3)* 

### **Installing the Base cover assembly**

To install the base cover assembly, follow the steps below and refer to Figure 4-6 to Figure 4-8.

- 1. Set the **base cover assembly** in place.
- 2. Secure the **base cover assembly** with the following **screws**.
	- $M2 \times 4C$  S-THIN HEAD screw  $\times 4$  (Described as "A" in the figure)
	- $M2\times6C$  S-THIN HEAD screw  $\times10$  (Described as "B" in the figure)
	- $M2.5\times$  6C S-THIN HEAD screw  $\times$  2 (Described as "C" in the figure)
	- $M2\times2.4C$  S-THIN HEAD screw  $\times1$  (Described as "D" in the figure)
- 3. Connect the **PC card cable** to the connector **CN2110** on the system board and insert the **tab** under the cover.
- 4. Stick the **black tape** to the middle frame in place.

# **4.7 PC card slot**

### **Removing the PC card slot**

To remove the PC card slot, follow the steps below and refer to Figure 4-9.

- 1. Turn over the base cover assembly.
- 2. Remove the following **screws** securing the PC card slot.
	- $M2\times4C$  S-THIN HEAD screw  $\times2$ •  $M2 \times 3C$  S-THIN HEAD screw  $\times 2$
- 3. Remove the **PC card slot** from the base cover assembly.

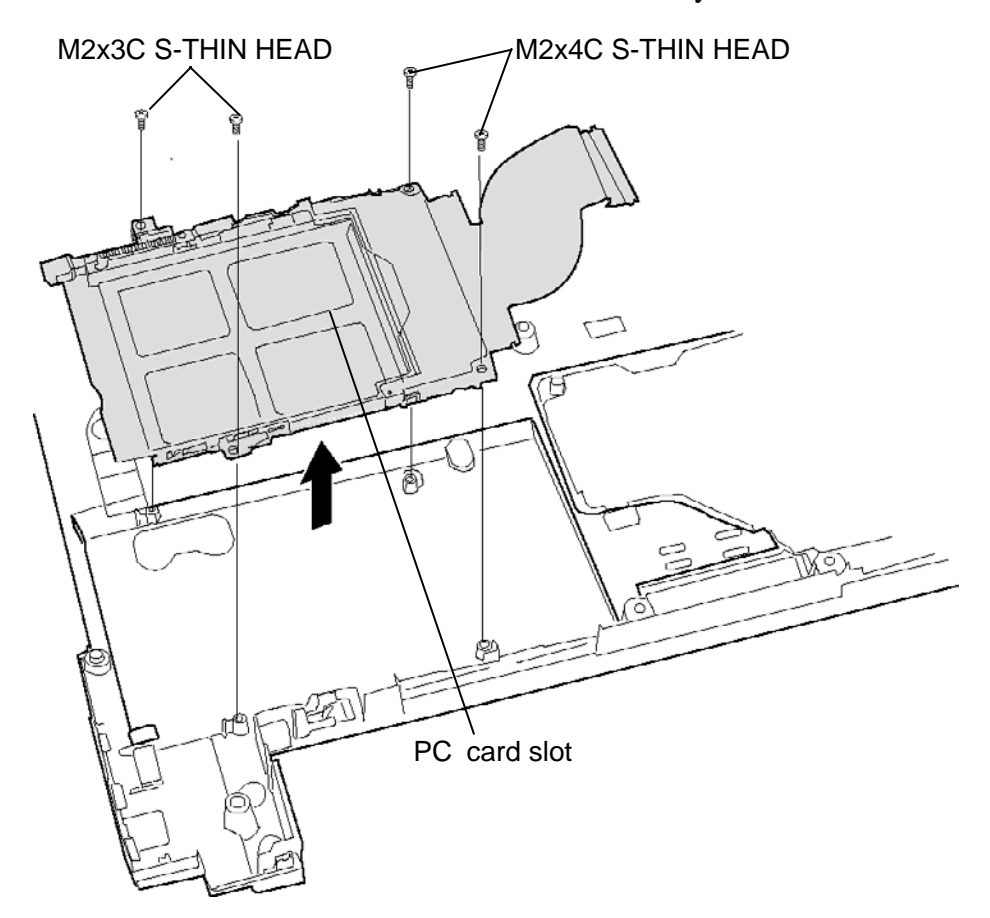

*Figure 4-9 Removing the PC card slot* 

## **Installing the PC card slot**

To install the PC card slot, follow the steps below and refer to Figure 4-9.

1. Set the **PC card slot** to the base cover assembly and secure it with the following **screws**.

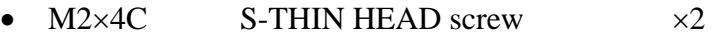

•  $M2 \times 3C$  S-THIN HEAD screw  $\times 2$ 

# **4.8 Battery lock/Battery latch**

#### **Removing the Battery lock/Battery latch**

To remove the battery lock/battery latch, follow the steps below and refer to Figure 4-10.

1. Remove the **battery lock/battery latch** while pushing hooks inside to release them.

*CAUTION: When removing the battery latch, be careful not to lose the spring.* 

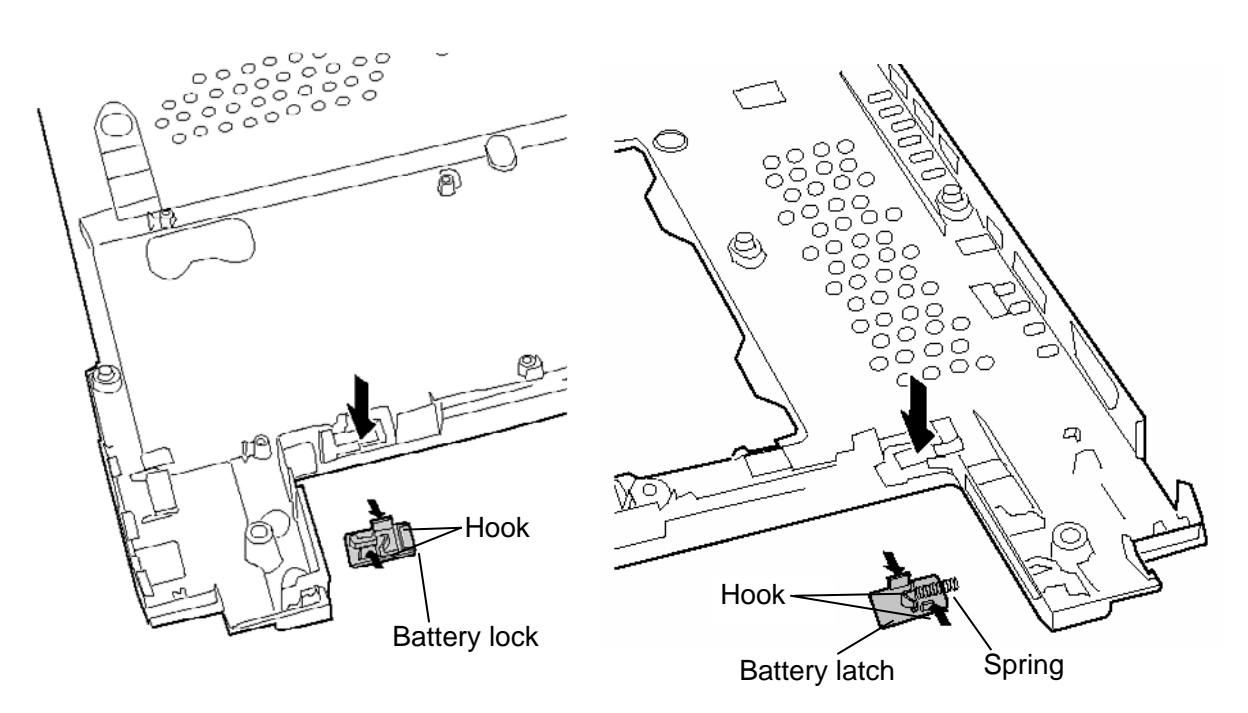

*Figure 4-10 Removing the battery lock/battery latch* 

### **Installing the Battery lock/Battery latch**

To install the battery lock/battery latch, follow the steps below and refer to Figure 4-10.

1. Set (push) the **battery lock/battery latch** to the base cover assembly from the bottom until the **hooks** are engaged.

*CAUTION: When installing the battery lock/battery latch, make sure that the direction of installing is correct. After installing, check that the battery lock and battery latch are moved properly.* 

# **4.9 Wireless LAN card**

#### **Removing the Wireless LAN card**

To remove the wireless LAN card, follow the steps below and refer to Figure 4-11.

- 1. Disconnect three (or two) **wireless LAN antenna cables** from the wireless LAN card.
- 2. Remove the following **screws** securing wireless LAN card.
	- $M2\times 4C$  S-THIN HEAD screw  $\times 2$
- 3. Disconnect the **wireless LAN card** from the connector **CN2600** on the system board.

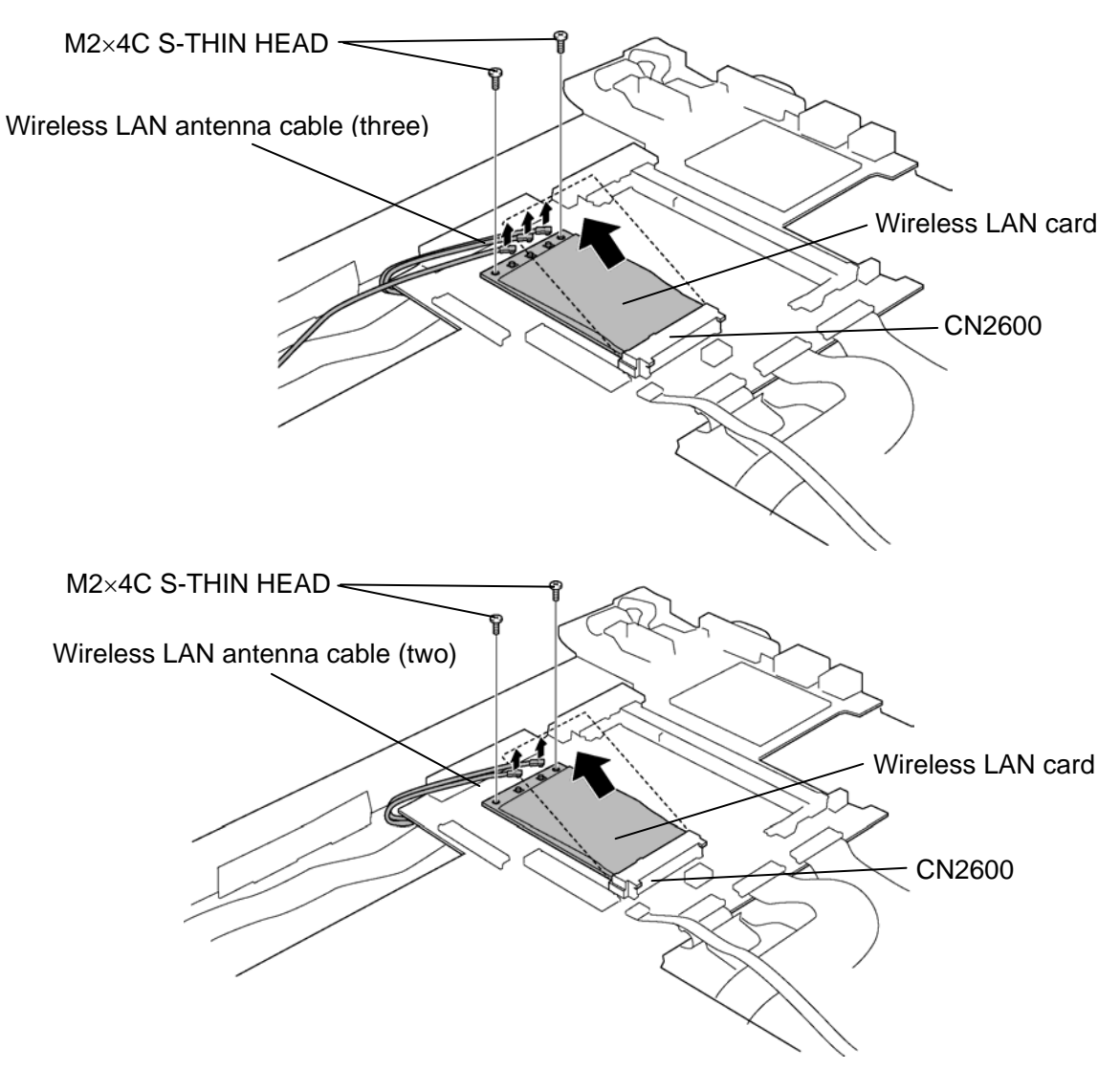

*Figure 4-11 Removing the wireless LAN card* 

*CAUTION: Do not touch the connectors on the wireless LAN card on the computer. Debris on the connectors may cause the wireless LAN card access problems.* 

### **Installing the Wireless LAN card**

To install the wireless LAN card, follow the steps below and refer to Figure 4-11.

1. Insert the **wireless LAN card** to the connector **CN2600** on the system board slantwise and press it to connect firmly.

*CAUTION: Insert the dent of the wireless LAN card to the guide of the slot.* 

- 2. Secure the wireless LAN card with the following **screws**.
	- $M2\times4C$  S-THIN HEAD screw  $\times2$
- 3. Connect three (or two) **wireless LAN antenna cables** to the connectors on the wireless LAN card.

*NOTE: In the wireless LAN card that has three connectors, connect the white cable to 1, black to 2 and gray to 3 marked on the wireless LAN card. In the wireless LAN card that has two connectors, connect the white cable to main and black to aux marked on the wireless LAN card.* 

# **4.10 CPU fan assembly**

### **Removing the CPU fan assembly**

To remove the CPU fan assembly, follow the steps below and refer to Figure 4-12.

*CAUTION: The CPU can become very hot during operation. Be sure to let it cool before starting repair work. When you remove the CPU fan assembly, wipe the grease off of the bottom of the heat sink and top of the CPU. Apply new grease when installing.* 

- 1. Remove the following **screws** securing the CPU fan assembly.
	- $M2 \times 6C$  S-THIN HEAD  $\times 2$
- 2. Disconnect the **fan cable** from the connector **CN8771** on the system board and remove the **CPU fan assembly** from the slot.

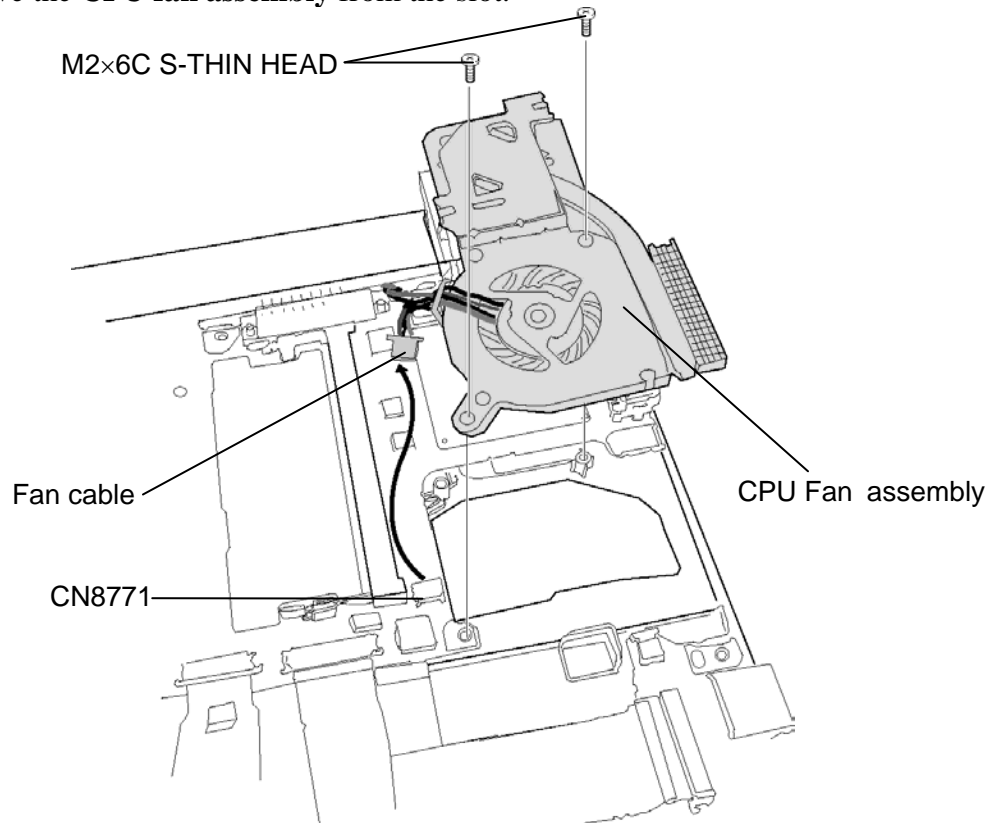

*Figure 4-12 Removing the CPU Fan assembly* 

*CAUTION: Do not apply pressure to the fan.* 

### **Installing the CPU fan assembly**

To install the CPU fan assembly, follow the steps below and refer to Figure 4-12 and 4-13.

- 1. Wipe the grease off of the bottom of the heat sink and top of the CPU.
- 2. Apply new **grease** on the CPU using a special syringe as shown in the following figure. Apply new grease evenly on the CPU chip.

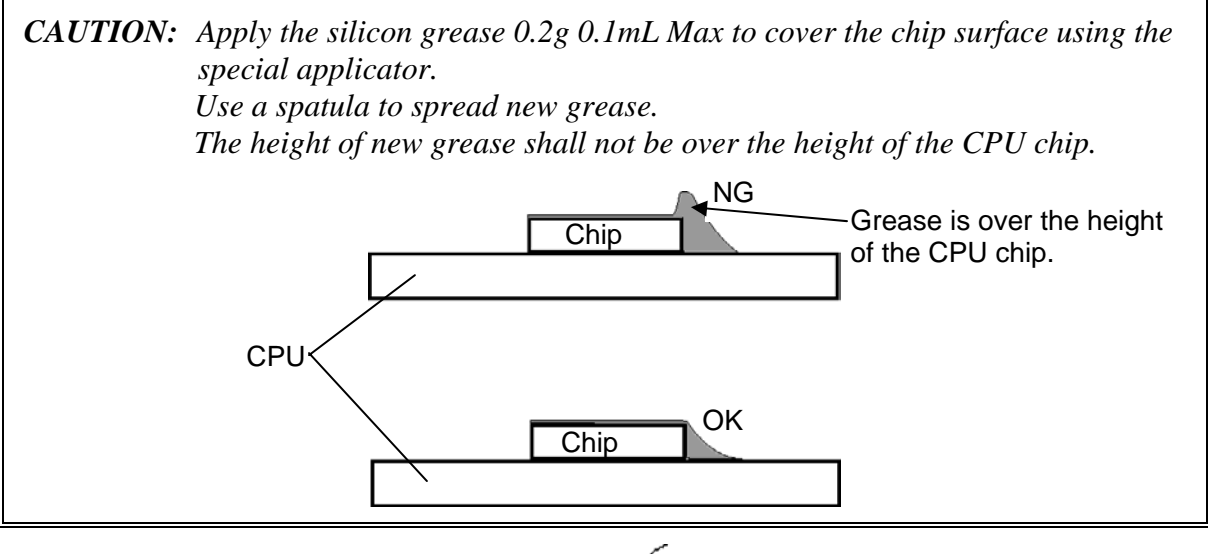

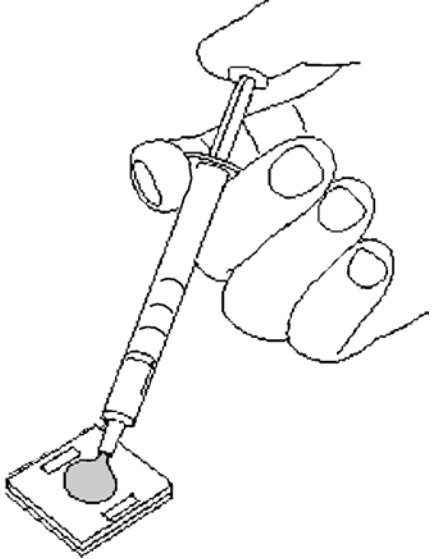

*Figure 4-13 Applying new grease* 

- 3. Connect the **fan cable** to the connector **CN8771** on the system board.
- 4. Set the **CPU fan assembly** to the slot and secure it with the following **screws**.
	- $M2 \times 6C$  S-THIN HEAD  $\times 2$

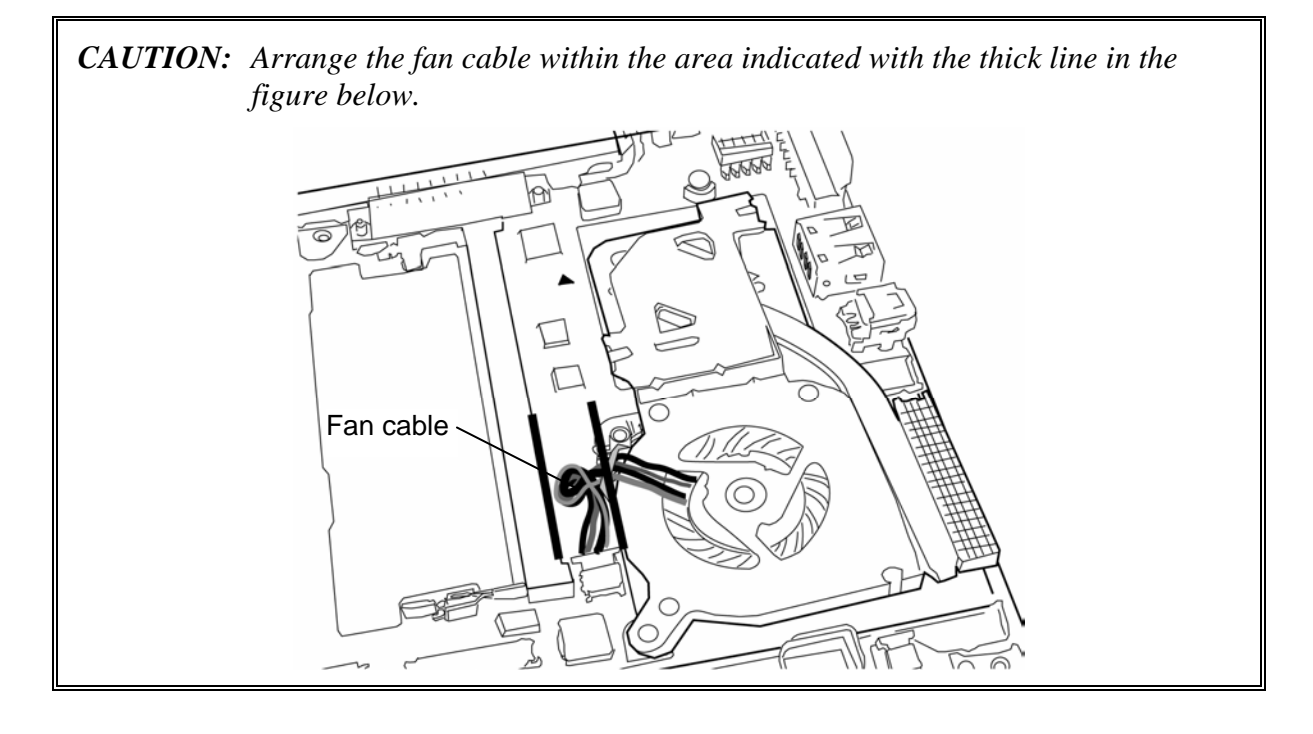

# **4.11 RTC battery**

### **Removing the RTC battery**

To remove the RTC battery, follow the steps below and refer to Figure 4-14.

- 1. Disconnect the **RTC battery cable** from the connector **CN9300** on the system board.
- 2. Remove the **RTC battery holder** fixed to the base cover with the **double-sided tape**.

*CAUTION: A cushion is fixed to the bottom of the RTC battery holder with a doublesided tape and the cushion is fixed to the base cover with a double-sided tape. When removing the RTC battery holder, be careful not to break the cushion of the bottom of the RTC battery holder.* 

3. Open the **RTC battery holder** while peeling adhered portion with the **double-sided tape** and remove the **RTC battery** from the RTC battery holder.

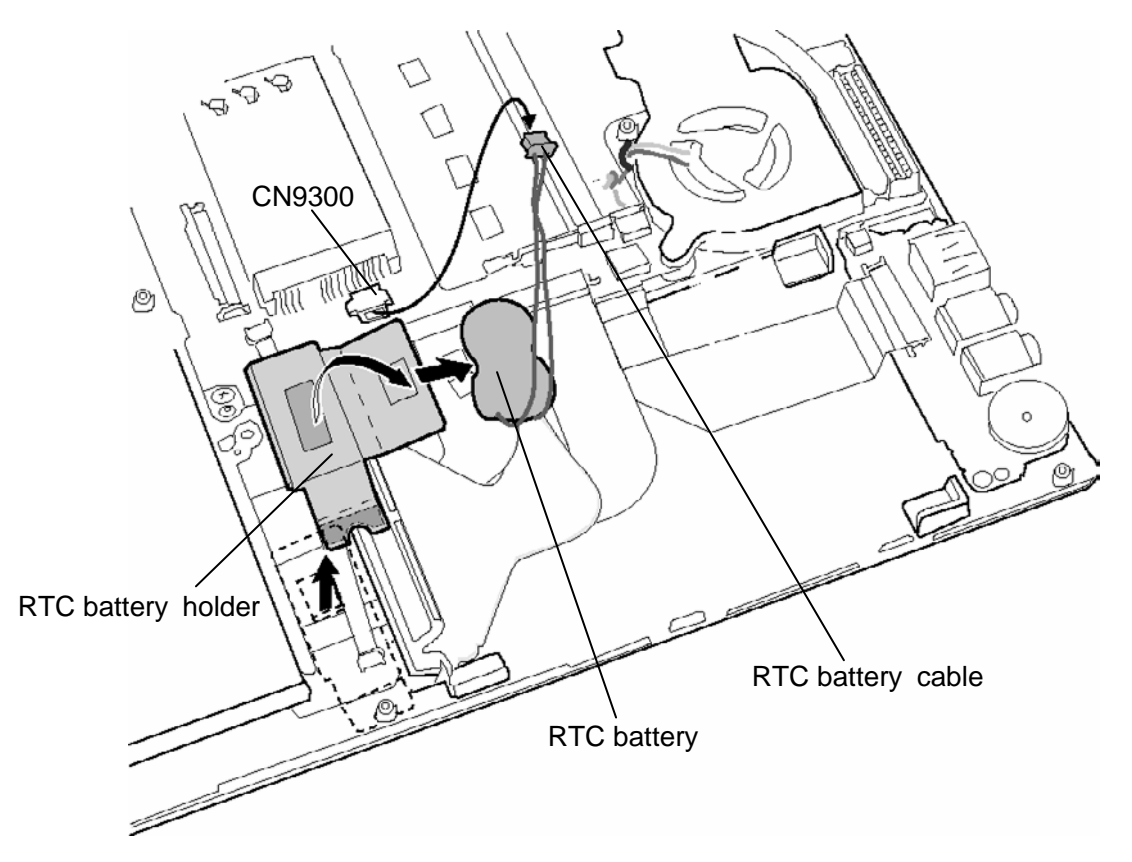

*Figure 4-14 Removing the RTC battery* 

### **Installing the RTC battery**

To install the RTC battery, follow the steps below and refer to Figure 4-14.

1. Set the **RTC battery** to the RTC battery holder and close of the **RTC battery holder** while adhering the cover portion with the double-sided tape.

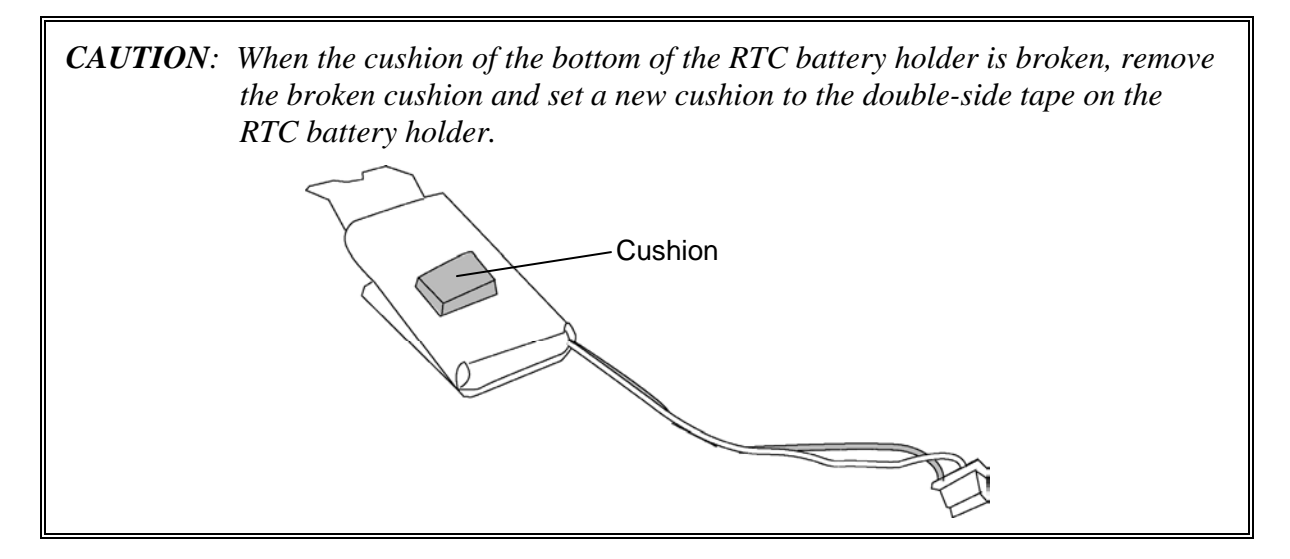

- 2. Set (stick) the **RTC battery holder** in place.
- 3. Connect the **RTC battery cable** to the connector **CN9300** on the system board.

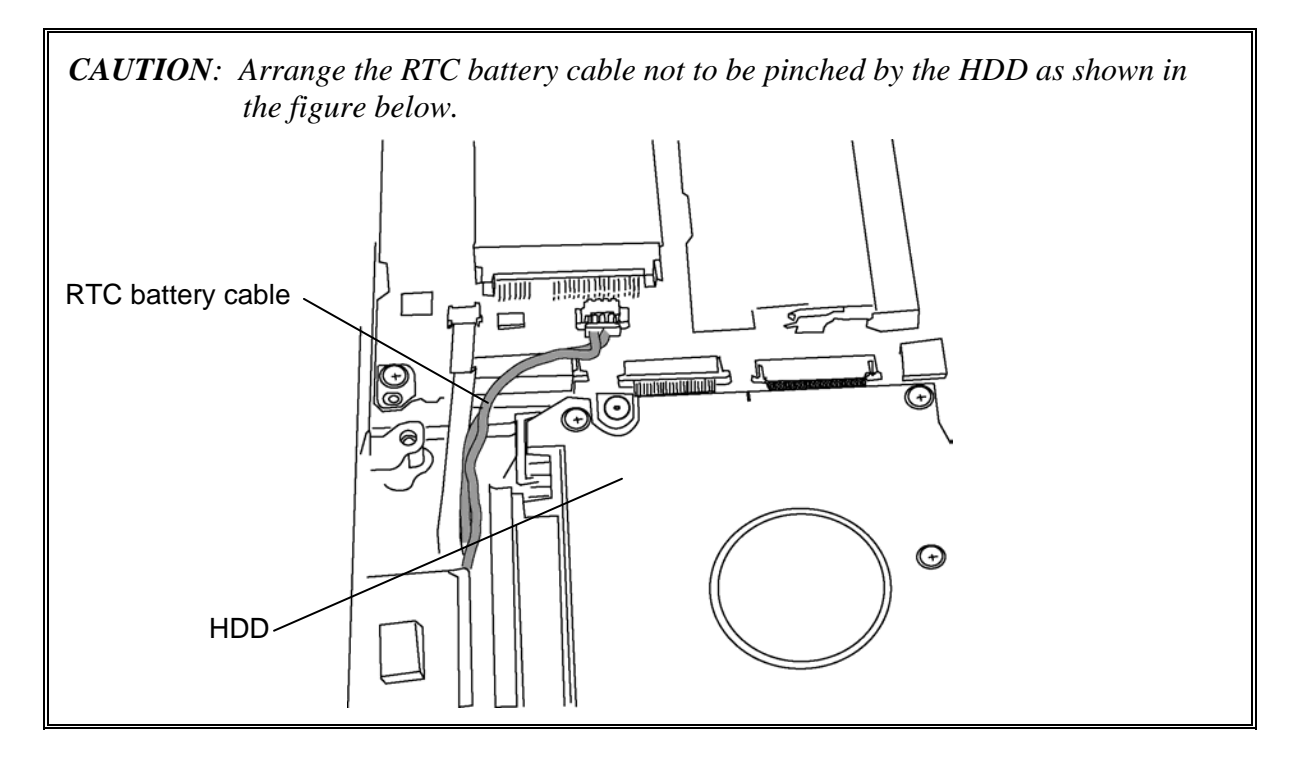

# **4.12 DC-IN jack**

### **Removing the DC-IN jack**

To remove the DC-IN jack, follow the steps below and refer to Figure 4-15.

1. Disconnect the **DC-IN jack cable** from the connector **CN8800** on the system board and remove the **DC-IN jack** from the slot.

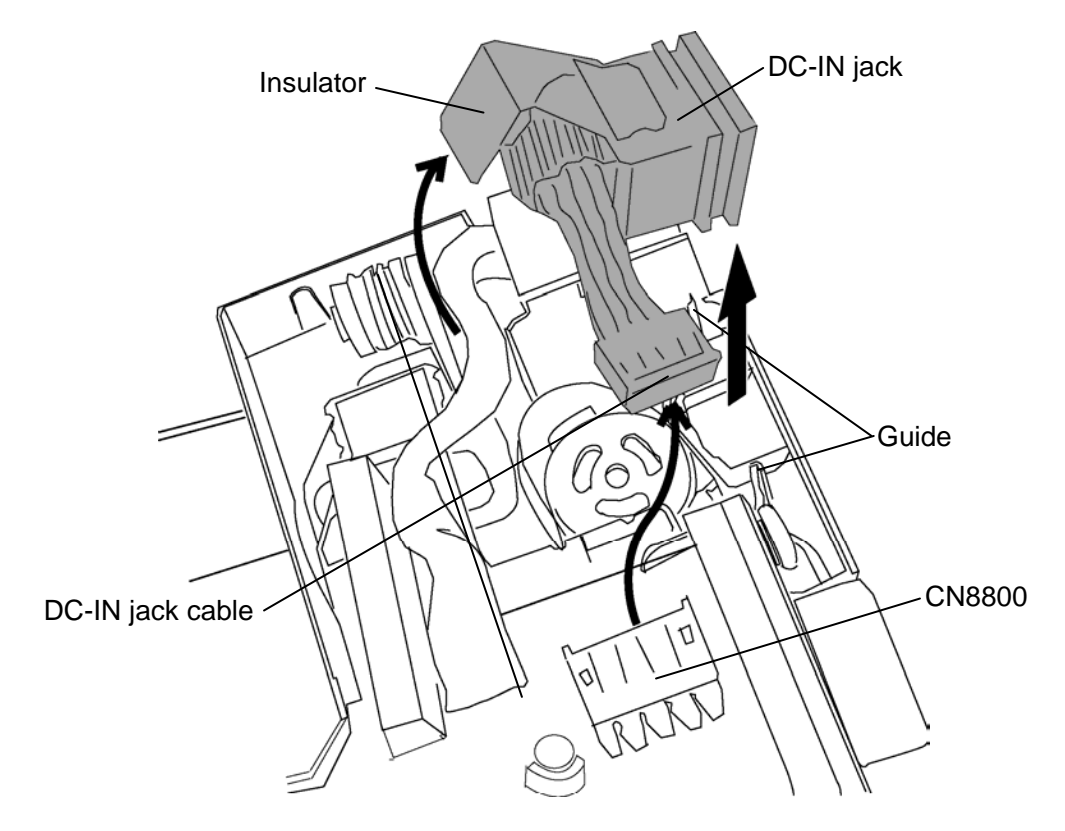

*Figure 4-15 Removing the DC-IN jack* 

### **Installing the DC-IN jack**

To install the DC-IN jack, follow the steps below and refer to Figure 4-15.

1. Set the **DC-IN jack** into the guide of the slot and connect the **DC-IN jack cable** to the connector **CN8800** on the system board.

*CAUTION: When installing a new DC-IN jack, stick a new insulator in place.* 

# **4.13 Bluetooth module**

#### **Removing the Bluetooth module**

To remove the Bluetooth module, follow the steps below and refer to Figure 4-16. \*The Bluetooth module is not mounted in some models.

- 1. Disconnect the **USB cable** carefully from the connector **CN9610** on the USB board.
- 2. Disconnect the **Bluetooth antenna cable** and **Bluetooth cable** from the connector on the Bluetooth module.
- 3. Remove the following **screw** and **Bluetooth module**.

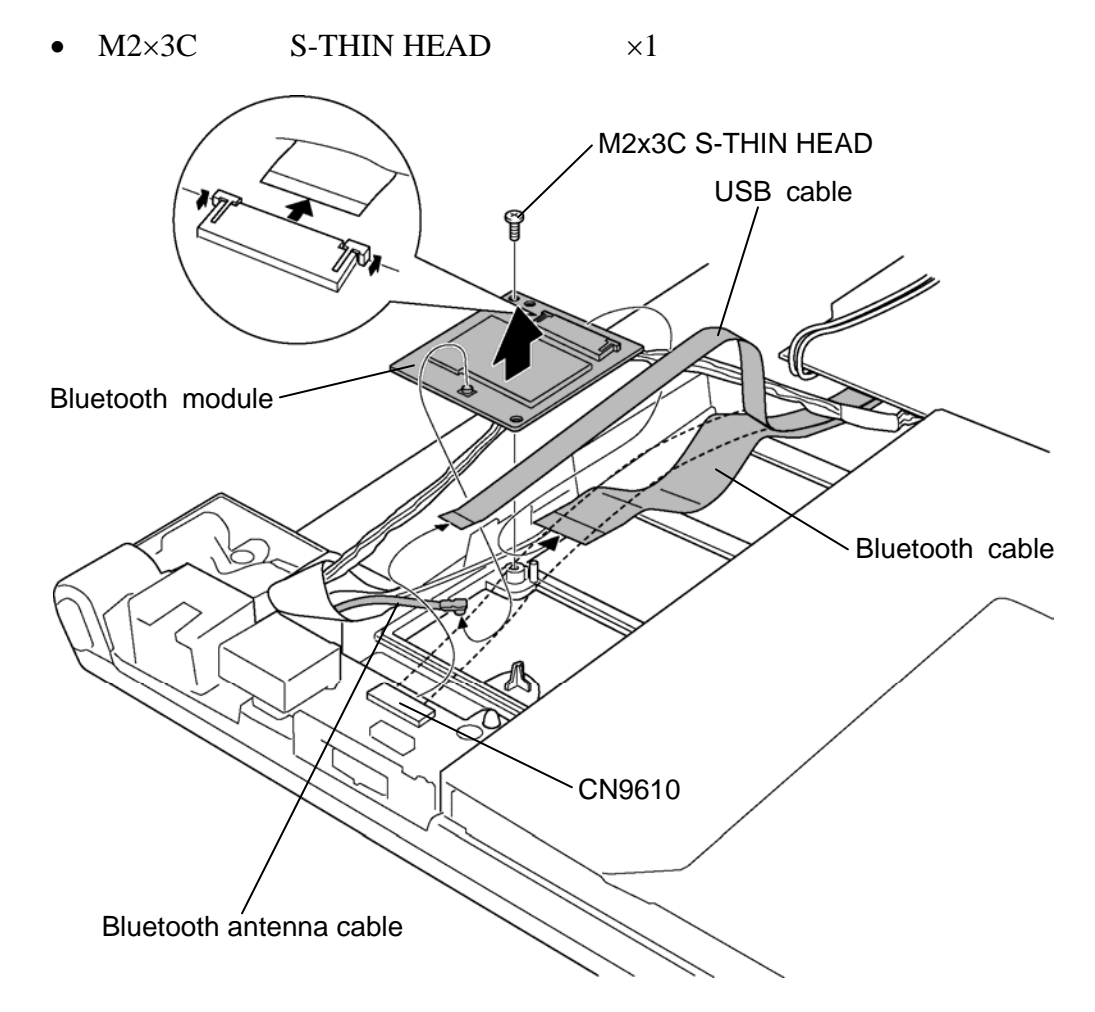

*Figure 4-16 Removing the Bluetooth module* 

### **Installing the Bluetooth module**

To install the Bluetooth module, follow the steps below and refer to Figure 4-16.

- 1. Set the **Bluetooth module** to the slot and secure it with the following **screw**.
	- $M2 \times 3C$  S-THIN HEAD  $\times 1$
- 2. Connect the **Bluetooth antenna cable** and **Bluetooth cable** to the connector on the Bluetooth module.
- 3. Connect the **USB cable** to the connector **CN9610** on the USB board.

*CAUTION: When connecting the USB cable, insert it carefully not to bend the connector portion.* 

# **4.14 HDD/SSD**

*CAUTION: Take care not to press on the top or bottom of the HDD. Pressure may cause data loss or damage to the device.* 

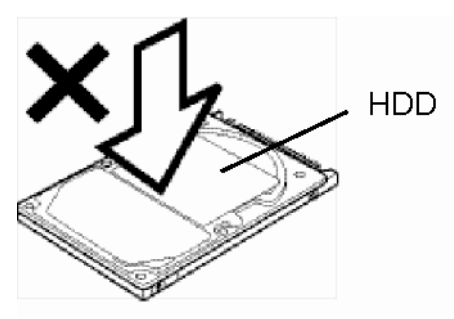

*There is a possibility that the black shield layer of the 1.8-inch HDD cable/SSD cable, 2.5-inch HDD cable and SD cable is peeled off (different from the usual polyimide cover), if any tape is stuck to the black shield layer. Handle with care of installing/removing.* 

- *(1) Do not use the 1.8-inch HDD cable/SSD cable, 2.5-inch HDD cable or SD cable which the black shield layer is peeled off. When the black shield layer of the 1.8-inch HDD cable/SSD cable, 2.5-inch HDD cable and SD cable is peeled off, orange or gray color will appear on the surface.*
- *(2) Do not stick any tape (except for the insulator stuck to the connector portion) to the black shield layer of the 1.8-inch HDD cable/SSD cable, 2.5-inch HDD cable and SD cable.*

## **4.14.1 2.5" HDD**

### **Removing the 2.5" HDD**

To remove the 2.5"HDD, follow the steps below and refer to Figure 4-17.

- 1. Lift up the **2.5" HDD** in the direction of the arrow in the figure below.
- 2. Disconnect the **2.5" HDD cable** from the connector on the 2.5" HDD.

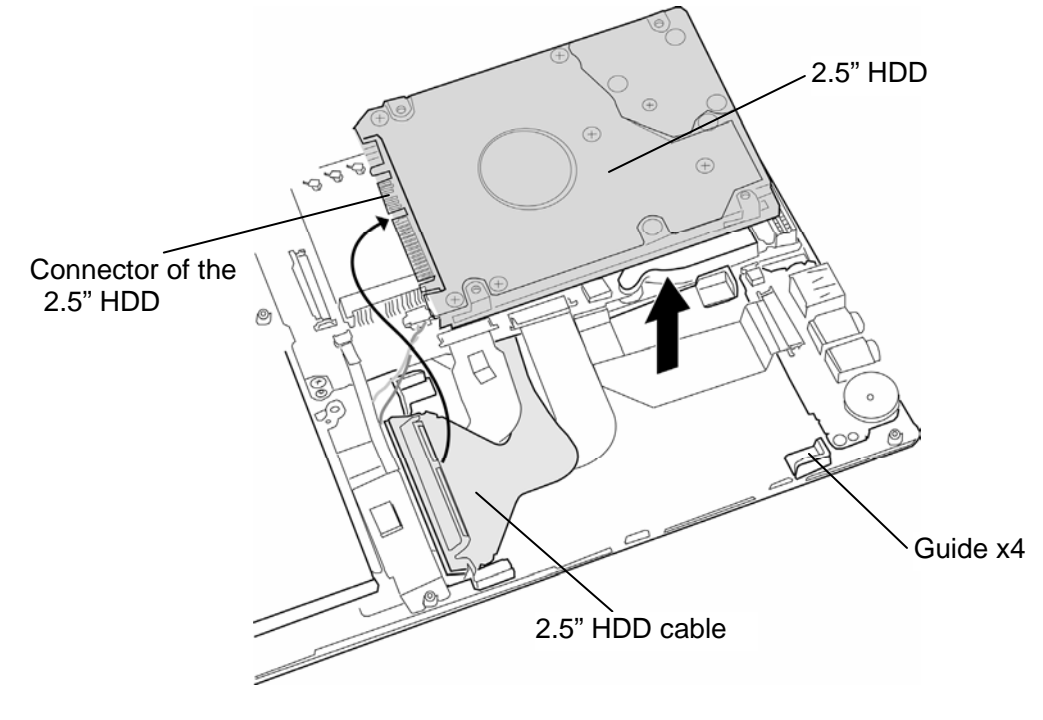

*Figure 4-17 Removing the 2.5" HDD* 

### **Installing the 2.5" HDD**

To install the 2.5" HDD, follow the steps below and refer to Figure 4-17.

- 1. Connect the **2.5" HDD cable** to the connector on the 2.5" HDD.
- 2. Set the **2.5" HDD** into the **guides** of the slot.

## **4.14.2 1.8" HDD**

### **Removing the 1.8" HDD**

To remove the 1.8" HDD, follow the steps below and refer to Figure 4-18.

- 1. Turn over the 1.8" HDD in the direction of the arrow in the figure below and remove four **cushions** from the 1.8" HDD.
- 2. Disconnect the **1.8" HDD cable** from the connector on the 1.8" HDD.

*CAUTION: The 1.8-inch HDD cable and SSD cable are the same.* 

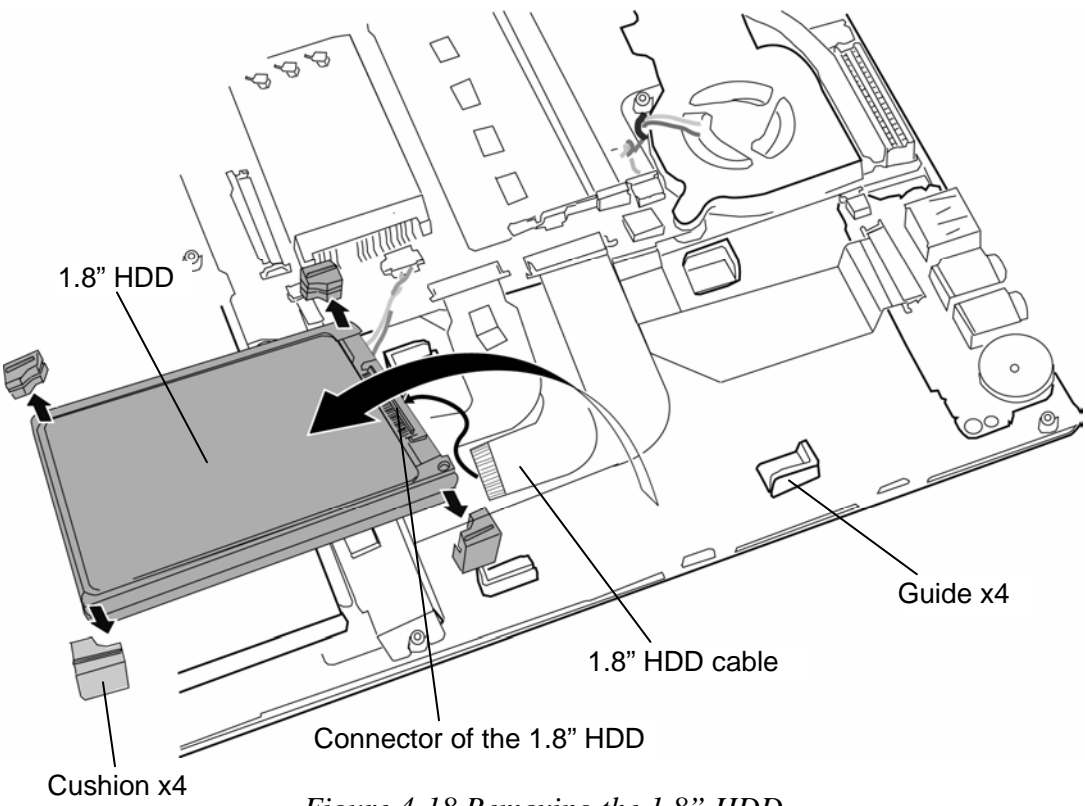

*Figure 4-18 Removing the 1.8" HDD* 

### **Installing the 1.8" HDD**

To install the 1.8" HDD, follow the steps below and refer to Figure 4-18.

- 1. Set four **cushions** to the 1.8" HDD.
- 2. Turn over the 1.8" HDD and connect the **1.8" HDD cable** to the connector on the 1.8" HDD.
- 3. Turn the **1.8" HDD** face up and set it into the **guides** of the slot.

*CAUTION: There are two types of system board for 2.5" HDD and 1.8" HDD. When connecting the 1.8" HDD to the system board for 2.5" HDD, the 1.8" HDD shall be broken. Do not connect the 1.8" HDD to the system board for 2.5" HDD.* 

## **4.14.3 SSD**

### **Removing the SSD**

To remove the SSD, follow the steps below and refer to Figure 4-19.

- 1. Remove the following **screws** and **SSD**. (SSD cable is connected on the back of the SSD)
	- $M1.4 \times 3C$  S-THIN HEAD  $\times 3$
- 2. Disconnect the **SSD cable** from the connector on the SSD.

*CAUTION: The 1.8-inch HDD cable and SSD cable are the same.* 

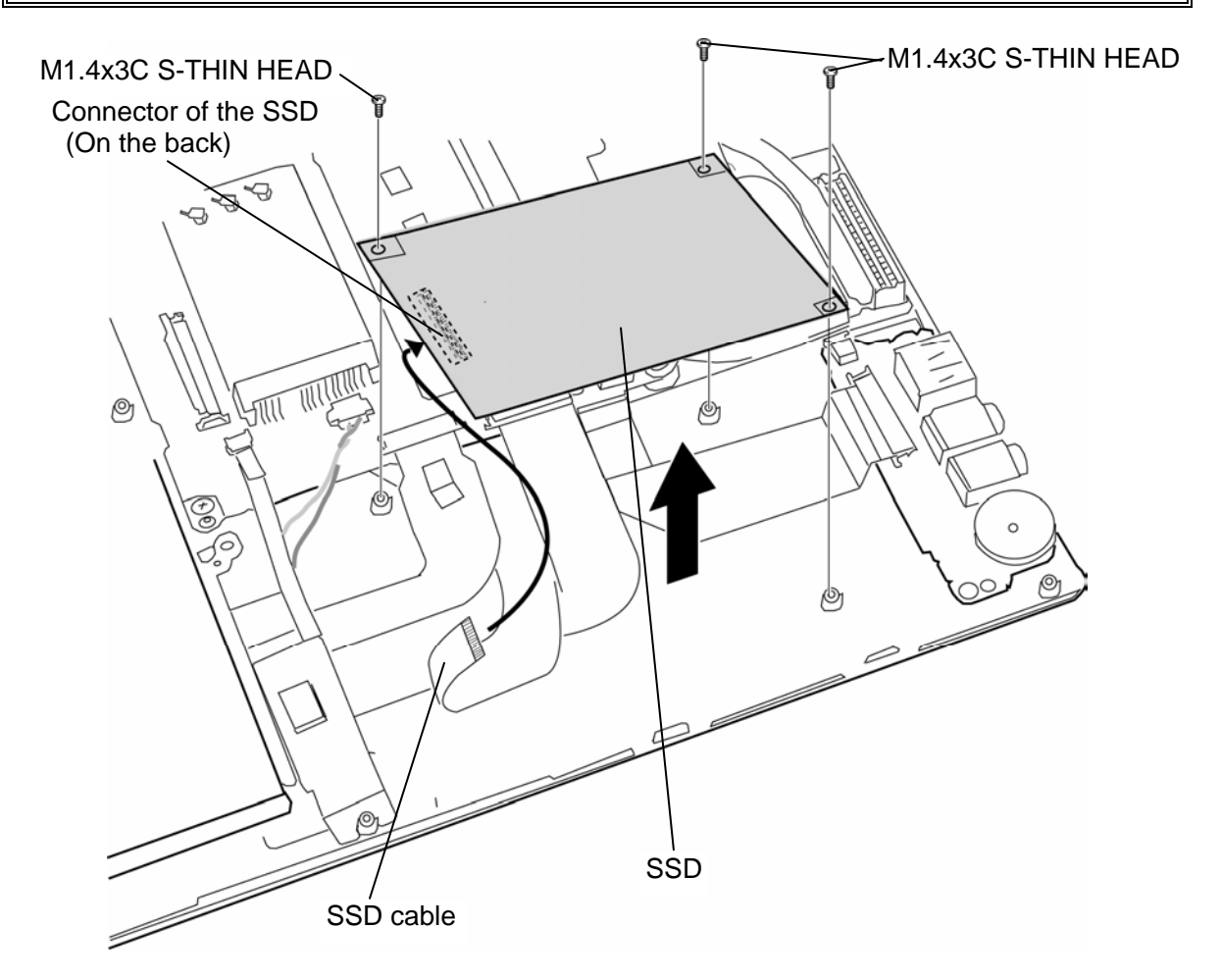

*Figure 4-19 Removing the SSD* 

## **Installing the SSD**

To install the SSD, follow the steps below and refer to Figure 4-19.

- 1. Connect the **SSD cable** to the connector on the SSD.
- 2. Set the **SSD** into the slot and secure it with the following **screws**.
	- M1.4×3C S-THIN HEAD  $\times$ 3
# **4.15 Sound board/Internal microphone**

#### **Removing the Sound board/Internal microphone**

To remove the sound board/internal microphone, follow the steps below and refer to Figure 4-20 and Figure 4-21.

- 1. Remove the following **screw** securing the sound board.
	- $M2\times4C$  S-THIN HEAD  $\times1$
- 2. Disconnect the **sound cable** and **speaker cable** from the connector **CN9510** and **CN6350** on the sound board and remove the **sound board** from the slot.

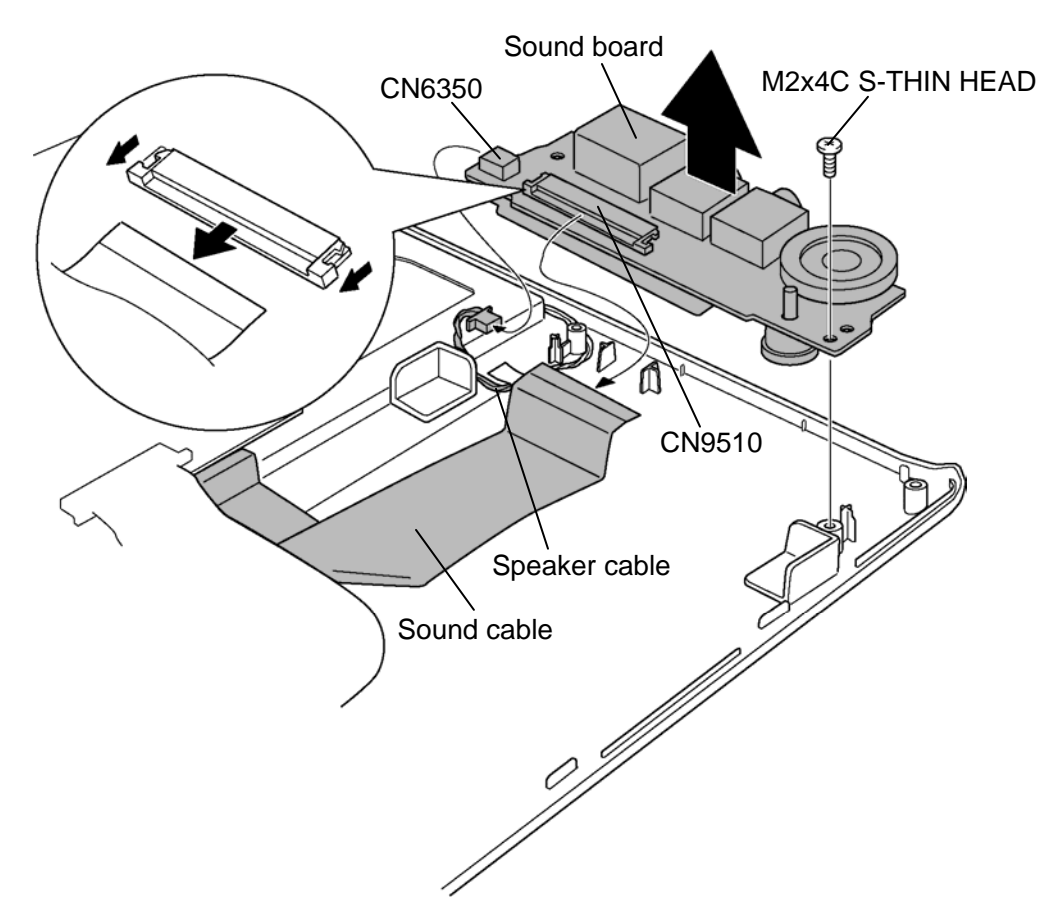

*Figure 4-20 Removing the sound board/internal microphone (1)* 

3. Disconnect the **microphone cable** from the connector **CN6050** on the sound board and remove the **internal microphone** from the sound board.

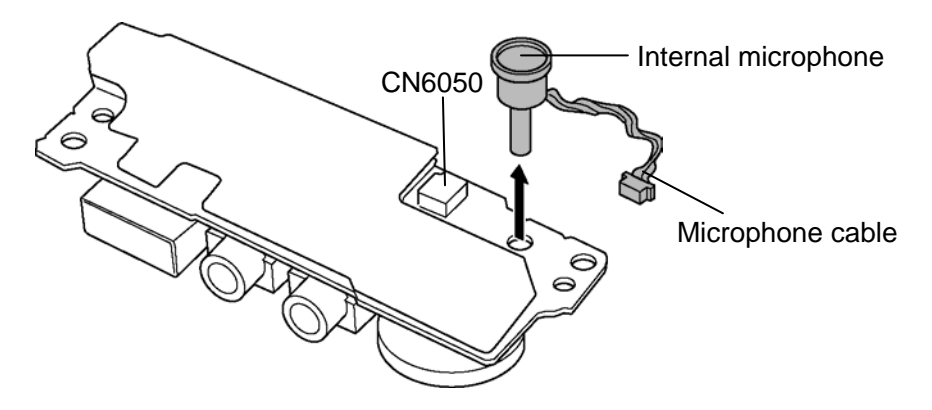

*Figure 4-21 Removing the sound board/internal microphone (2)* 

### **Installing the Sound board/Internal microphone**

To install the sound board/internal microphone, follow the steps below and refer to Figure 4- 20 and 4-21.

- 1. Set the internal microphone to the slot of the sound board and connect the **microphone cable** to the connector **CN6050** on the sound board.
- 2. Connect the **sound cable** and **speaker cable** to the connector **CN9510** and **CN6350** on the sound board.
- 3. Set the **sound board** to the slot and secure it with following **screw**.
	- $M2\times4C$  S-THIN HEAD  $\times1$

# **4.16 ODD/SD board**

#### **Removing the ODD/SD board**

To remove the ODD/SD board, follow the steps below and refer to Figure 4-22 to 4-24.

- 1. Disconnect the **FP cable** carefully from the connector **CN9800** on the system board.
- 2. Disconnect the **SD cable** from the connector **CN9700** on the system board.
- 3. Stand the ODD and remove the following **screws**.
	- $M2\times3C$  S-THIN HEAD  $\times2$
- 4. Slide the SD board outside and lift up the **SD board** and **ODD** to remove. (SD cable is fixed to the middle frame by the **double-sided tape**.)

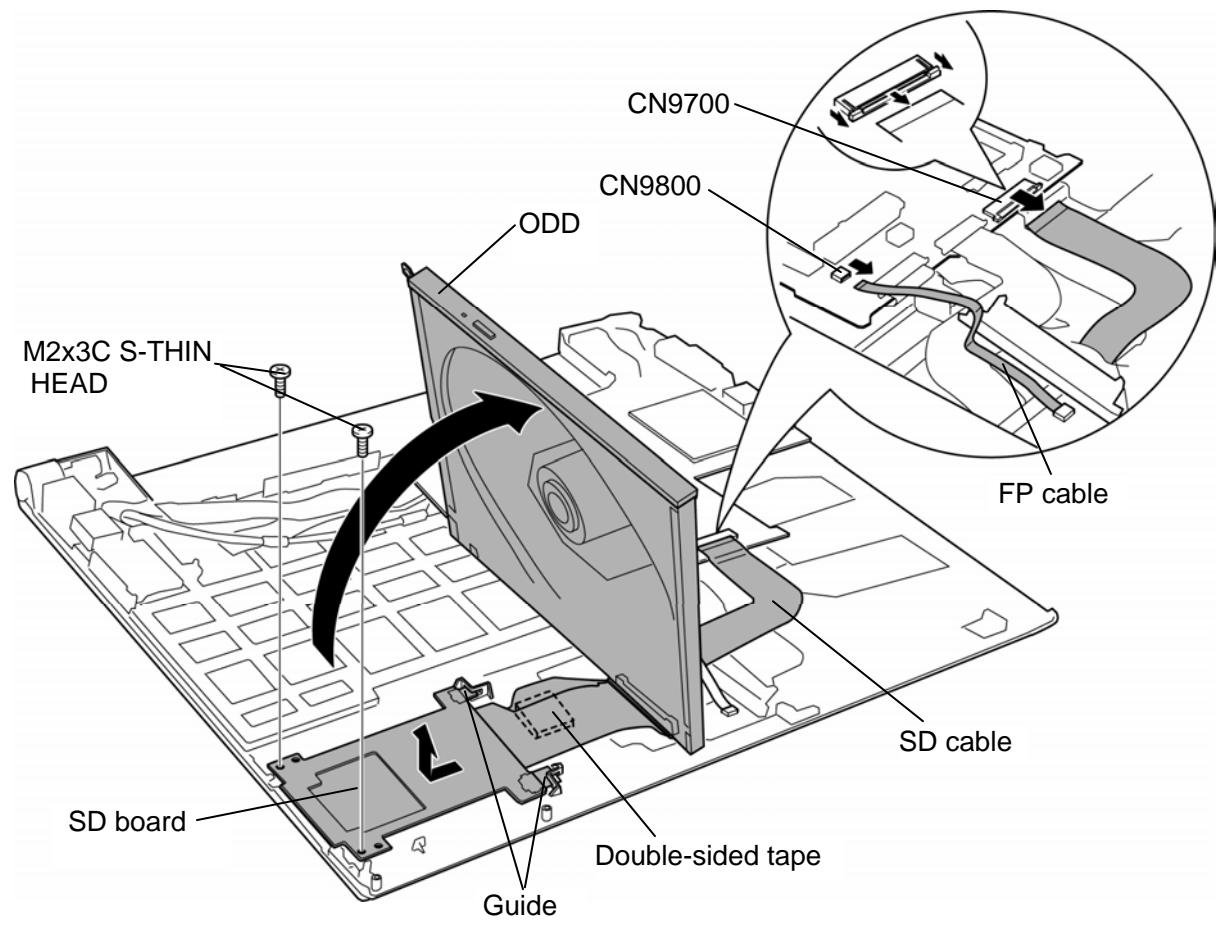

*Figure 4-22 Removing the ODD/SD board (1)* 

5. Disconnect the **SD cable** and **ODD cable** form the connectors **CN9710** and **CN1820** on the SD board.

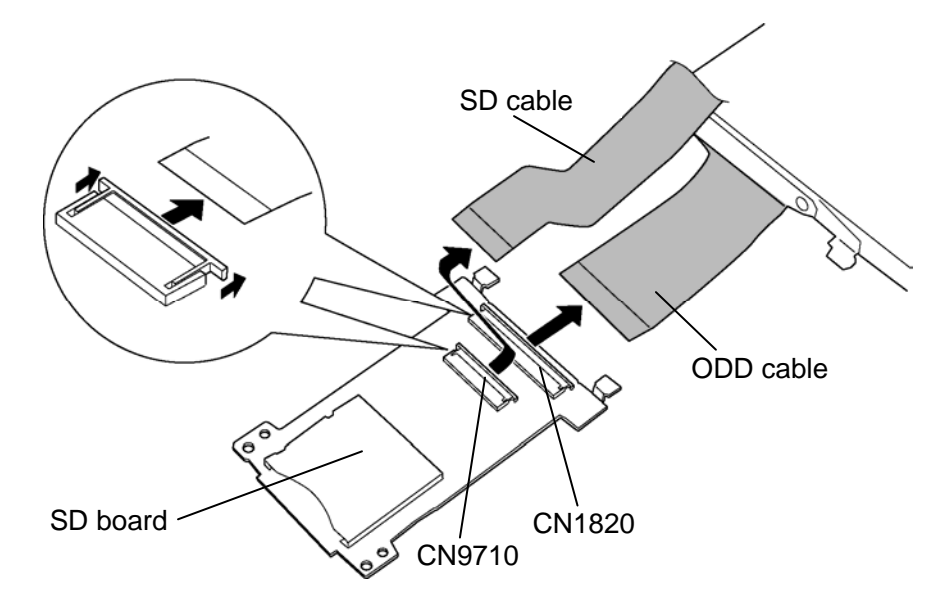

*Figure 4-23 Removing the ODD/SD board (2)* 

6. Remove the following **screws** and two **metal plates** from the ODD.

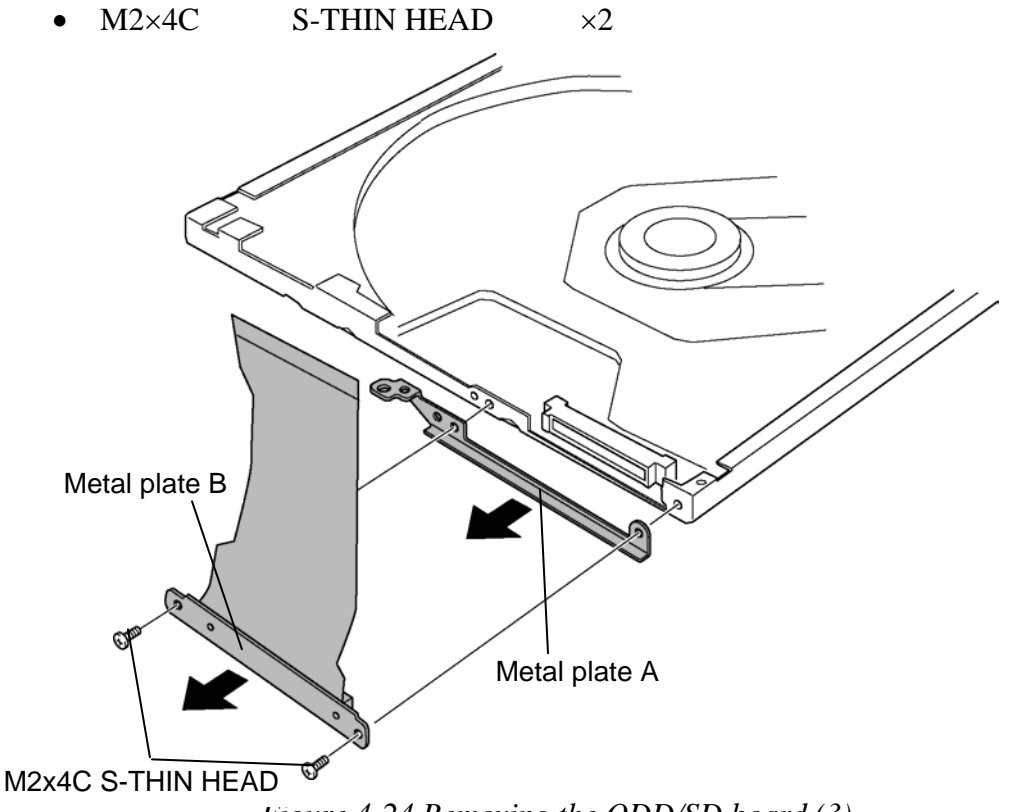

*Figure 4-24 Removing the ODD/SD board (3)* 

#### **Installing the ODD/SD board**

To install the ODD/SD board, follow the steps below and refer to Figure 4-22 to 4-24.

- 1. Set two **metal plates** to the ODD and secure them with the following **screws**.
	- $M2\times4C$  S-THIN HEAD  $\times2$
- 2. Connect the **SD cable** and **ODD cable** to the connectors **CN9710** and **CN1820**on the SD board.
- 3. Peel off the **double-side tape** on the middle frame.
- 4. Stick a new **double-sided tape** and peel off the separator.
- 5. Stand the ODD and install the **SD board** with the edge under the **guides.**
- 6. Secure the SD board with the following **screws**.
	- $M2\times3$ C S-THIN HEAD  $\times2$
- 7. Set the **ODD** in place.

*CAUTION: The laser beam goes out when turning on the power of the computer, because there is no cover on the ODD. The power must be turned off when you remove or install the ODD.* 

8. Connect the **SD cable** and **FP cable** to the connectors **CN9700** and **CN9800** on the system board.

*CAUTION: When connecting the FP cable, insert it carefully not to bend the connector portion.* 

# **4.17 USB board/Switch unit**

#### **Removing the USB board/Switch unit**

To remove the USB board/switch unit, follow the steps below and refer to Figure 4-25 and 4- 26.

- 1. Open the **insulator** and peel off the **glass tape** fixing the LAN cable.
- 2. Take out the **LAN jack** from the slot.
- 3. Disconnect the **sensor cable** form the connector **CN9620** on the USB board.
- 4. Remove the following **screw** and **USB board**.

•  $M2\times3C$  S-THIN HEAD  $\times1$ 

Insulator USB board M2x3C S-THIN HEAD Sensor cable -Knob Slot LAN jack CN9620 LAN cable Glass tape

*Figure 4-25 Removing the USB board/switch unit (1)* 

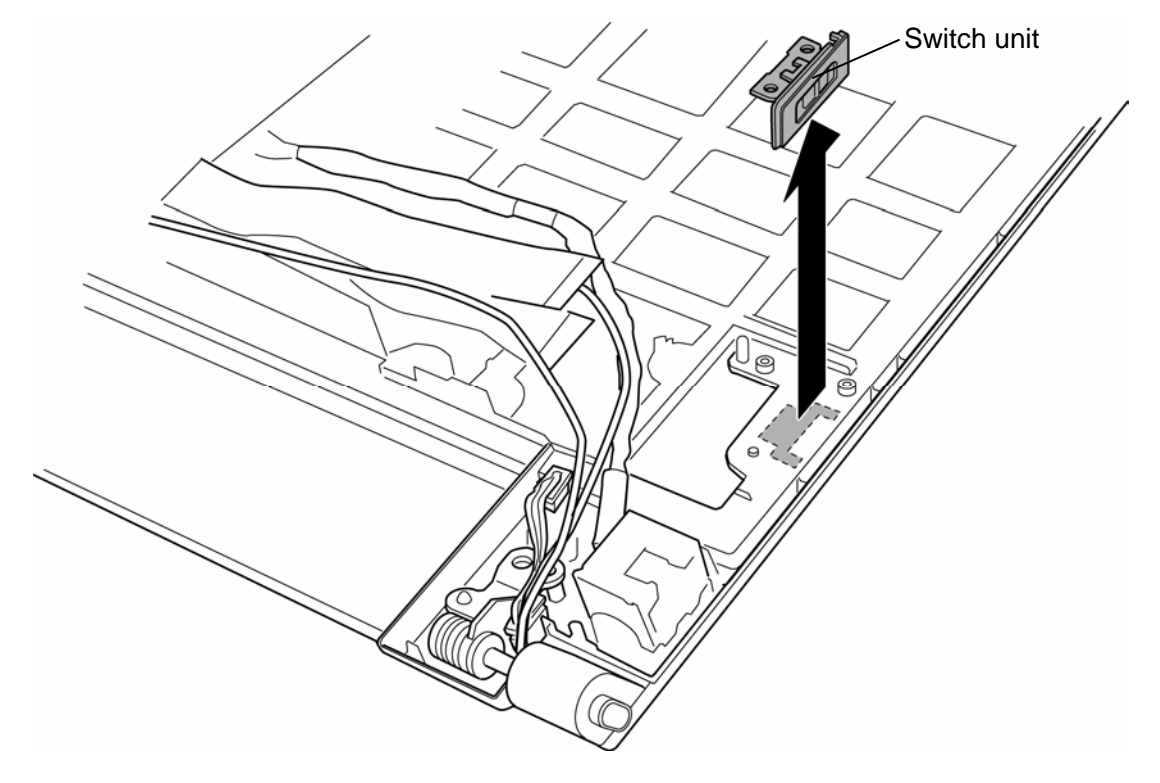

5. Remove the **switch unit** adhered with the double-sided tape.

*Figure 4-26 Removing the USB board/switch unit (2)* 

#### **Installing the USB board/switch unit**

To install the USB board/switch unit, follow the steps below and refer to Figure 4-25 and 4- 26.

- 1. Set the **switch unit** while adhering the double-sided tape.
- 2. Insert the **USB board** and secure it with the following **screw**.
	- $M2\times3C$  S-THIN HEAD  $\times1$

*CAUTION: When installing the USB board, align the switch knob of the USB board to the slot of the switch unit. A double-sided tape is stuck to a new switch unit. Wipe off the double-sided tape adhered.* 

- 3. Connect the **sensor cable** to the connector **CN9620** on the USB board.
- 4. Install the **LAN jack** into the slot and fix the LAN cable with the **insulator** and **glass tape**.

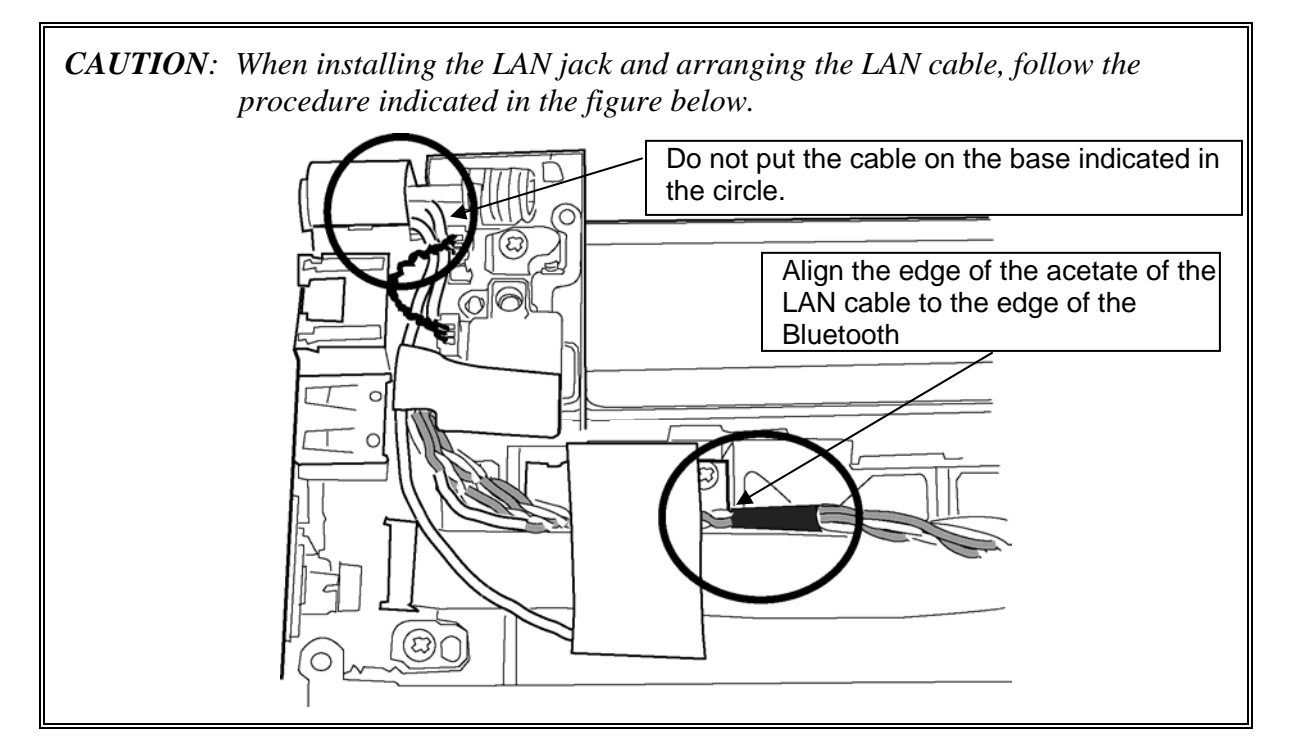

## **4.18 System board**

#### **Removing the System board**

To remove the system board, follow the steps below and refer to Figure 4-27 and 4-28.

- 1. Remove the following **screws** securing the system board.
	- $M2\times 4C$  S-THIN HEAD  $\times 1$
	- $M3\times5C$  BIND  $\times2$
- 2. Peel off the **glass tape** and disconnect the **LCD cable**, **TP cable** and **KB cable** from the connectors **CN5601**, **CN9850** and **CN3230** on the system board.
- 3. Remove the **system board**.

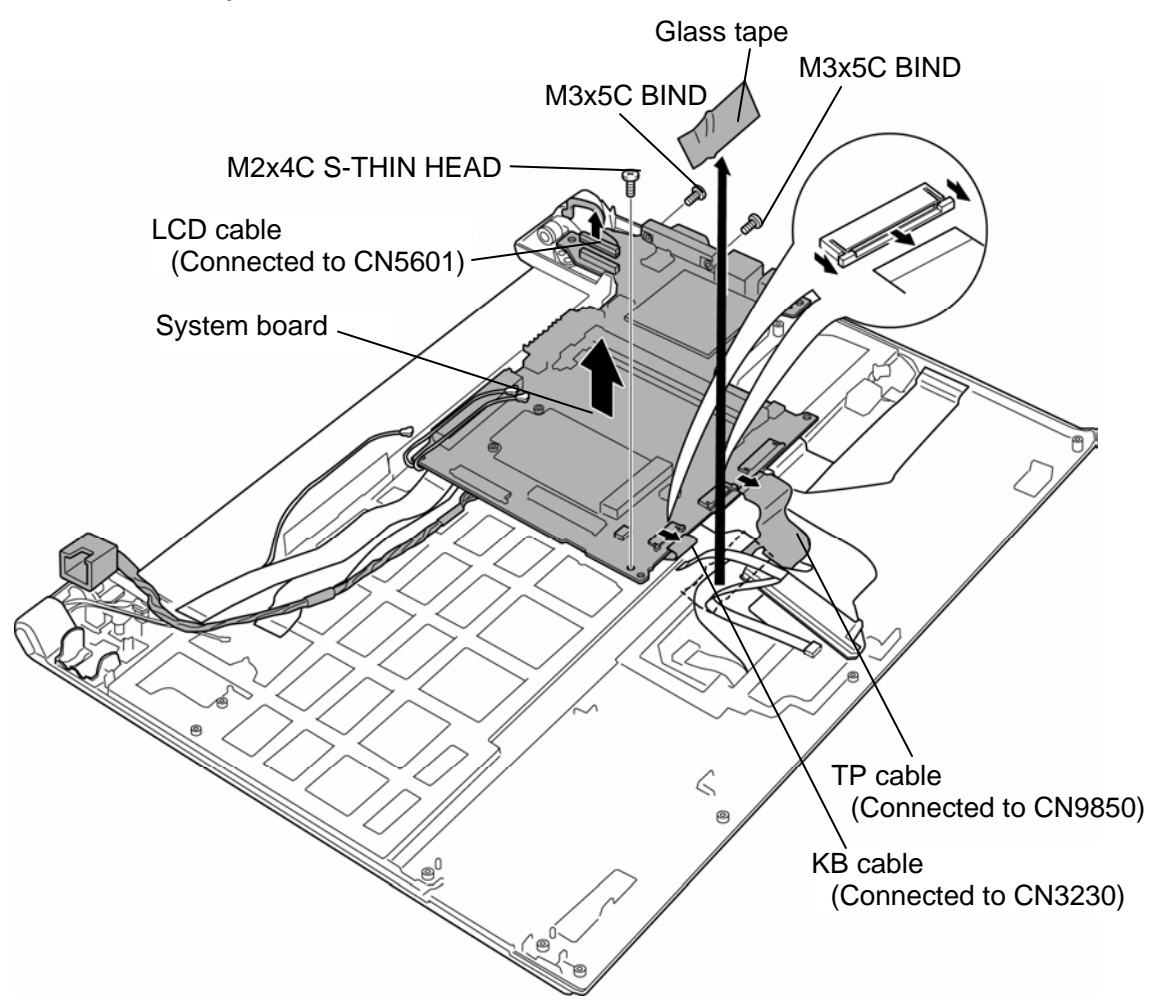

*Figure 4-27 Removing the system board (1)* 

4. Disconnect the **HDD cable** (or **SSD cable**), **USB cable**, **LAN cable**, **sound cable** and **BT cable** from the connectors **CN1800**, **CN9600**, **CN4100**, **CN9500** and **CN4400** on the system board.

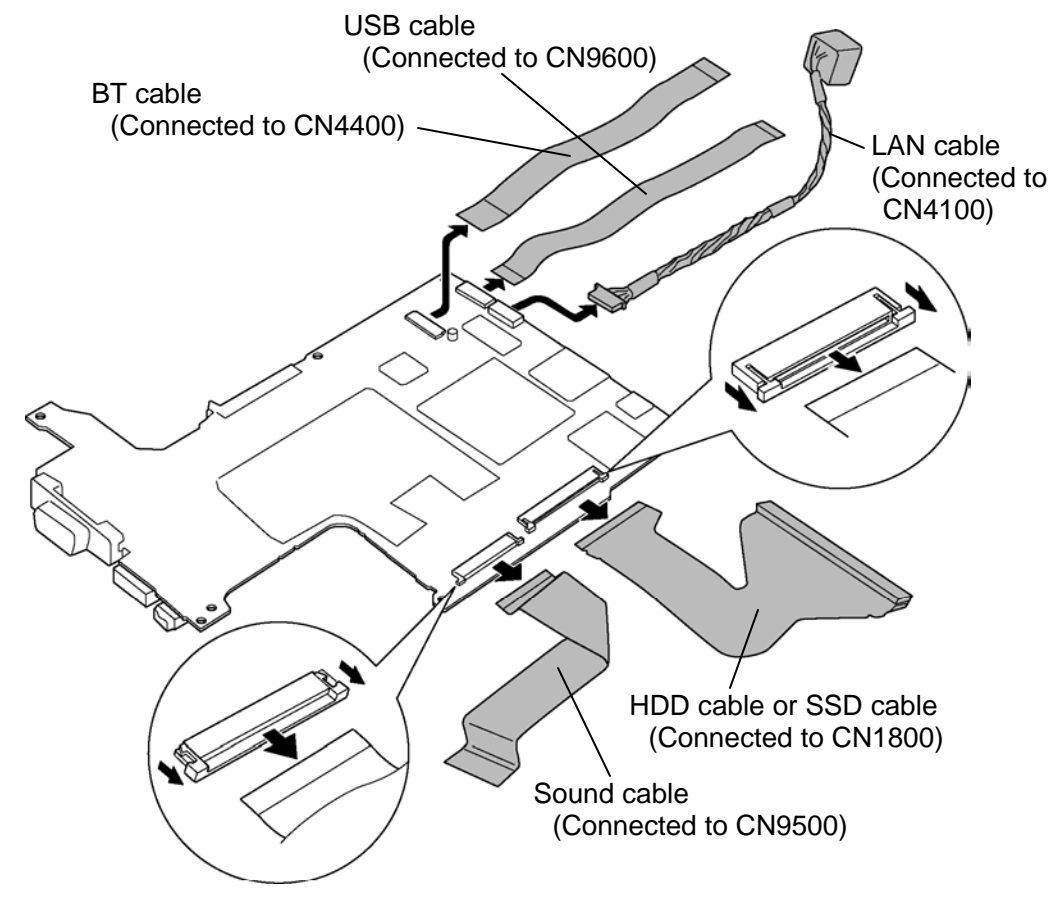

*Figure 4-28 Removing the system board (2)*

#### **Installing the System board**

To install the system board, follow the steps below and refer to Figure 4-27 and 4-28.

- 1. Connect the **HDD cable** (or **SSD cable**), **USB cable**, **LAN cable**, **sound cable** and **BT cable** to the connectors **CN1800**, **CN9600**, **CN4100**, **CN9500** and **CN4400** on the system board.
- 2. Set the **system board** in place and connect the **LCD cable**, **TP cable** and **KB cable** to the connectors **CN5601**, **CN9850** and **CN3230** on the system board, then stick the **glass tape**.
- 3. Secure the system board with the following **screws**.
	- $M2\times4C$  S-THIN HEAD  $\times1$
	- $M3 \times 5C$  BIND  $\times 2$

### **4.19 Speaker**

#### **Removing the Speaker**

To remove the speaker, follow the steps below and refer to Figure 4-29.

1. Peel off the **polyimide tape**.

*CAUTION: Do not reuse the removed polyimide tape.* 

- 2. Take out the **speaker** from the slot.
- 3. Open four **insulators** and remove the **speaker cable** from the slot.

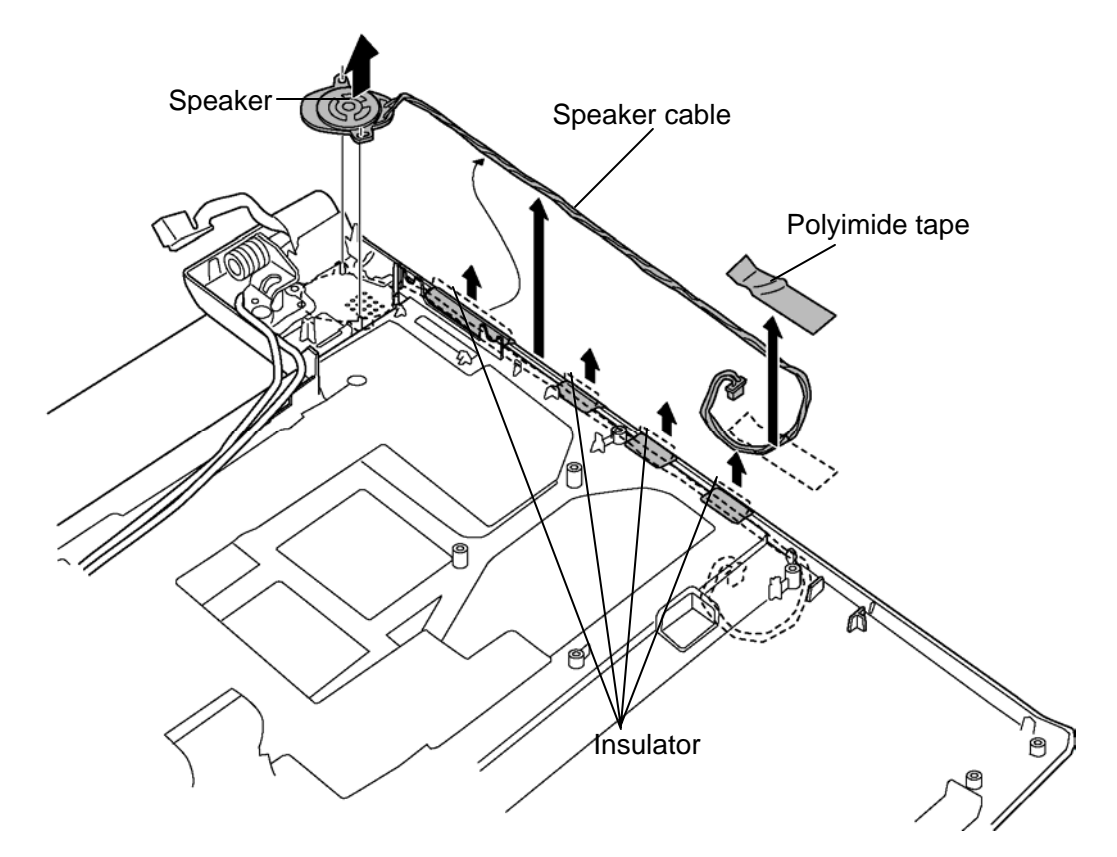

*Figure 4-29 Removing the speaker* 

### **Installing the Speaker**

To install the speaker, follow the steps below and refer to Figure 4-29.

- 1. Set the **speaker** to the slot.
- 2. Open four **insulators** and arrange the **speaker cable** into the slot.
- 3. Close four **insulators** to fix the speaker cable.
- 4. Stick a new **polyimide tape** in place to fix the speaker cable.

# **4.20 Display portion**

#### **Removing the Display portion**

To remove the display portion, follow the steps below and refer to Figure 4-30 to 4-32.

- 1. Open the display 90 degrees and put the computer on the stand.
- 2. Pull out the **wireless LAN antenna cables** under the **insulator**.
- 3. Remove the following **screws** securing the hinge.
	- $M2.5 \times 4C$  S-THIN HEAD  $\times 2$
- 4. Lift the **display portion** a little and remove it from the **middle frame**.

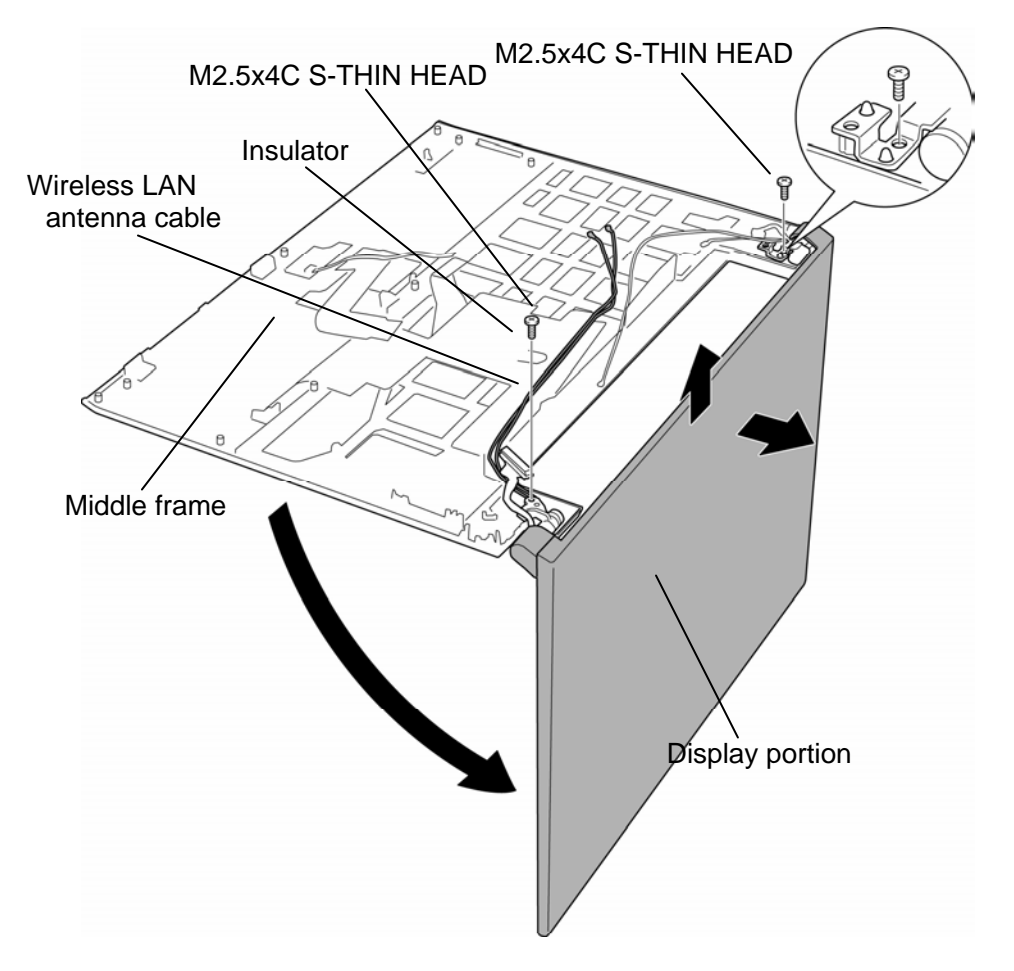

*Figure 4-30 Removing the display portion (1)* 

- 5. Push the **hook** outside and remove the **application button holder**.
- 6. Disconnect the **sensor cable** from the connector on the sensor board.
- 7. Remove the **sensor board** from the application button holder.

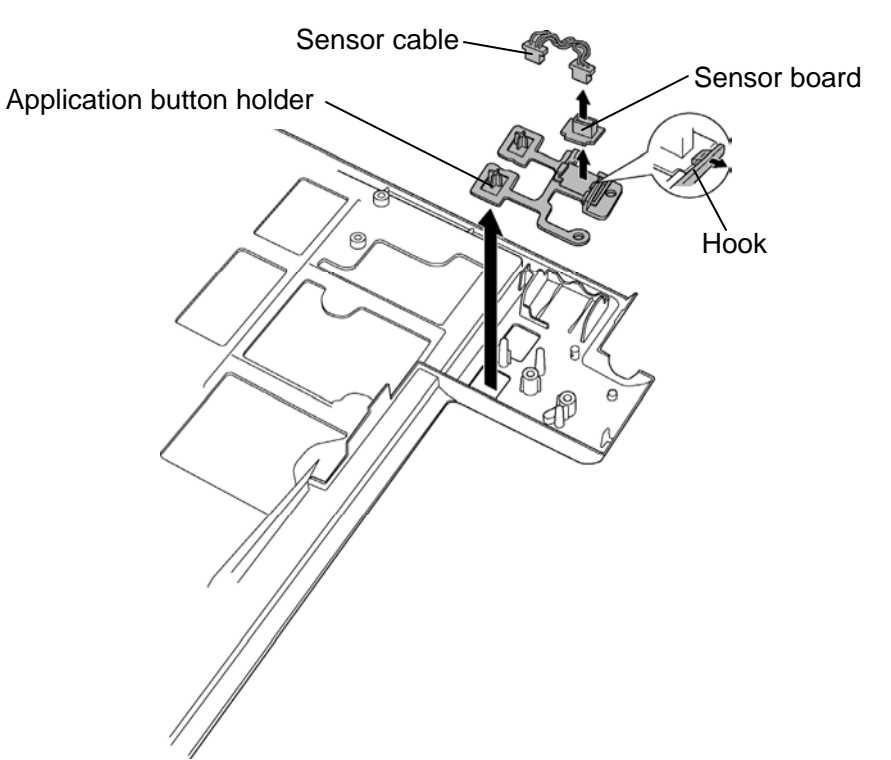

*Figure 4-31 Removing the display portion (2)* 

8. Remove the **power switch holder** from the slot.

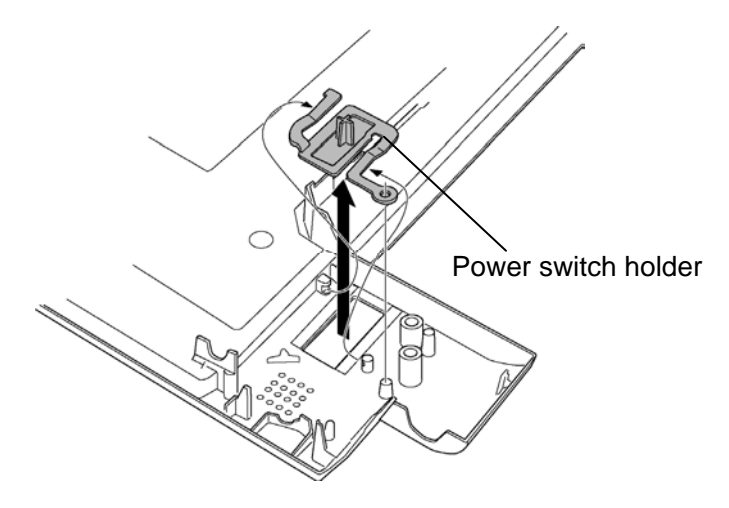

*Figure 4-32 Removing the display portion (3)* 

### **Installing the Display portion**

To install the display portion, follow the steps below and refer to Figure 4-30 to 4-32.

- 1. Set the **power switch holder** to the slot.
- 2. Set the **sensor board** to the application button holder and connect the **sensor cable** to the connector on the sensor board.
- 3. Set the **application button holder** to the slot.
- 4. Set the **display portion** to the **middle frame**.

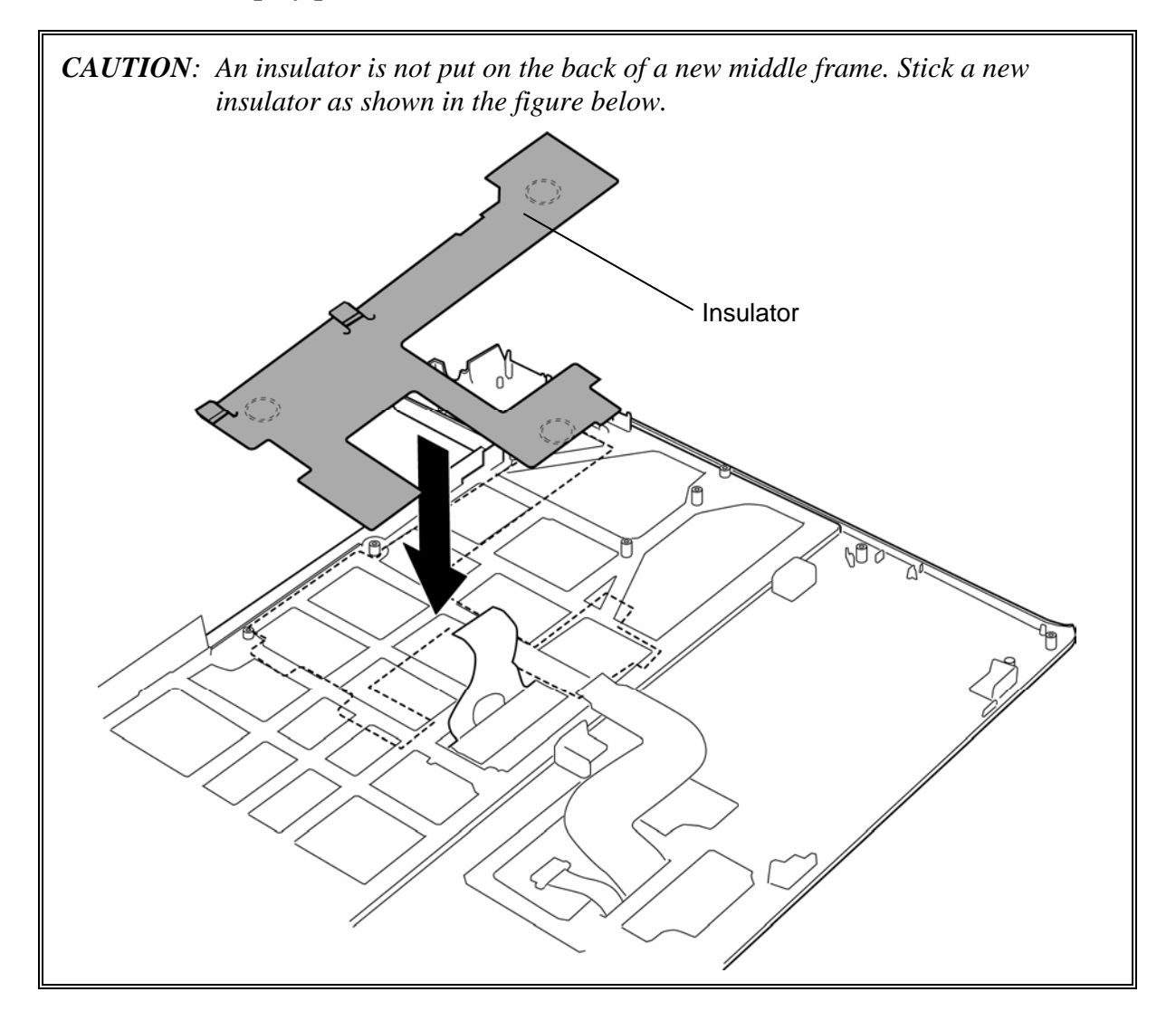

- 5. Secure the hinge portion with the following **screws**.
	- $M2.5 \times 4C$  S-THIN HEAD  $\times 2$
- 6. Pass the **wireless LAN antenna cables** through the insulator.

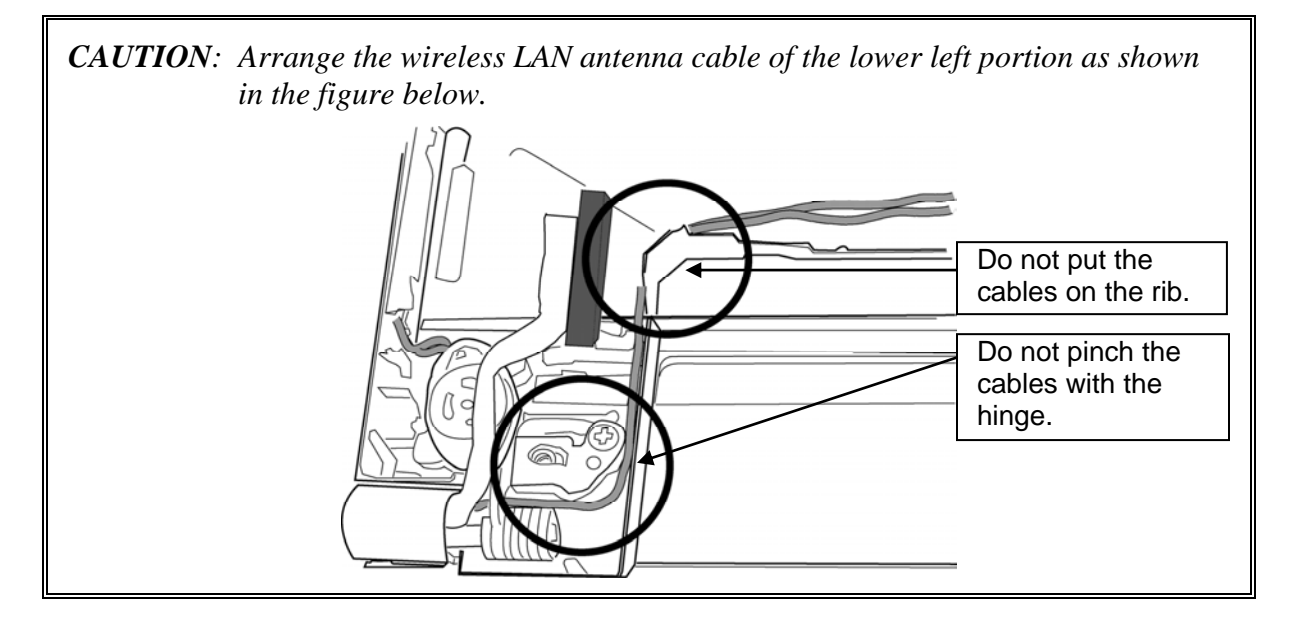

# **4.21 Touch pad/Fingerprint sensor board**

#### **Removing the Touch pad/Fingerprint sensor board**

To remove the touch pad/fingerprint sensor board, follow the steps below and refer to Figure 4-33 and 4-34.

- 1. Turn over the middle frame and disconnect the **TP cable** from the connector on the touch pad board.
- 2. Disconnect the **FP cable** from the connector **CN9810** on the fingerprint sensor board.
- 3. Turn the middle frame face up and remove the **touch pad** adhered with the doublesided tape.
- 4. Remove the **touch pad button** adhered with the double-sided tape while releasing the **latches**.

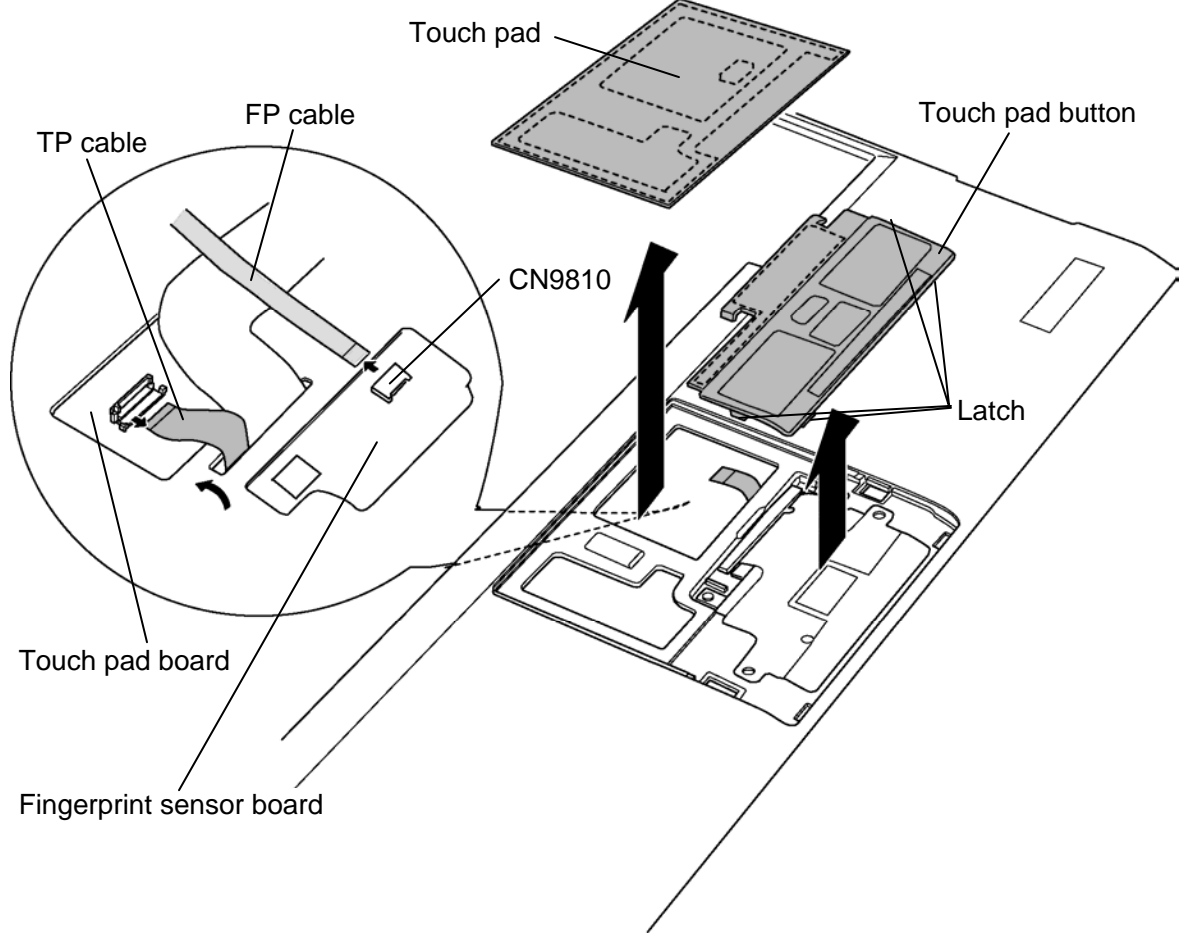

*Figure 4-33 Removing the touch pad/fingerprint sensor board (1)* 

- 5. Peel off the **TP cable** adhered with the double-sided tape and remove the tip point of the cable (connector terminal side) from the hole.
- 6. Remove the following **screw** securing the fingerprint sensor board.
	- $M2 \times 3C$  S-THIN HEAD  $\times 1$
- 7. Remove the **fingerprint sensor board** adhered with the double-sided tape from the slot.

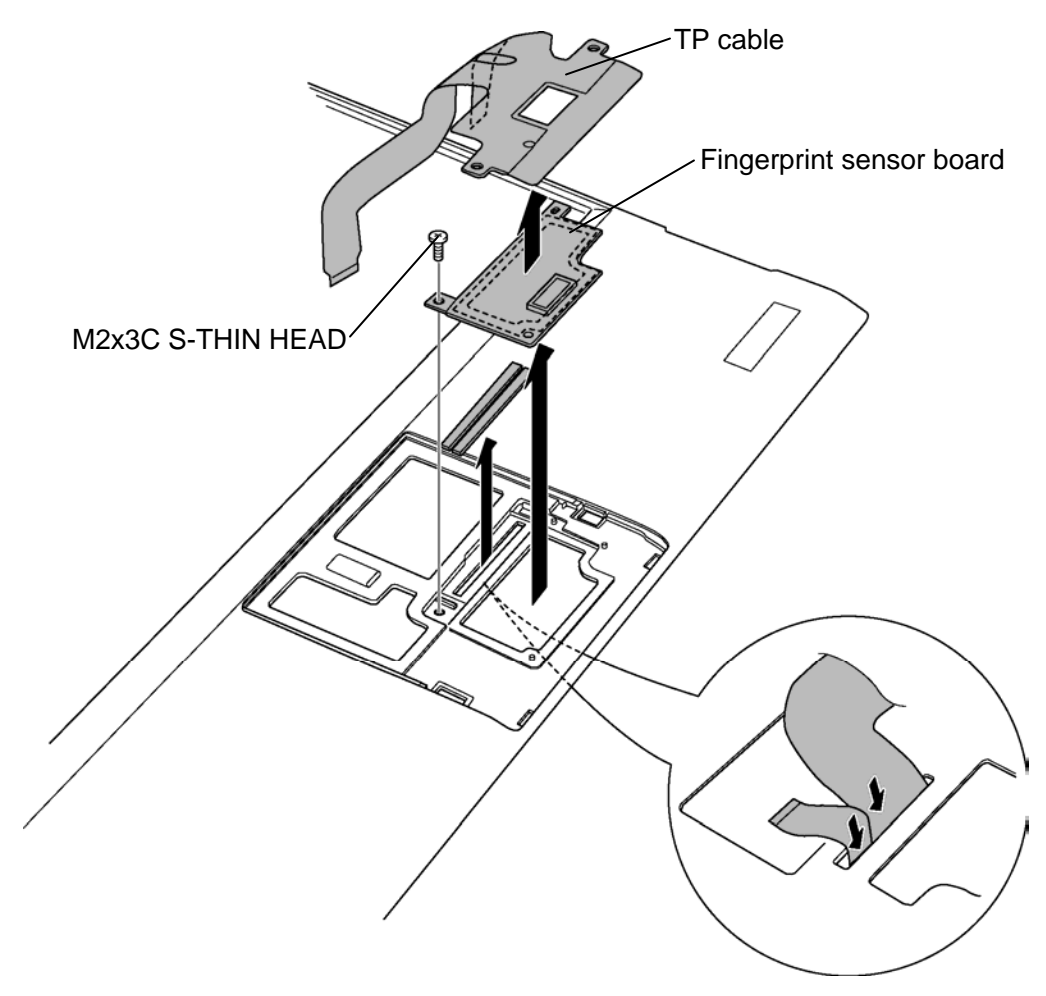

*Figure 4-34 Removing the touch pad/fingerprint sensor board (2)* 

#### **Installing the Touch pad/Fingerprint sensor board**

To install the touch pad/fingerprint sensor board, follow the steps below and refer to Figure 4-33 and 4-34.

- 1. Wipe off the double-sided tape on the middle frame and touch pad button and stick a new double-sided tape on them.
- 2. Stick the **fingerprint sensor board** and secure it with the following **screw**.
	- $M2\times 3C$  S-THIN HEAD  $\times 1$
- 3. Pass the tip point of the **TP cable** (connector terminal side) through the hole and stick the cable in place.
- 4. Stick the **touch pad button** in place and engage the **latches**.
- 5. Stick the **touch pad** in place
- 6. Turn over the middle frame and connect the **TP cable** to the connector on the touch pad board.
- 7. Connect the **FP cable** to the connector **CN9810** on the fingerprint sensor board.

*CAUTION: Do not reuse the removed touch pad, TP cable, touch pad button and fingerprint sensor board. When removing (peeling) the touch pad, TP cable, touch pad button and fingerprint sensor board, wipe off the double-sided tape on the middle frame and touch pad button. Stick new double-sided tapes on the middle frame and touch pad button. A new double-sided tape is stuck to a new middle frame and touch pad for adhering a touch pad, TP cable and fingerprint sensor board. The double-side tapes on the middle frame are shown in the figure below.*  210 Le

# **4.22 Keyboard**

#### **Removing the Keyboard**

To remove the keyboard, follow the steps below and refer to Figure 4-35.

- 1. Peel off the **keyboard** adhered to the insulator.
- 2. Peel off the **insulator** from the middle frame**.**

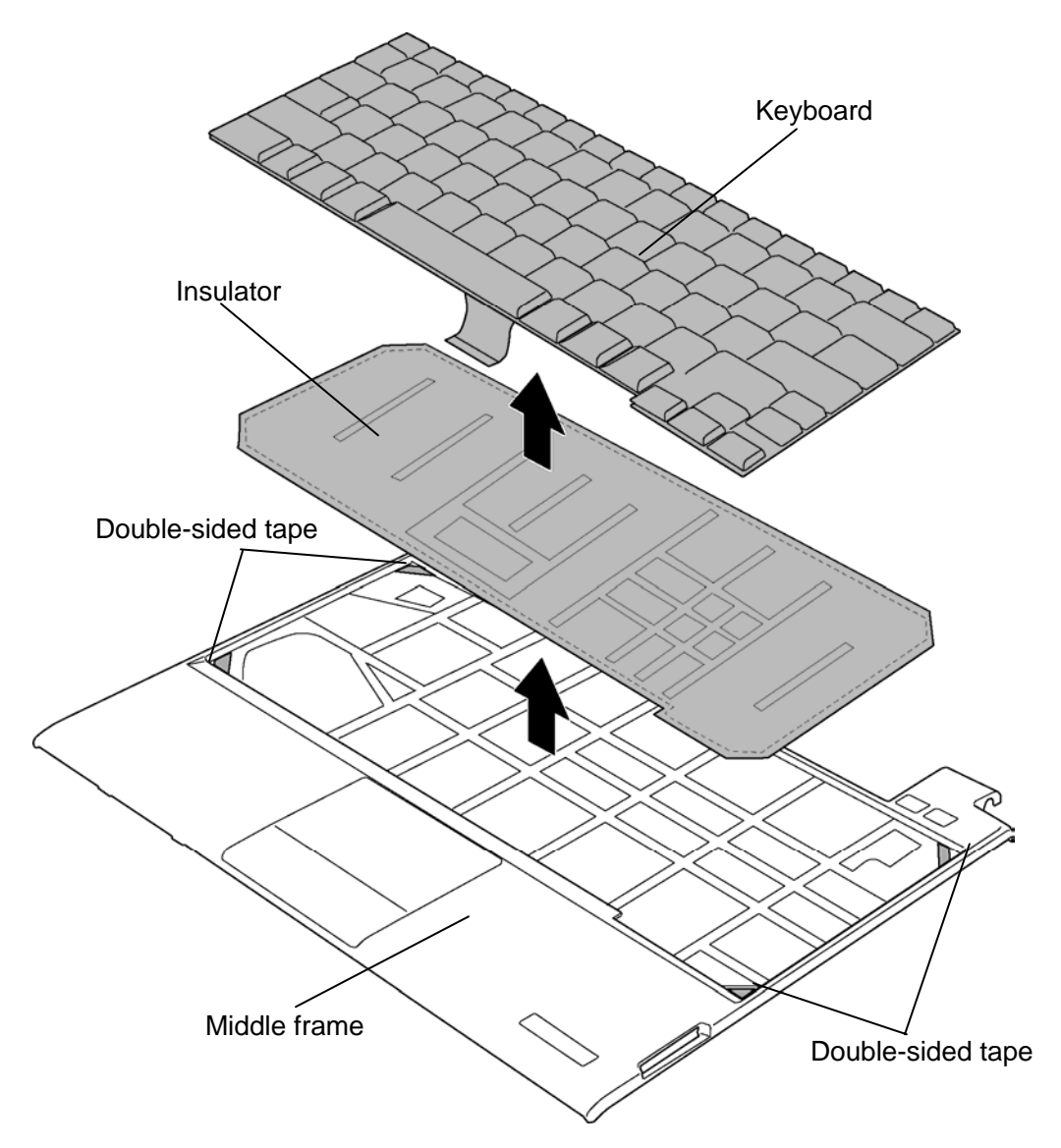

*Figure 4-35 Removing the keyboard* 

### **Installing the Keyboard**

To install the keyboard, follow the steps below and refer to Figure 4-35.

*CAUTION: Do not reuse the removed keyboard and insulator. Use new keyboard and insulator. Wipe off the double-sided tapes on the middle frame and stick new doublesided tapes on the middle frame. Double-side tapes are stuck on both sides of a new insulator to stick the insulator and keyboard to the middle frame.* 

- 1. Wipe off the double-sided tapes on the middle frame.
- 2. Stick four new **double-sided tapes** in place on the middle frame.
- 3. Stick a new **insulator** on the middle frame.
- 4. Stick a new **keyboard** on the insulator.

# **4.23 LCD unit**

#### **Removing the LCD unit**

To remove the LCD unit, follow the steps below and refer to Figure 4-36 and 4-37.

- 1. Peel off three **mask cushions** and one **mask seal** from the LCD mask.
- 2. Remove the following **screws** and **LCD mask**.

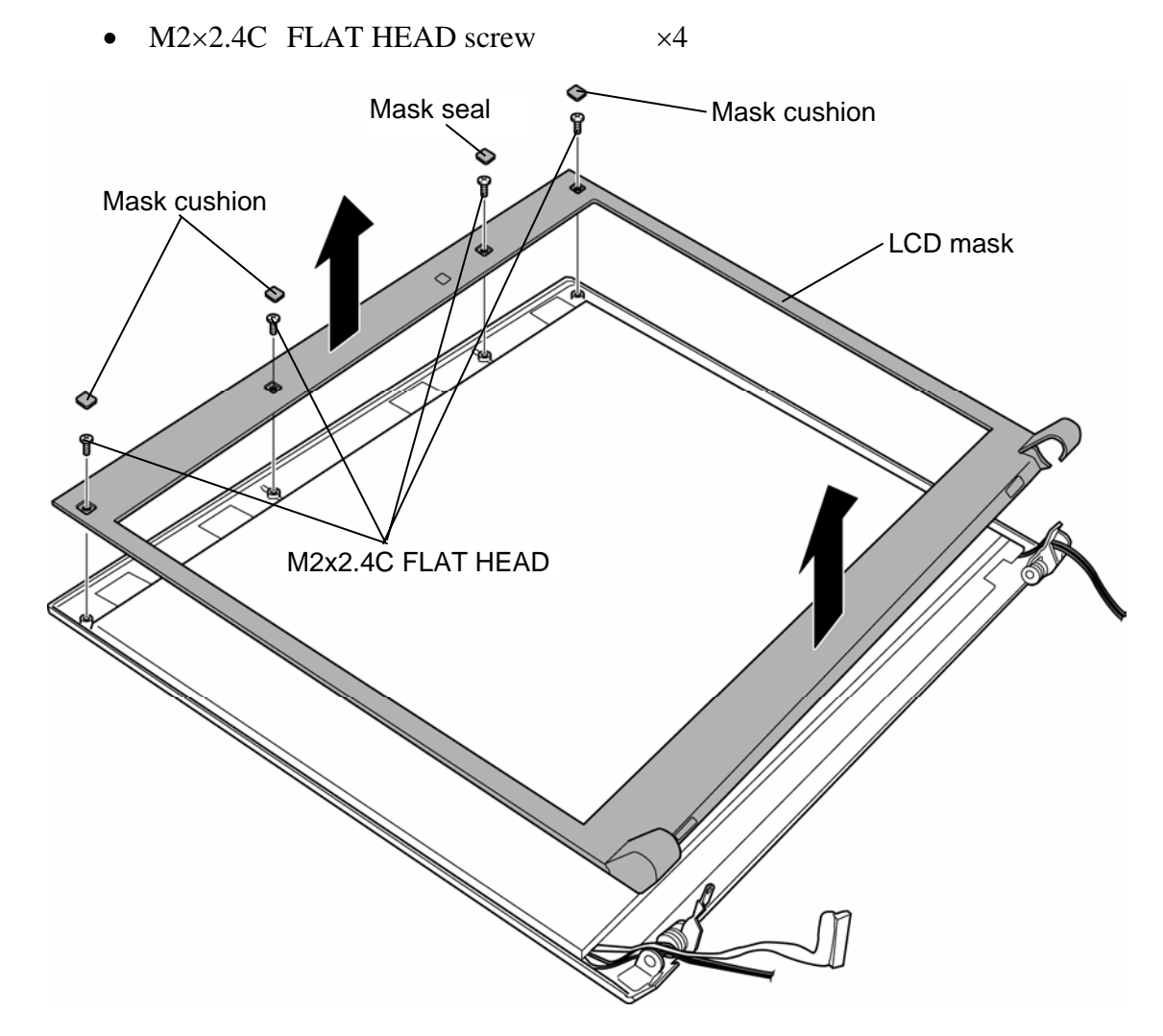

*Figure 4-36 Removing the LCD unit (1)* 

- 3. Remove the **LCD unit** from the LCD cover.
- 4. Disconnect the **LCD cable** from the connector on the LCD unit.

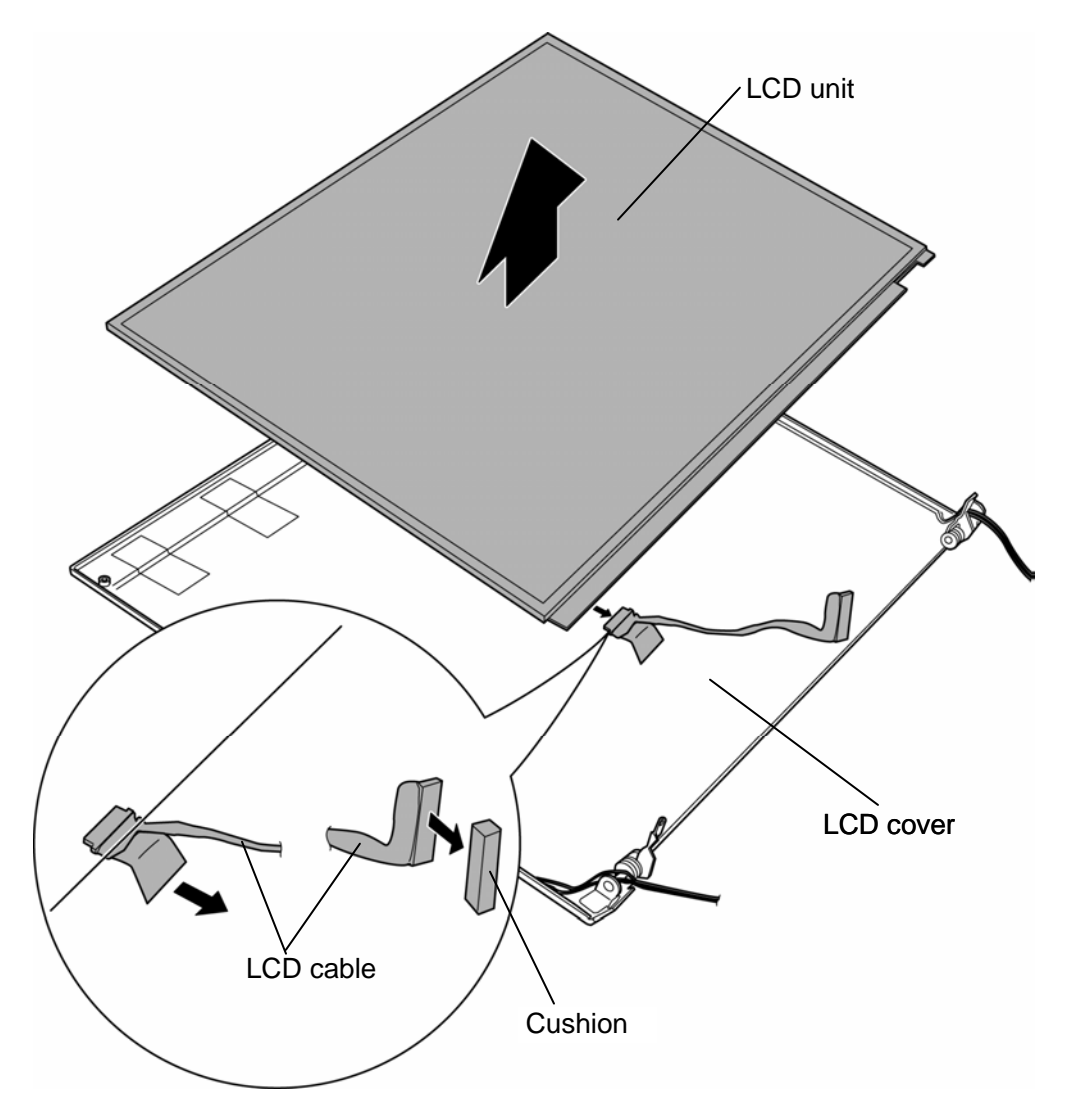

*Figure 4-37 Removing the LCD unit (2)* 

#### **Installing the LCD unit**

To install the LCD unit, follow the steps below and refer to Figure 4-36 and 4-37.

*CAUTION: When installing a new LCD cable, stick a new cushion to the LCD cable.* 

- 1. Connect the **LCD cable** to the connector on the LCD unit.
- 2. Install the **LCD unit** to the **LCD cover** and arrange the **LCD cable** in place.

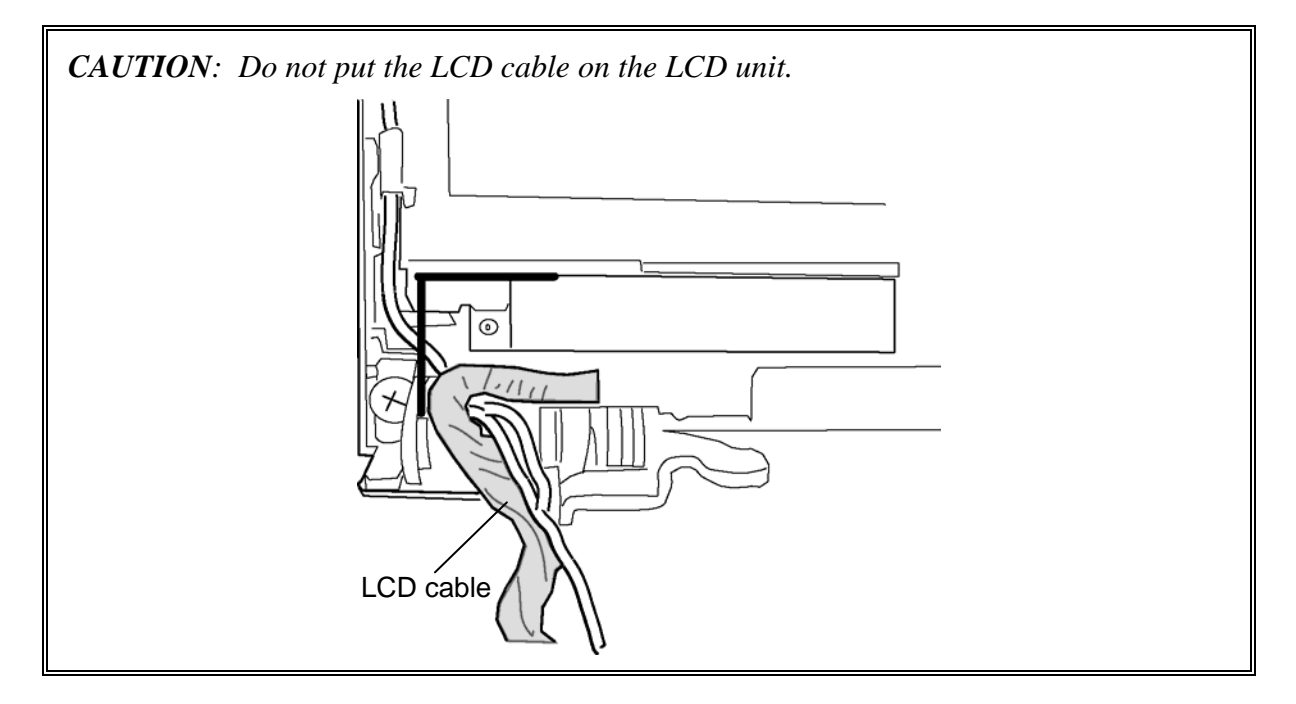

- 3. Place the **LCD mask** to the LCD unit and secure it with the following **screws**.
	- $M2\times2.4C$  FLAT HEAD screw  $\times4$
- 4. Stick three **mask cushions** and one **mask seal** on the LCD mask.

# **4.24 Wireless LAN antenna/Bluetooth antenna**

#### **Removing the Wireless LAN antenna/Bluetooth antenna**

To remove the wireless LAN antenna/Bluetooth antenna, follow the steps below and refer to Figure 4-38.

- 1. Peel off the **insulators** fixing the wireless LAN antenna cables and Bluetooth antenna cable.
- 2. Peel off the **wireless LAN antennas** and **Bluetooth antenna** from the LCD cover.

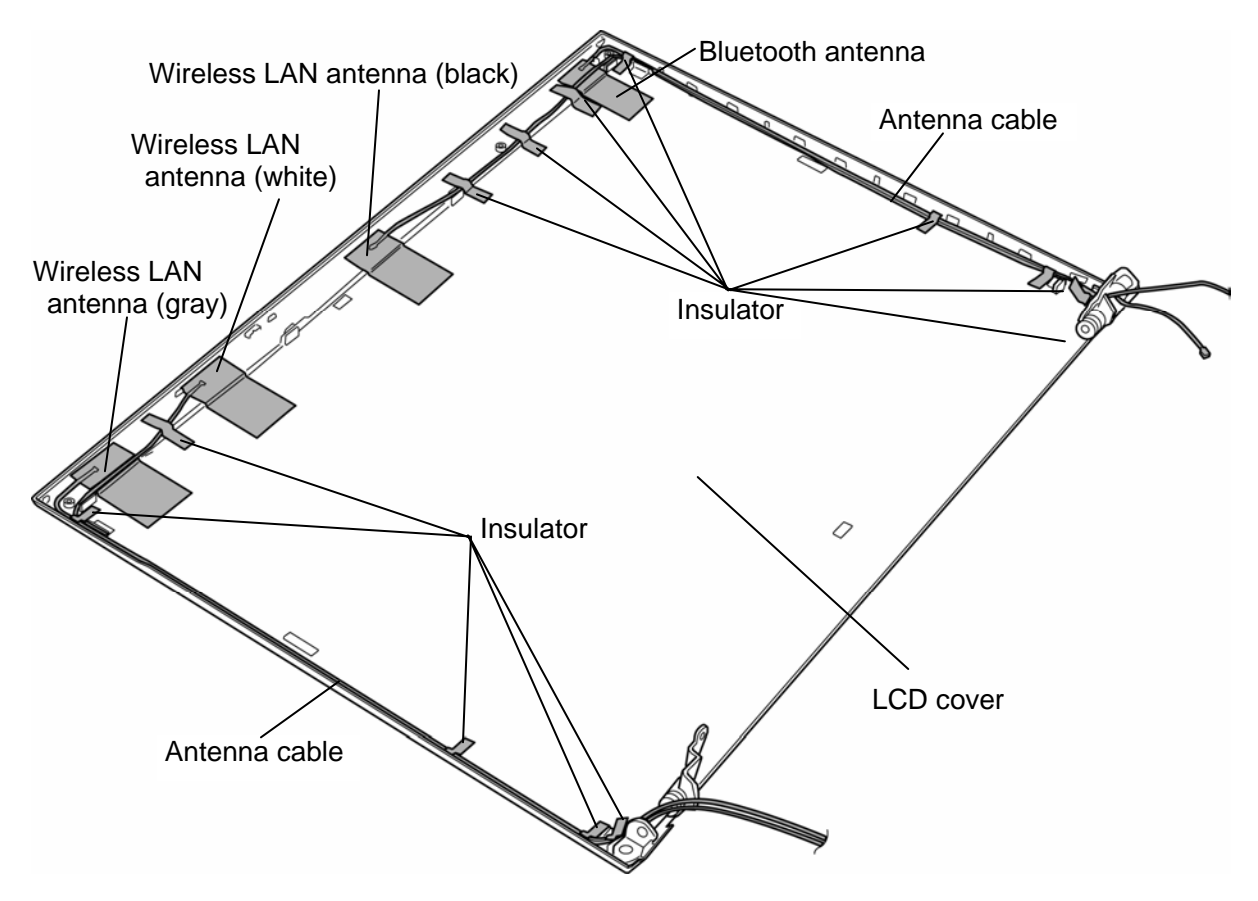

*Figure 4-38 Removing the wireless LAN antenna/Bluetooth antenna* 

#### **Installing the Wireless LAN antenna/Bluetooth antenna**

To install the wireless LAN antenna/Bluetooth antenna, follow the steps below and refer to Figure 4-38.

- 1. Stick the **wireless LAN antennas** and **Bluetooth antenna** on the LCD cover in place.
- 2. Stick eight **insulators** in place to fix the wireless LAN antenna cables and Bluetooth antenna cable.

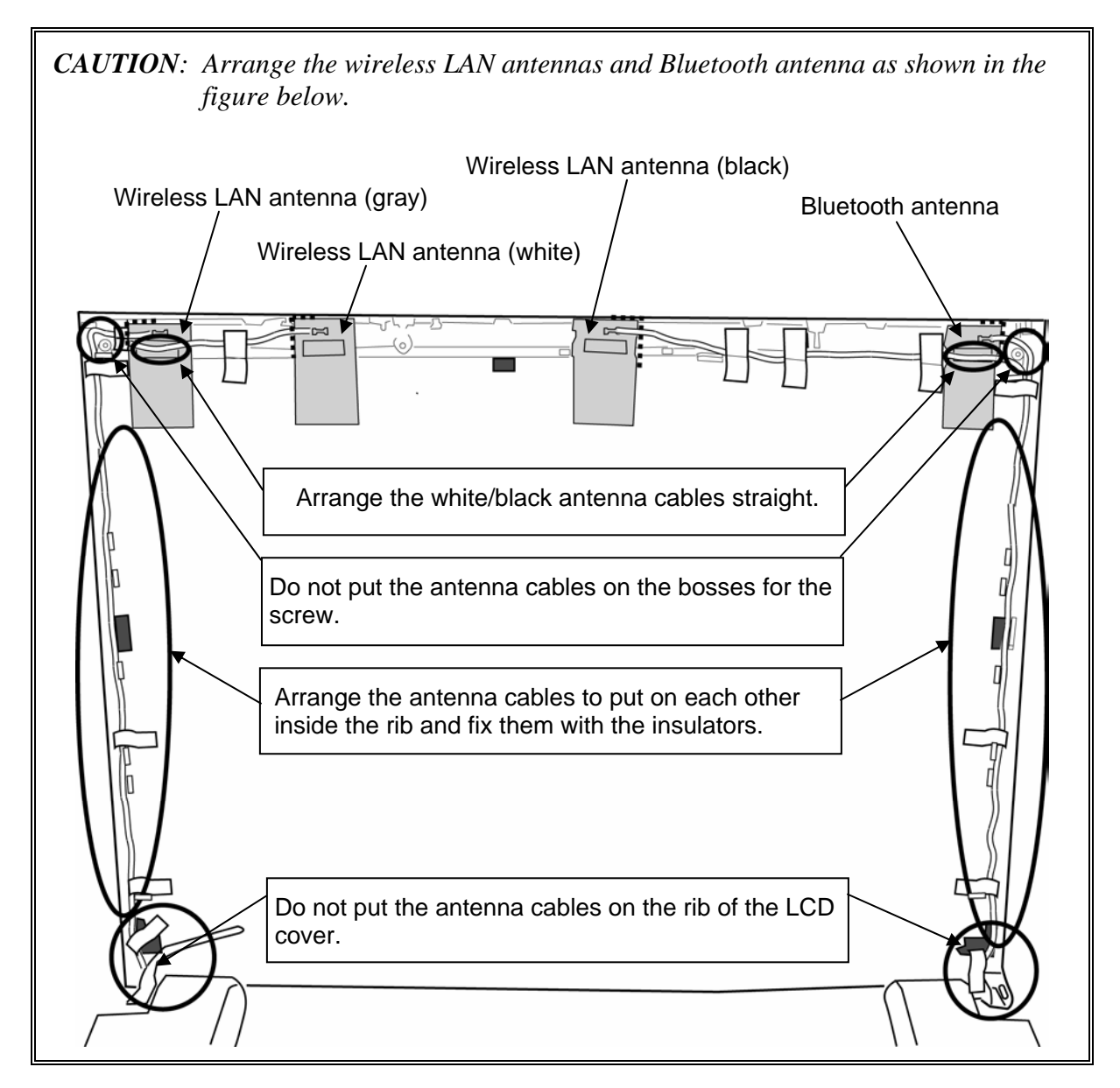

# **4.25 Hinge**

#### **Removing the Hinge**

To remove the hinge, follow the steps below and refer to Figure 4-39.

- 1. Remove the following **screws** securing the hinges and plate.
	- $M2\times4C$  S-THIN HEAD  $\times2$
- 2. Remove the **hinges** (right and left) and **plate** (right) from the LCD cover.

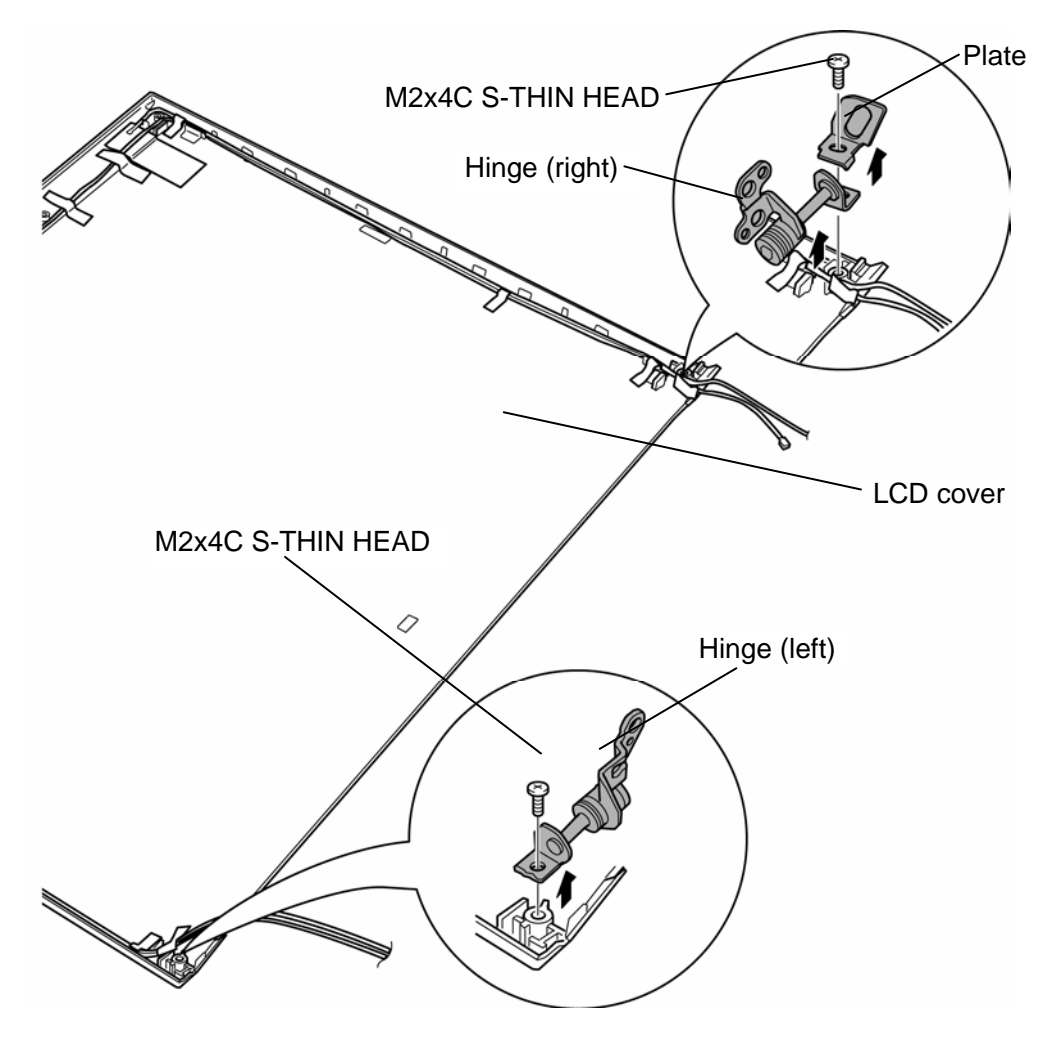

*Figure 4-39 Removing the hinge* 

### **Installing the Hinge**

To install the hinge, follow the steps below and refer to Figure 4-39.

- 1. Set the **hinges** (right and left) and **plate** (right) to the LCD cover, and secure them with the following **screws**.
	- $M2\times 4C$  S-THIN HEAD  $\times 2$

**Appendices** 

*[CONFIDENTIAL]*

# **Appendix Contents**

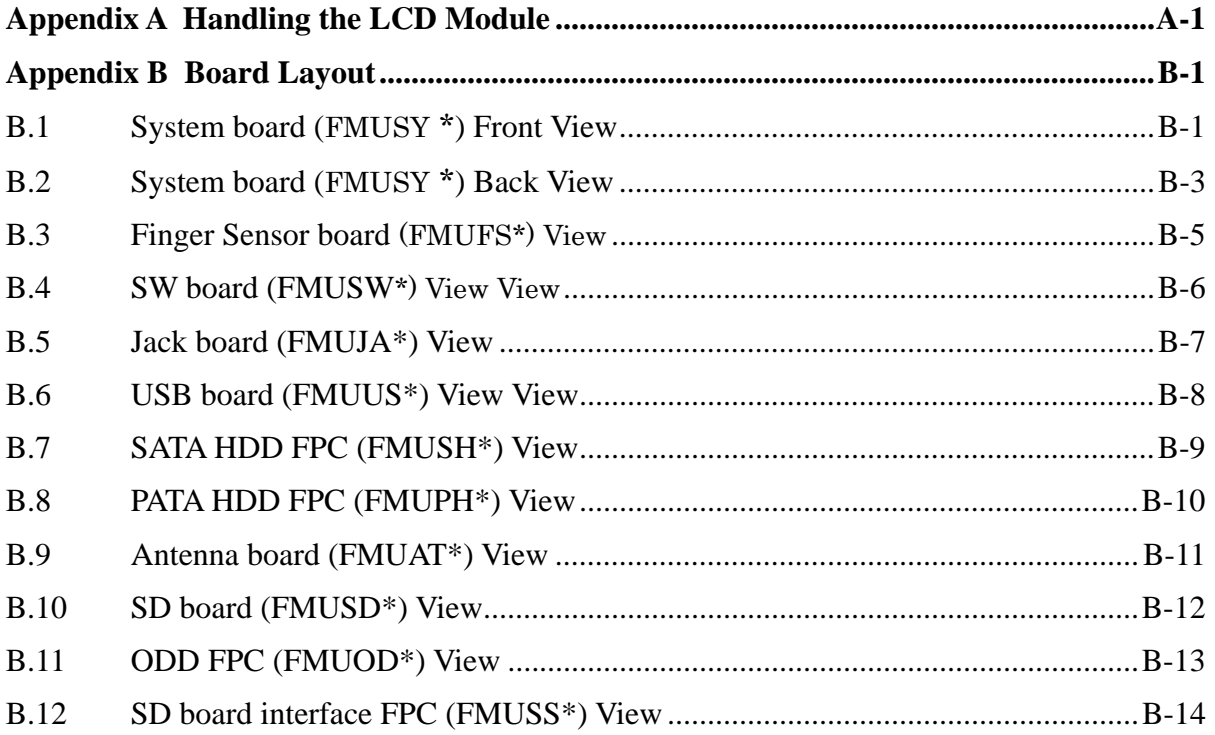

### **Appendix C Pin Assignments ............................................................................................C-1**  System board (FMUSY\*)

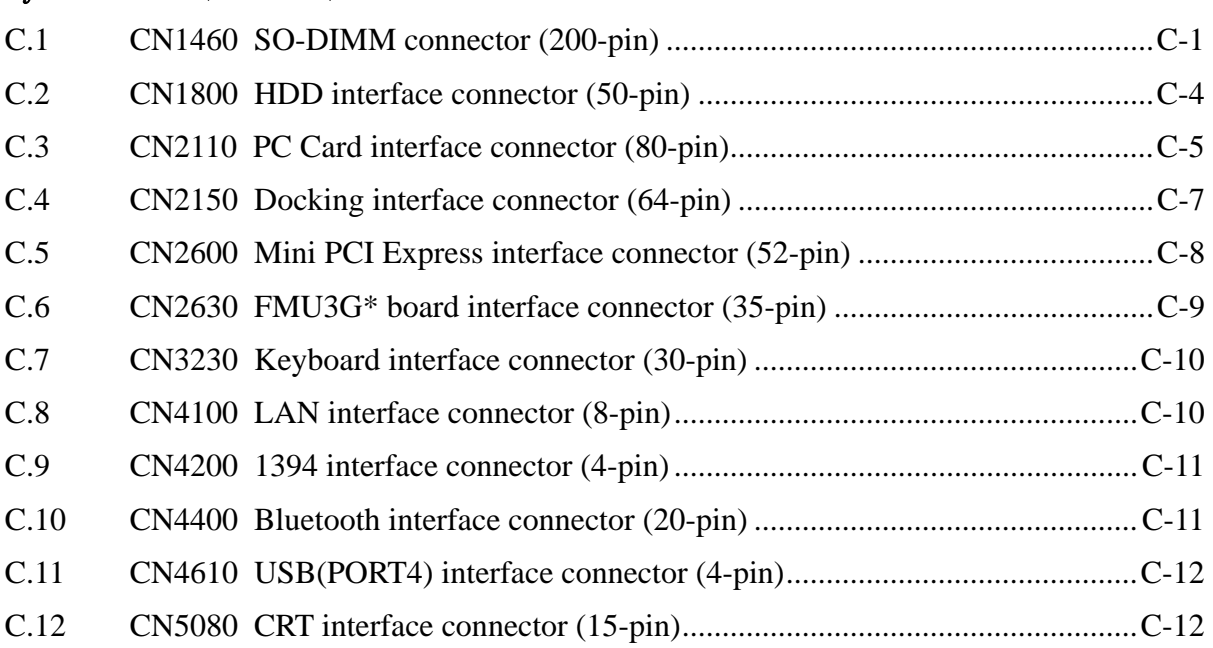

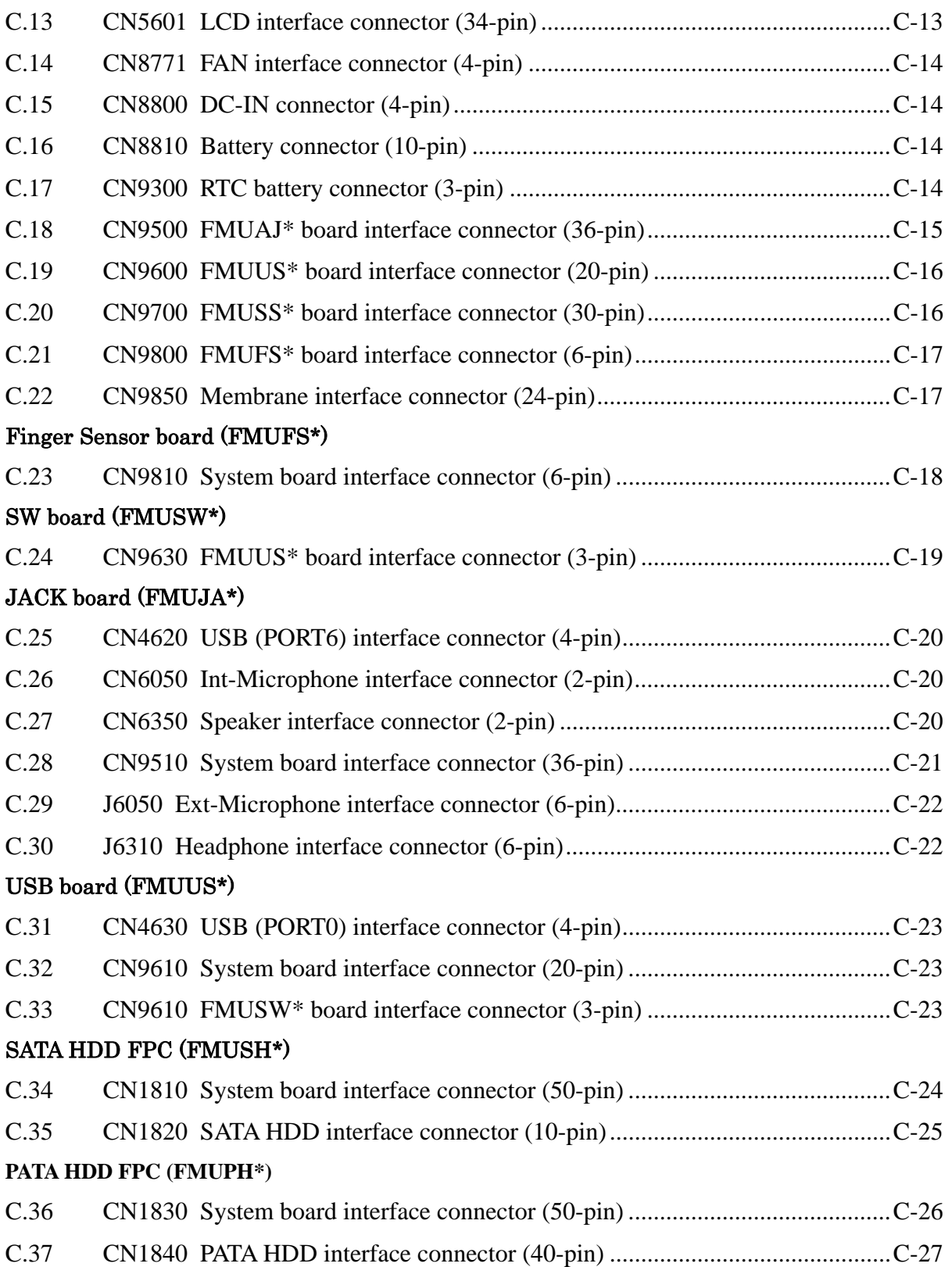

#### Antenna board (FMUAT\*)

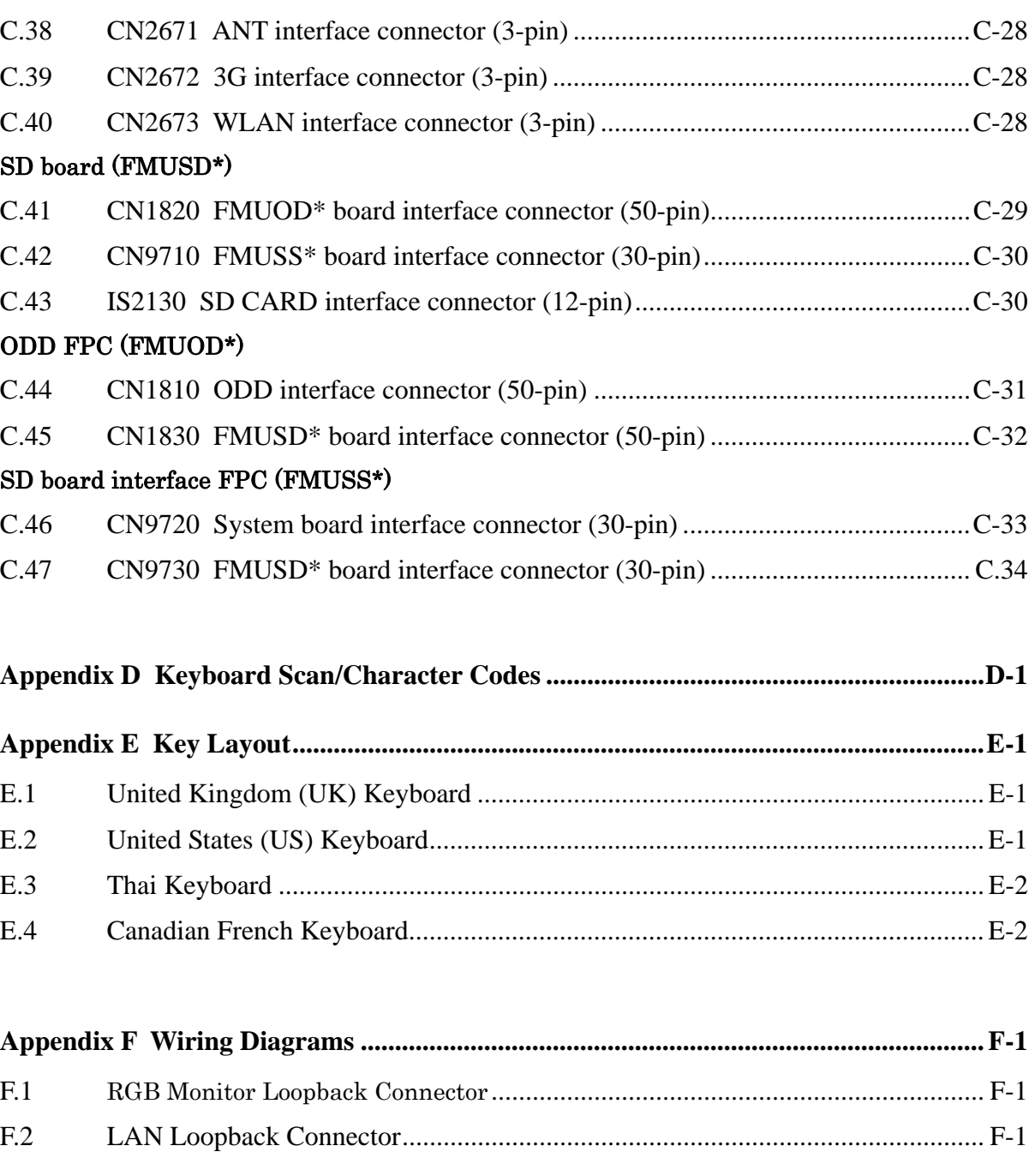

**Appendix G BIOS rewrite Procedures ............................................................................ G-1** 

**Appendix H EC/KBC rewrite Procedures....................................................................... H-1** 

**Appendix I Reliability .........................................................................................................I-1** 

### **Figures**

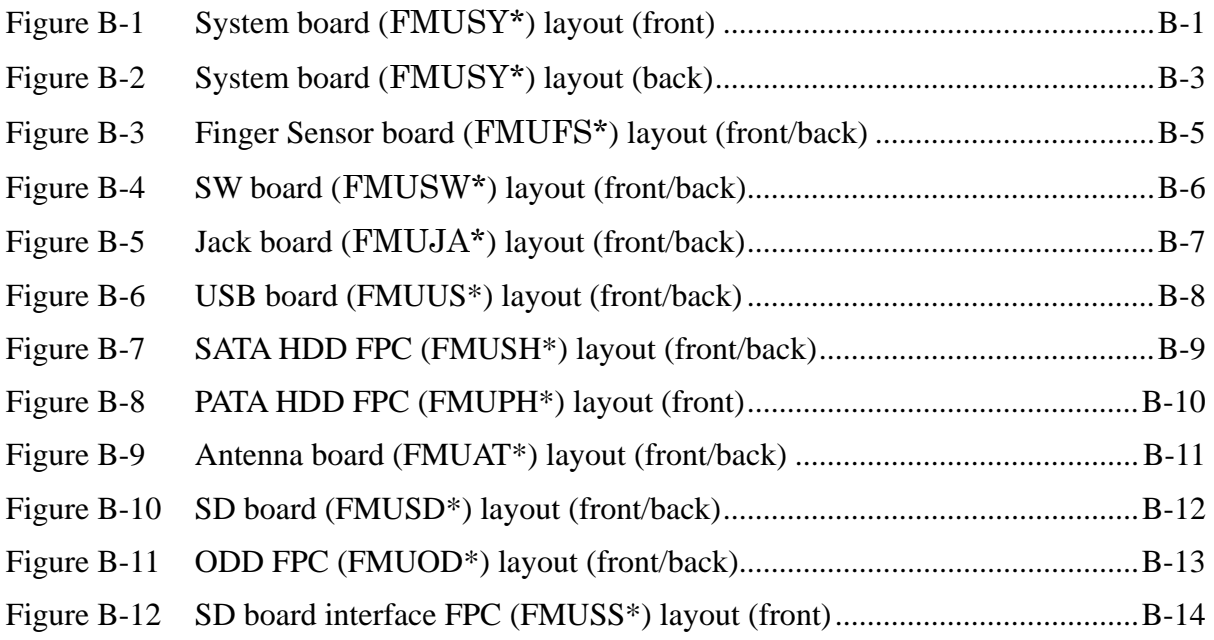

### **Tables**

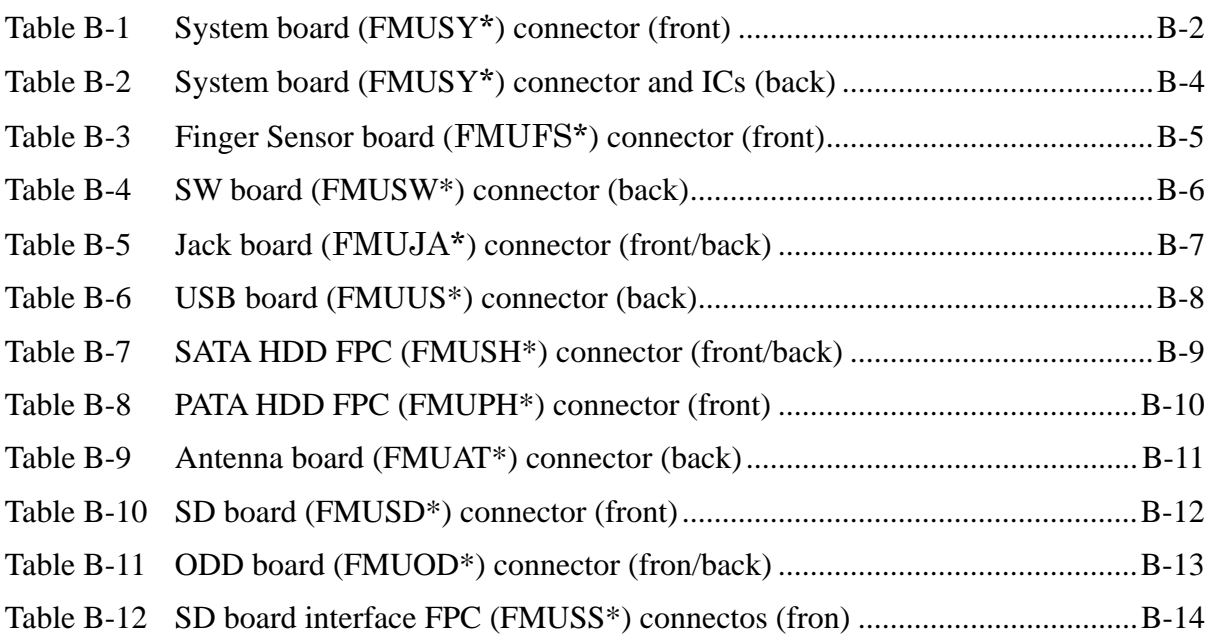
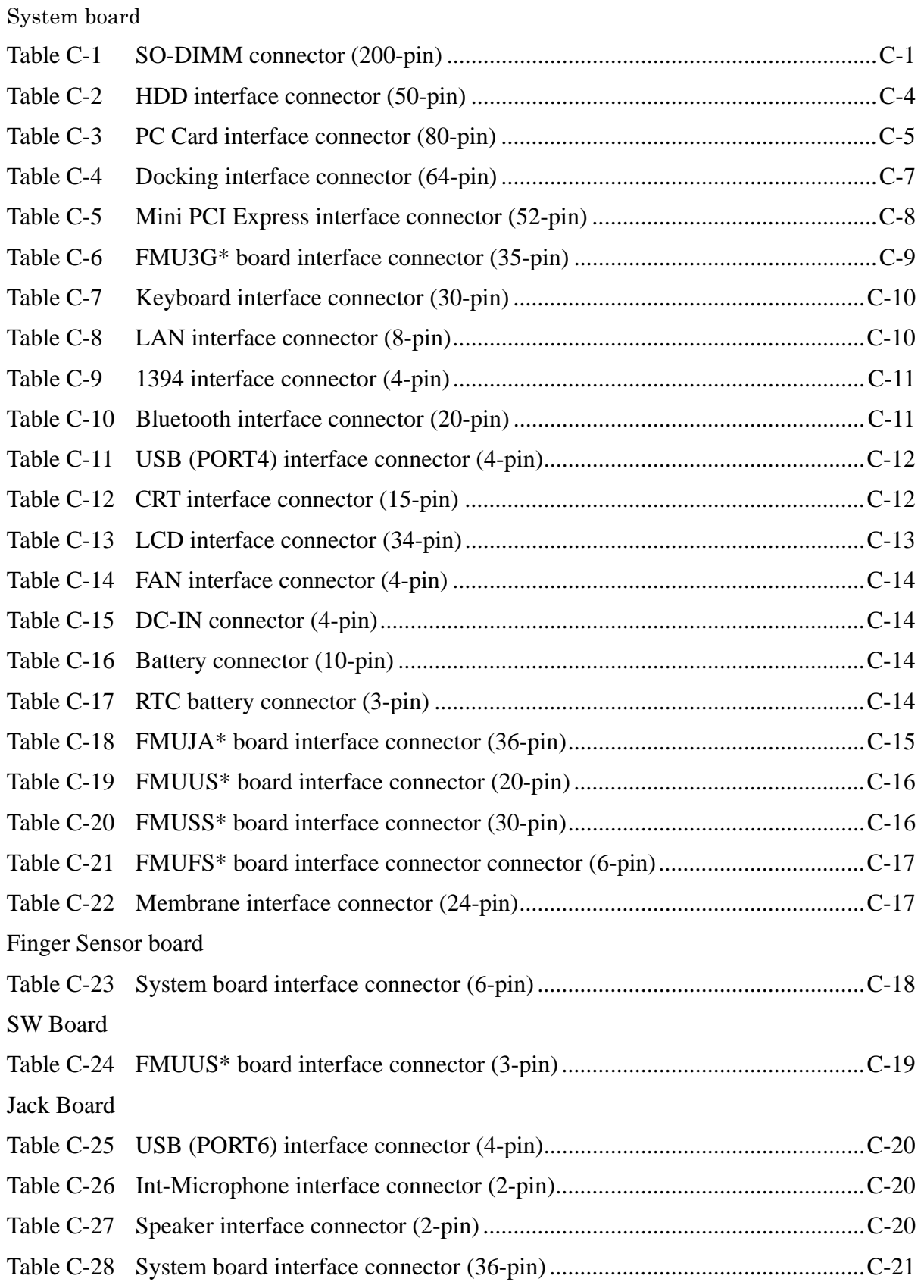

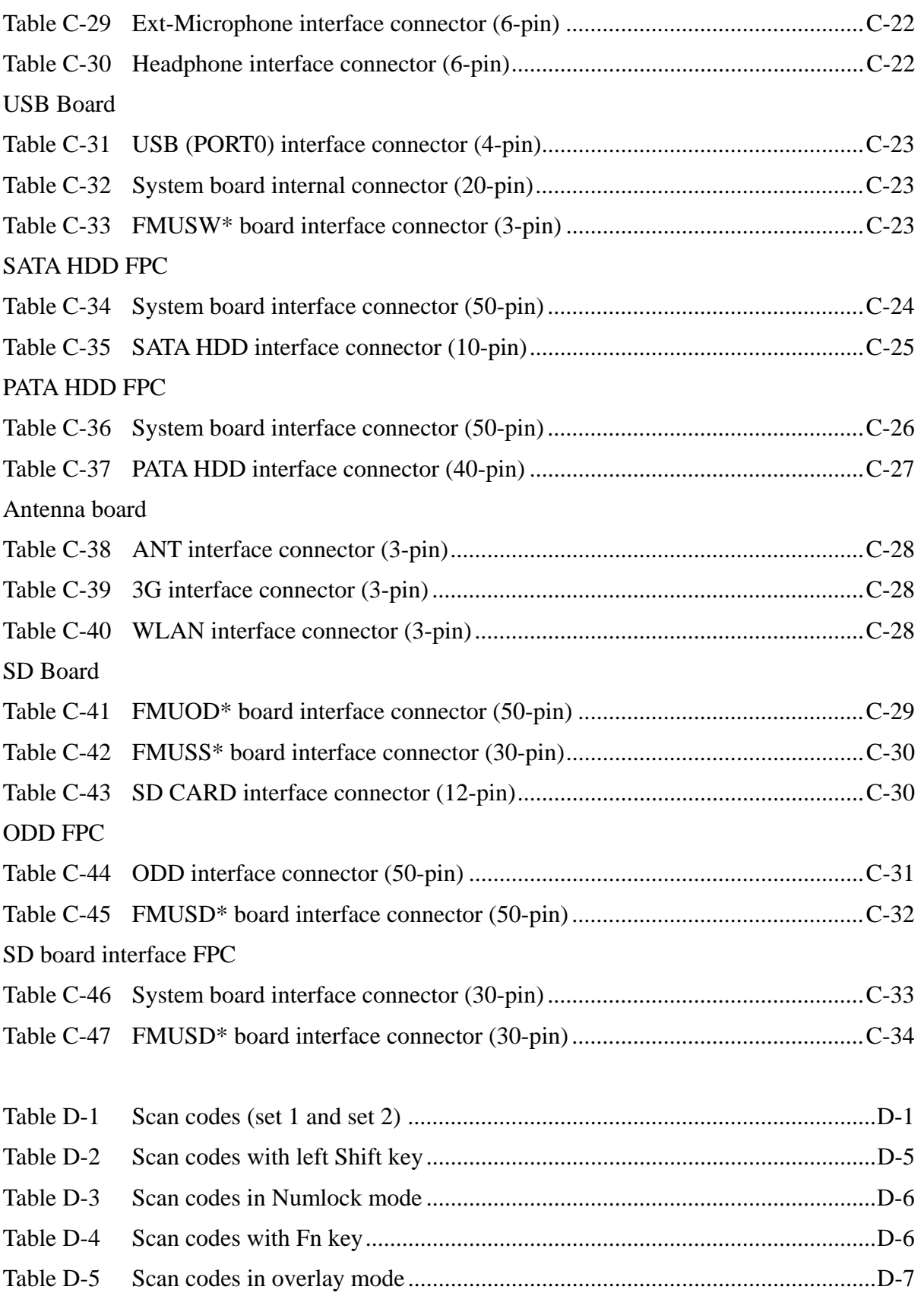

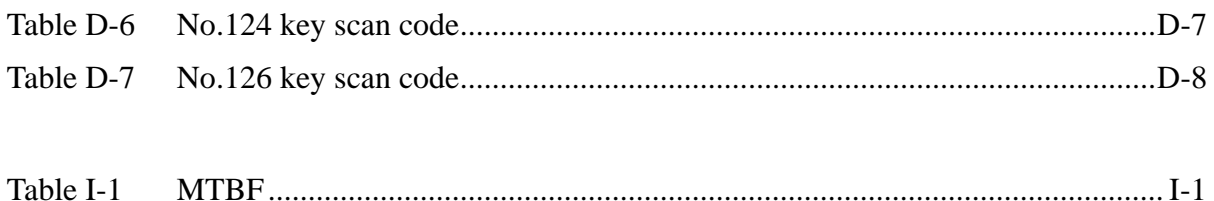

#### Appendix A P **Appendix A Handling the LCD Module**

#### **Precautions for handling the LCD module**

The LCD module can be easily damaged during assembly or disassembly. Observe the following precautions when handling the LCD module:

1. When installing the LCD module in the LCD cover, be sure to seat it so that it is properly aligned and maximum visibility of the display is maintained.

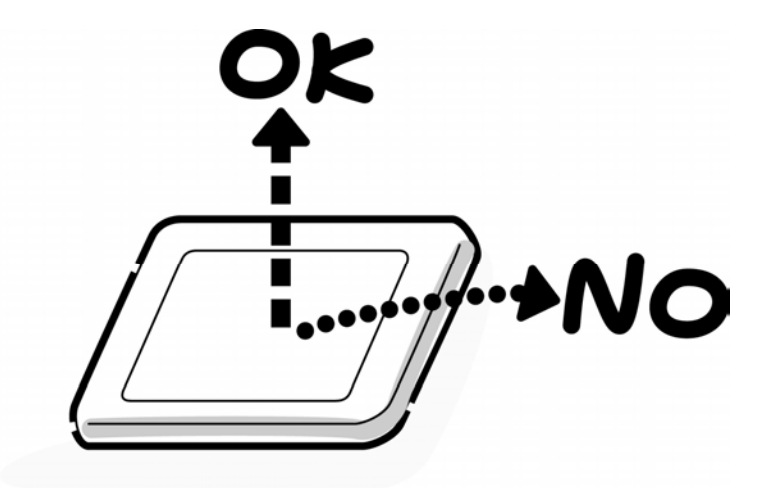

2. For the LCD module, be careful to align the four holes at the right side and left side of the LCD module with the corresponding holes in the LCD cover before securing the module with four screws.

Do not force the module into place, because stress can affect its performance. Also, the panel's polarized surface is easily scarred, so be carefully when handling it.

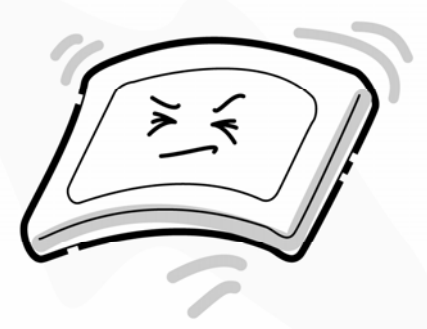

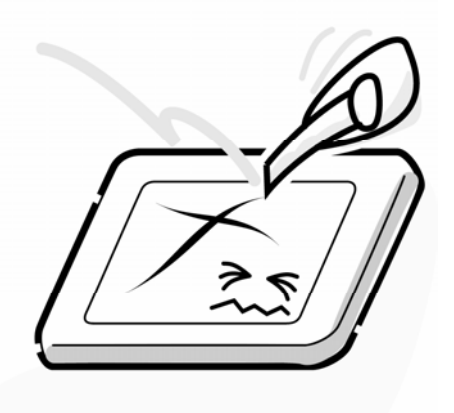

3. If the panel's surface gets dirty, wipe it with cotton or a soft cloth. If it is still dirty, try breathing on the surface to create a light condensate and wipe it again.

If the surface is very dirty, we recommend a CRT cleaning agent. Apply the agent to a cloth and then wipe the panel's surface. Do not apply cleanser directly to the panel.

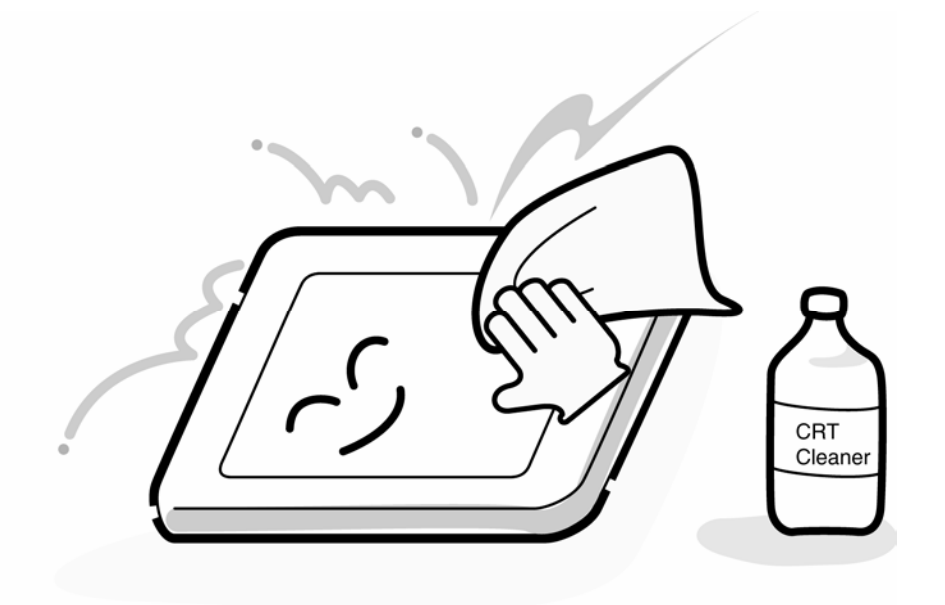

4. If water or other liquid is left on the panel's surface for a long period, it can change the screen's tint or stain it. Be sure to quickly wipe off any liquid.

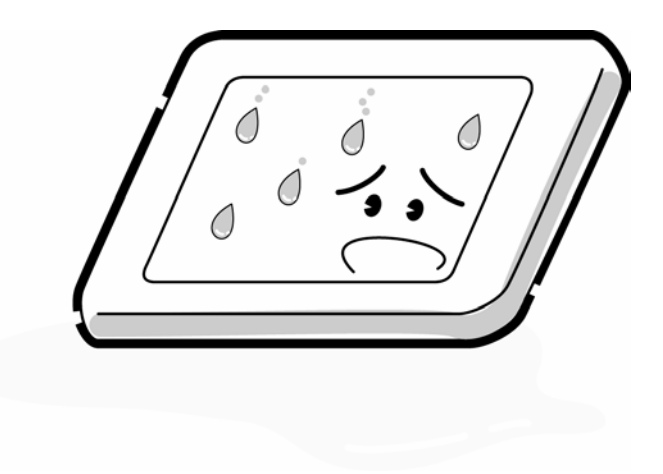

5. Glass is used in the panel, so be careful not to drop it or let it strike a hard object, which could cause breakage or cracks.

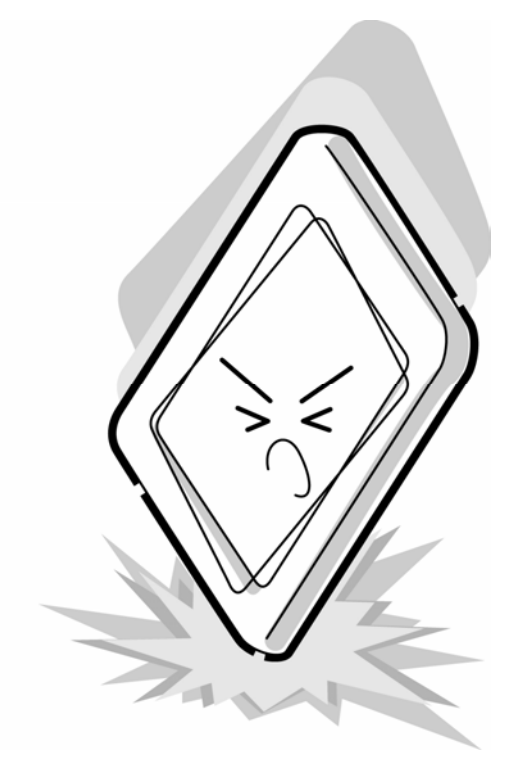

6. CMOS-LSI circuits are used in the module, so guard against damage from electrostatic discharge. Be sure to wear a wrist or ankle ground when handling the module.

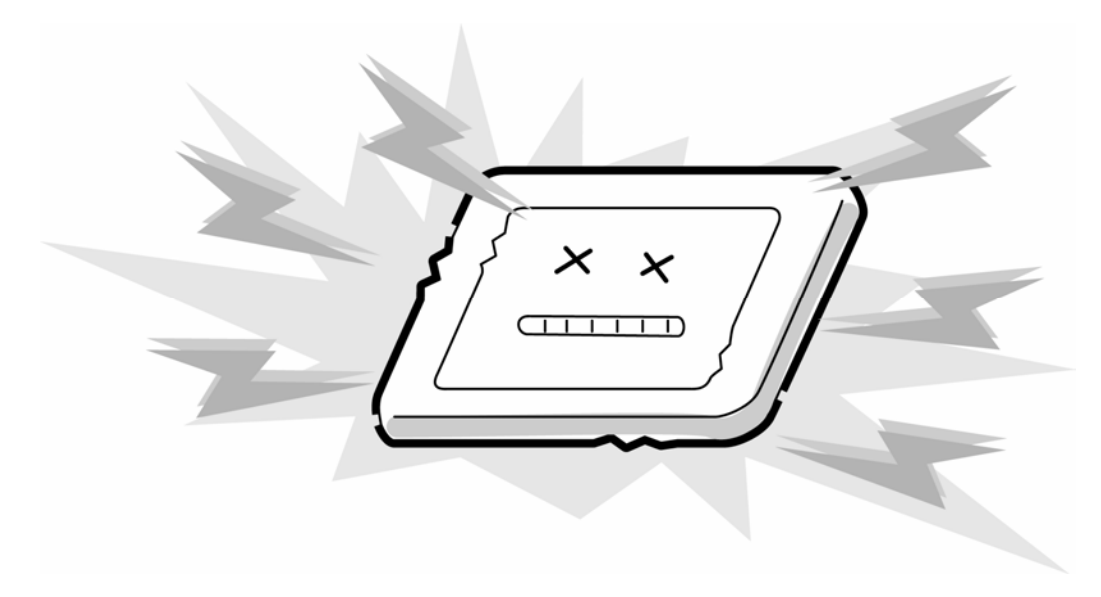

- Æ
- 7. Do not expose the module to direct sunlight or strong ultraviolet rays for long periods.

8. Do not store the module at temperatures below specifications. Cold can cause the liquid crystals to freeze, lose their elasticity or otherwise suffer damage.

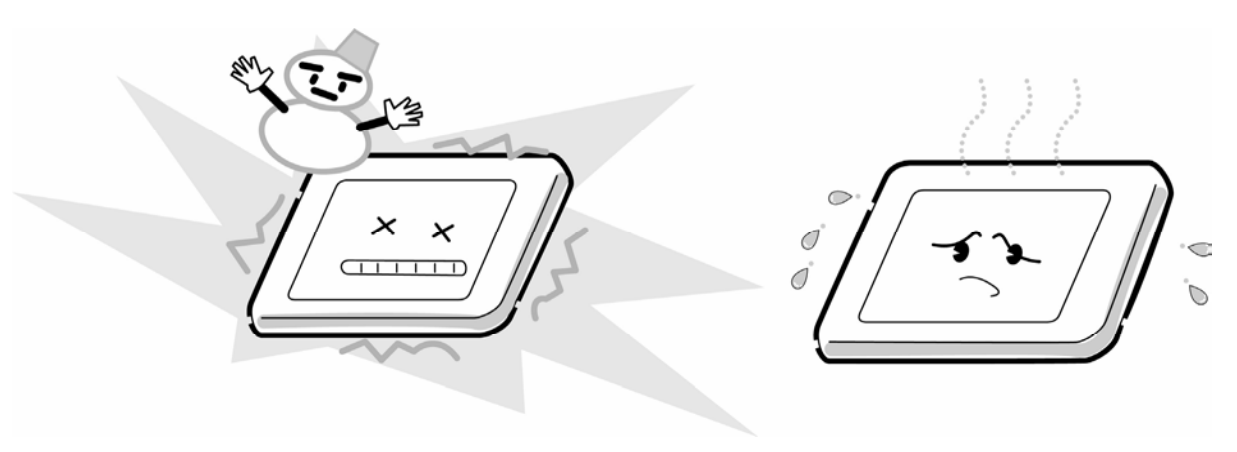

- ┬
- 9. Do not disassemble the LCD module. Disassembly can cause malfunctions.

10. If you transport the module, do not use packing material that contains epoxy resin (amine) or silicon glue (alcohol or oxime). These materials can release gas that can damage the panel's polarization.

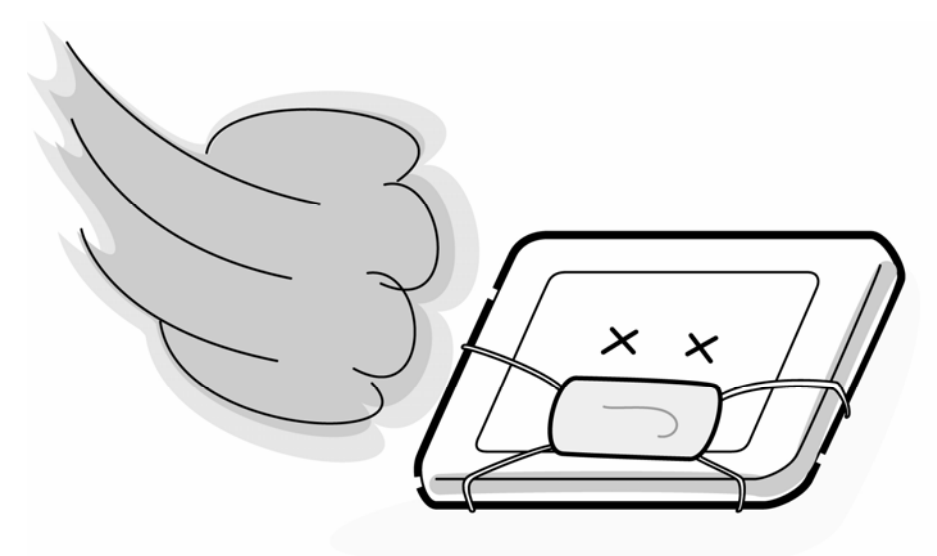

# **Appendix B Board Layout**

## **B.1 System board (FMUSY\*) Front View**

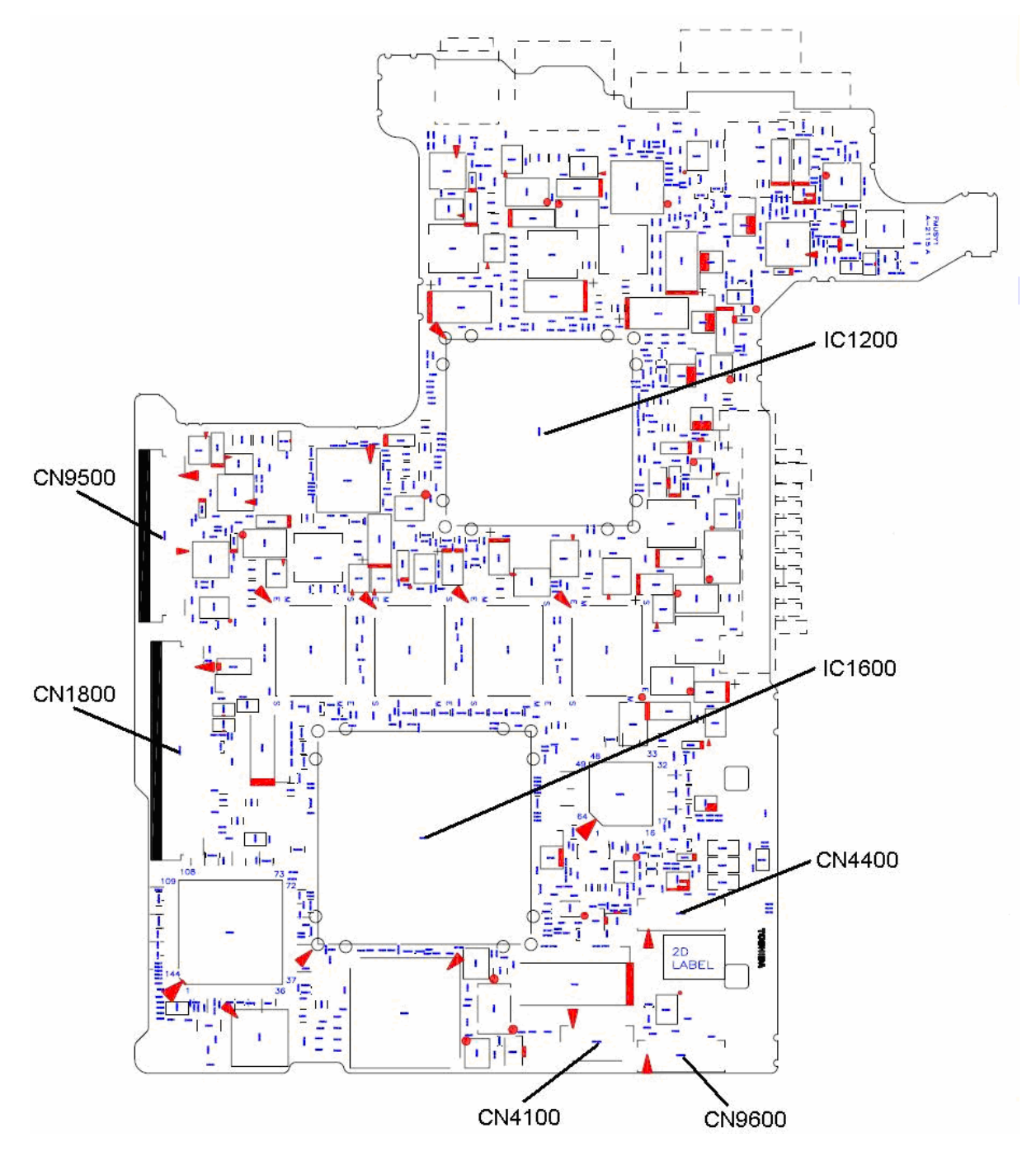

Figure B-1 System board(FMUSY\*) layout (front)

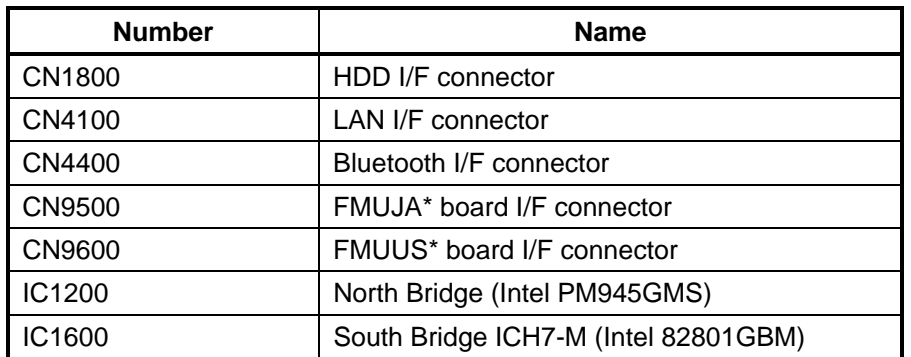

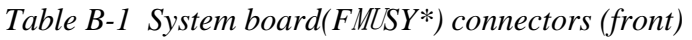

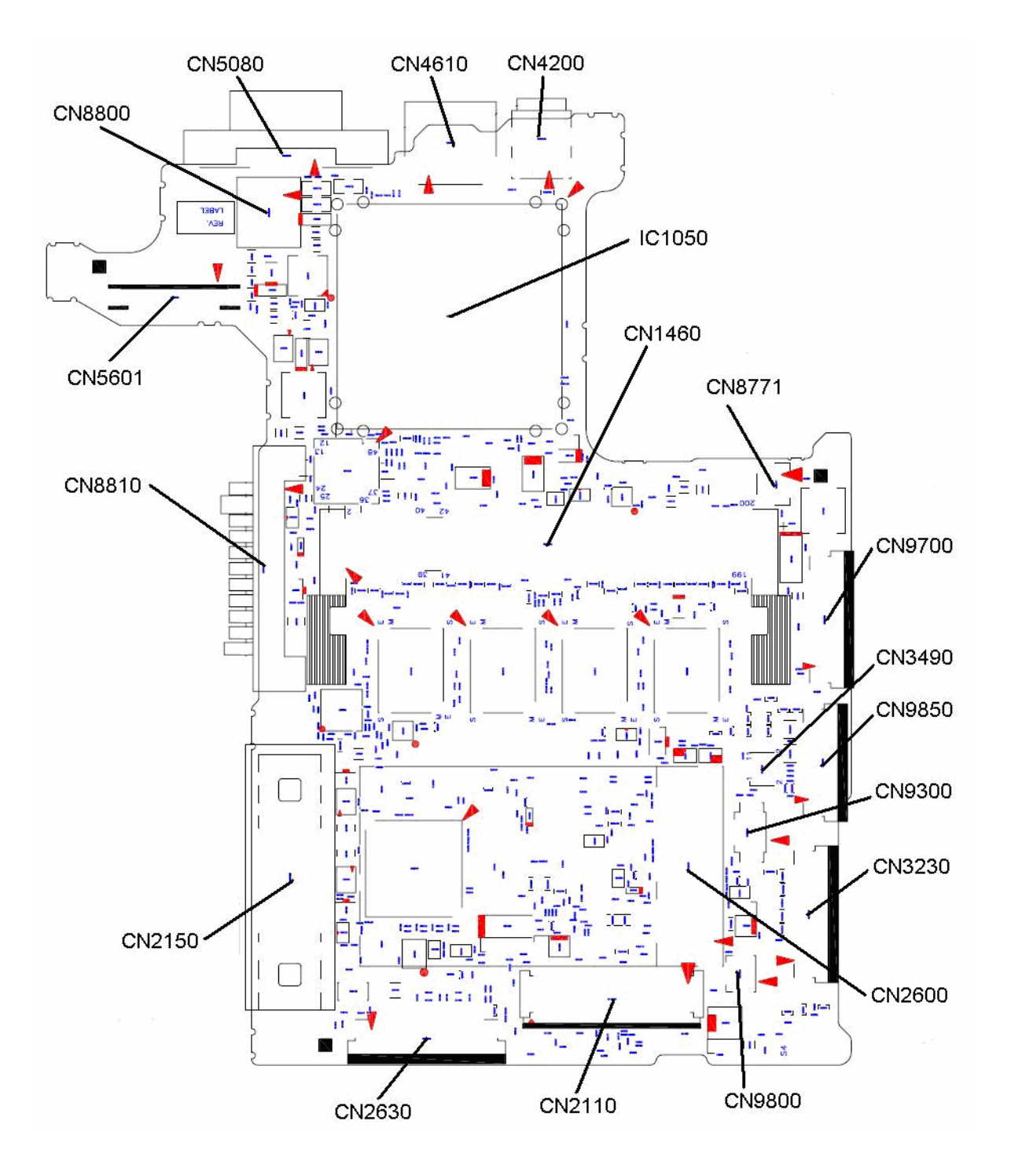

### **B.2 System board (FMUSY\*) Back View**

*Figure B-2 System board(F*TU*SY\*) layout (back)* 

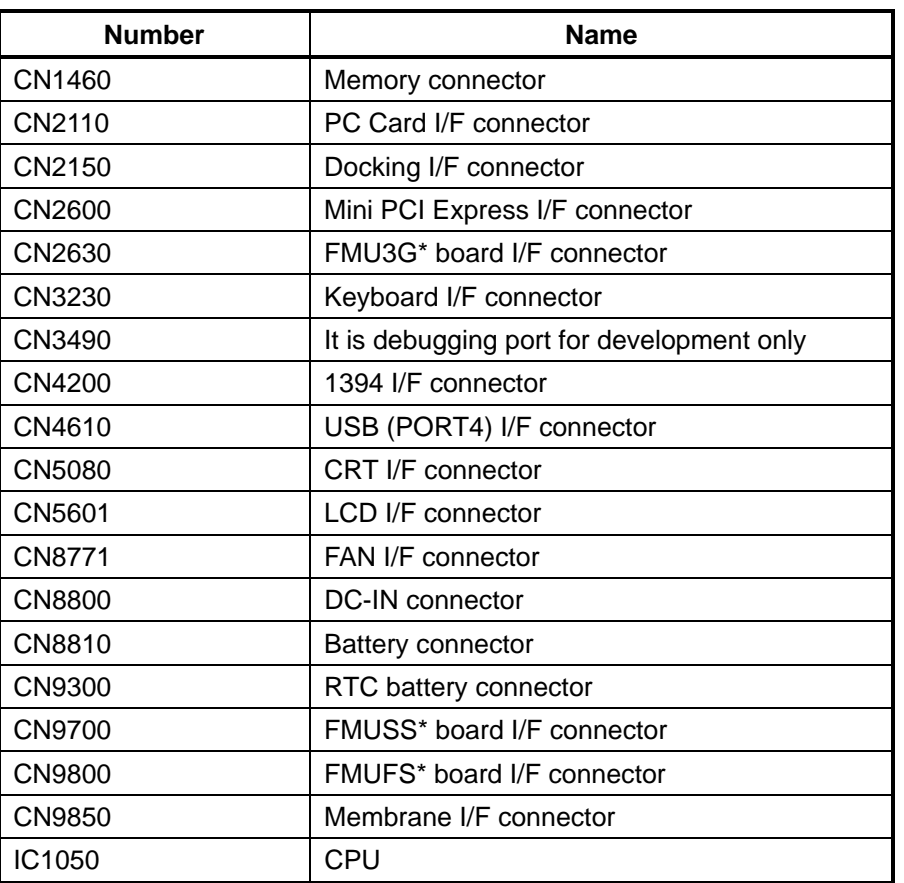

*Table B-2 System board (F*MU*SY\*) connectors and ICs (back)* 

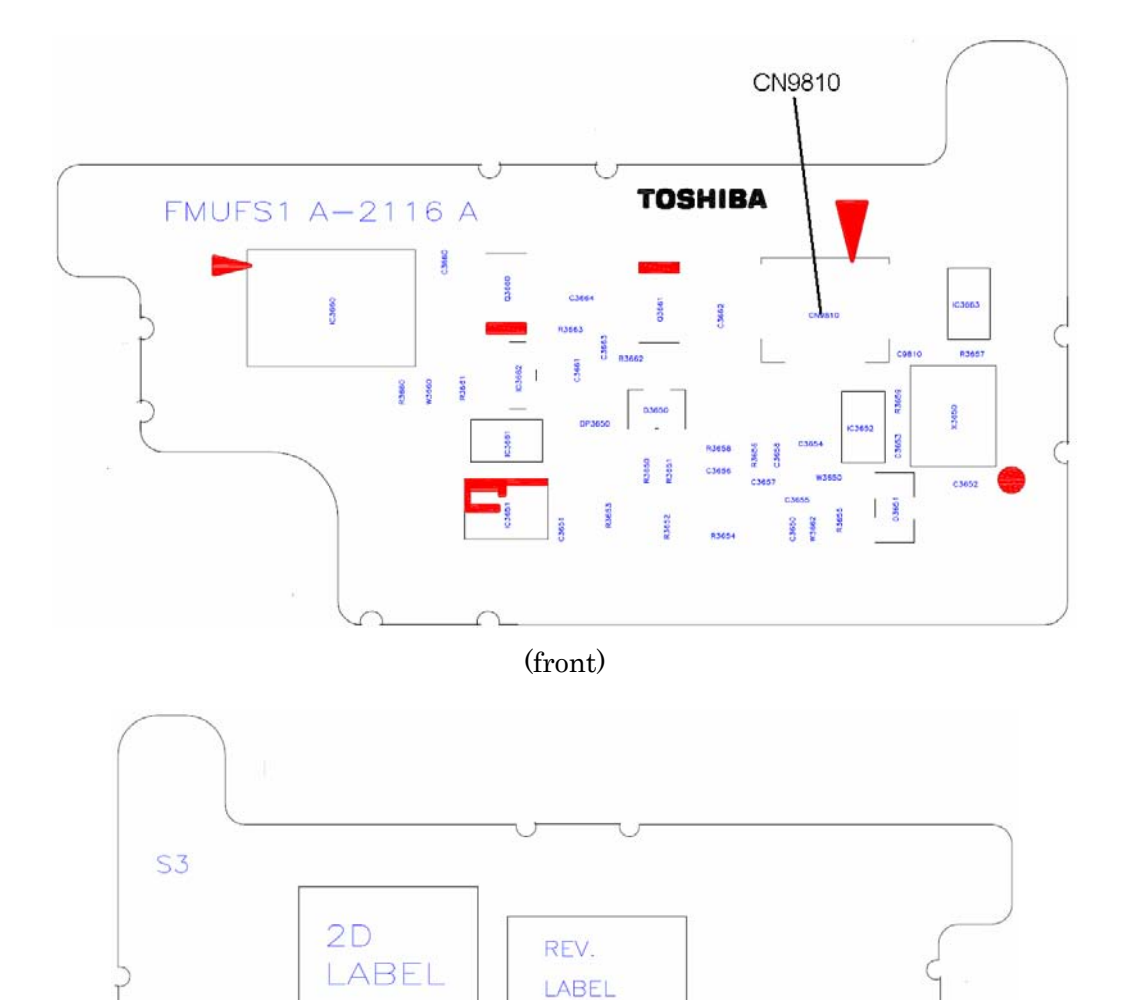

### **B.3 Finger Sensor board (FMUFS\*) View**

Figure B-3 Finger Sensor board (FMUFS\*) layout (front/back)

(back)

eass

*Table B-3* Finger Sensor *board (F*MUFS*\*) connector (front)* 

| <b>Number</b> | <b>Name</b>                |
|---------------|----------------------------|
| CN9810        | System board I/F connector |

## **B.4 SW board (FMUSW\*) View**

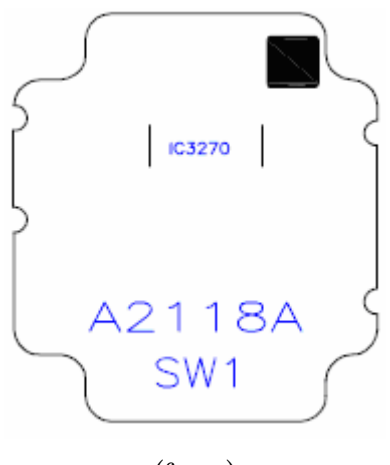

(front)

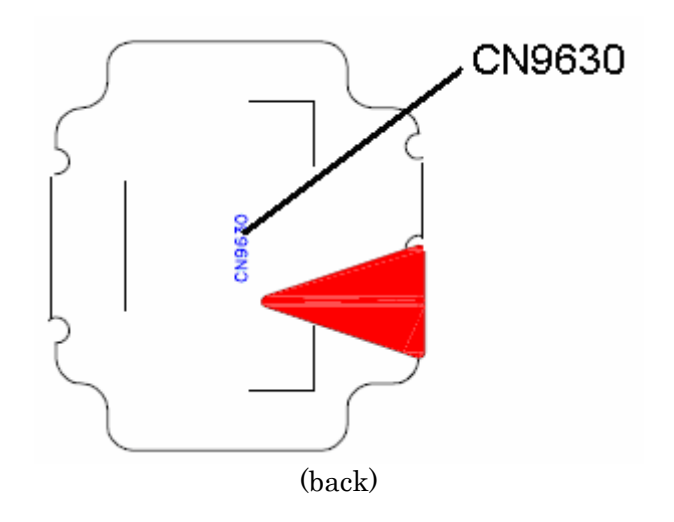

*Figure B-*<sup>4</sup>SW board *F*MUSW*\*) layout (front/back)* 

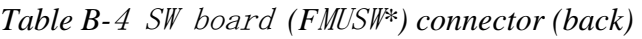

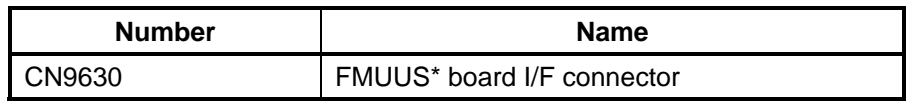

## **B.5 Jack board (FMUJA\*) View**

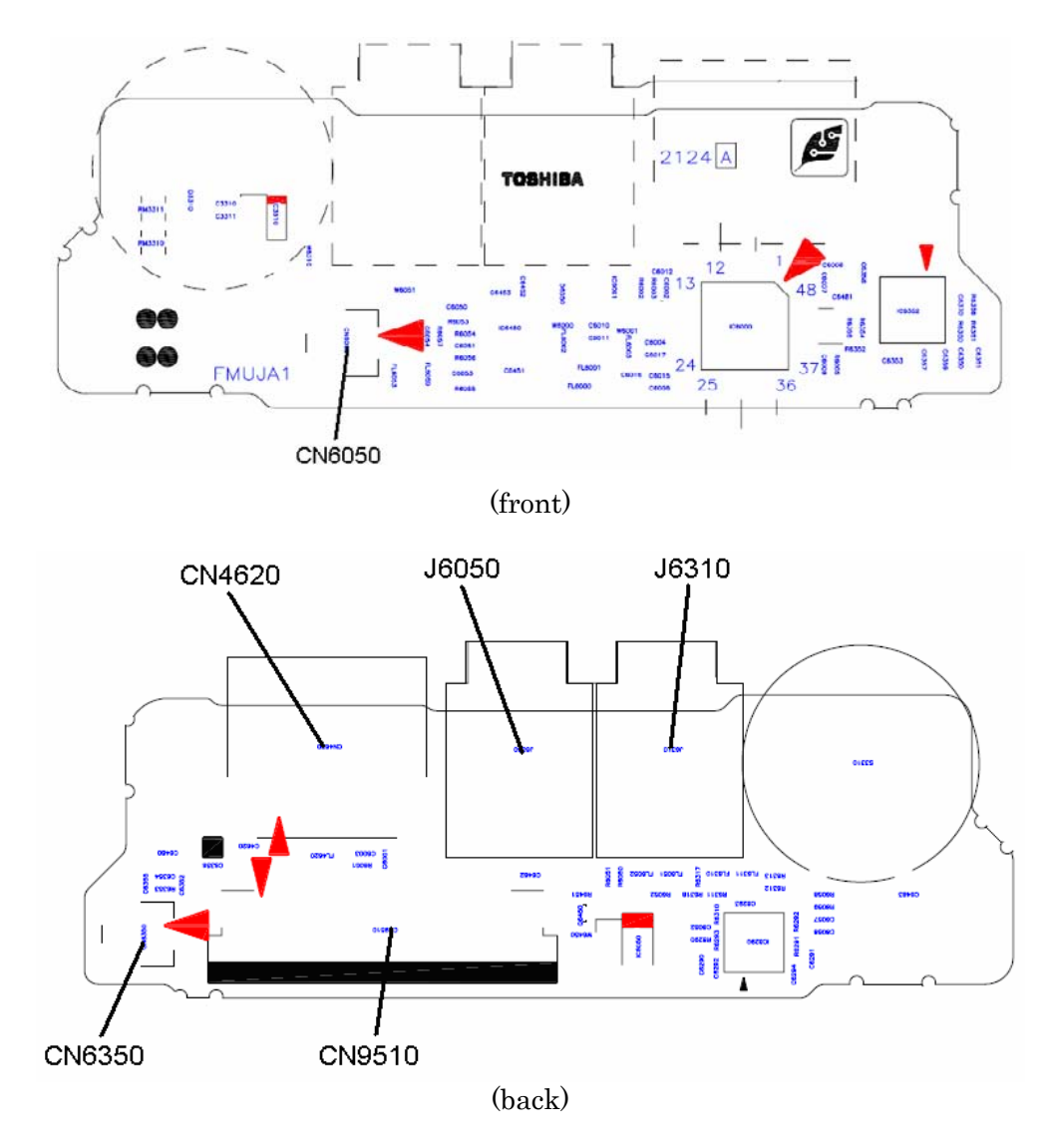

*Figure B-5* Jack board *(F*MUJA*\*) layout (front/back)* 

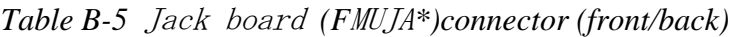

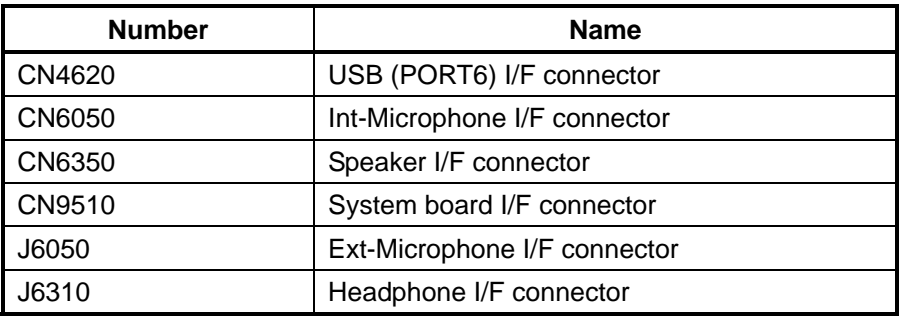

## **B.6 USB board (FMUUS\*) View**

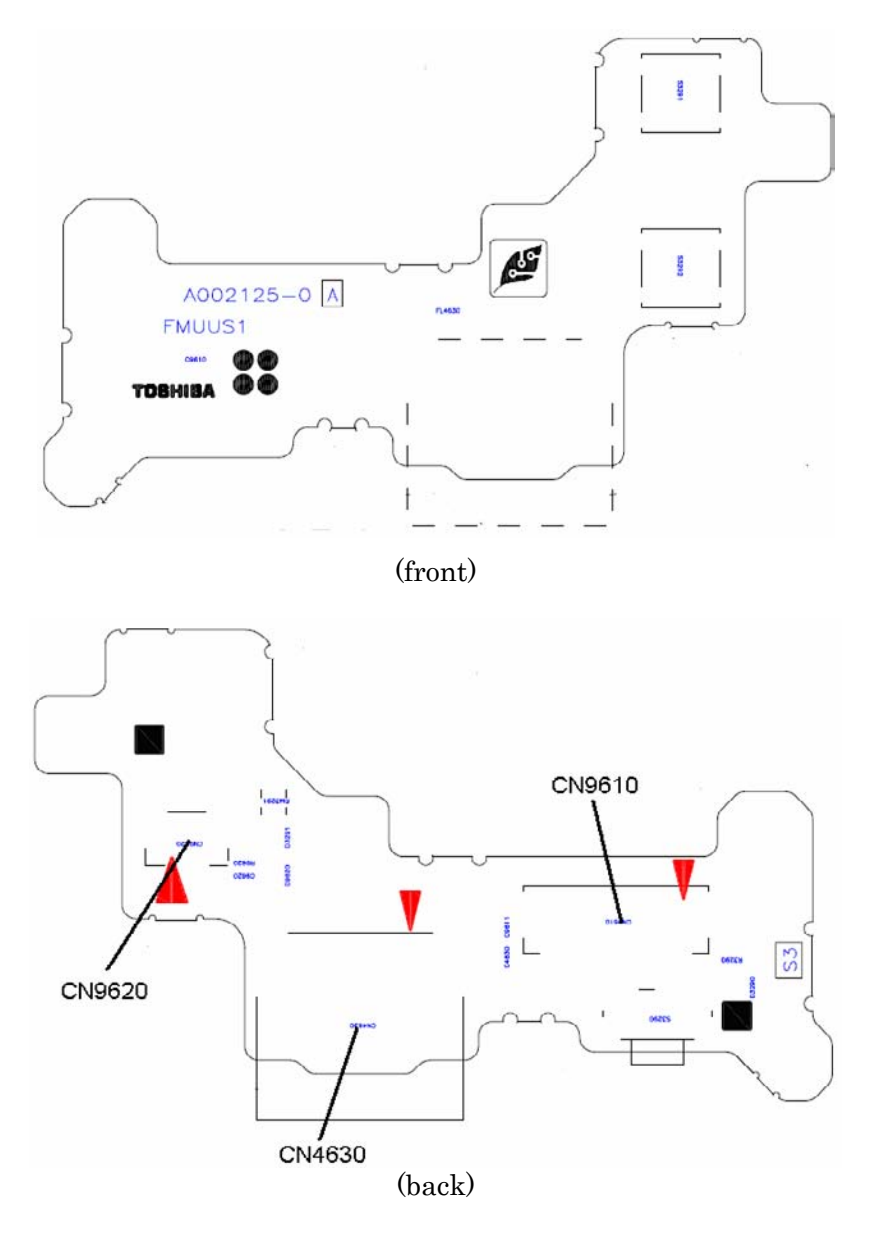

*Figure B-*<sup>6</sup>USB board *(F*MUUS*\*) layout (front/back)* 

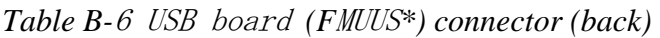

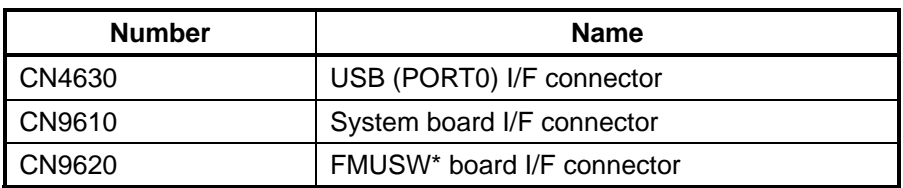

## **B.7 SATA HDD FPC (FMUSH\*) View**

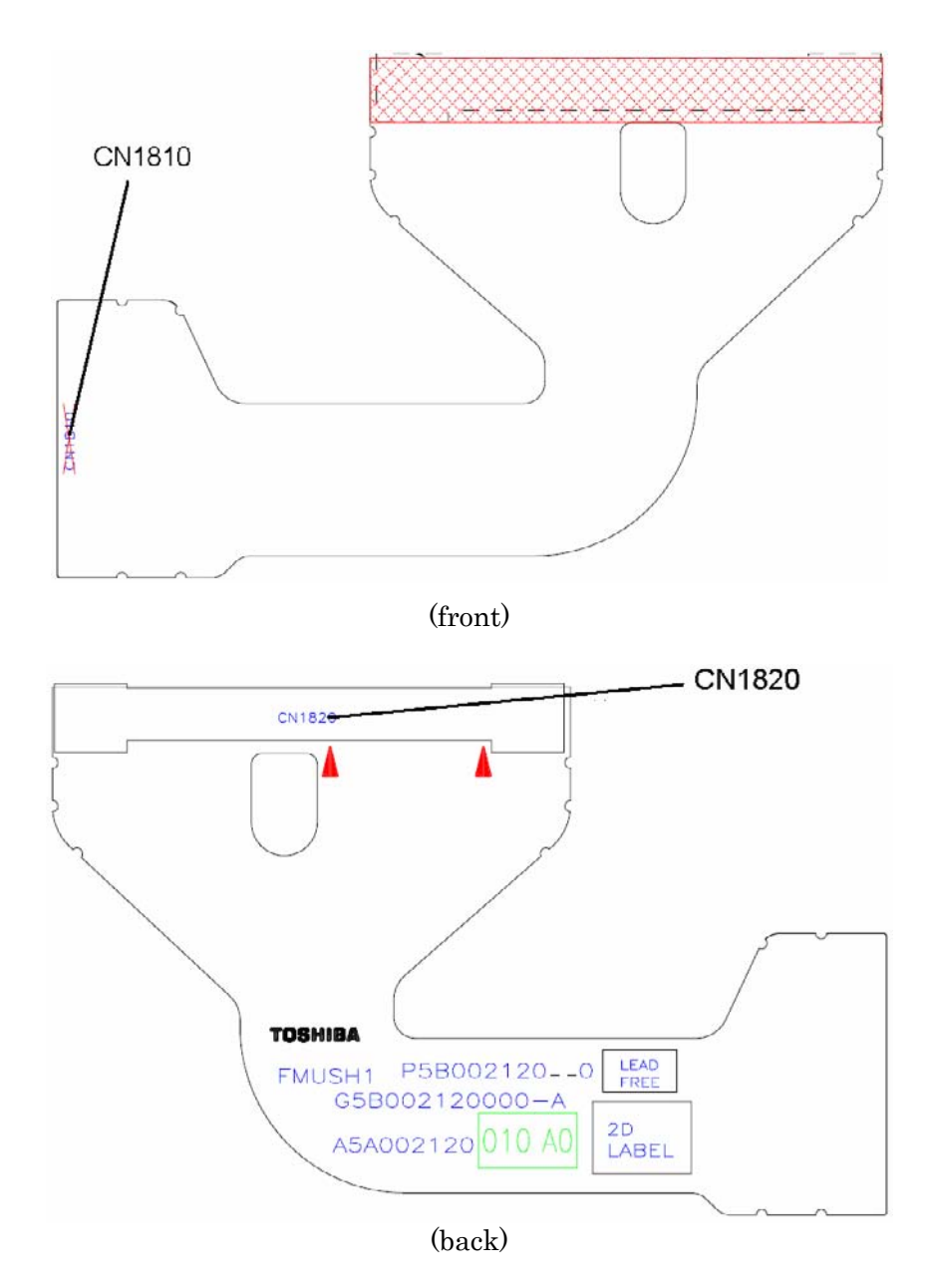

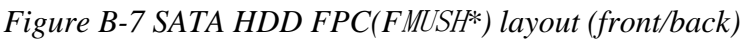

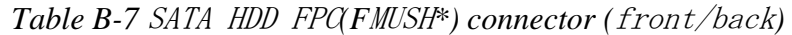

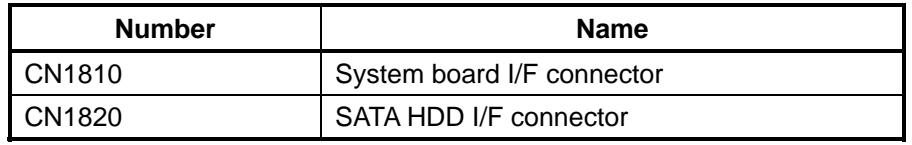

## **B.8 PATA HDD FPC (FMUPH\*) View**

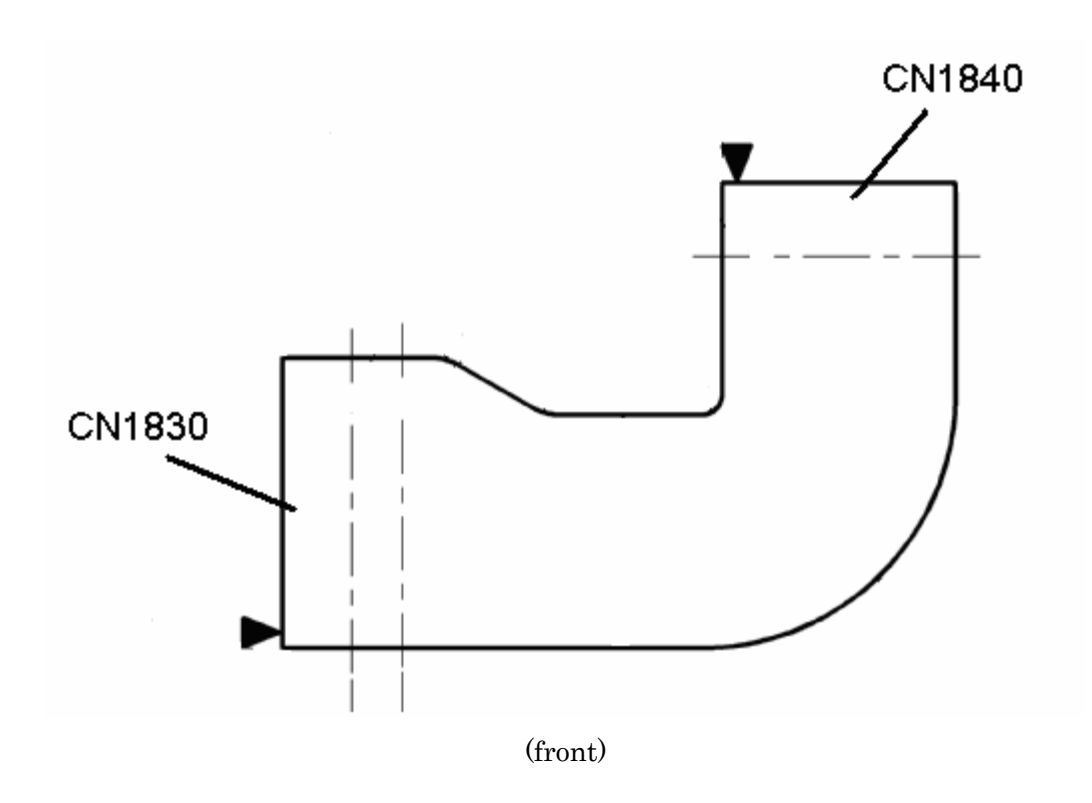

*Figure B-*8 *PATA HDD FPC(F*MUPH*\*) layout (front)* 

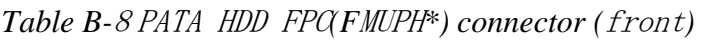

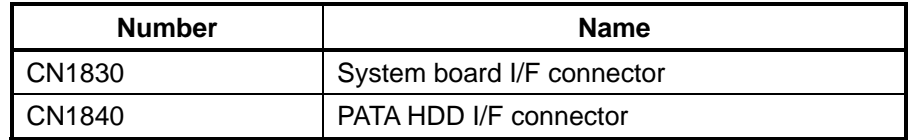

## **B.9 Antenna board (FMUAT\*) View**

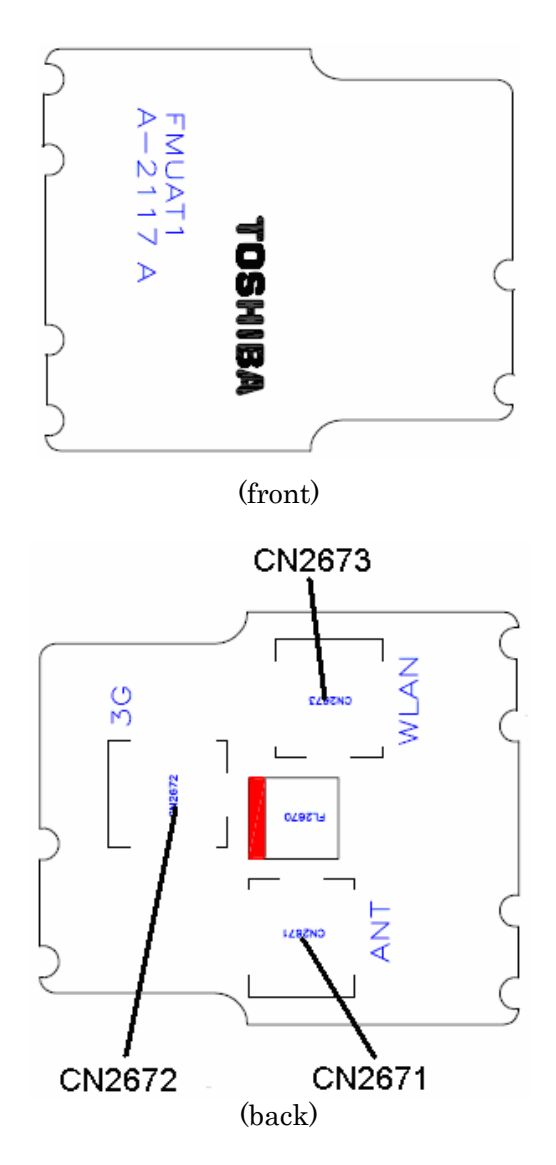

*Figure B-*9 *Antenna board(F*MUAT*\*) layout (front/back)* 

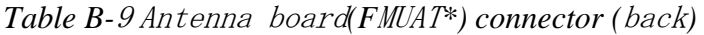

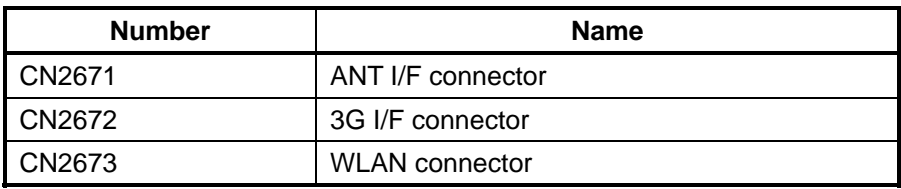

## **B.10 SD board (FMUSD\*) View**

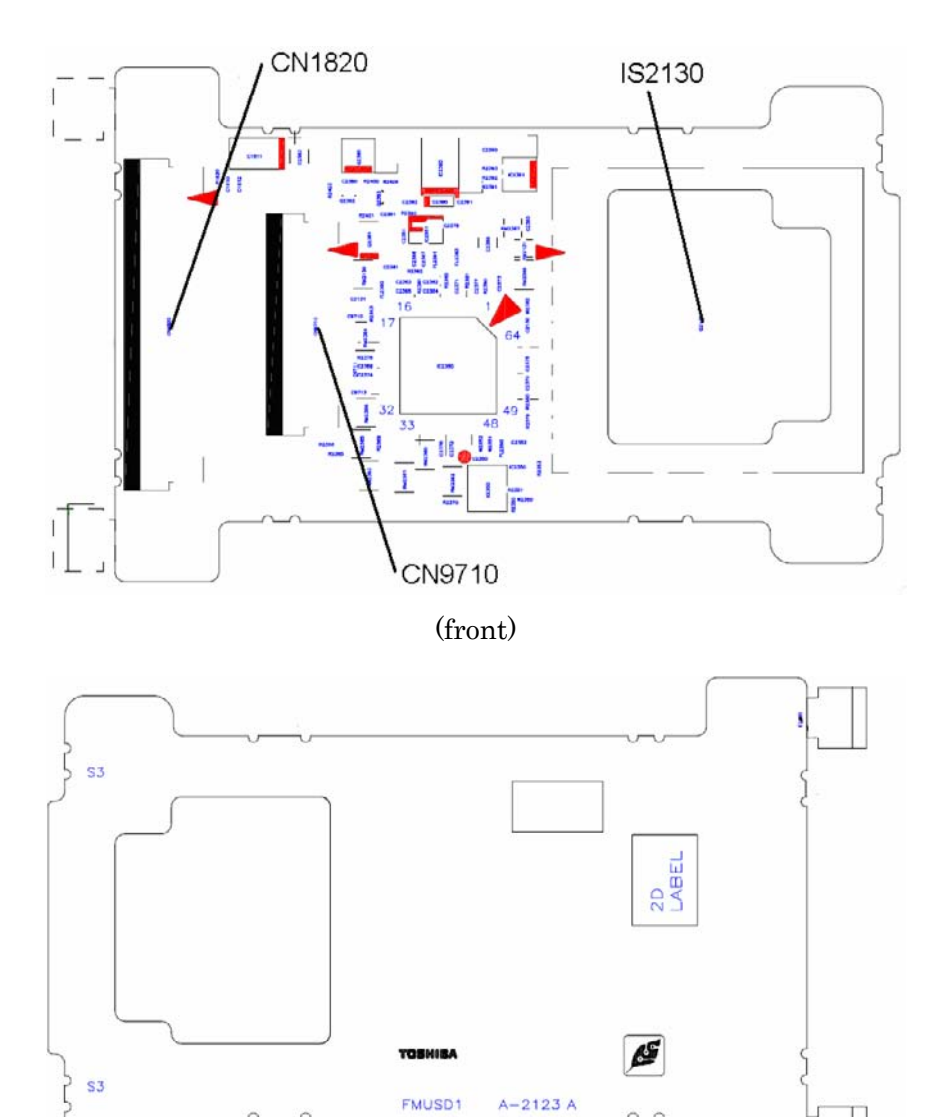

(back)

*Figure B-*10 *SD board(F*MUSD*\*) layout (front)* 

| Table B-10 SD board(FMUSD*) connector (front) |  |
|-----------------------------------------------|--|
|                                               |  |

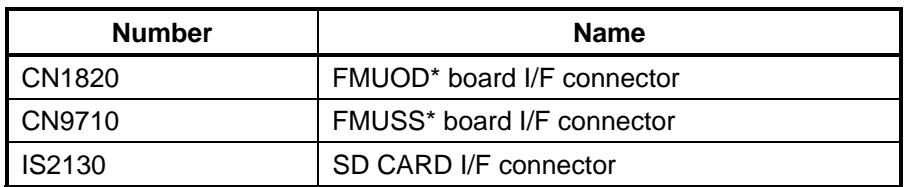

## **B.11 ODD FPC (FMUOD\*) View**

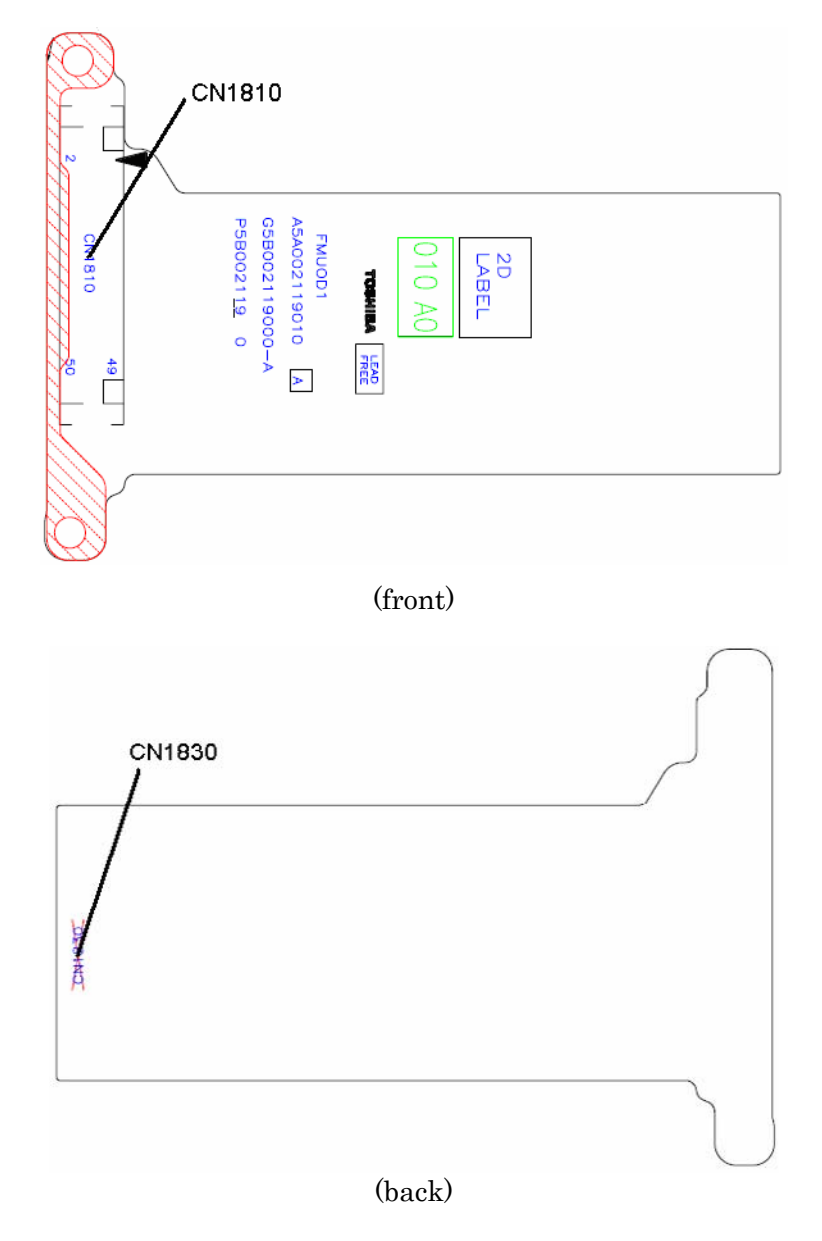

*Figure B-*11 *ODD FPC(F*MUOD*\*) layout (front*/back*)* 

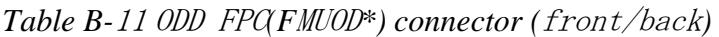

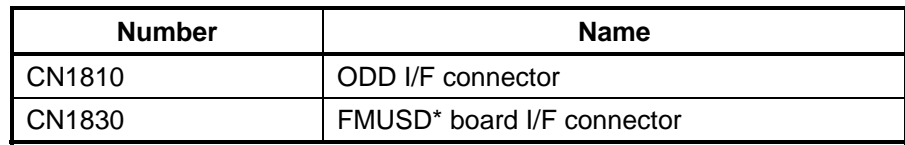

## **B.12 SD board interface FPC (FMUSS\*) View**

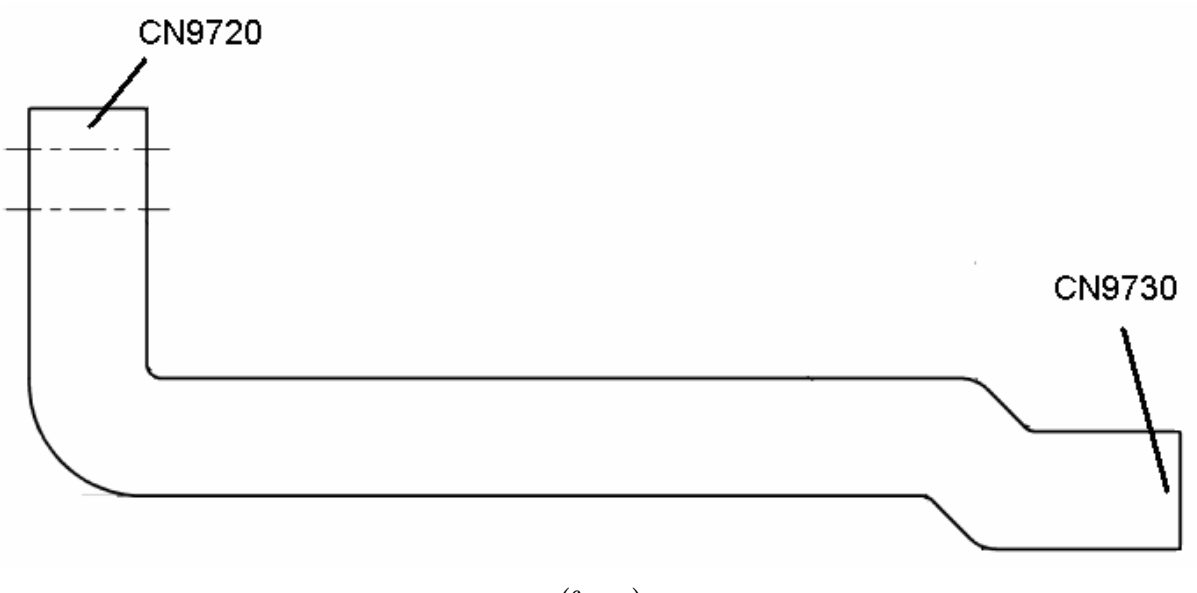

(front)

*Figure B-*12 *SD board interface FPC(F*MUSS*\*) layout (front)* 

*Table B-*<sup>12</sup> SD board interface FPC FPC*(F*MUSS*\*) connector (*front*)* 

| <b>Number</b> | <b>Name</b>                            |
|---------------|----------------------------------------|
| I CN9720      | System board I/F connector             |
| I CN9730      | FMUSD <sup>*</sup> board I/F connector |

## **Appendix C Pin Assignments**

#### **System board (FMUSY**\***)**

#### **C.1 CN1460 SO-DIMM connector (200-pin)**

*Table C-1 SO-DIMM connector (200-pin) (1/3)* 

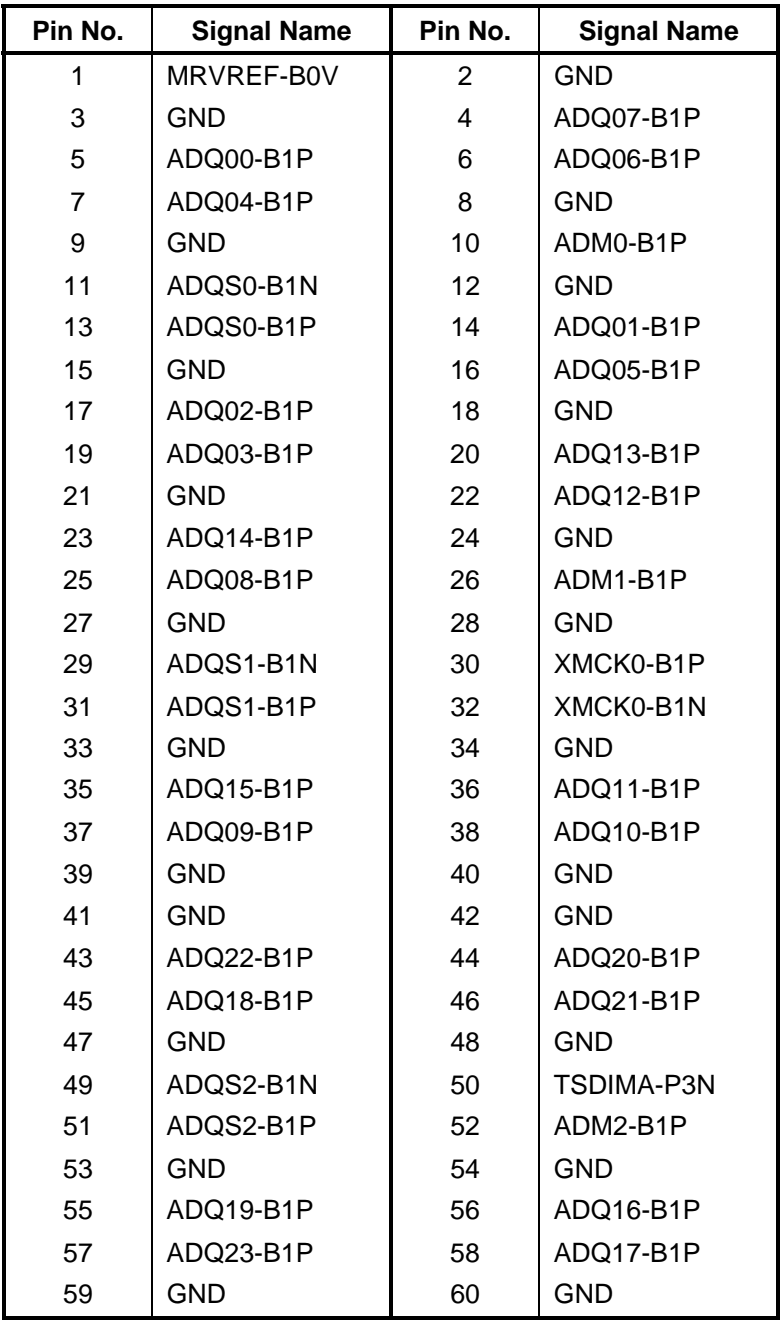

| Pin No. | <b>Signal Name</b> | Pin No. | <b>Signal Name</b> |
|---------|--------------------|---------|--------------------|
| 61      | ADQ27-B1P          | 62      | ADQ29-B1P          |
| 63      | ADQ26-B1P          | 64      | ADQ28-B1P          |
| 65      | <b>GND</b>         | 66      | <b>GND</b>         |
| 67      | ADM3-B1P           | 68      | ADQS3-B1N          |
| 69      | <b>NC</b>          | 70      | ADQS3-B1P          |
| 71      | <b>GND</b>         | 72      | <b>GND</b>         |
| 73      | ADQ30-B1P          | 74      | ADQ24-B1P          |
| 75      | ADQ31-B1P          | 76      | ADQ25-B1P          |
| 77      | <b>GND</b>         | 78      | <b>GND</b>         |
| 79      | MCKE0-B1P          | 80      | MCKE1-B1P          |
| 81      | 1R8-B1V            | 82      | 1R8-B1V            |
| 83      | <b>NC</b>          | 84      | <b>NC</b>          |
| 85      | ABS2-B1P           | 86      | <b>NC</b>          |
| 87      | 1R8-B1V            | 88      | 1R8-B1V            |
| 89      | AMA12-B1P          | 90      | AMA11-B1P          |
| 91      | AMA09-B1P          | 92      | AMA07-B1P          |
| 93      | AMA08-B1P          | 94      | AMA06-B1P          |
| 95      | 1R8-B1V            | 96      | 1R8-B1V            |
| 97      | AMA05-B1P          | 98      | AMA04-B1P          |
| 99      | AMA03-B1P          | 100     | AMA02-B1P          |
| 101     | AMA01-B1P          | 102     | AMA00-B1P          |
| 103     | 1R8-B1V            | 104     | 1R8-B1V            |
| 105     | AMA10-B1P          | 106     | ABS1-B1P           |
| 107     | ABS0-B1P           | 108     | ARAS-B1N           |
| 109     | AWE-B1N            | 110     | MCS0-B1N           |
| 111     | 1R8-B1V            | 112     | 1R8-B1V            |
| 113     | ACAS-B1N           | 114     | MODT0-B1P          |
| 115     | MCS1-B1N           | 116     | AMA13-B1P          |
| 117     | 1R8-B1V            | 118     | 1R8-B1V            |
| 119     | MODT1-B1P          | 120     | <b>NC</b>          |
| 121     | GND                | 122     | <b>GND</b>         |
| 123     | ADQ36-B1P          | 124     | ADQ35-B1P          |
| 125     | ADQ37-B1P          | 126     | ADQ32-B1P          |
| 127     | GND                | 128     | <b>GND</b>         |
| 129     | ADQS4-B1N          | 130     | ADM4-B1P           |
| 131     | ADQS4-B1P          | 132     | <b>GND</b>         |

*Table C-1 SO-DIMM connector (200-pin) (2/3)*

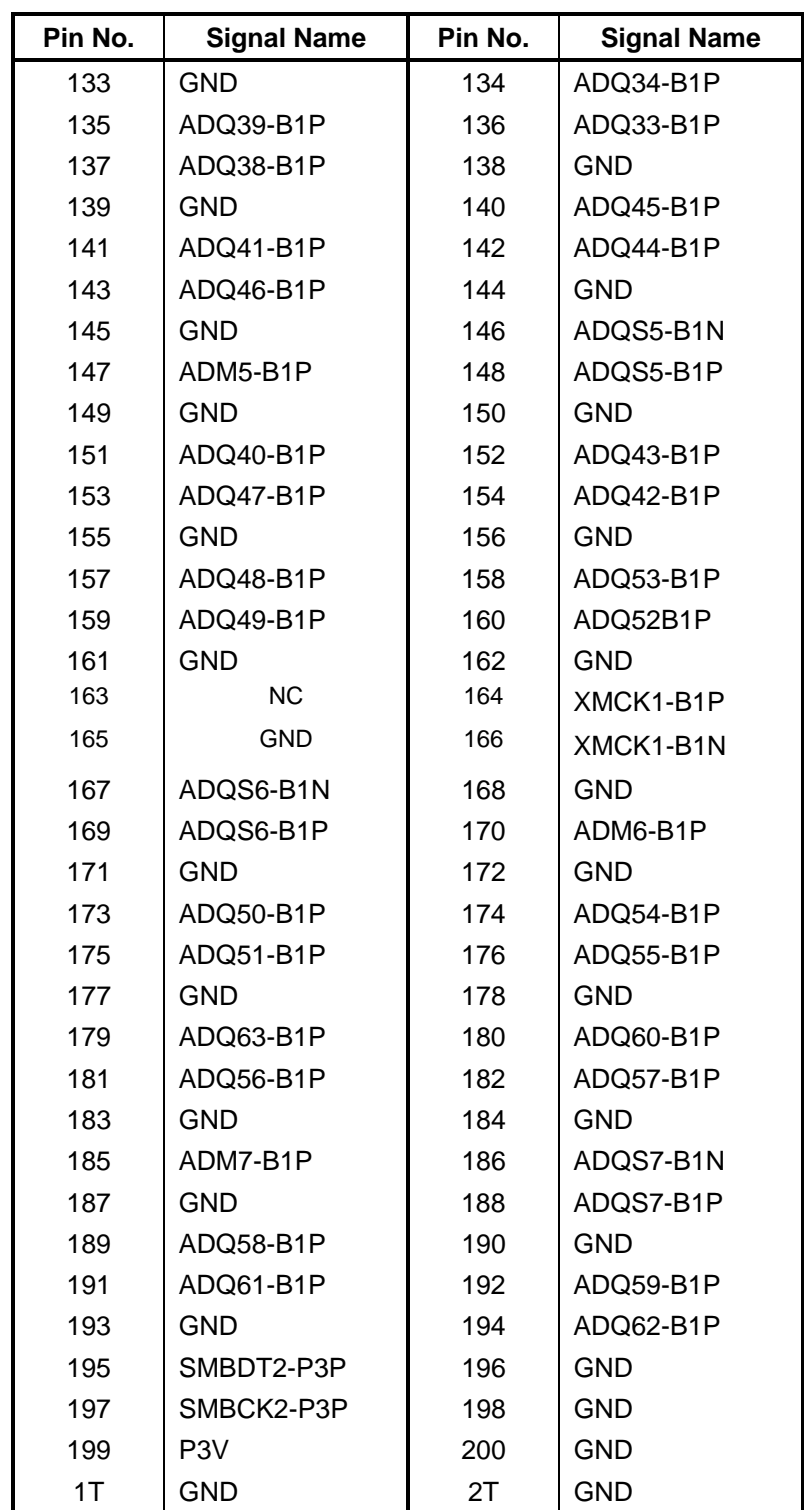

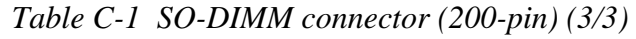

## **C.2 CN1800 HDD interface connector (50-pin)**

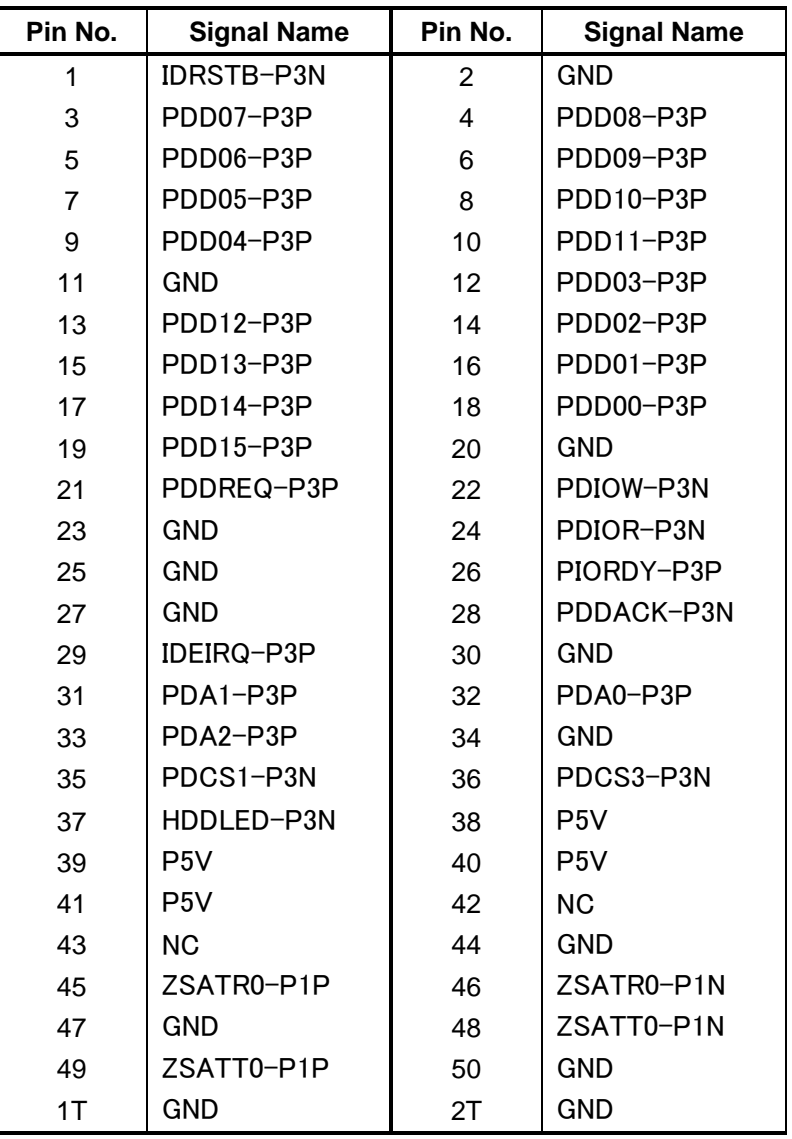

*Table C-2 HDD interface connector (50-pin)* 

### **C.3 CN2110 PC Card interface connector (80-pin)**

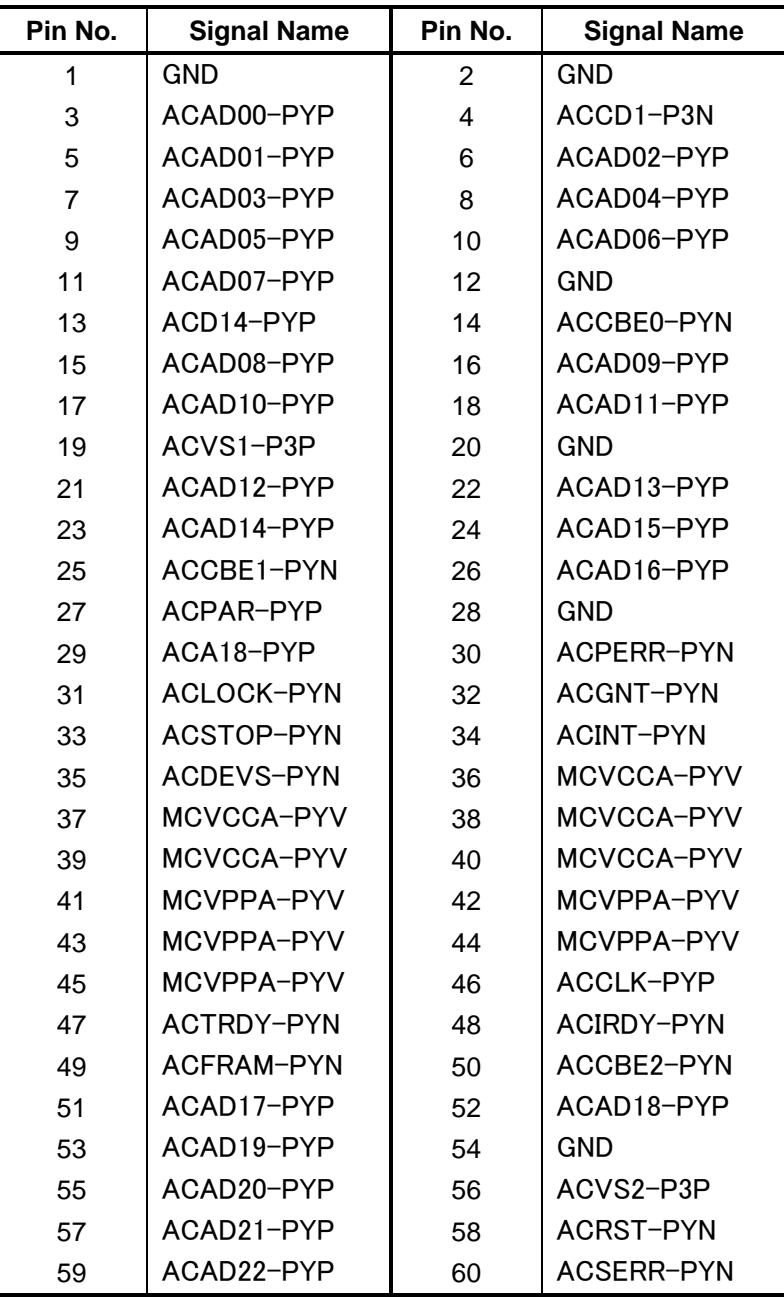

*Table C-3 PC Card interface connector (80-pin)(1/2)* 

| Pin No. | <b>Signal Name</b> | Pin No. | <b>Signal Name</b> |
|---------|--------------------|---------|--------------------|
| 61      | ACAD23-PYP         | 62      | <b>GND</b>         |
| 63      | ACREQ-PYN          | 64      | ACAD24-PYP         |
| 65      | ACCBE3-PYN         | 66      | ACAD25-PYP         |
| 67      | ACAUDI-PYP         | 68      | ACAD26-PYP         |
| 69      | ACSTSC-PYP         | 70      | <b>GND</b>         |
| 71      | ACAD27-PYP         | 72      | ACAD28-PYP         |
| 73      | ACAD29-PYP         | 74      | ACAD30-PYP         |
| 75      | ACD02-PYP          | 76      | ACAD31-PYP         |
| 77      | ACCLKR-PYN         | 78      | ACCD2-P3N          |
| 79      | GND                | 80      | GND                |

*Table C-3 PC Card interface connector (80-pin)(2/2)* 

## **C.4 CN2150 Docking interface connector (64-pin)**

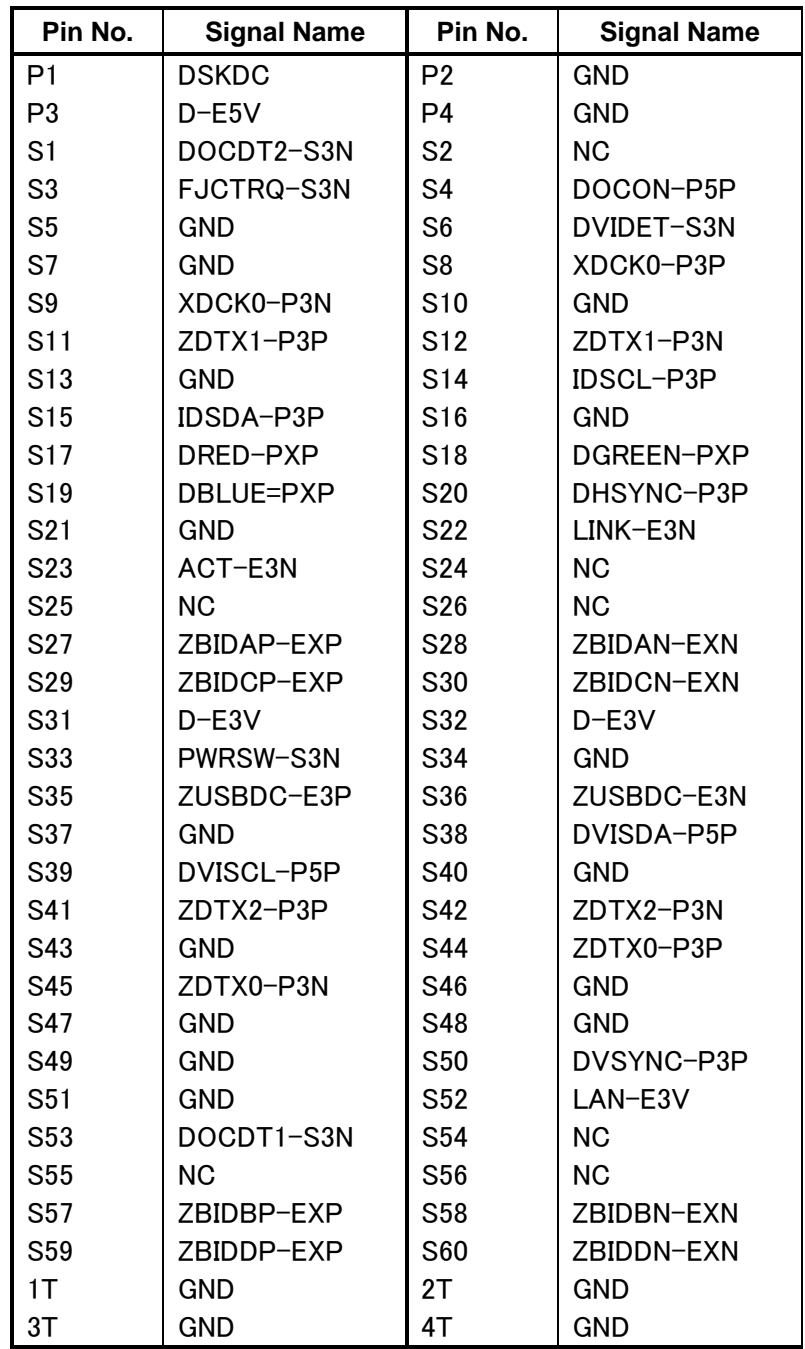

*Table C-4 Docking interface connector (64-pin)* 

## **C.5 CN2600 Mini PCI Express interface connector (52-pin)**

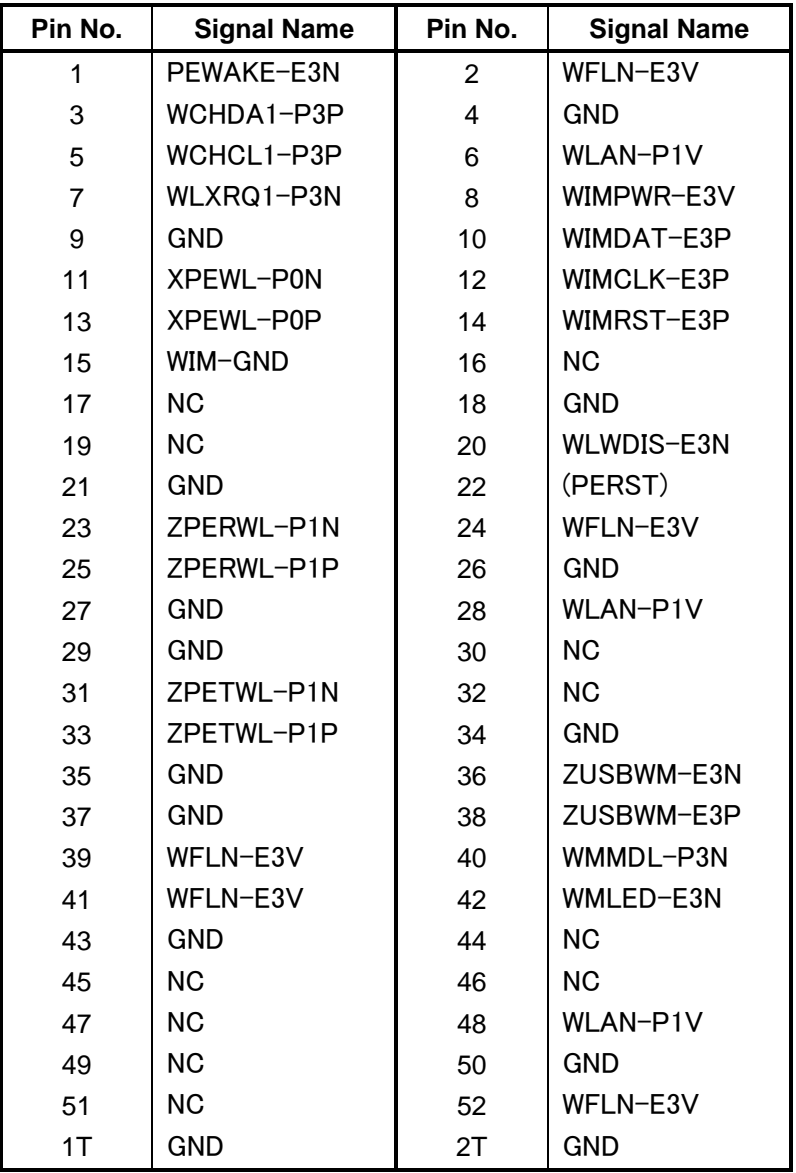

*Table C-5 Mini PCI Express interface connector (52-pin)* 

## **C.6 CN2630 FMU3G\* board interface connector (35-pin)**

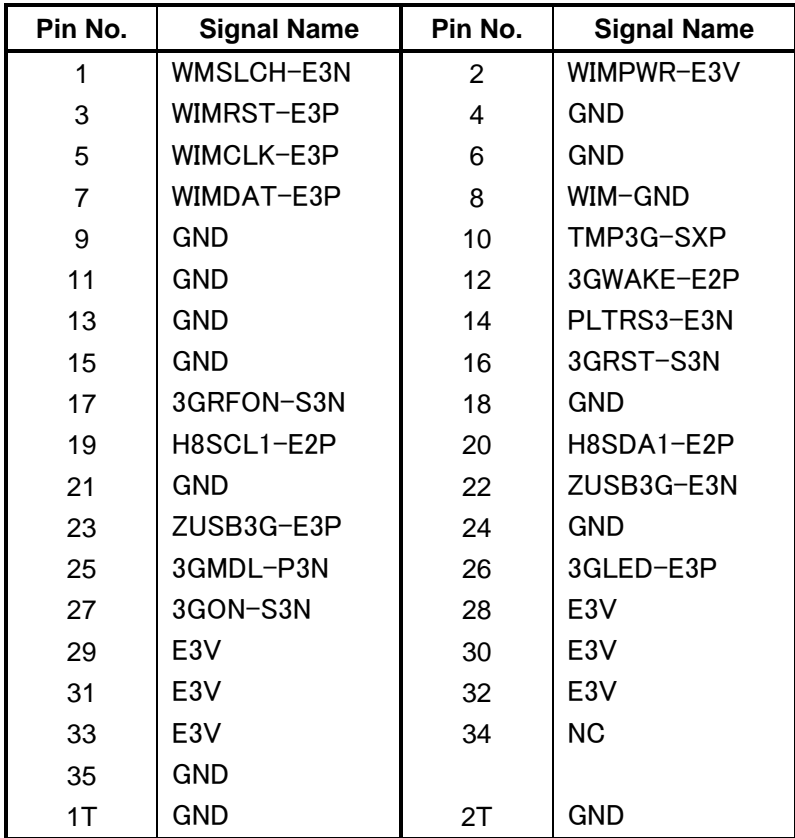

*Table C-6 FMU3G\* board interface connector (35-pin)* 

## **C.7 CN3230 Keyboard interface connector (30-pin)**

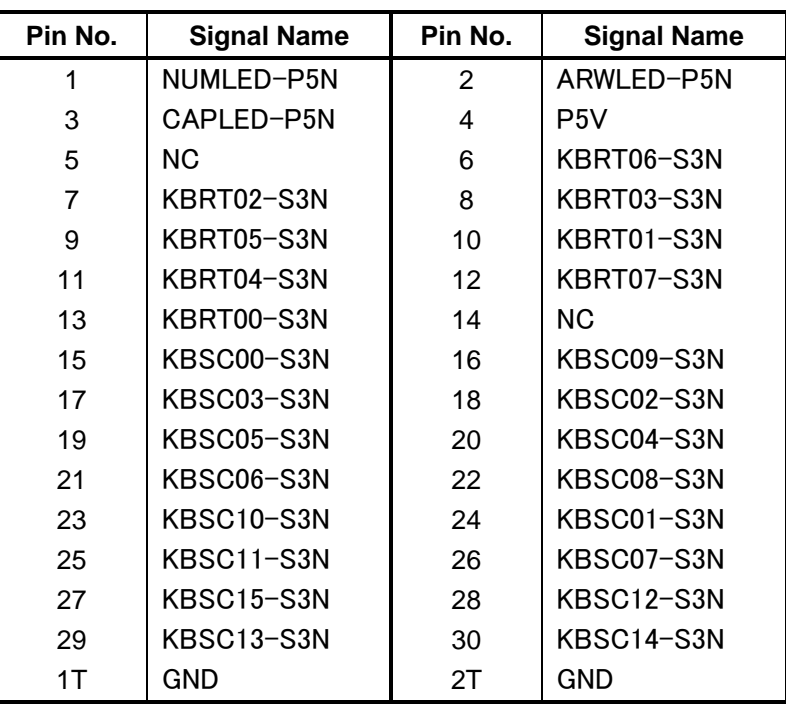

*Table C-7 keyboard interface connector (30-pin)* 

### **C.8 CN4100 LAN interface connector (8-pin)**

*Table C-8 LAN interface connector (8-pin)* 

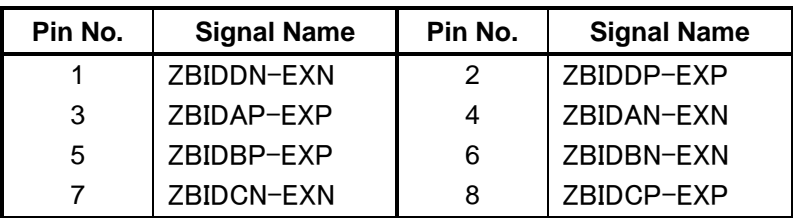

## **C.9 CN4200 1394 interface connector (4-pin)**

| Pin No. | <b>Signal Name</b> | Pin No. | <b>Signal Name</b> |
|---------|--------------------|---------|--------------------|
|         | ZTPB0-P3N          | 2       | ZTPB0-P3P          |
| 3       | ZTPA0-P3N          | Δ       | ZTPA0-P3P          |
| 1T      | <b>GND</b>         | 21      | <b>GND</b>         |
| 3Τ      | GND                | 4 I     | GND                |

*Table C-9 1394 interface connector (4-pin)* 

### **C.10 CN4400 Bluetooth interface connector (20-pin)**

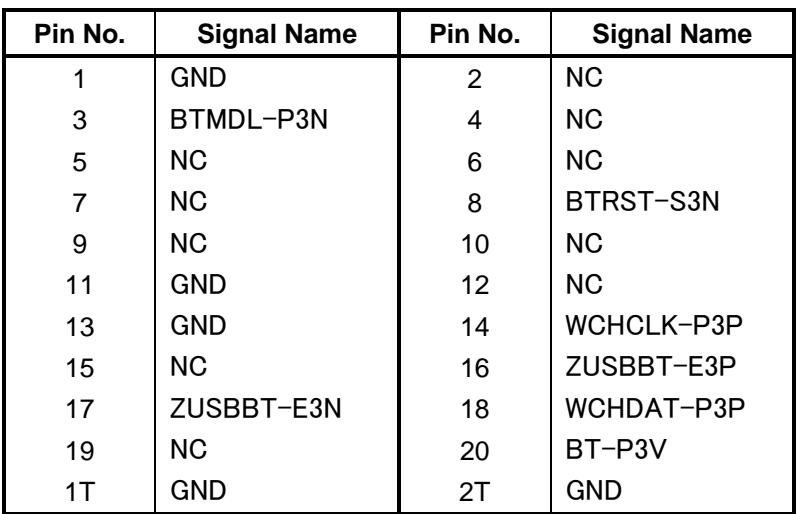

*Table C-10 Bluetooth interface connector (20-pin)*

## **C.11 CN4610 USB (PORT4) interface connector (4-pin)**

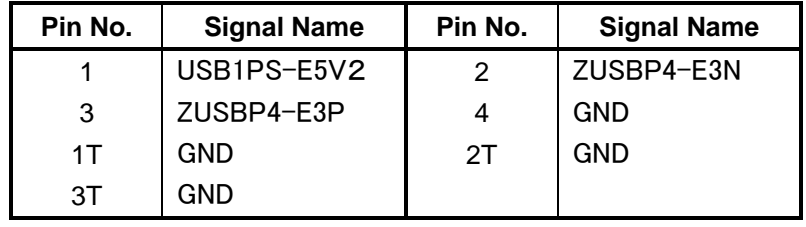

*Table C-11 USB (PORT4) interface connector (4-pin)*

## **C.12 CN5080 CRT interface connector (15-pin)**

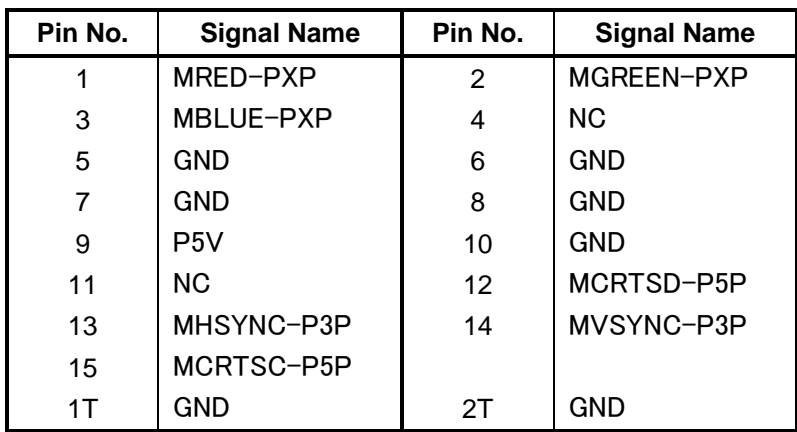

*Table C-12 CRT interface connector (15-pin)*
# **C.13 CN5601 LCD interface connector (34-pin)**

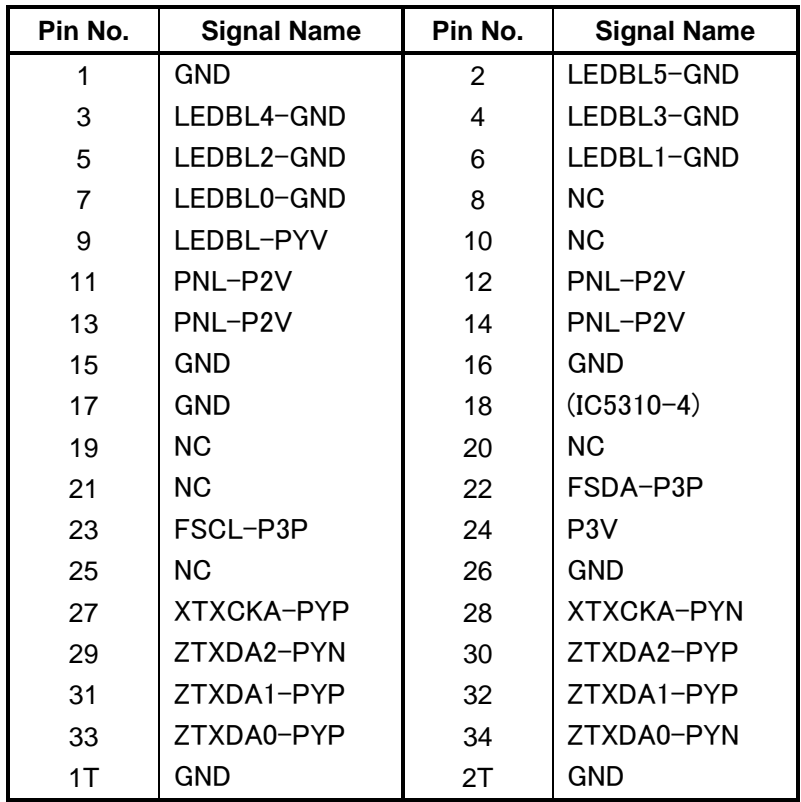

*Table C-13 LCD interface connector (34-pin)* 

# **C.14 CN8771 FAN interface connector (4-pin)**

| Pin No. | <b>Signal Name</b> | Pin No. | <b>Signal Name</b> |
|---------|--------------------|---------|--------------------|
|         | <b>FANPON-P5N</b>  |         | FANG-P3P           |
|         | GND                | 4       | $(IC8773-4)$       |

*Table C-14 FAN interface connector (4-pin)* 

# **C.15 CN8800 DC-IN connector (4-pin)**

*Table C-15 USB(Port4) interface connector (4-pin)* 

| Pin No. | <b>Signal Name</b> | Pin No. | <b>Signal Name</b> |
|---------|--------------------|---------|--------------------|
|         |                    |         | <b>PVL</b>         |
|         | GND                |         | GND                |

### **C.16 CN8810 Battery connector (10-pin)**

*Table C-16 Battery connector (10-pin)* 

| Pin No. | <b>Signal Name</b> | Pin No. | <b>Signal Name</b> |
|---------|--------------------|---------|--------------------|
|         | $(Q8811-1)$        | 2       | BTMP1              |
| 3       | $(Q8811-4)$        | 4       | M5V                |
| 5       | PSCL-M5P           | 6       | PSDA-M5P           |
|         | <b>GND</b>         | 8       | DBT10V-S5N         |
| 9       | GND                | 10      | GND                |

# **C.17 CN9300 RTC battery connector (3-pin)**

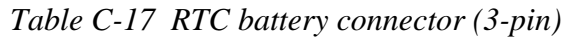

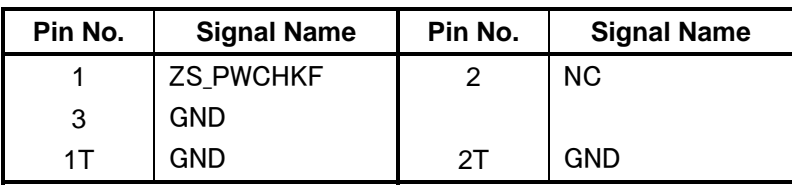

# **C.18 CN9500 FMUJA\* board interface connector (36-pin)**

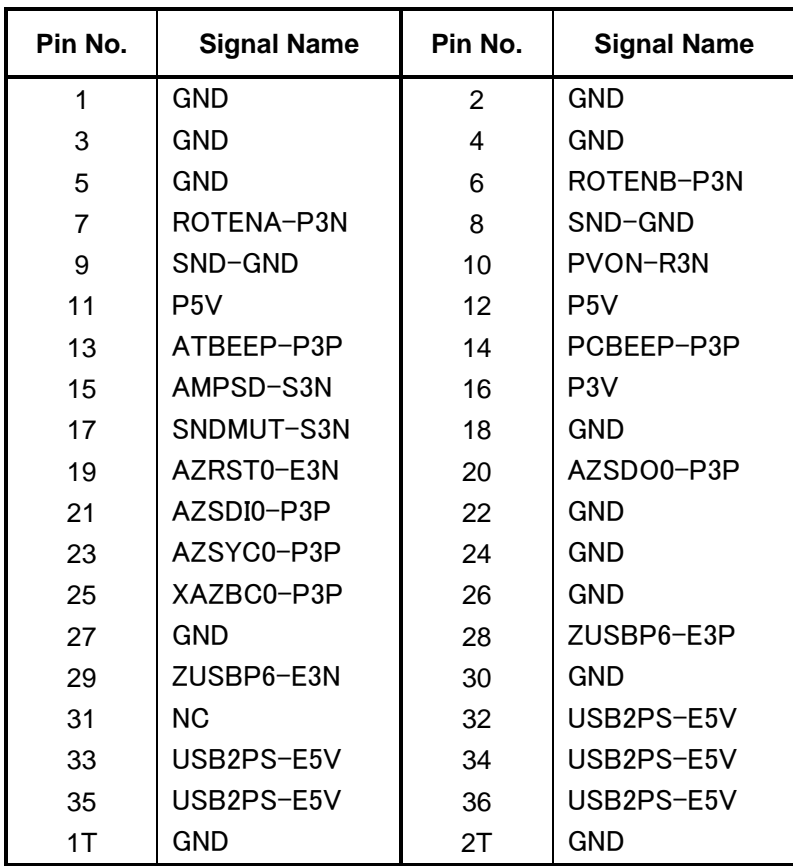

*Table C-18 FMUJA\* board interface connector (36-pin)* 

# **C.19 CN9600 FMUUS\* board interface connector (20-pin)**

| Pin No. | <b>Signal Name</b> | Pin No.       | <b>Signal Name</b> |
|---------|--------------------|---------------|--------------------|
| 1       | GND                | $\mathcal{P}$ | RFSWON-S3N         |
| 3       | USB0PS-E5V         | 4             | USB0PS-E5V         |
| 5       | USB0PS-E5V         | 6             | USB0PS-E5V         |
| 7       | USB0PS-E5V         | 8             | GPBTNA-S3N         |
| 9       | GND                | 10            | ZUSBP0-E3P         |
| 11      | ZUSBP0-E3N         | 12            | GND                |
| 13      | GND                | 14            | GND                |
| 15      | GND                | 16            | GND                |
| 17      | GPBTNB-S3N         | 18            | GND                |
| 19      | PNLOFF-S3N         | 20            | S3V                |
| 1T      | GND                | 2T            | GND                |

*Table C-19 FMUUS\* board interface connector (20-pin)* 

### **C.20 CN9700 FMUSS\* board interface connector (30-pin)**

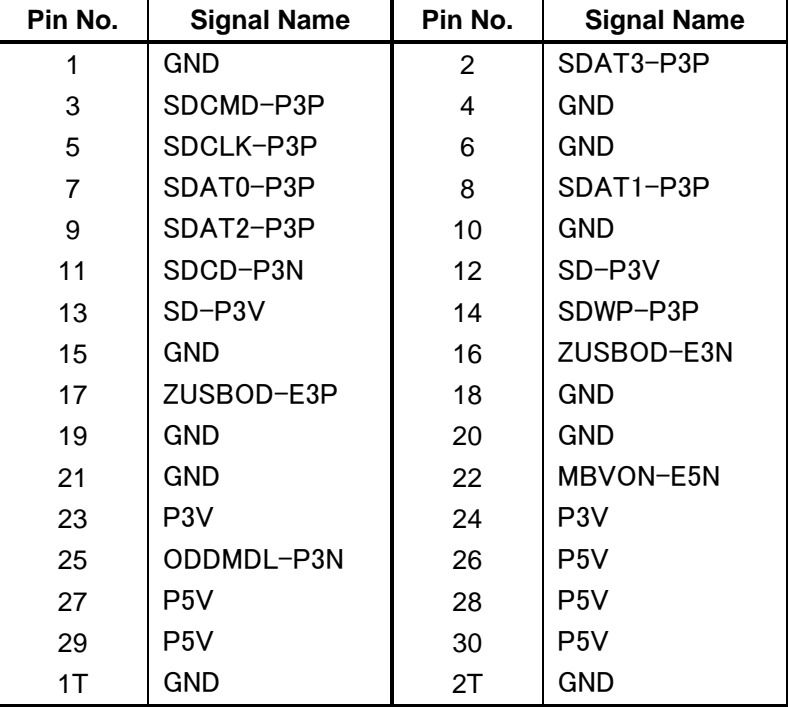

*Table C-20 FMUSS\* board interface connector (30-pin)* 

### **C.21 CN9800 FMUFS\* board interface connector (6-pin)**

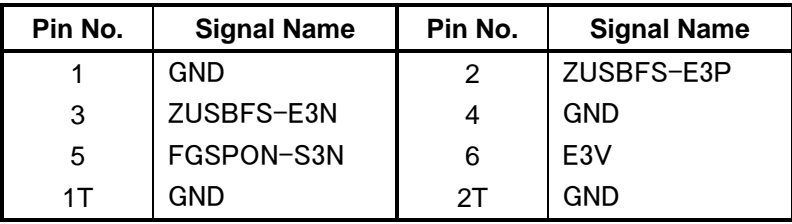

*Table C-21 FMUFS\* board interface connector (6-pin)* 

### **C.22 CN9850 Membrane interface connector (24-pin)**

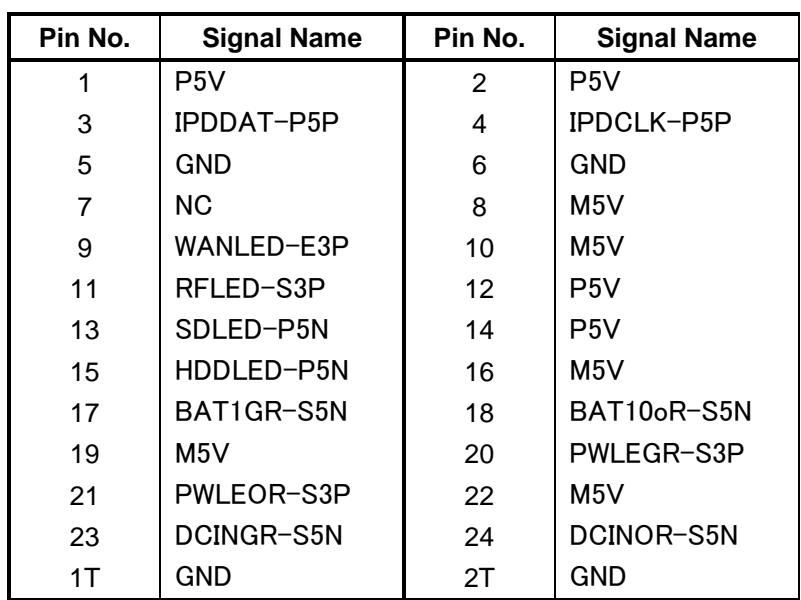

*Table C-22 Membrane interface connector (24-pin)* 

# **Finger Sensor board (FMUFS\*)**

### **C.23 CN9810 System board interface connector (6-pin)**

| Pin No. | <b>Signal Name</b> | Pin No. | <b>Signal Name</b> |
|---------|--------------------|---------|--------------------|
|         | E3V                |         | FGSPON-S3N         |
| 3       | <b>GND</b>         | 4       | ZUSBFS-E3N         |
| 5       | ZUSBFS-E3P         | 6       | <b>GND</b>         |
| 1 T     | GND                | 21      | GND                |

*Table C-23 System board interface connector (6-pin)* 

# **SW board (FMUSW\*)**

# **C.24 CN9630 FMUUS\* board interface connector (3-pin)**

*Table C-24 FMUUS\* board interface connector (3-pin)* 

| Pin No. | <b>Signal Name</b> | Pin No. | <b>Signal Name</b> |
|---------|--------------------|---------|--------------------|
|         | S3V                |         | PNLOFF-S3N         |
| 3       | GND                |         |                    |

### **JACK board (FMUJA\*)**

### **C.25 CN4620 USB (PORT6) interface connector (4-pin)**

| Pin No. | <b>Signal Name</b> | Pin No. | <b>Signal Name</b> |
|---------|--------------------|---------|--------------------|
|         | USB2PS-E5V         | 2       | ZUSBP6-E3N         |
| 3       | ZUSBP6-E3P         |         | <b>GND</b>         |
| 1T      | GND                | 2T      | <b>GND</b>         |
| 3T      | GND                |         |                    |

*Table C-24 FMUUS\* board interface connector (4-pin)* 

### **C.26 CN6050 Int-Microphone interface connector (2-pin)**

*Table C-26 Int-Microphone interface connector (2-pin)* 

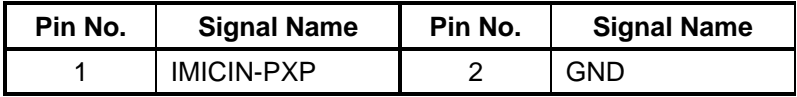

### **C.27 CN6350 Speaker interface connector (2-pin)**

*Table C-27 Speaker interface connector (2-pin)* 

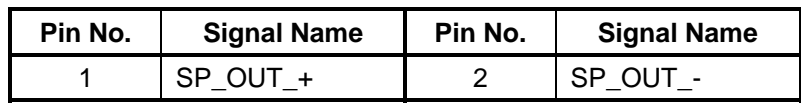

### **C.28 CN9510 System board interface connector (36-pin)**

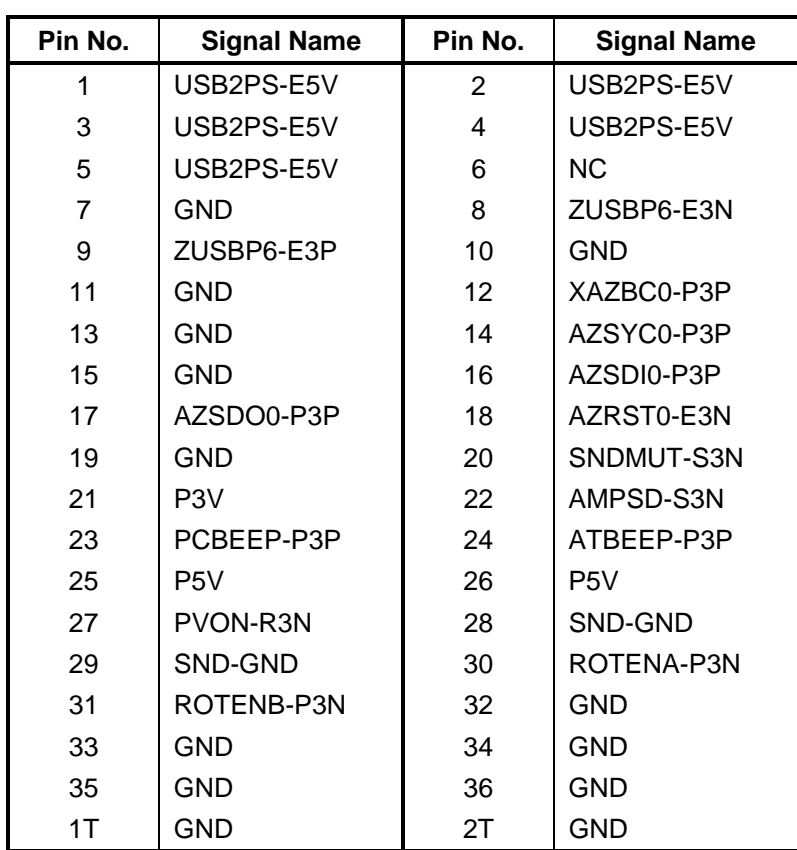

*Table C-28 System board interface connector (36-pin)* 

# **C.29 J6050 Ext-Microphone interface connector (6-pin)**

| Pin No. | <b>Signal Name</b> | Pin No. | <b>Signal Name</b> |
|---------|--------------------|---------|--------------------|
|         | A-GND              |         | EMICIN-PXP         |
| 3       | EMICB-P2V          |         | A-GND              |
| 5       | DETCTA-P4N         | 6       | EMICB-P2V          |

*Table C-29 Ext-Microphone interface connector (6-pin)* 

### **C.30 J6310 Headphone interface connector (6-pin)**

*Table C-30 Headphone interface connector (6-pin)* 

| Pin No. | <b>Signal Name</b> | Pin No. | <b>Signal Name</b> |
|---------|--------------------|---------|--------------------|
|         | A-GND              |         | HEADL-PXP          |
| 3       | HEADR-PXP          | 4       | DETCTA-P4N         |
| 5       | A-GND              |         | NC.                |

# **USB board (FMUUS\*)**

# **C.31 CN4630 USB (PORT0) interface connector (4-pin)**

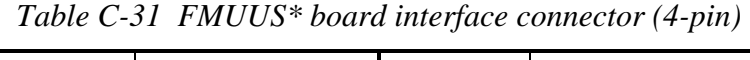

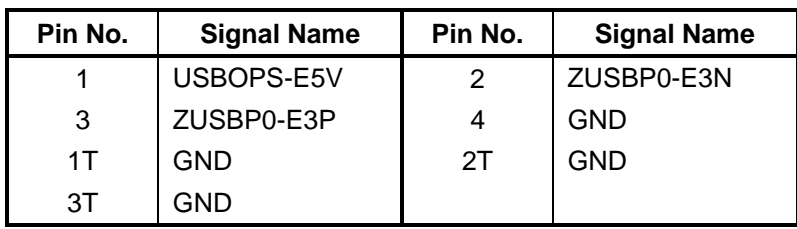

### **C.32 CN9610 System board interface connector (20-pin)**

| Pin No.        | <b>Signal Name</b> | Pin No. | <b>Signal Name</b> |
|----------------|--------------------|---------|--------------------|
| 1              | <b>GND</b>         | 2       | RFSWON-S3N         |
| 3              | USB0PS-E5V         | 4       | USB0PS-E5V         |
| 5              | USB0PS-E5V         | 6       | USB0PS-E5V         |
| $\overline{7}$ | USB0PS-E5V         | 8       | GPBTNA-S3N         |
| 9              | <b>GND</b>         | 10      | ZUSBP0-E3P         |
| 11             | ZUSBP0-E3N         | 12      | <b>GND</b>         |
| 13             | <b>GND</b>         | 14      | <b>GND</b>         |
| 15             | <b>GND</b>         | 16      | <b>GND</b>         |
| 17             | GPBTNB-S3N         | 18      | <b>GND</b>         |
| 19             | PNLOFF-S3N         | 20      | S <sub>3</sub> V   |
| 1T             | GND                | 2T      | GND                |

*Table C-32 System board interface connector (20-pin)* 

# **C.33 CN9620 FMUSW\* board interface connector (3-pin)**

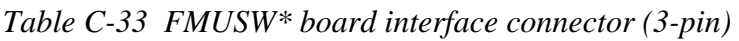

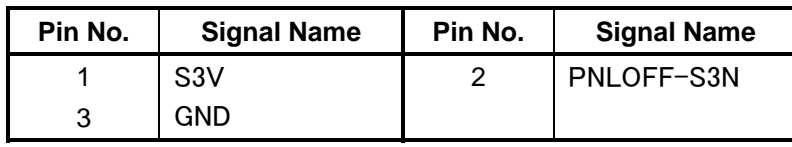

# **SATA HDD FPC (FMUSH\*)**

### **C.34 CN1810 System board interface connector (50-pin)**

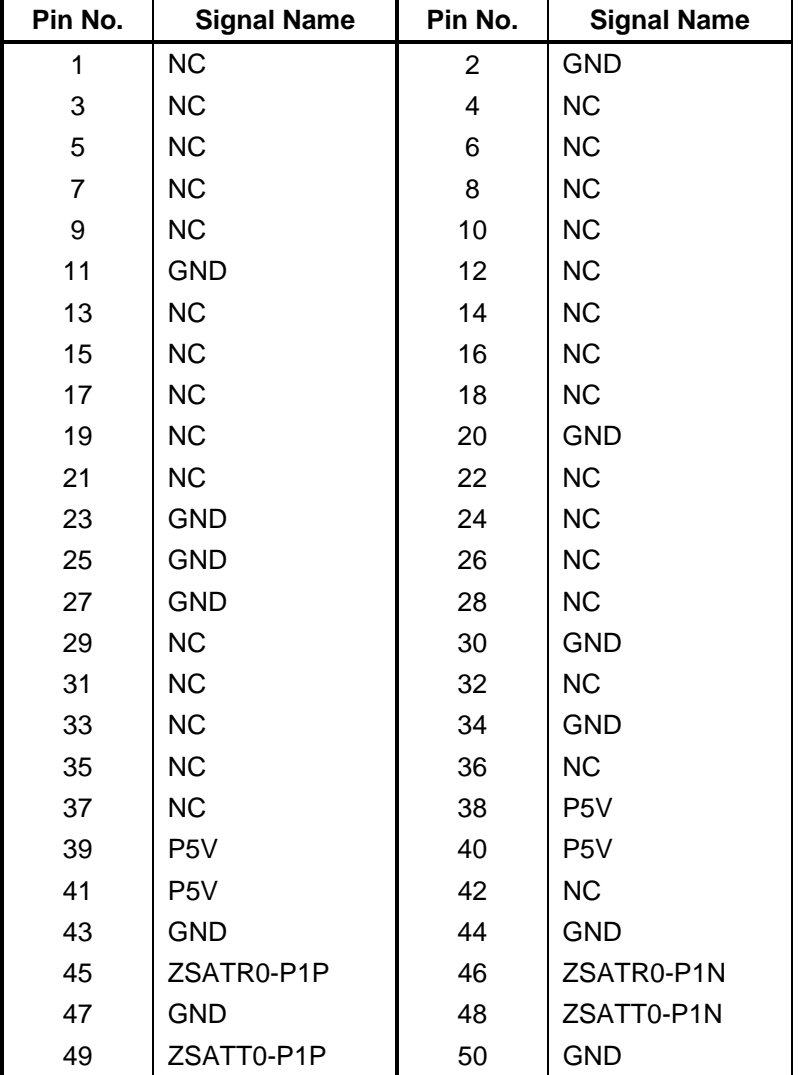

*Table C-34 System board interface connector (50-pin)* 

### **C.35 CN1820 SATA HDD interface connector (10-pin)**

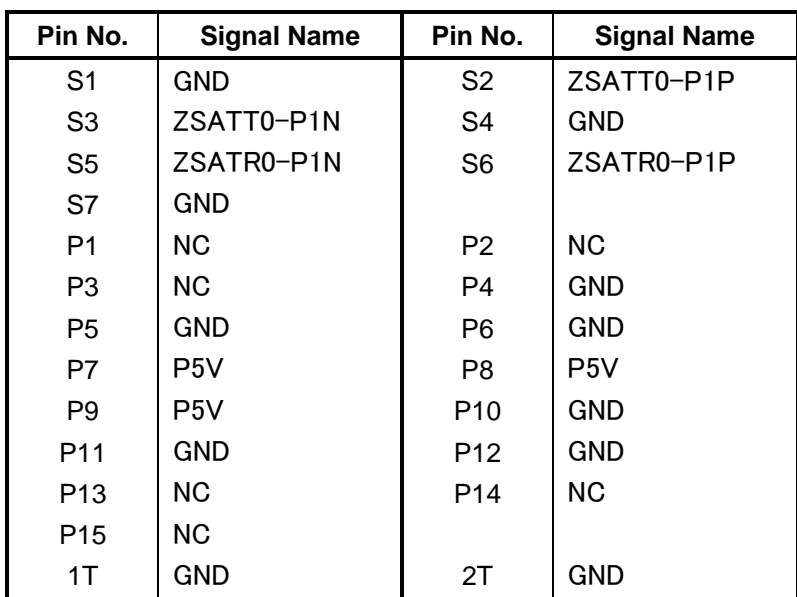

*Table C-35 SATA HDD interface connector (10-pin)* 

# **PATA HDD FPC (FMUPH\*)**

### **C.36 CN1830 System board interface connector (50-pin)**

| Pin No.        | <b>Signal Name</b> | Pin No.        | <b>Signal Name</b> |
|----------------|--------------------|----------------|--------------------|
| 1              | <b>IORSTB-P3N</b>  | $\overline{2}$ | <b>GND</b>         |
| 3              | PDD07-P3P          | 4              | PDD08-P3P          |
| 5              | PDD06-P3P          | 6              | PDD09-P3P          |
| $\overline{7}$ | PDD05-P3P          | 8              | PDD10-P3P          |
| 9              | PDD04-P3P          | 10             | PDD11-P3P          |
| 11             | <b>GND</b>         | 12             | PDD03-P3P          |
| 13             | PDD12-P3P          | 14             | PDD02-P3P          |
| 15             | PDD13-P3P          | 16             | PDD01-P3P          |
| 17             | PDD14-P3P          | 18             | PDD00-P3P          |
| 19             | PDD15-P3P          | 20             | <b>GND</b>         |
| 21             | PDDREQ-P3P         | 22             | PDIOW-P3N          |
| 23             | <b>GND</b>         | 24             | PDIOR-P3N          |
| 25             | GND                | 26             | PIORDY-P3P         |
| 27             | GND                | 28             | PDDACK-P3N         |
| 29             | <b>IDEIRQ-P3P</b>  | 30             | <b>GND</b>         |
| 31             | PDA1-P3P           | 32             | PDA0-P3P           |
| 33             | PDA2-P3P           | 34             | <b>GND</b>         |
| 35             | PDCS1-P3N          | 36             | PDCS3-P3N          |
| 37             | HDDLED-P3N         | 38             | P <sub>3</sub> V   |
| 39             | P <sub>3</sub> V   | 40             | P <sub>3</sub> V   |
| 41             | P <sub>3</sub> V   | 42             | <b>NC</b>          |
| 43             | <b>NC</b>          | 44             | <b>GND</b>         |
| 45             | NC                 | 46             | <b>NC</b>          |
| 47             | <b>GND</b>         | 48             | <b>NC</b>          |
| 49             | <b>NC</b>          | 50             | <b>GND</b>         |

*Table C-36 System board interface connector (50-pin)* 

### **C.37 CN1840 PATA HDD interface connector (40-pin)**

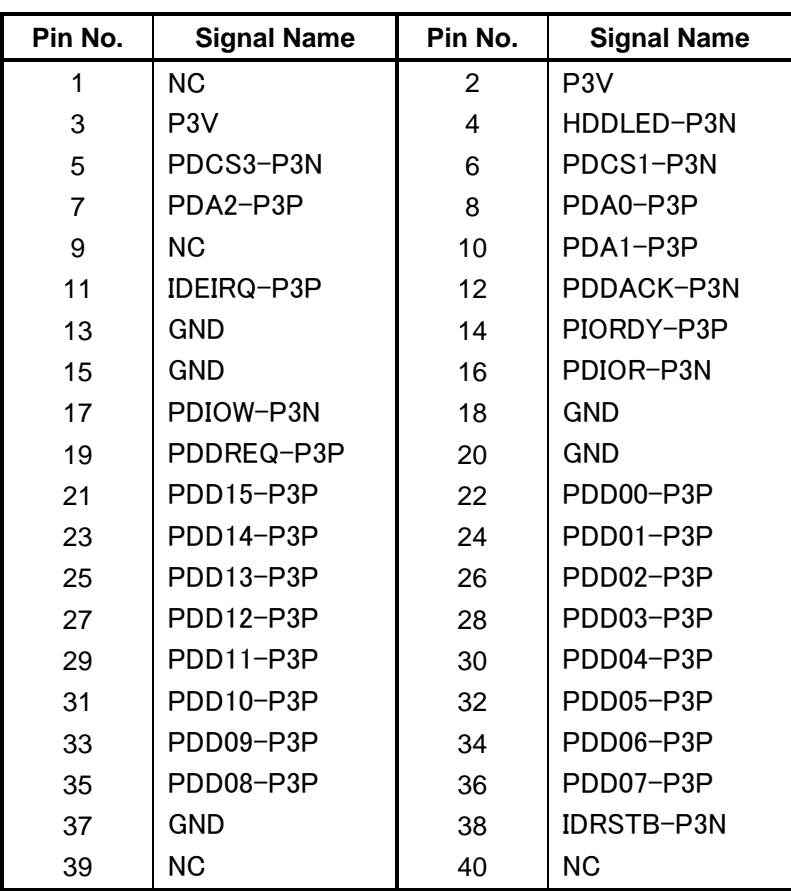

*Table C-37 PATA HDD interface connector (40-pin)* 

# **Antenna board (FMUAT\*)**

### **C.38 CN2671 ANT interface connector (3-pin)**

*Table C-38 ANT interface connector (3-pin)* 

| Pin No. | <b>Signal Name</b> | Pin No. | <b>Signal Name</b> |
|---------|--------------------|---------|--------------------|
|         | (FL2670-2)         |         | GND                |
|         | GND                |         |                    |

### **C.39 CN2672 3G interface connector (3-pin)**

*Table C-39 3G interface connector (3-pin)* 

| Pin No. | <b>Signal Name</b> | Pin No. | <b>Signal Name</b> |
|---------|--------------------|---------|--------------------|
|         | $(FL2670-6)$       |         | GND                |
|         | GND                |         |                    |

### **C.40 CN2673 WLAN interface connector (3-pin)**

*Table C-40 W-LAN interface connector (3-pin)* 

| Pin No. | <b>Signal Name</b> | Pin No. | <b>Signal Name</b> |
|---------|--------------------|---------|--------------------|
|         | $(FL2670-4)$       |         | GND                |
|         | GND                |         |                    |

### **SD board (FMUSD\*)**

### **C.41 CN1820 FMUOD\* board interface connector (3-pin)**

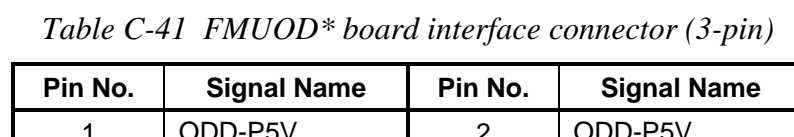

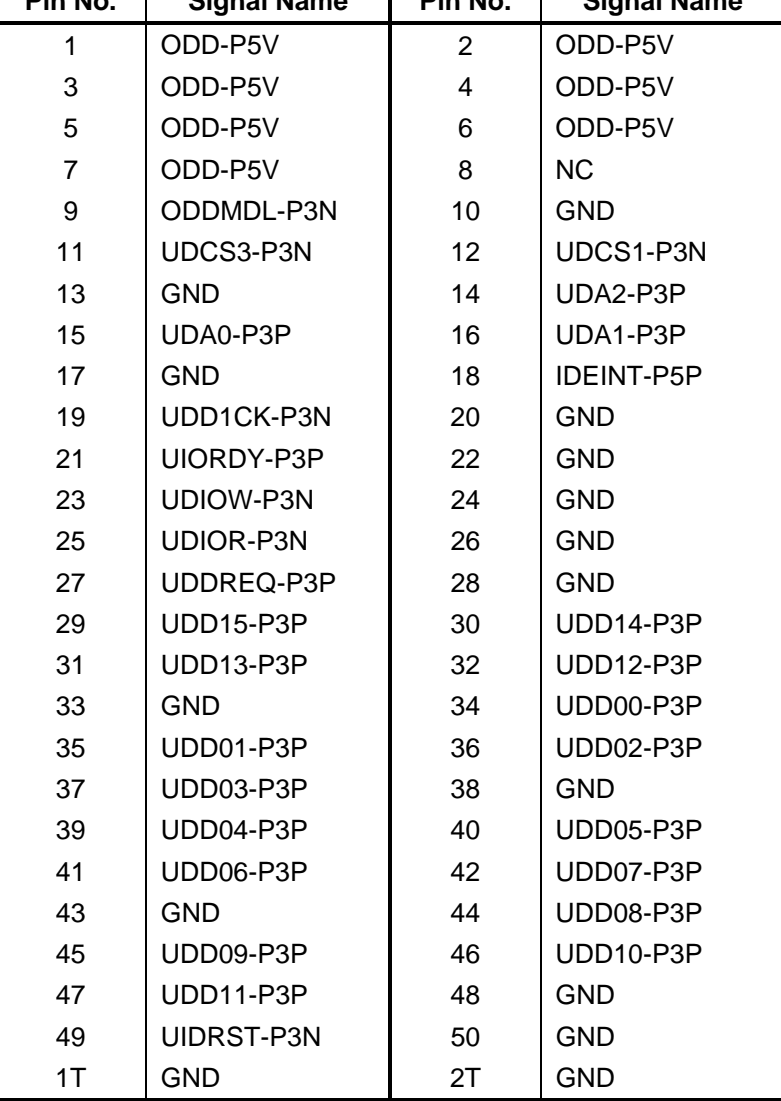

# **C.42 CN9710 FMUSS\* board interface connector (30-pin)**

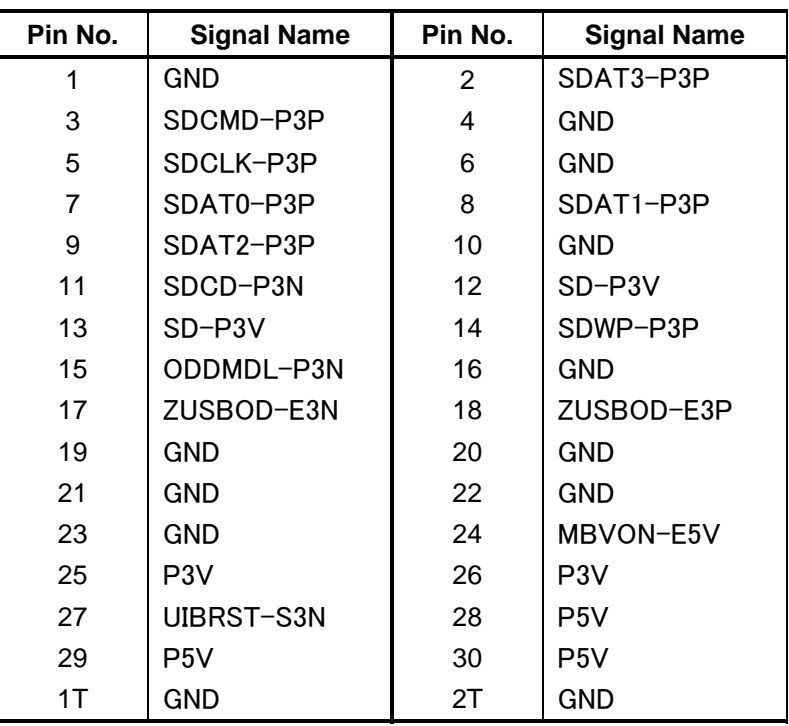

*Table C-42 FMUSS\* board interface connector (30-pin)* 

#### **C.43 IS2130 SD CARD interface connector (12-pin)**

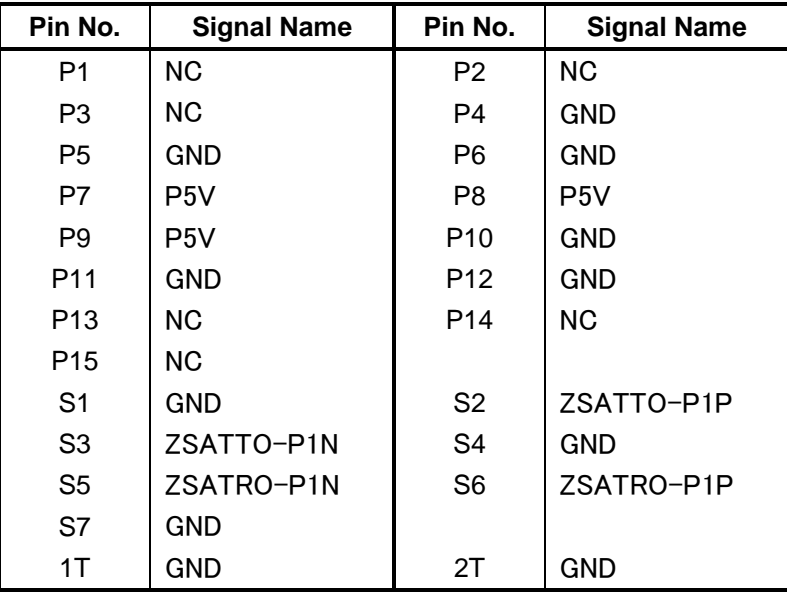

*Table C-43 SD CARD interface connector (12-pin)* 

# **ODD FPC (FMUOD\*)**

### **C.44 CN1810 ODD interface connector (50-pin)**

| Pin No.        | <b>Signal Name</b> | Pin No.        | <b>Signal Name</b> |
|----------------|--------------------|----------------|--------------------|
| $\mathbf 1$    | <b>NC</b>          | $\overline{2}$ | <b>NC</b>          |
| 3              | <b>GND</b>         | 4              | <b>NC</b>          |
| 5              | UIDRST-P3N         | 6              | UDD08-P3P          |
| $\overline{7}$ | UDD07-P3P          | 8              | UDD09-P3P          |
| 9              | UDD06-P3P          | 10             | UDD10-P3P          |
| 11             | UDD06-P3P          | 12             | UDD11-P3P          |
| 13             | UDD04-P3P          | 14             | UDD12-P3P          |
| 15             | UDD03-P3P          | 16             | UDD13-P3P          |
| 17             | UDD02-P3P          | 18             | UDD14-P3P          |
| 19             | UDD01-P3P          | 20             | UDD15-P3P          |
| 21             | UDD00-P3P          | 22             | UDDREQ-P3P         |
| 23             | <b>GND</b>         | 24             | UDIOR-P3N          |
| 25             | UDIOW-P3N          | 26             | <b>GND</b>         |
| 27             | UIORDY-P3P         | 28             | <b>UDDACK-P3N</b>  |
| 29             | <b>IDEINT-P5P</b>  | 30             | <b>NC</b>          |
| 31             | UDA1-P3P           | 32             | <b>NC</b>          |
| 33             | UDA0-P3P           | 34             | UDA2-P3P           |
| 35             | UDCS1-P3N          | 36             | UDCS3-P3N          |
| 37             | <b>NC</b>          | 38             | ODD-P5V            |
| 39             | ODD-P5V            | 40             | ODD-P5V            |
| 41             | ODD-P5V            | 42             | ODD-P5V            |
| 43             | <b>GND</b>         | 44             | <b>GND</b>         |
| 45             | <b>GND</b>         | 46             | <b>GND</b>         |
| 47             | <b>NC</b>          | 48             | <b>GND</b>         |
| 49             | <b>NC</b>          | 50             | <b>NC</b>          |
| 1T             | <b>GND</b>         | 2T             | <b>GND</b>         |

*Table C-44 ODD interface connector (50-pin)* 

# **C.45 CN1830 FMUSD\* board interface connector (50-pin)**

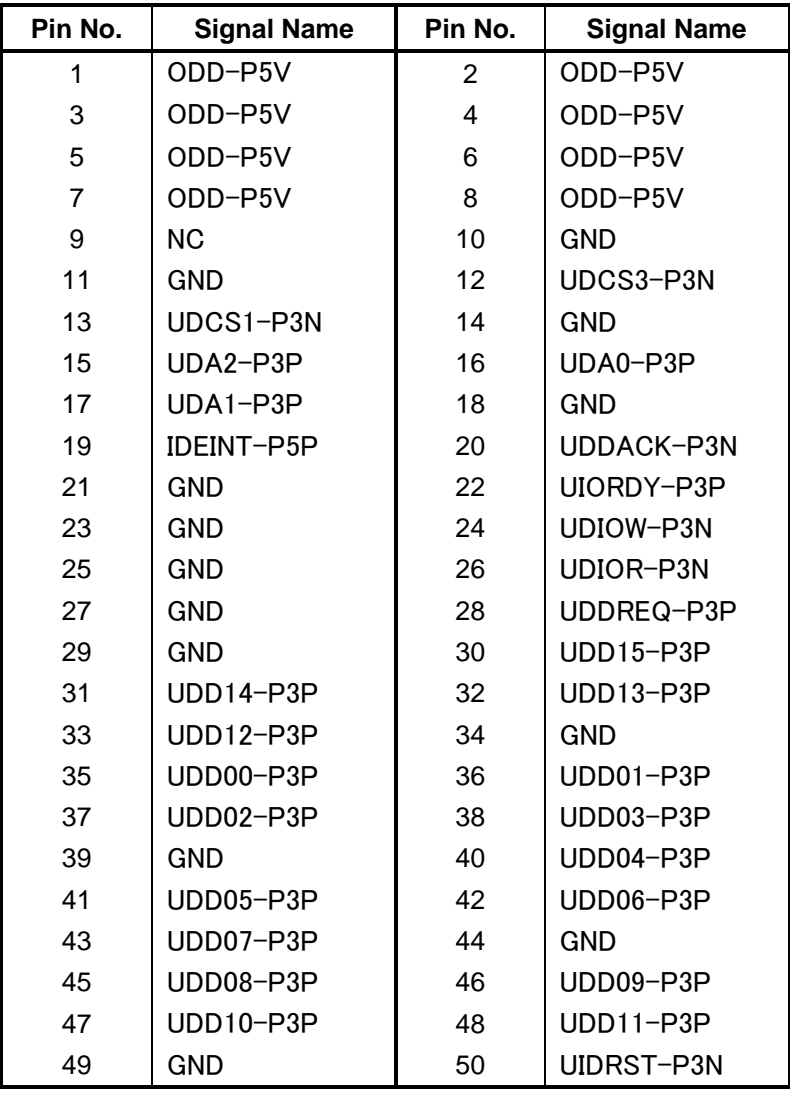

*Table C-45 FMUSD\* board interface connector (12-pin)* 

# **SD board interface FPC (FMUSS\*)**

### **C.46 CN9720 System board interface connector (30-pin)**

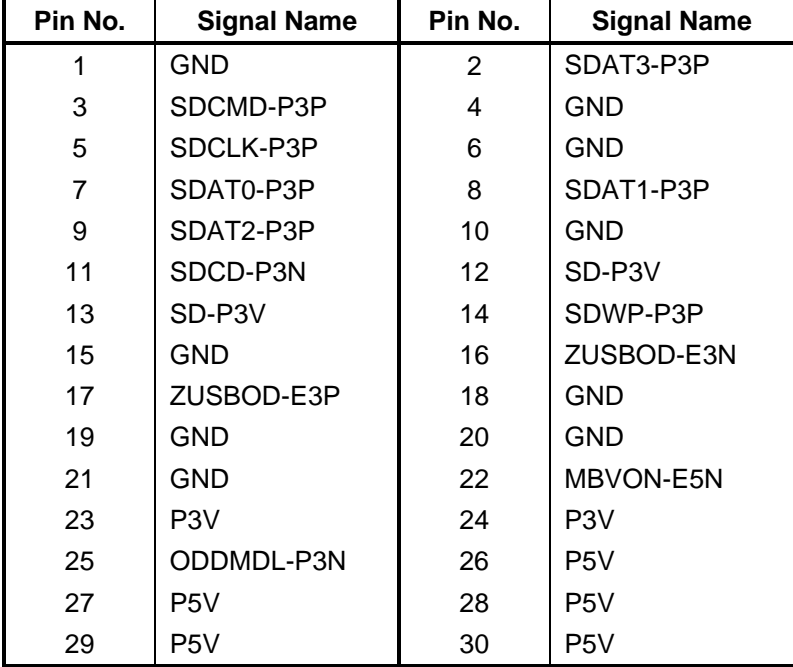

*Table C-46 System board interface connector (30-pin)* 

# **C.47 CN9730 FMUSD\* board interface connector (30-pin)**

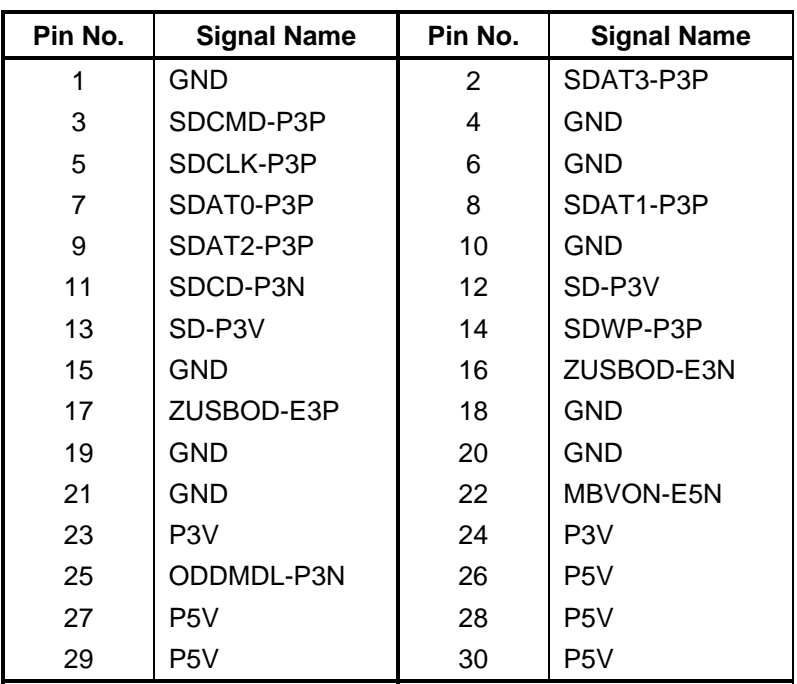

*Table C-47 FMUSD\* board interface connector (30-pin)* 

# **Appendix D Keyboard Scan/Character Codes**

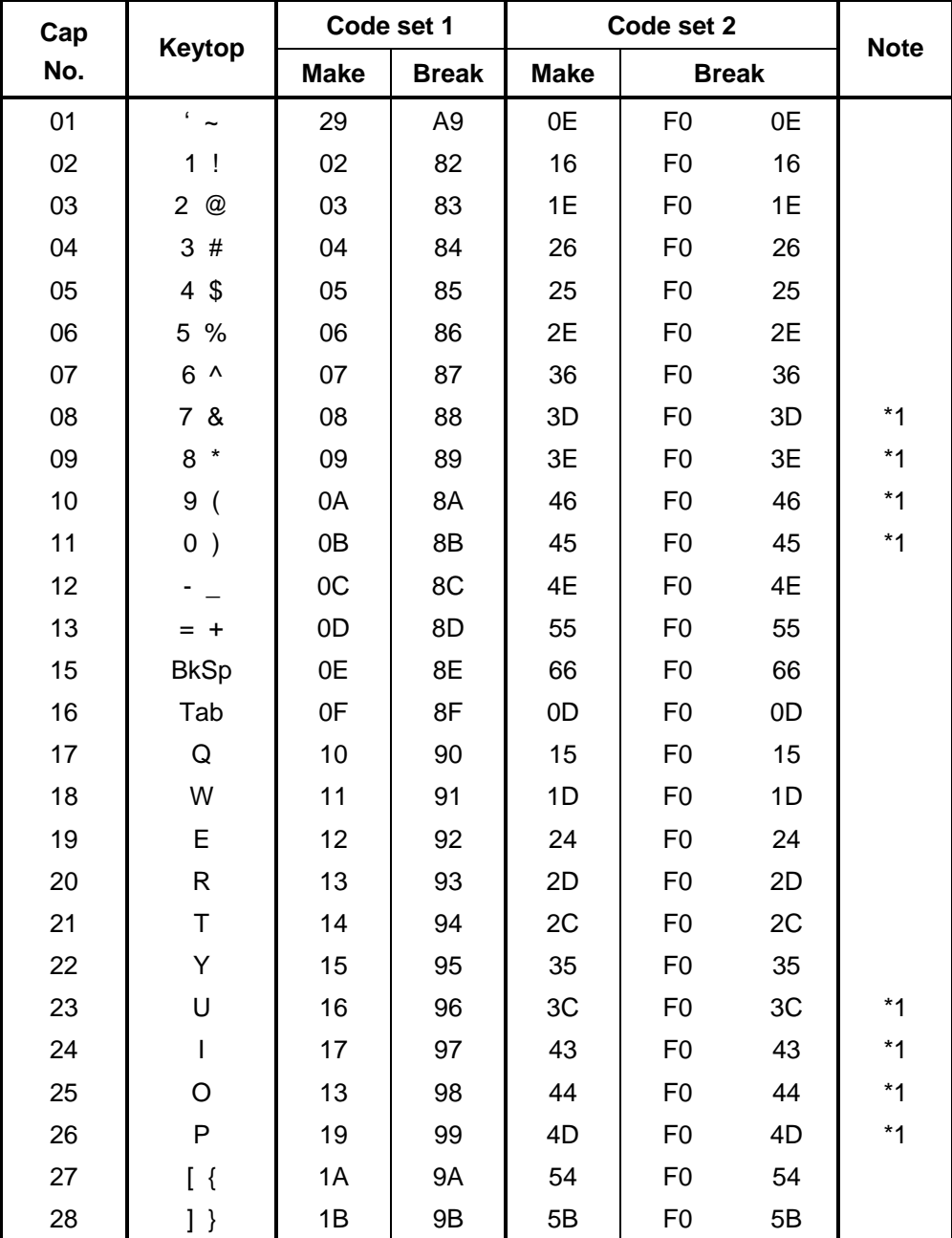

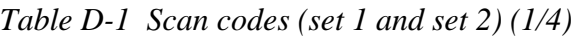

| Cap |                      | Code set 1  |                |             | Code set 2     |                |             |
|-----|----------------------|-------------|----------------|-------------|----------------|----------------|-------------|
| No. | Keytop               | <b>Make</b> | <b>Break</b>   | <b>Make</b> | <b>Break</b>   |                | <b>Note</b> |
| 29  | $\setminus$          | 2B          | AB             | 5D          | F <sub>0</sub> | 5D             | $*2$        |
| 30  | Caps Lock            | 3A          | BA             | 58          | F <sub>0</sub> | 58             |             |
| 31  | A                    | 1E          | 9E             | 1C          | F <sub>0</sub> | 1 <sup>C</sup> |             |
| 32  | S                    | 1F          | 9F             | 1B          | F <sub>0</sub> | 1B             |             |
| 33  | D                    | 20          | A <sub>0</sub> | 23          | F <sub>0</sub> | 23             |             |
| 34  | F                    | 21          | A1             | 2B          | F <sub>0</sub> | 2B             |             |
| 35  | G                    | 22          | A <sub>2</sub> | 34          | F <sub>0</sub> | 34             |             |
| 36  | H                    | 23          | A <sub>3</sub> | 33          | F <sub>0</sub> | 33             |             |
| 37  | J                    | 24          | A4             | 3B          | F <sub>0</sub> | 3B             | $*1$        |
| 38  | Κ                    | 25          | A <sub>5</sub> | 42          | F <sub>0</sub> | 42             | $*1$        |
| 39  | L                    | 26          | A <sub>6</sub> | 4B          | F <sub>0</sub> | 4B             | $*1$        |
| 40  | $\ddot{\phantom{a}}$ | 27          | A7             | 4C          | F <sub>0</sub> | 4C             | $*1$        |
| 41  | $6 - 66$             | 28          | A8             | 52          | F <sub>0</sub> | 52             |             |
|     |                      |             |                |             |                |                |             |
| 43  | Enter                | 1C          | 9C             | 5A          | F <sub>0</sub> | 5A             | *3          |
| 44  | Shift (L)            | 2A          | AA             | 12          | F <sub>0</sub> | 12             |             |
| 45  | No.102<br>key        | 56          | D <sub>6</sub> | 61          | F <sub>0</sub> | 61             |             |
| 46  | Z                    | 2C          | AC             | 1A          | F <sub>0</sub> | 1A             |             |
| 47  | X                    | 2D          | AD             | 22          | F <sub>0</sub> | 22             |             |
| 48  | С                    | 2E          | AE             | 21          | F <sub>0</sub> | 21             |             |
| 49  | V                    | 2F          | AF             | 2A          | F <sub>0</sub> | 2A             |             |
| 50  | B                    | 30          | B <sub>0</sub> | 32          | F <sub>0</sub> | 32             |             |
| 51  | ${\sf N}$            | 31          | <b>B1</b>      | 31          | F <sub>0</sub> | 31             |             |
| 52  | M                    | 32          | <b>B2</b>      | 3A          | F <sub>0</sub> | 3A             | $*1$        |
| 53  | $\prec$              | 33          | B <sub>3</sub> | 41          | F <sub>0</sub> | 41             | $*1$        |
| 54  | . >                  | 34          | B4             | 49          | F <sub>0</sub> | 49             | $*1$        |
| 55  | $/$ ?                | 35          | B <sub>5</sub> | 4A          | F <sub>0</sub> | 4A             | $*1$        |
| 57  | Shift (R)            | 36          | B <sub>6</sub> | 59          | F <sub>0</sub> | 59             |             |

*Table D-1 Scan codes (set 1 and set 2) (2/4)* 

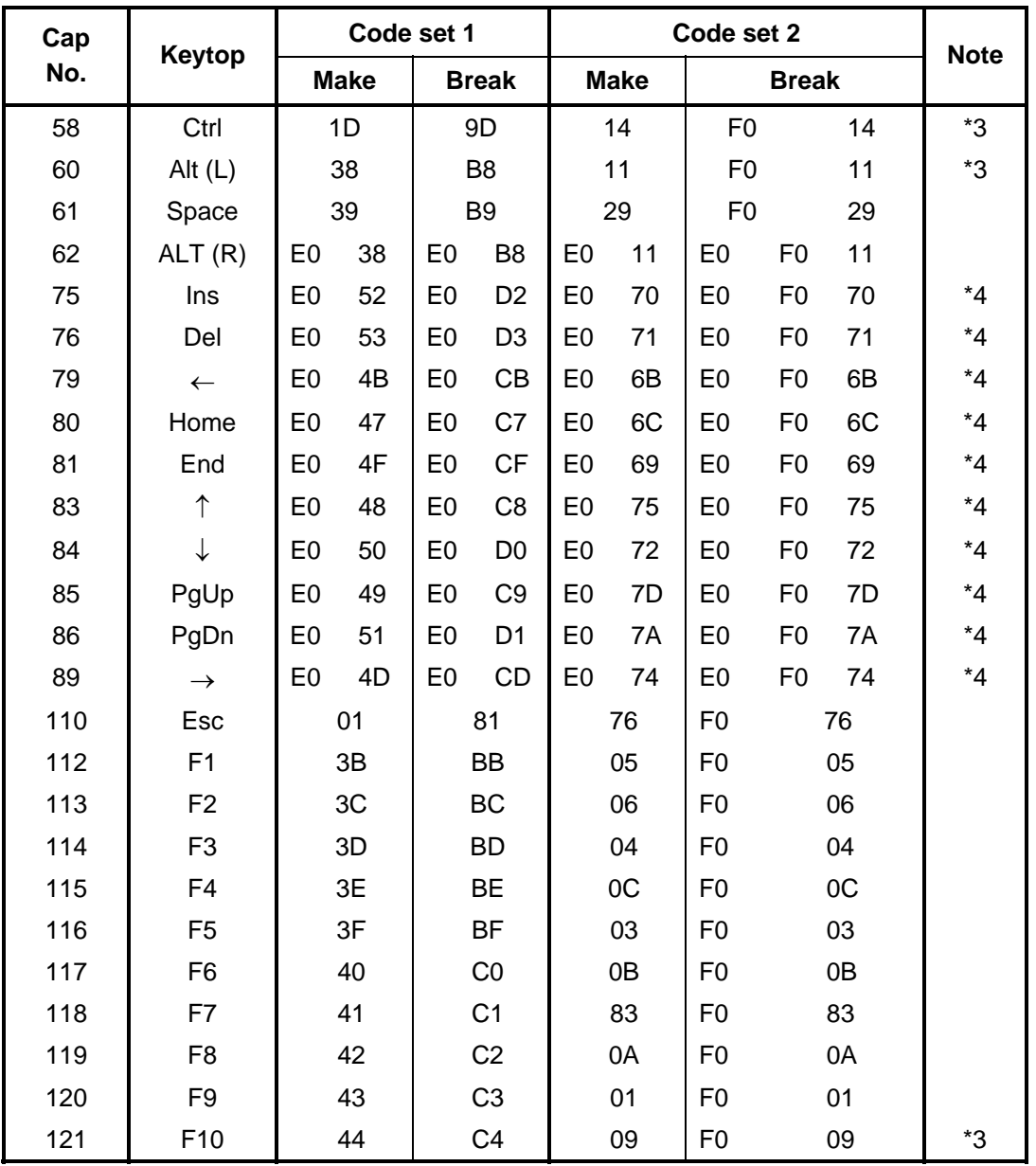

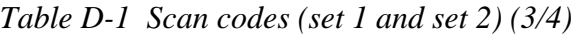

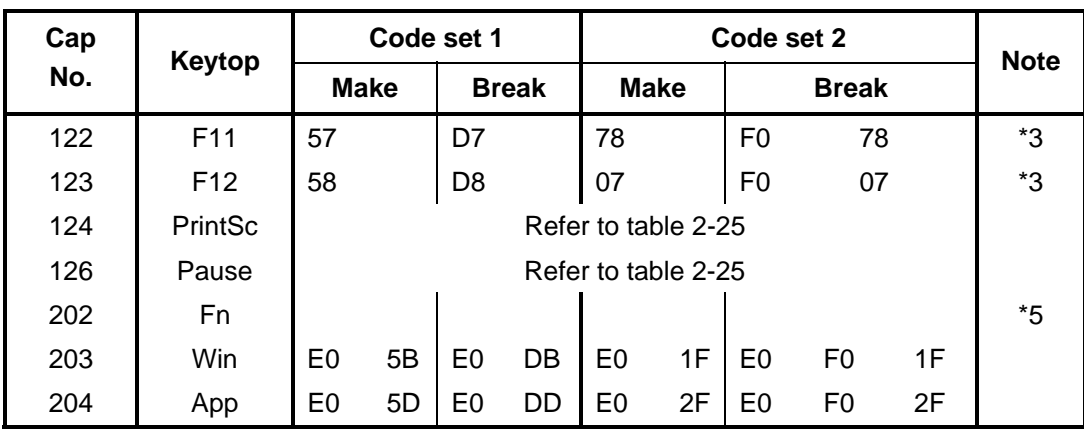

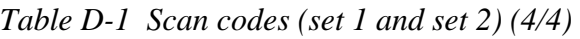

#### **Notes:**

- 1. \* Scan codes differ by overlay function.
- 2.  $*$  This key corresponds to key No. 42 in the 102 key mode.<br>3.  $*$  Combination with the **Fn** key makes different codes.
- Combination with the **Fn** key makes different codes.
- 4. \* Scan codes differ by mode.
- 5. \* The Fn key does not generate a code by itself..

| Cap | Key           |     |                 |             | Code set 1 |               |  |       |             |                  |                            |     | Code set 2   |                |       |                   |      |
|-----|---------------|-----|-----------------|-------------|------------|---------------|--|-------|-------------|------------------|----------------------------|-----|--------------|----------------|-------|-------------------|------|
| No. | top           |     |                 | <b>Make</b> |            | <b>Break</b>  |  |       |             | <b>Make</b>      |                            |     | <b>Break</b> |                |       |                   |      |
| 55  | $\prime$      |     | EO AA EO        |             | 35         | EO B5 EO $2A$ |  |       | E0 F0 12 E0 |                  |                            | 4A  |              | EO FO          |       | 4A E0 12          |      |
| 75  | <b>INS</b>    |     | EO AA EO        |             | 52         | E0 D2 E0 2A   |  |       | EO FO       | 12 <sup>2</sup>  | E0                         | 70  | E0           | F <sub>0</sub> | 70    | E0                | -12  |
| 76  | <b>DEL</b>    |     | EO AA EO 53     |             |            | EO D3 EO 2A   |  | EO FO |             | 12 <sup>7</sup>  | E <sub>0</sub>             | -71 | E0           | F <sub>0</sub> | 71    | E0                | 12   |
| 79  | $\leftarrow$  |     | EO AA EO 4B     |             |            | EO CB EO 2A   |  |       | EO FO       | 12 <sup>1</sup>  | E0.                        | 6B  | E0           | F0             |       | 6B E0             | -12  |
| 80  | Home          |     | EO AA EO        |             | 47         | E0 C7 E0 2A   |  | E0.   | F0          | 12 <sup>2</sup>  | E0                         | 6C  | E0           | F <sub>0</sub> | 6C EO |                   | -12  |
| 81  | End           |     | $E0$ AA $E0$ 4F |             |            |               |  |       |             |                  | EO CF EO 2A EO FO 12 EO 69 |     | E0           | F0.            |       | 69 E0             | - 12 |
| 83  | ↑             | E0. | AA EO           |             | 48         | $E0$ C8 E0 2A |  | EO FO |             | 12 <sup>7</sup>  | E <sub>0</sub>             | 75  | E0           | F <sub>0</sub> | 75    | E0                | -12  |
| 84  | ↓             |     | EO AA EO        |             | 50         | EO DO EO 2A   |  |       | EO FO       | 12 E0            |                            | 72  | E0           | F <sub>0</sub> |       | 72 E <sub>0</sub> | 12   |
| 85  | PgUp          |     | EO AA EO        |             | 49         | E0 C9 E0 2A   |  |       | EO FO       |                  | 12 E0 7D                   |     | E0           | F0             |       | 7D E0 12          |      |
| 86  | PgDn          |     | EO AA EO 51     |             |            | E0 D1 E0 2A   |  |       | EO FO       | 12 <sup>12</sup> | E0 7A                      |     | E0           | F0             |       | 7A E0             | 12   |
| 89  | $\rightarrow$ |     | EO AA EO 4D     |             |            | EO CD EO 2A   |  |       |             |                  | E0 F0 12 E0 74             |     | E0           | F0.            |       | 74 E0             | -12  |
| 203 | Win           | E0  | AA EO           |             | -5B        | EO DB EO 2A   |  | EO FO |             | 12 <sup>12</sup> | E0                         | 1F  | E0           | F <sub>0</sub> | 1F    | E0                | 12   |
| 204 | App           |     | EO AA EO 5D     |             |            | EO DD EO 2A   |  | EO FO |             | 12 <sup>12</sup> | E0                         | 2F  | E0           | F0             | 2F E0 |                   | 12   |

*Table D-2 Scan codes with left Shift key* 

**Note :** The table above shows scan codes with the left **Shift** key. In the case of Key no. 55 Overlay mode only.

In combination with the right **Shift** key, scan codes are changed as listed below:

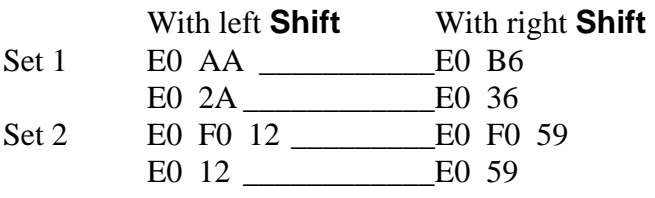

| Cap | <b>Key</b>    |     |    |             | Code set 1 |    |             |              |               |                |             |    | Code set 2 |              |             |             |                   |                 |  |
|-----|---------------|-----|----|-------------|------------|----|-------------|--------------|---------------|----------------|-------------|----|------------|--------------|-------------|-------------|-------------------|-----------------|--|
| No. | top           |     |    | <b>Make</b> |            |    |             | <b>Break</b> |               |                | <b>Make</b> |    |            | <b>Break</b> |             |             |                   |                 |  |
| 75  | <b>INS</b>    | E0  |    | 2A E0       | 52         | E0 | D2 E0       |              | AA            |                | E0 12 E0    | 70 |            | EO FO        | 70          | E0          | F <sub>0</sub> 12 |                 |  |
| 76  | <b>DEL</b>    |     |    | E0 2A E0 53 |            |    |             |              | $E0$ D3 E0 AA |                | E0 12 E0 71 |    |            |              | E0 F0 71 E0 |             | F <sub>0</sub> 12 |                 |  |
| 79  | $\leftarrow$  | E0  |    | 2A E0 4B    |            |    | EO CB EO AA |              |               |                | E0 12 E0    | 6B |            | EO FO        | 6B E0       |             | F <sub>0</sub> 12 |                 |  |
| 80  | Home          |     |    | E0 2A E0 47 |            |    |             |              | $E0$ C7 E0 AA |                | E0 12 E0 6C |    |            |              |             | EO FO 6C EO | F0 12             |                 |  |
| 81  | End           | E0. |    | 2A E0 4F    |            |    | EO CF EO    |              | AA            | E <sub>0</sub> | 12 E0       | 69 |            | EO FO        | 69          | E0          | F0.               | 12 <sup>1</sup> |  |
| 83  | ↑             |     |    | E0 2A E0 48 |            |    |             |              | EO C8 EO AA   |                | E0 12 E0    | 75 |            | EO FO        | 75 E0       |             | F0 12             |                 |  |
| 84  | ↓             | E0. |    | 2A E0 50    |            |    |             |              | $E0$ DO EO AA |                | E0 12 E0    | 72 |            | EO FO        |             | 72 E0       | F0.               | 12 <sup>1</sup> |  |
| 85  | PgUp          | E0  |    | 2A E0 49    |            |    | EO C9 EO AA |              |               |                | E0 12 E0 7D |    |            | EO FO        | 7D          | E0.         | F0.               | -12             |  |
| 86  | PgDn          |     |    | E0 2A E0 51 |            |    |             |              | E0 D1 E0 AA   |                | E0 12 E0 7A |    |            |              |             | EO FO 7A EO | F0 12             |                 |  |
| 89  | $\rightarrow$ | E0  | 2A | E0          | -4D        | E0 | CD E0 AA    |              |               | E0             | 12 E0       | 74 |            | EO FO        | 74 E0       |             | F0.               | 12              |  |
| 203 | Win           |     |    | E0 2A E0 5B |            |    |             |              | EO DB EO AA   |                | E0 12 E0 1F |    |            | EO FO        |             | 1F E0       | F0 12             |                 |  |
| 204 | App           | E0  |    | 2A E0 5D    |            | E0 | DD E0       |              | AA I          |                | E0 12 E0    | 2F |            | EO FO        | 2F          | E0.         | F0.               | 12 <sup>1</sup> |  |

*Table D-3 Scan codes in Numlock mode* 

*Table D-4 Scan codes with Fn key* 

| Cap | <b>Key</b>     |                            |             | Code set 1     |                | Code set 2 |             |                |                |    |  |  |  |
|-----|----------------|----------------------------|-------------|----------------|----------------|------------|-------------|----------------|----------------|----|--|--|--|
| No. | top            |                            | <b>Make</b> |                | <b>Break</b>   |            | <b>Make</b> | <b>Break</b>   |                |    |  |  |  |
| 43  | <b>ENT</b>     | E0                         | 1C          | E <sub>0</sub> | 9C             | E0         | 5A          | E <sub>0</sub> | F <sub>0</sub> | 5A |  |  |  |
| 58  | <b>CTRL</b>    | E0                         | 1D          | E <sub>0</sub> | 9D             | E0         | 14          | E <sub>0</sub> | F0             | 14 |  |  |  |
| 60  | LALT           | E0                         | 38          | E0             | B <sub>8</sub> | E0         | 11          | E0             | F0             | 11 |  |  |  |
| 121 | <b>ARROW</b>   |                            | 45          |                | C <sub>5</sub> |            | 77          | F0             |                | 77 |  |  |  |
| 122 | <b>NUMERIC</b> | C <sub>5</sub><br>45<br>77 |             | F0             |                | 77         |             |                |                |    |  |  |  |
| 123 | Scrl           | 46                         |             | C <sub>5</sub> |                | 7E         |             | F0             |                | 7E |  |  |  |

| Cap |                               | Keytop                    |                |             | Code set 1                       |                |             |    | Code set 2     |                |    |
|-----|-------------------------------|---------------------------|----------------|-------------|----------------------------------|----------------|-------------|----|----------------|----------------|----|
| No. |                               |                           |                | <b>Make</b> |                                  | <b>Break</b>   | <b>Make</b> |    |                | <b>Break</b>   |    |
| 09  | 8                             | (8)                       |                | 48          | C <sub>8</sub>                   |                | 75          |    | F <sub>0</sub> |                | 75 |
| 10  | 9                             | (9)                       |                | 49          | C <sub>9</sub>                   |                |             | 7D |                |                | 7D |
| 11  | 0                             | $(\dot{\phantom{a}})$     |                | 37          | B7                               |                | 7C          |    | F <sub>0</sub> |                | 7C |
| 23  | U                             | (4)                       |                | 4B          | СB                               |                | 6B          |    | F <sub>0</sub> |                | 6B |
| 24  | I                             | (5)                       |                | 4C          | cc                               |                | 73          |    | F <sub>0</sub> |                | 73 |
| 25  | O                             | (6)                       |                | 4D          |                                  | CD             | 74          |    | F <sub>0</sub> |                | 74 |
| 26  | P                             | $(-)$                     |                | 4A          | CA                               |                | 7B          |    | F <sub>0</sub> |                | 7B |
| 37  | J                             | (1)                       |                | 4F          | CF                               |                | 69          |    | F <sub>0</sub> |                | 69 |
| 38  | Κ                             | (2)                       |                | 50          | D <sub>0</sub>                   |                |             | 72 | F <sub>0</sub> | 72             |    |
| 39  | L                             | (3)                       |                | 51          | D <sub>1</sub>                   |                | 7A          |    | F <sub>0</sub> |                | 7A |
| 40  | ٠<br>$\overline{\phantom{a}}$ | $(+)$                     |                | 4E          | <b>CE</b>                        |                | 79          |    | F <sub>0</sub> |                | 79 |
| 52  | M                             | (0)                       |                | 52          |                                  | D <sub>2</sub> | 70          |    | F <sub>0</sub> |                | 70 |
| 54  |                               | (.)                       |                | 53          |                                  | D <sub>3</sub> | 71          |    | F <sub>0</sub> |                | 71 |
| 55  |                               | $\left(\frac{\ }{\ }{\ }$ | E <sub>0</sub> | 35          | E <sub>0</sub><br>B <sub>5</sub> |                | 40          | 4A | E <sub>0</sub> | F <sub>0</sub> | 4A |

*Table D-5 Scan codes in overlay mode* 

*Table D-6 No.124 key scan code* 

| <b>Key</b> | <b>Shift</b> |             |    |  | Code set 1     |       |              |       |  |             |              | Code set 2                    |          |                |  |    |
|------------|--------------|-------------|----|--|----------------|-------|--------------|-------|--|-------------|--------------|-------------------------------|----------|----------------|--|----|
| top        |              | <b>Make</b> |    |  |                |       | <b>Break</b> |       |  | <b>Make</b> | <b>Break</b> |                               |          |                |  |    |
| Prt Sc     | Common   E0  | 2A E0 37    |    |  | E <sub>0</sub> | B7    | E0           | AA EO |  | 12 E0 7C    |              |                               |          | EO FO 7C EO FO |  | 12 |
|            | $Ctrl +$     | E0 37       |    |  |                | E0 B7 |              |       |  | E0 7C       |              |                               | E0 F0 7C |                |  |    |
|            | $Shift +$    | E0 37       |    |  |                | E0 B7 |              |       |  | E0 7C       |              |                               | E0 F0 7C |                |  |    |
|            | $Alt +$      |             | 54 |  |                | D4    |              |       |  | 84          |              | F <sub>0</sub> B <sub>4</sub> |          |                |  |    |

| Key   | <b>Shift</b> |    |    |       | Code set 1  |                                    |                |  |             |  | Code set 2 |    |       |  |  |  |  |  |
|-------|--------------|----|----|-------|-------------|------------------------------------|----------------|--|-------------|--|------------|----|-------|--|--|--|--|--|
| top   |              |    |    |       | <b>Make</b> |                                    | <b>Make</b>    |  |             |  |            |    |       |  |  |  |  |  |
| Pause | Common       |    |    |       |             | E1 1D 45 E1 9D C5   E1 14 77 E1 F0 |                |  |             |  |            | 14 | F0 77 |  |  |  |  |  |
|       | Ctrl*        | E0 | 46 | E0 C6 |             |                                    | E <sub>0</sub> |  | 7E E0 F0 7E |  |            |    |       |  |  |  |  |  |

*Table D-7 No.126 key scan code* 

\*: This key generates only make codes.

# **Appendix E Key Layout**

### **E.1 United Kingdom (UK) Keyboard**

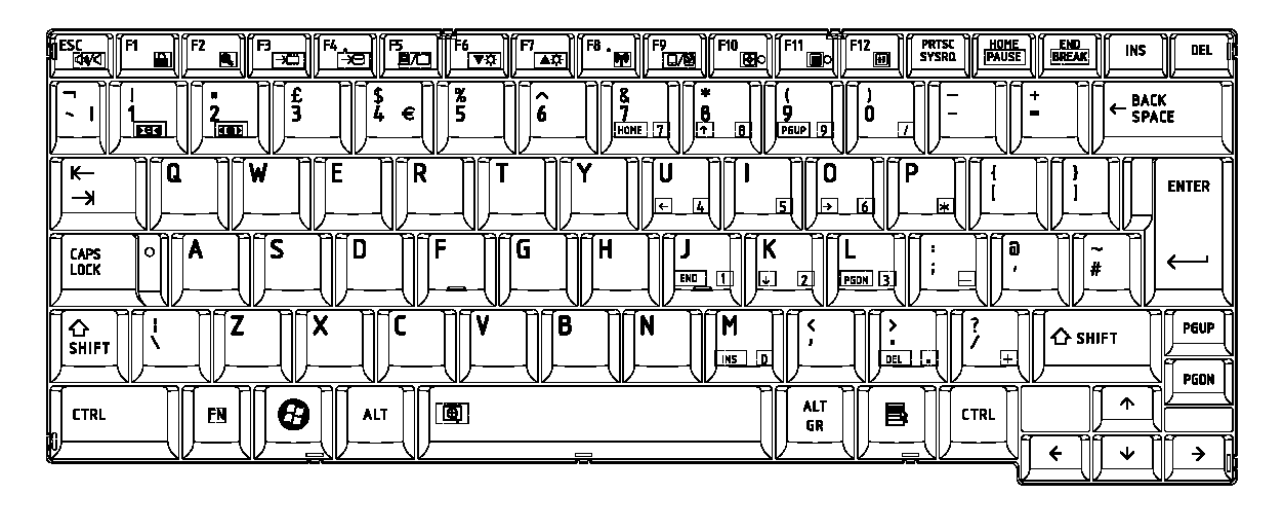

*Figure E-1 UK keyboard* 

# **E.2 United States (US) Keyboard**

| <b>SESS</b><br>ती ह<br>11 F2<br>临序<br>F7<br>$\mathbb{E}$ .<br>1 F10<br>F12<br>PRTSC<br>Sysro<br><b>HOME</b><br>Шм<br>11 F.E<br>ÍF4.<br>⊪гө<br>TIT F11<br><b>END</b><br>BREAK<br><b>INS</b><br>DEL<br><b>UBO</b><br>ਲਾ<br>$\overline{E}$<br>কৰ<br>m<br><u>ял </u><br>∣700<br>TD.<br>n<br>ਣ<br>⊪תד<br><b>DV</b><br>□<br>а<br>^<br>BACK<br>ū<br>SPACE<br>в<br>⊮<br><b>TOR</b><br>PGUP 9<br>HOME 7<br>ß<br><b>Fezi</b> |
|----------------------------------------------------------------------------------------------------|
| F<br>R<br>Ω<br>n<br>D<br>w<br>۴<br>ш<br>⇥<br>$\overline{ }$<br>15<br>厍<br>ஈ<br>6<br>⊩                                                                                                    |
| s<br>F<br>о<br>G<br>н<br>Α<br>۰<br><b>LAPS</b><br><b>ENTER</b><br>LOCK<br>匝<br>◫<br>E,<br>FECON E<br>END<br>⊨                                                                                                    |
| ∍<br>∍a<br>⋴<br>∍<br>-<br>∍<br>c<br>В<br>χ<br>N<br><b>PGUP</b><br><b>A</b> SHIFT<br>$\boldsymbol{\Delta}$ shift<br>F<br>$\overline{0}$<br>丽<br><b>INS</b><br>٠.<br>PODN                                                                                                    |
| 99<br>ᠰ<br>R<br>画<br>昌<br><b>CTRL</b><br><b>ALT</b><br><b>CTRL</b><br>FN<br><b>ALT</b><br>J<br>$\equiv$<br>--<br>=                                                                                                    |

*Figure E-2 US keyboard* 

# **E.3 Thai Keyboard**

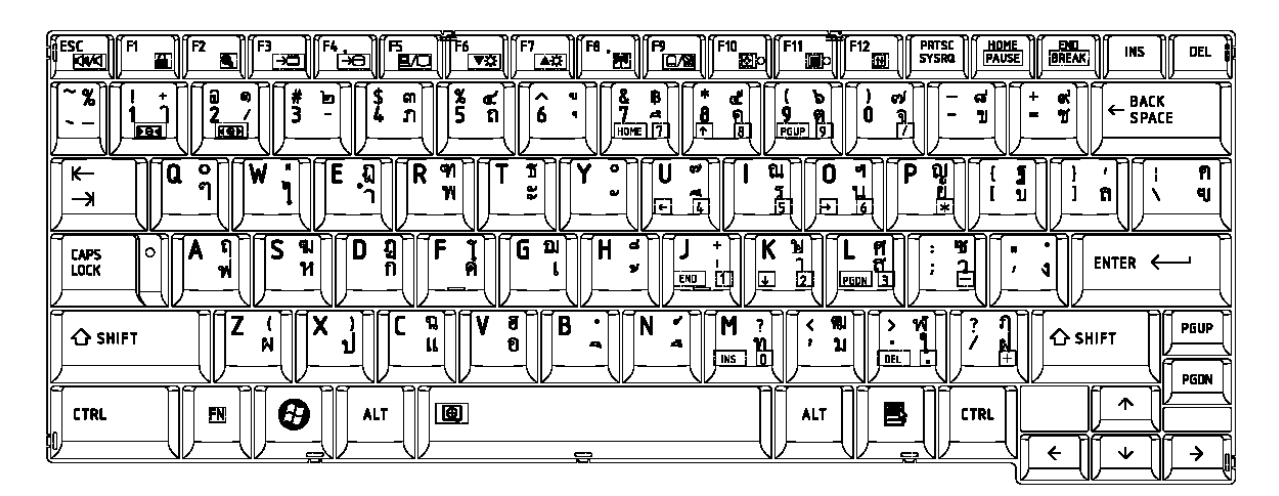

*Figure E-3 Thai keyboard* 

# **E.4 Canadian French Keyboard**

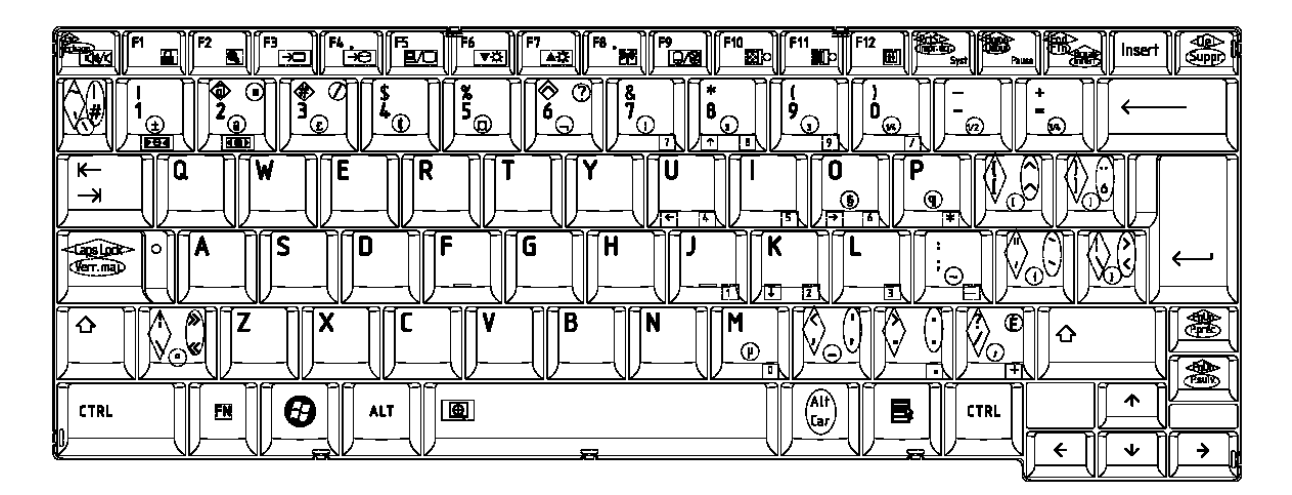

*Figure E-4 Canadian French keyboard* 

# **Appendix F Wiring diagrams**

#### **F.1 RGB Monitor Loopback Connector**

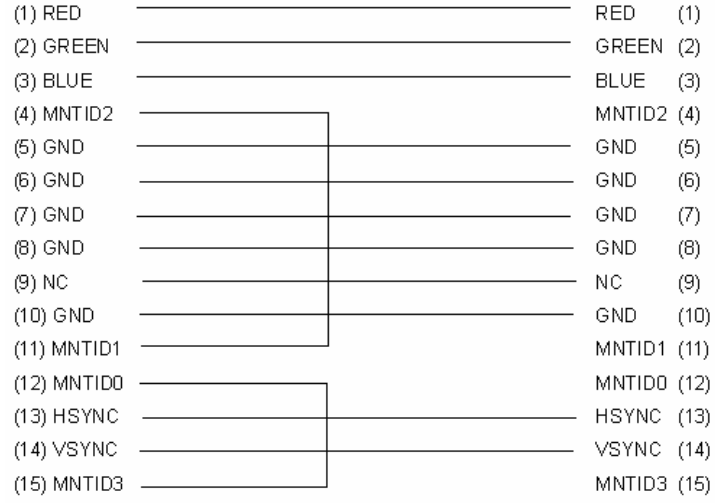

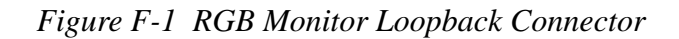

### **F.2 LAN Loopback Connector**

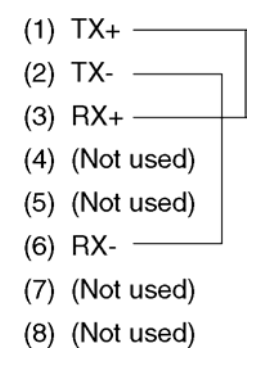

*Figure F-2 LAN Loopback Connector* 

# **Appendix G BIOS rewrite procedures**

This Appendix explains how to rewrite the system BIOS program when you update the system BIOS.

#### **Tools**

To rewrite the BIOS, you need the following tool:

□ BIOS/EC/KBC rewriting disk for the computer that has renewed BIOS data.

#### **Rewriting the BIOS**

- 1. Set the system to boot mode.
- 2. Turn off the power to the computer.
- 3. Remove the external cable and PC card.
- 4. Connect an USB FDD and insert the BIOS/EC/KBC rewriting disk into the USB FDD.
- 5. Turn on the power while holding down the tilde character key until a beep sounds.

For example

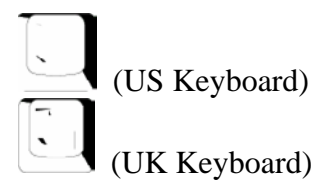

- 6. The BIOS rewriting starts
- 7. When the process is completed, it beeps and the system automatically reboots.

NOTE: *1. Connect the AC adapter to the computer when you rewrite the BIOS.* 

- *2. Do not turn off the power while you are rewriting the BIOS. If the rewrite fails, it might be impossible to start up the computer.*
- *3 If you fail to rewrite BIOS, then when you next turn on the power, a message may be displayed that the contents of the BIOS have been erased. In this case, insert the BIOS rewriting disk and the BIOS will be rewritten.*
## **Appendix H EC/KBC rewrite procedures**

This Appendix explains how to rewrite the EC/KBC system program when you update the EC/KBC system.

#### **Tools**

To rewrite the EC/KBC, you need the following tool:

 $\Box$  EC/KBC rewriting disk for the computer

#### **Rewriting the EC/KBC**

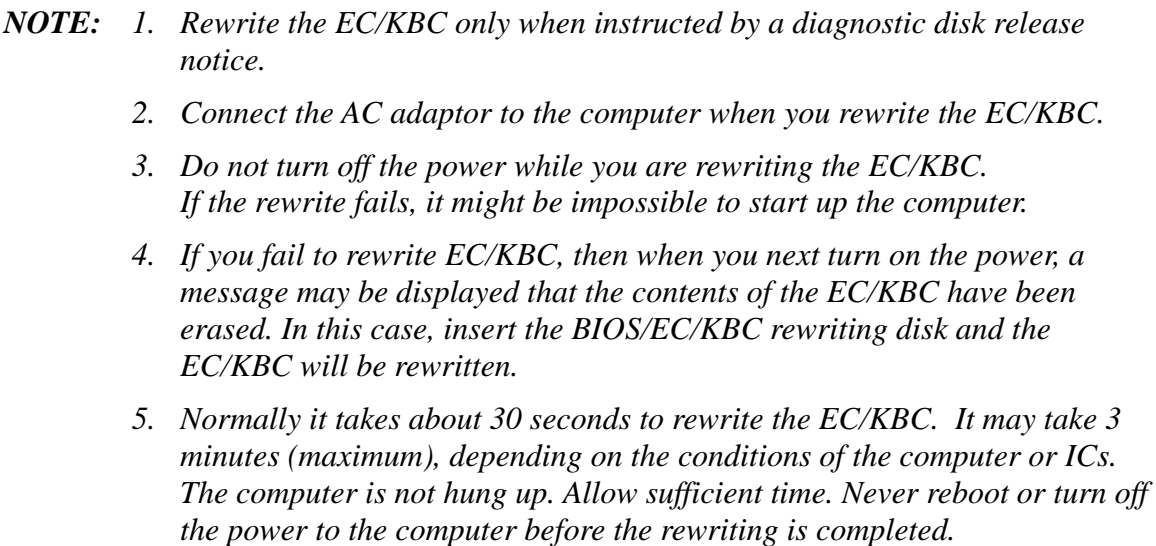

- 1. Set the system to boot mode.
- 2. Turn off the power to the computer.
- 3. Remove the external cable and PC Card.
- 4. Connect an USB FDD and insert the BIOS/EC/KBC rewriting disk into the USB FDD.
- 5. Turn on the power while holding down the **Tab** key. (Keep holding down the key until a beep sounds.) The EC/KBC rewriting starts.
- 6. When the EC/KBC rewrite is completed, the system is automatically turned off.

4

# **Appendix I Reliability**

The following table shows MTBF (Mean Time Between Failures).

### *Table I-1 MTBF*

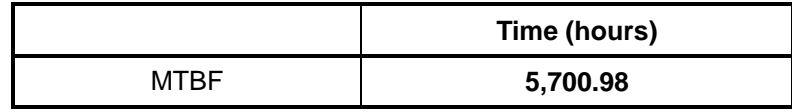

Free Manuals Download Website [http://myh66.com](http://myh66.com/) [http://usermanuals.us](http://usermanuals.us/) [http://www.somanuals.com](http://www.somanuals.com/) [http://www.4manuals.cc](http://www.4manuals.cc/) [http://www.manual-lib.com](http://www.manual-lib.com/) [http://www.404manual.com](http://www.404manual.com/) [http://www.luxmanual.com](http://www.luxmanual.com/) [http://aubethermostatmanual.com](http://aubethermostatmanual.com/) Golf course search by state [http://golfingnear.com](http://www.golfingnear.com/)

Email search by domain

[http://emailbydomain.com](http://emailbydomain.com/) Auto manuals search

[http://auto.somanuals.com](http://auto.somanuals.com/) TV manuals search

[http://tv.somanuals.com](http://tv.somanuals.com/)